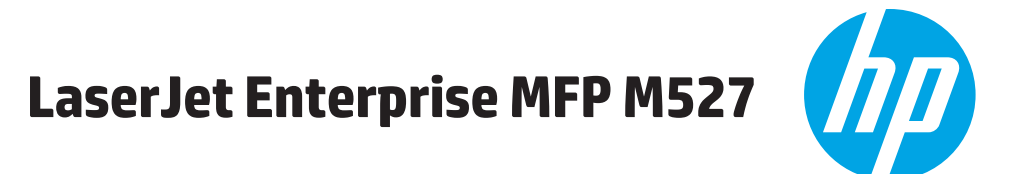

מדריך למשתמש

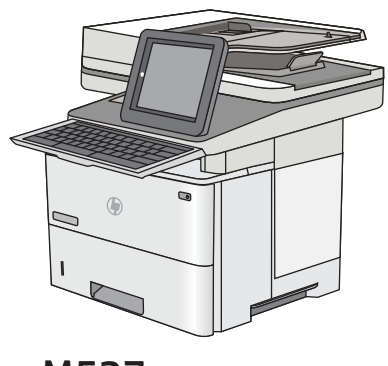

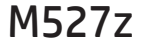

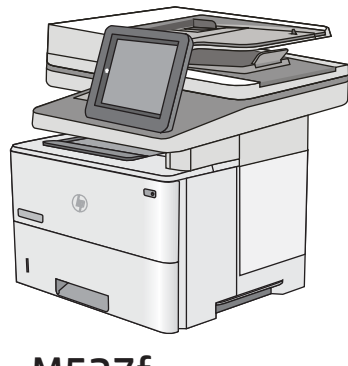

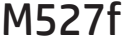

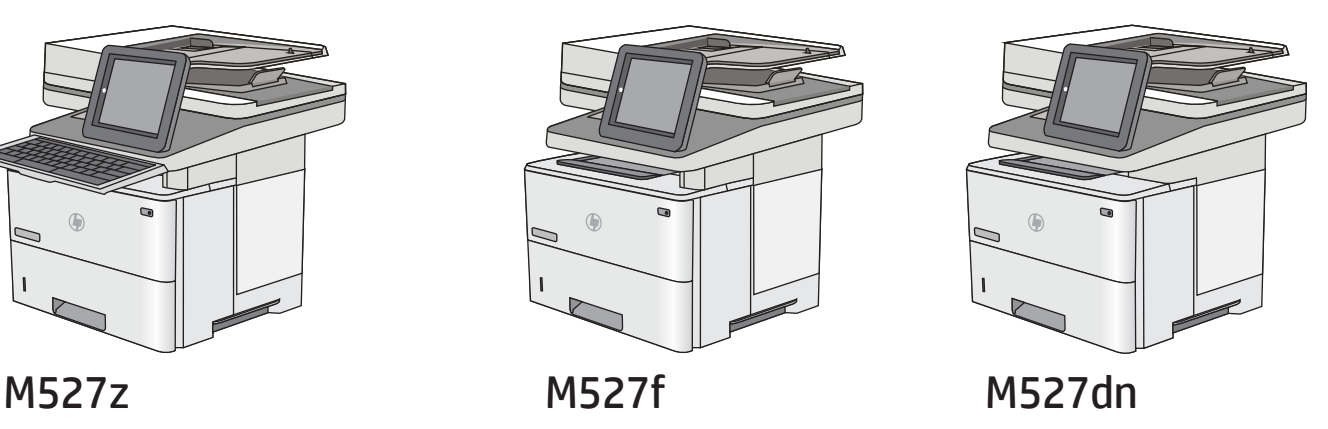

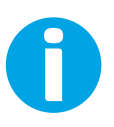

www.hp.com/support/ljM527MFP

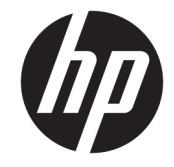

# HP LaserJet Enterprise MFP M527

מדריך למשתמש

#### זכויות יוצרים ורישיון

© Copyright 2017 HP Development Company, L.P.

שכפול, התאמה או תרגום ללא הרשאה מראש ובכתב אסורים, אלא כפי שמתיר זאת החוק לעניין זכויות יוצרים.

המידע הכלול במסמך זה כפוף לשינויים ללא הודעה מראש.

כתבי האחריות היחידים עבור המוצרים והשירותים של HP מצוינים בהצהרות האחריות המפורשות הנלוות לכל מוצר ושירות. אין לפרש דבר במסמך זה כאחריות נוספת. HP לא תישא באחריות לשגיאות טכניות או טעויות עריכה או השמטות במסמך זה.

Edition 3, 1/2019

#### אזכור סימנים מסחריים

®Acrobat, ®Adobe Photoshop, Adobe, ו- PostScript הם סימנים מסחריים של Adobe® .Systems Incorporated

Apple והלוגו של Apple הם סימנים מסחריים של .Apple Computer, Inc , הרשומים בארה"ב ובמדינות/אזורים אחרים. iPod הוא סימן מסחרי מותר iPod .Apple Computer, Inc. של להעתקה רק בהרשאה משפטית או של בעל הזכויות. אל תגנוב מוסיקה.

הם Windows XP®-ו Windows® ,Microsoft® סימנים מסחריים רשומים של Microsoft Corporation בארה"ב.

הוא סימן מסחרי רשום של Open The® UNIX .Group

## תוכן העניינים

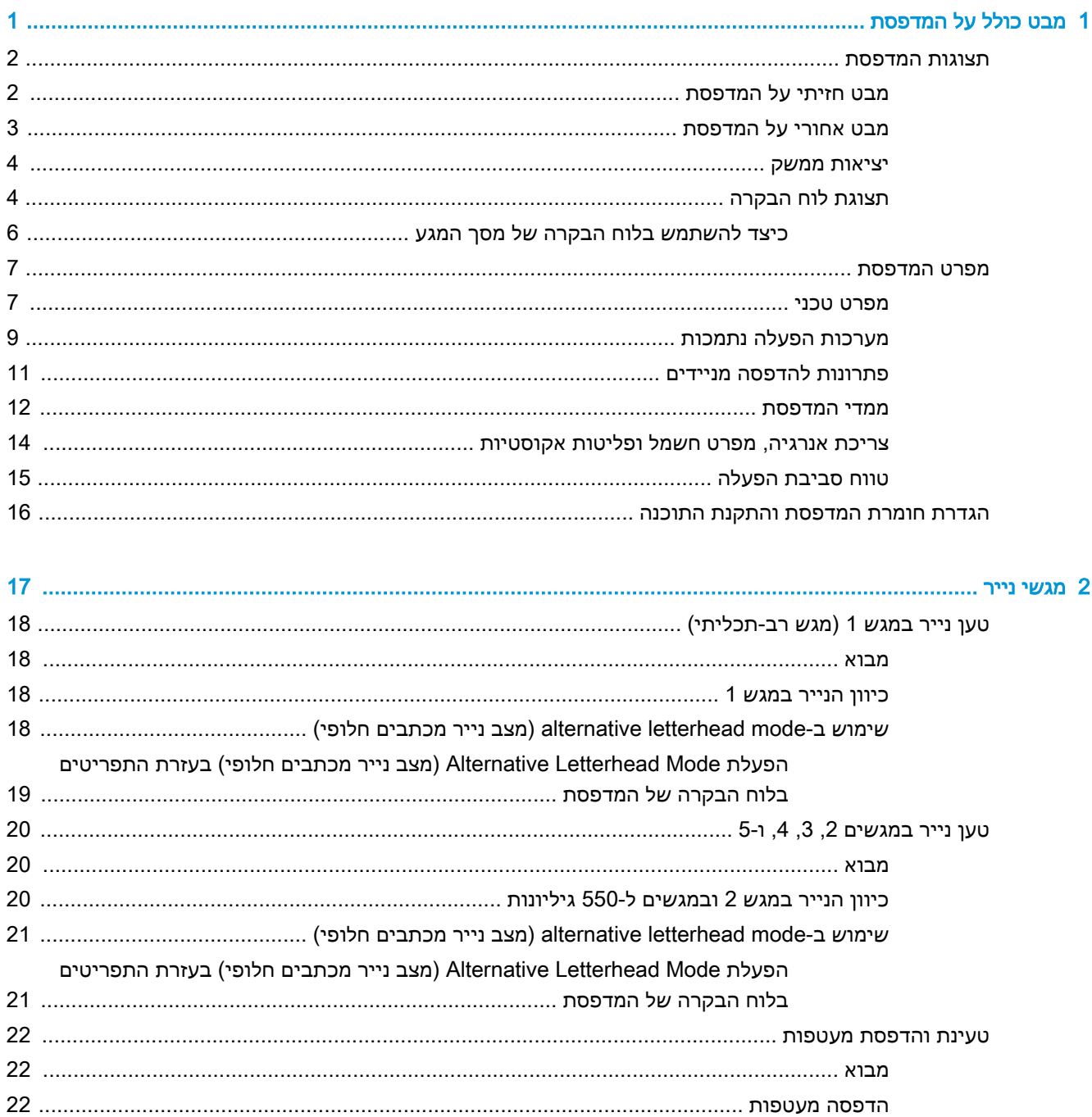

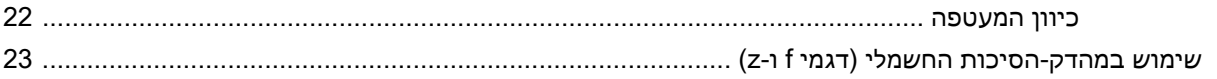

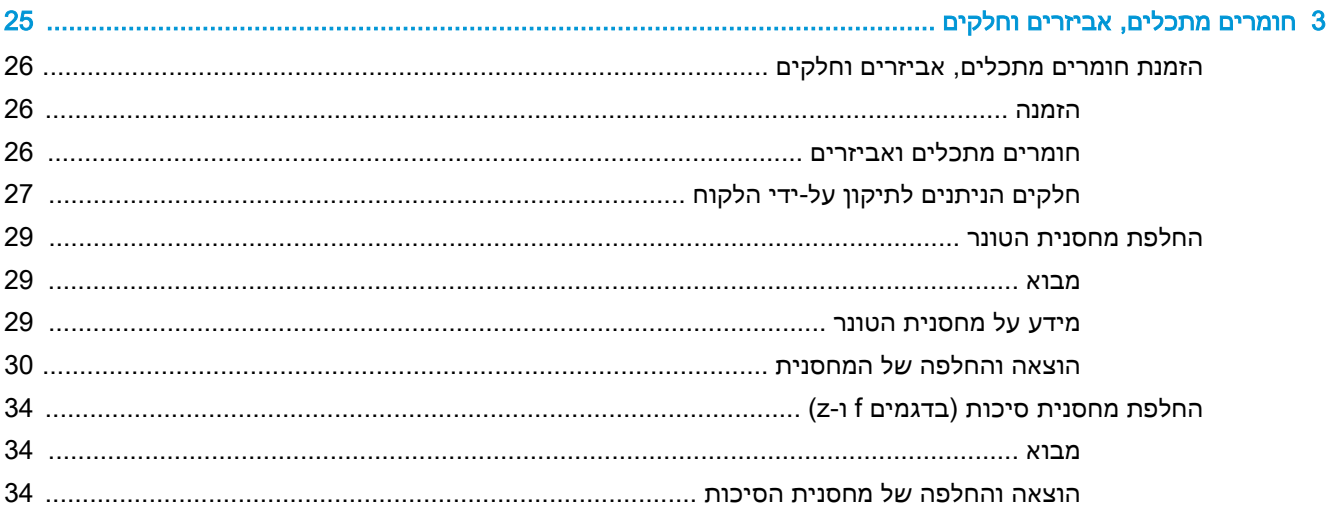

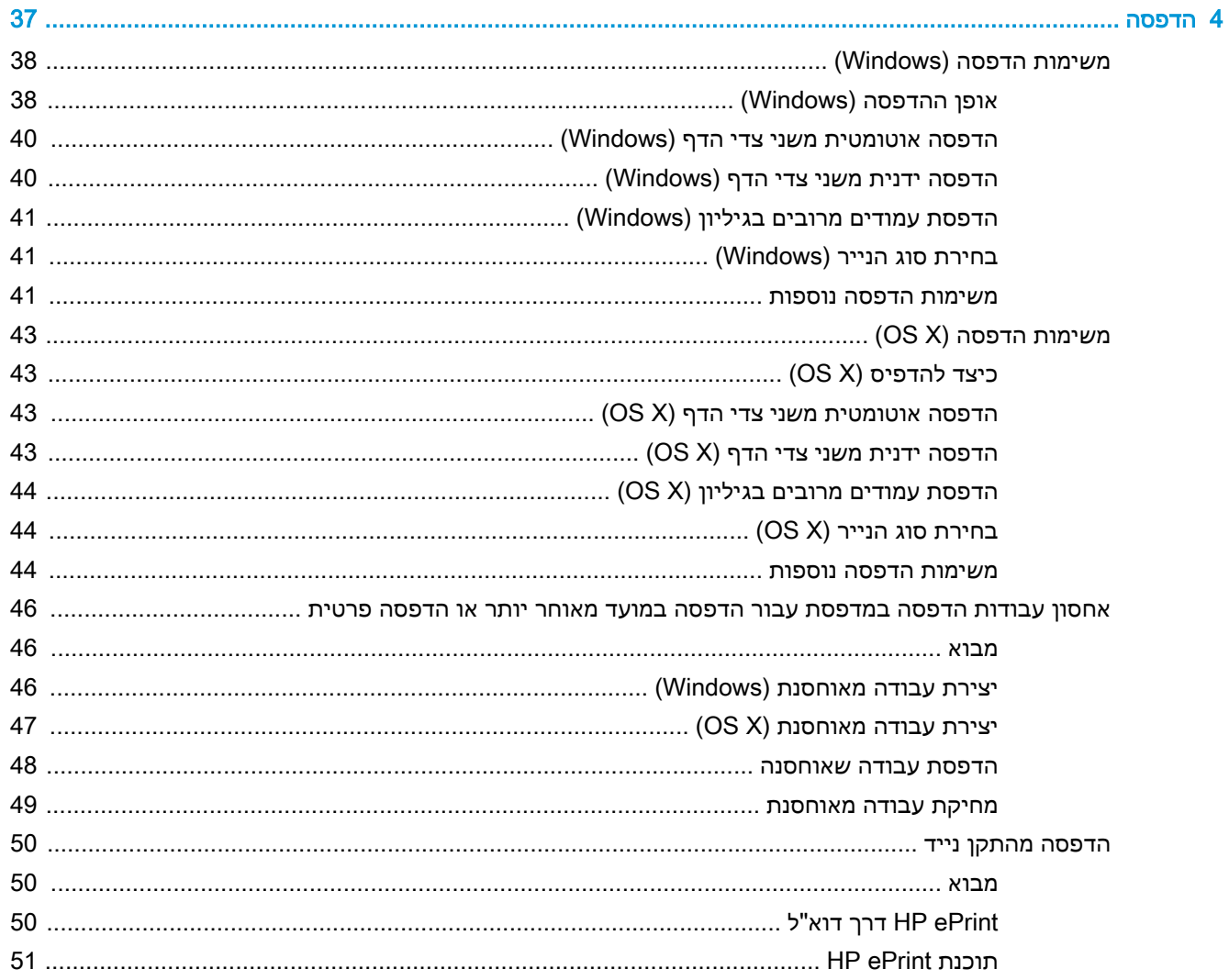

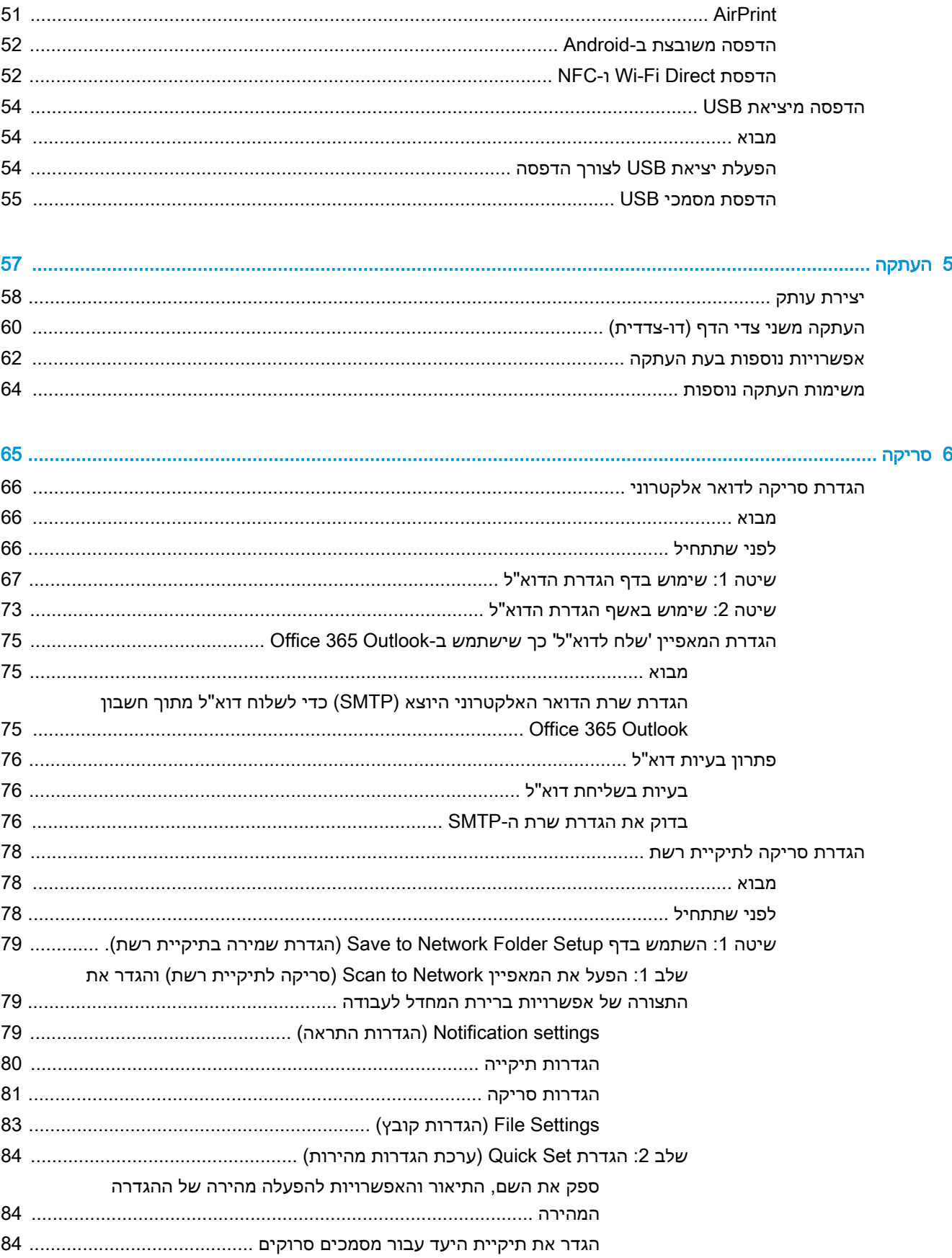

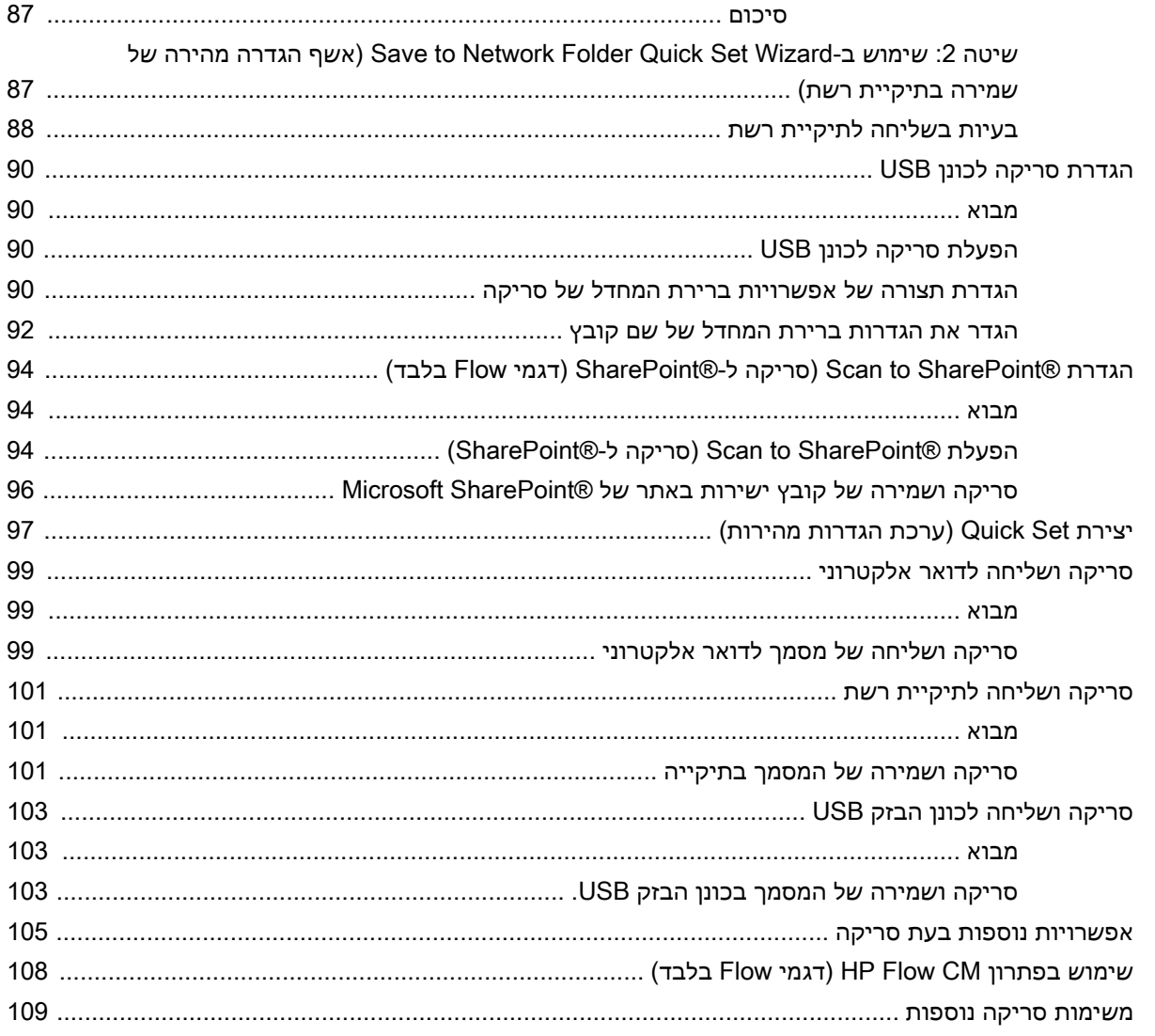

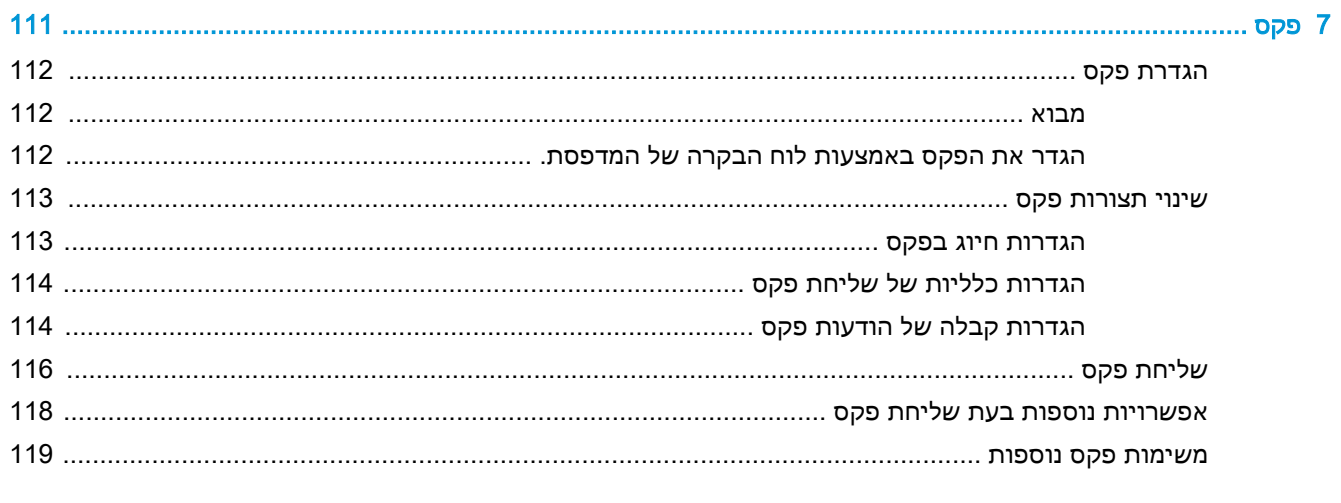

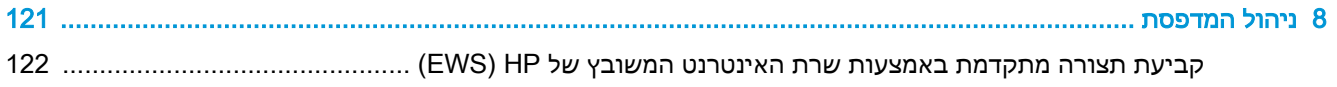

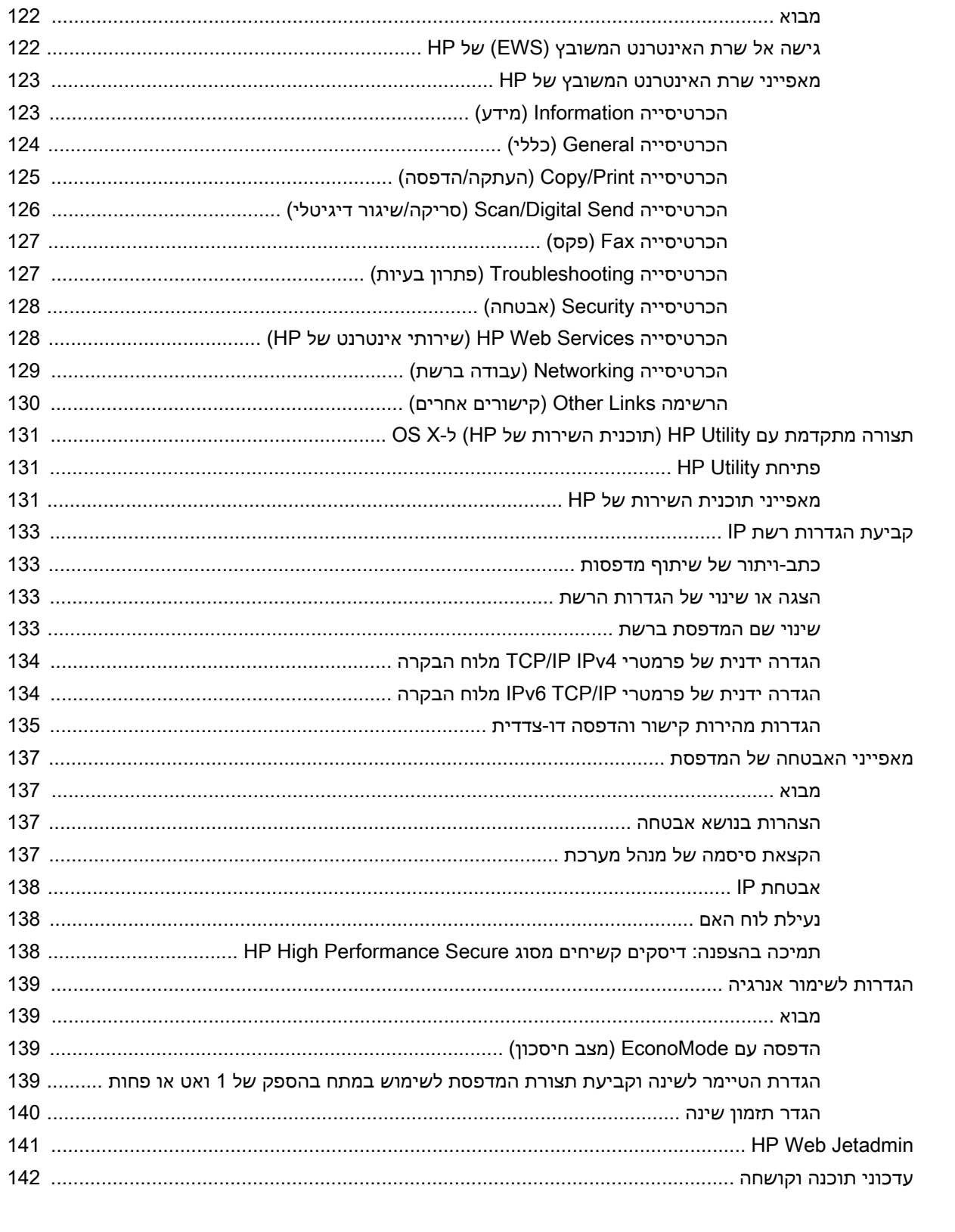

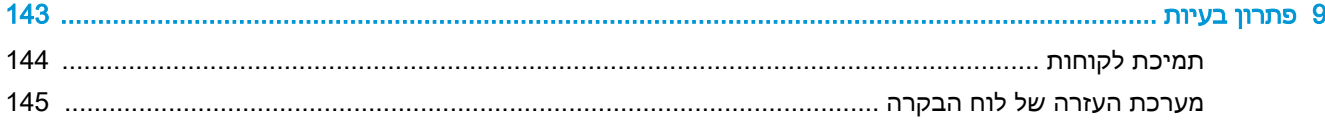

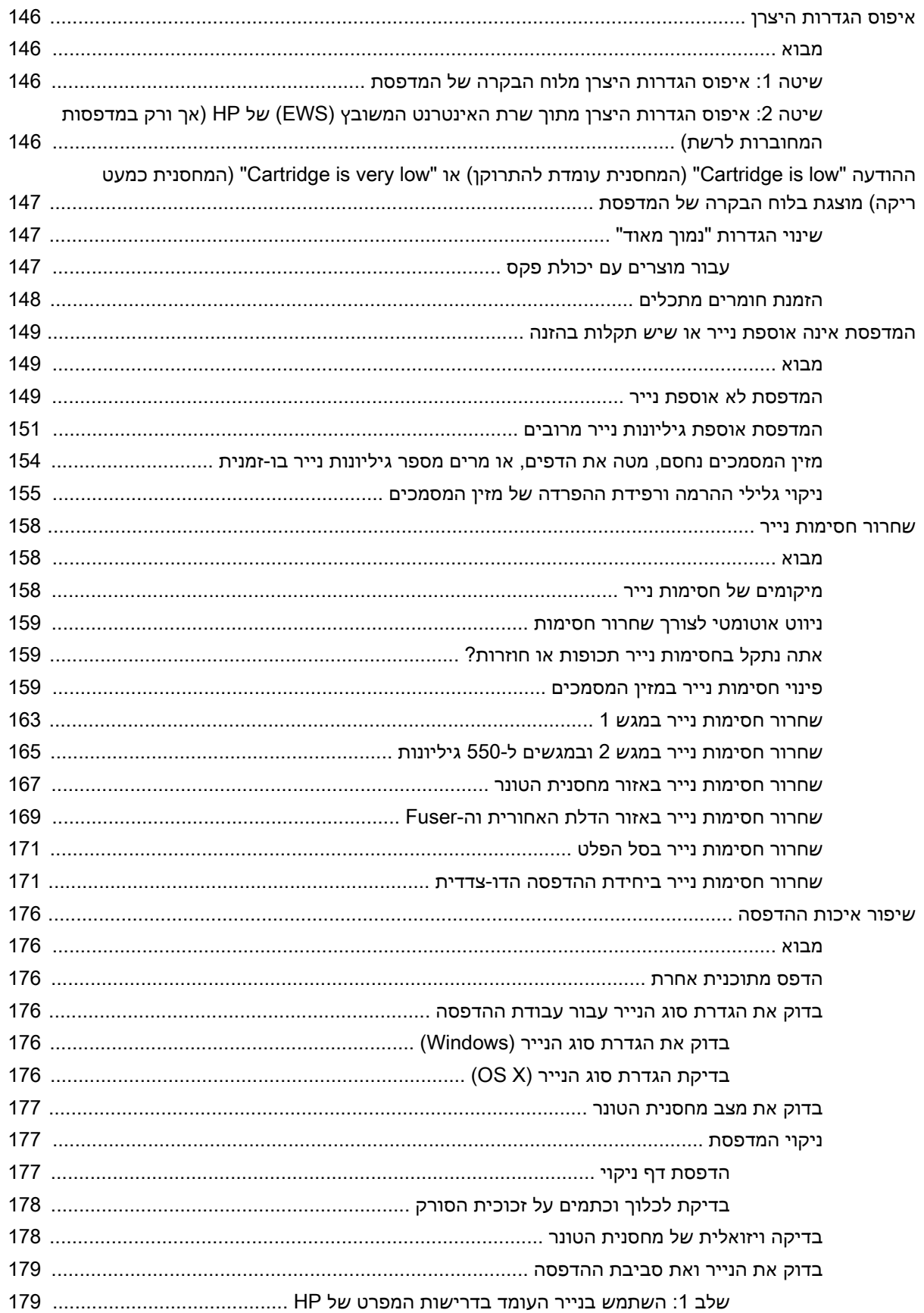

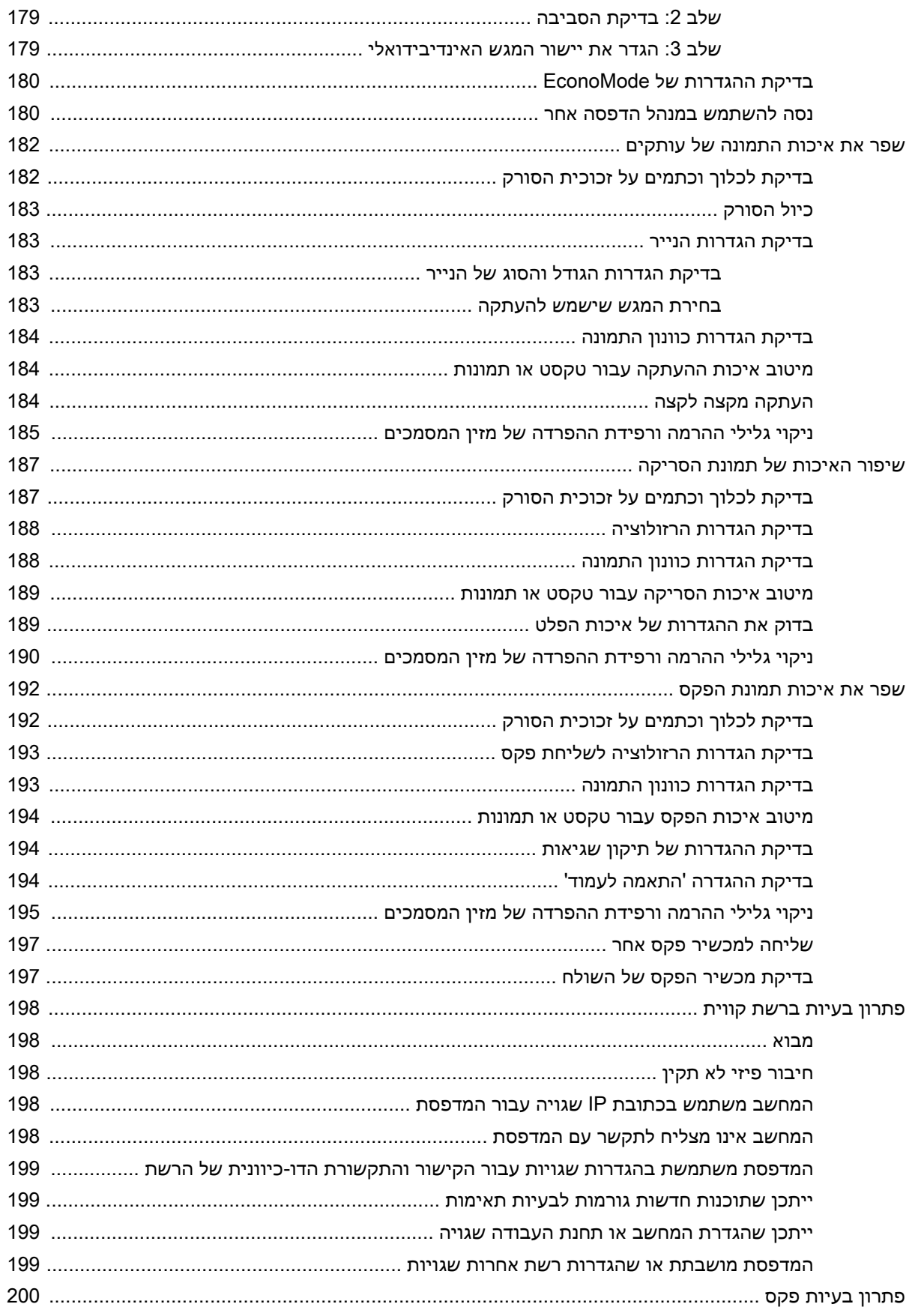

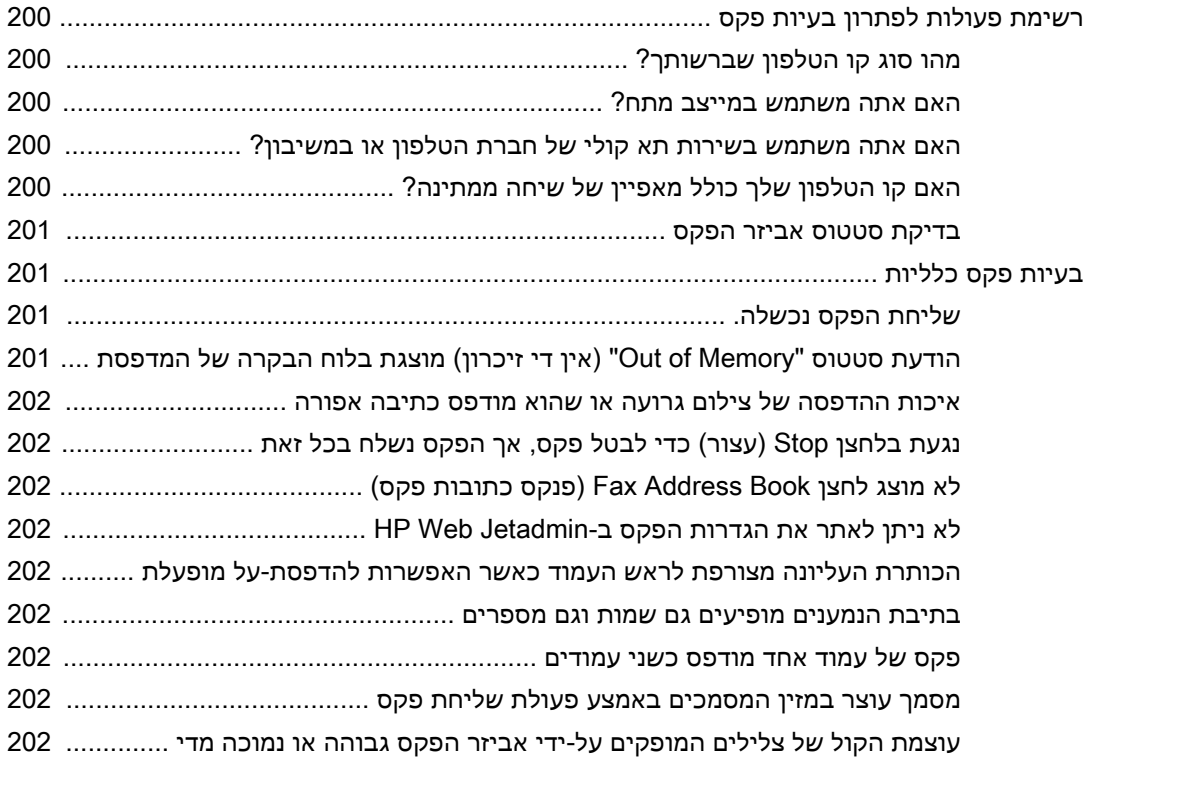

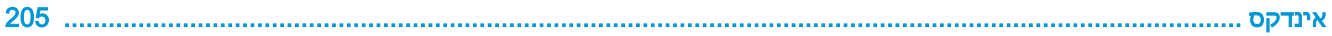

# <span id="page-12-0"></span>1 מבט כולל על המדפסת

- תצוגות [המדפסת](#page-13-0)
	- מפרט [המדפסת](#page-18-0)
- הגדרת חומרת [המדפסת](#page-27-0) והתקנת התוכנה

#### לקבלת מידע נוסף:

המידע שלהלן נכון למועד הפרסום. לקבלת מידע עדכני, ראה www.hp.com/support/ljM527MFP העזרה המקיפה של HP עבור המדפסת כוללת את המידע הבא:

- configure and Install( התקן וקבע תצורה(
	- (למד והשתמש) Learn and use •
	- problems Solve( פתור בעיות(
		- הורדת עדכוני תוכנה וקושחה
- forums support Join( הצטרף לפורומי תמיכה(
- information regulatory and warranty Find( חפש מידע על אחריות ותקינה(

## תצוגות המדפסת

- מבט חזיתי על המדפסת
- מבט אחורי על [המדפסת](#page-14-0)
	- [יציאות](#page-15-0) ממשק
	- תצוגת לוח [הבקרה](#page-15-0)

## מבט חזיתי על המדפסת

<span id="page-13-0"></span>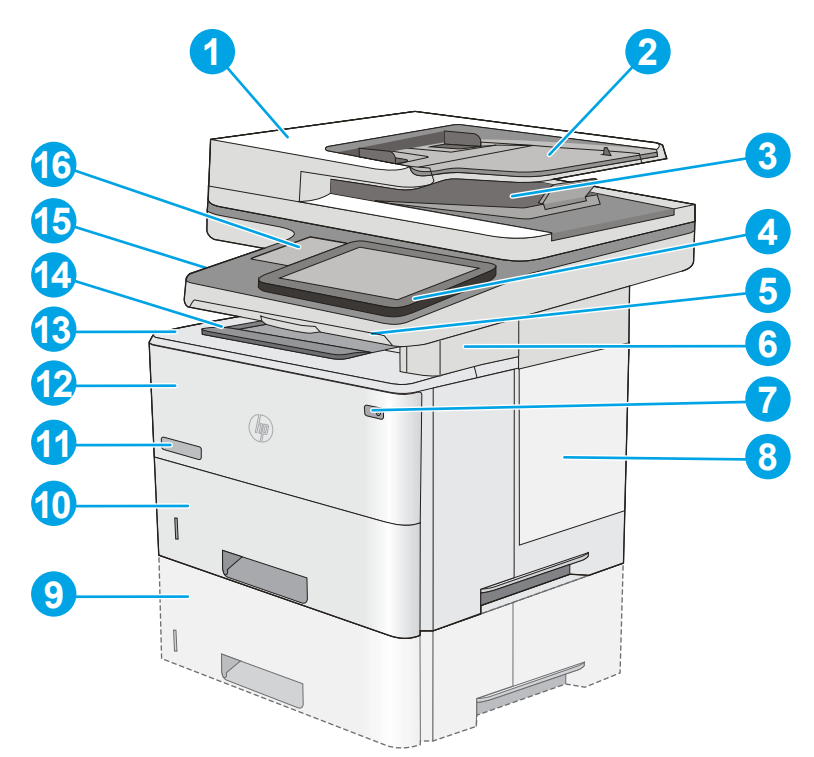

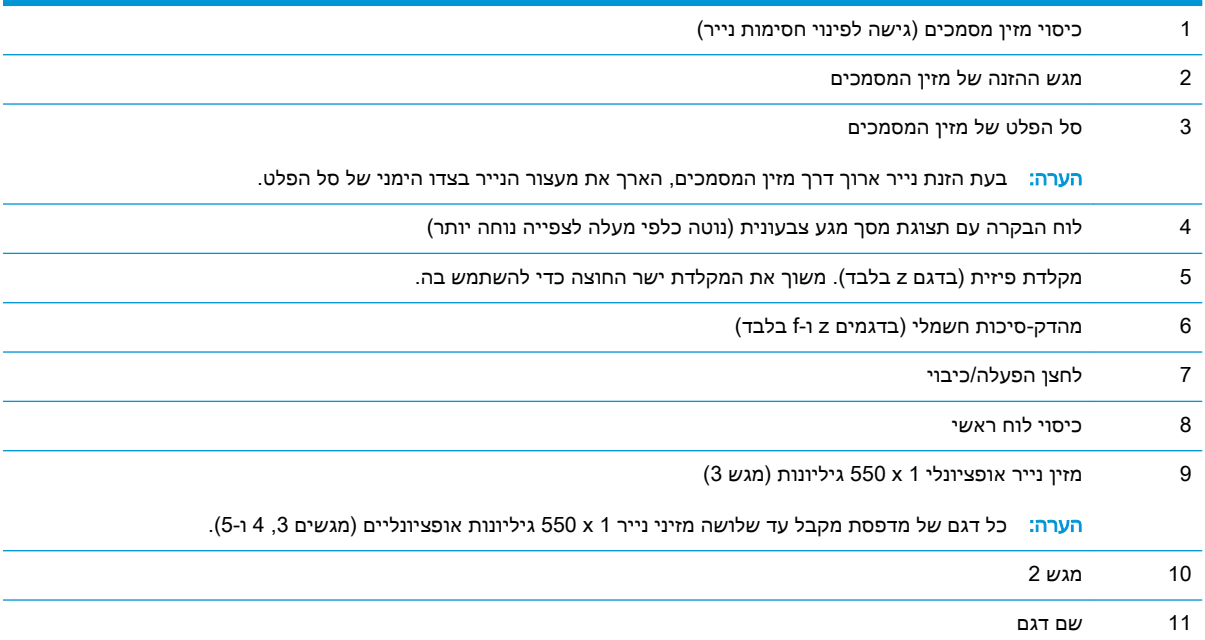

<span id="page-14-0"></span>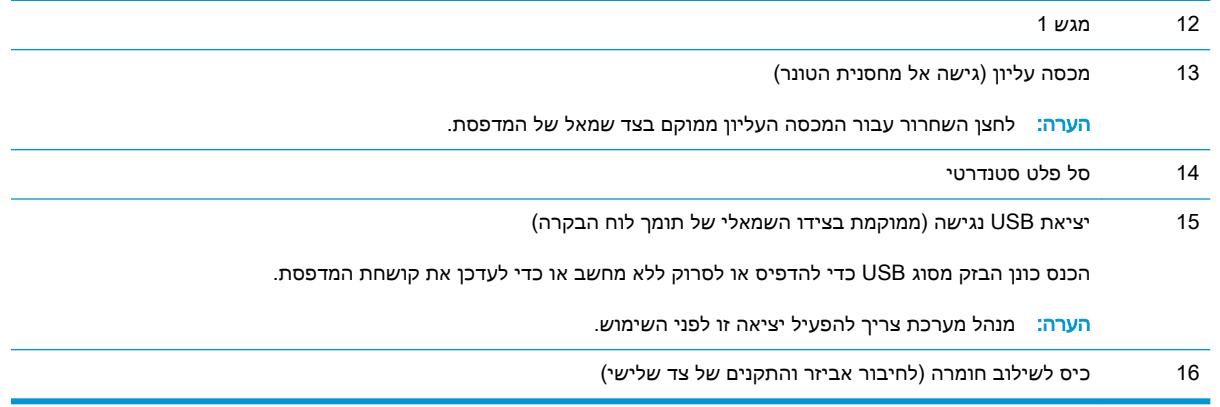

## מבט אחורי על המדפסת

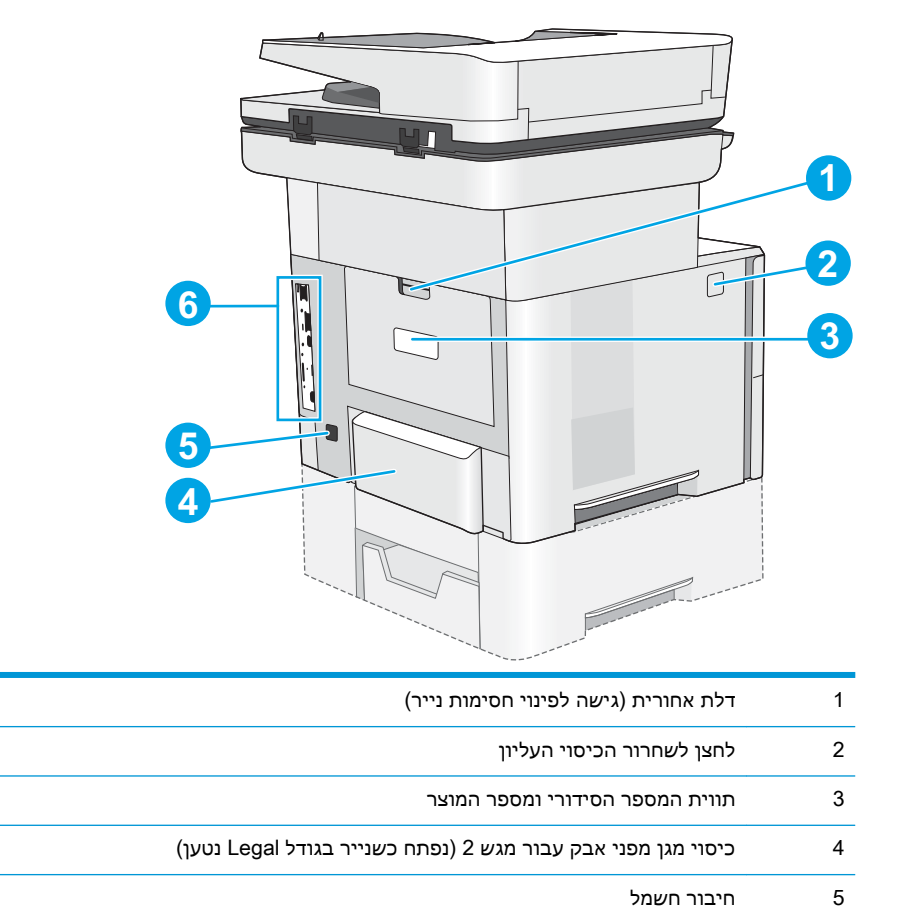

6 לוח אם )מכיל את יציאות הממשק(

### יציאות ממשק

<u> a shekara t</u>

<span id="page-15-0"></span>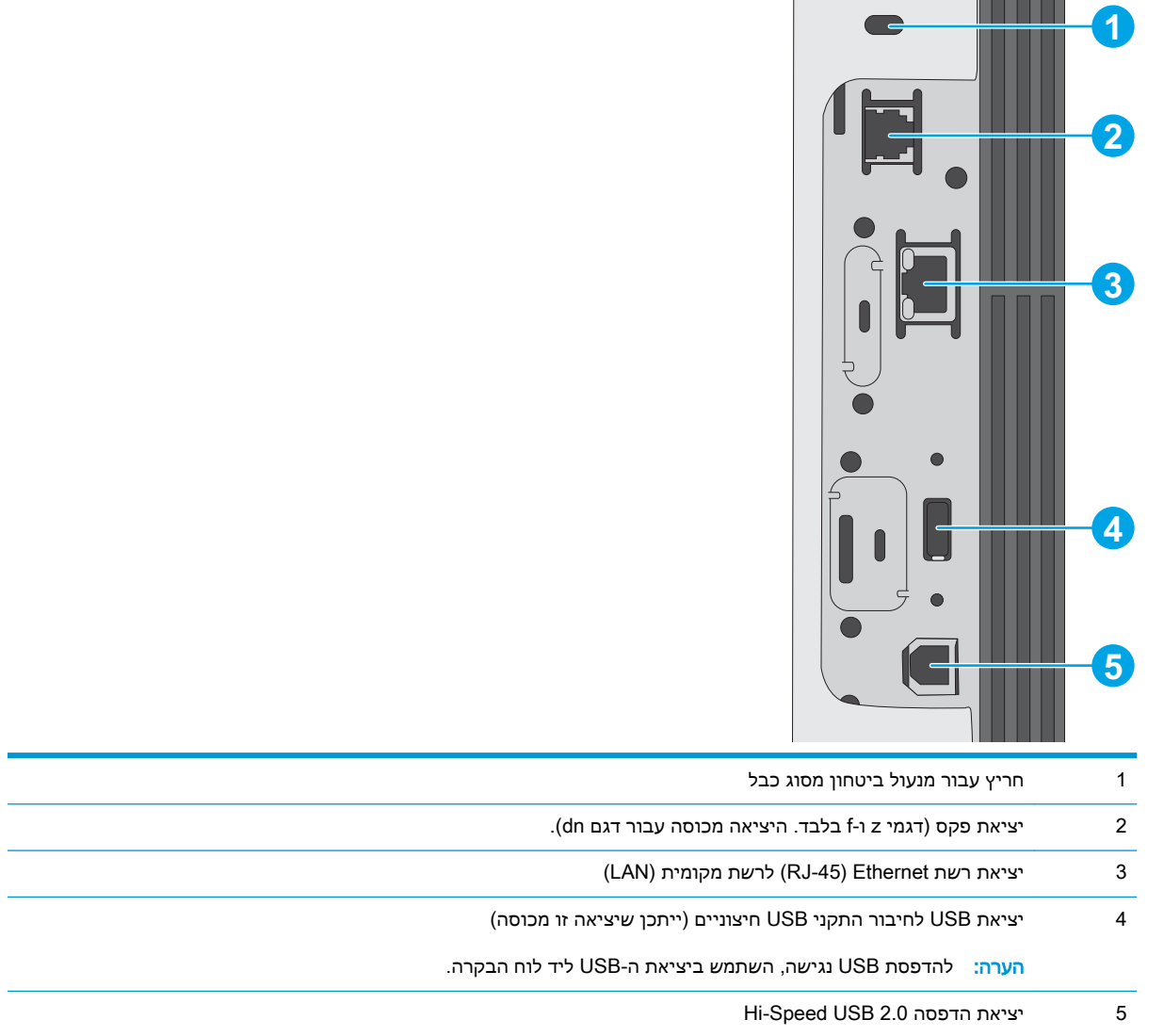

 $\mathbb{R}^n$ 

## תצוגת לוח הבקרה

מסך הבית מספק גישה למאפייני המדפסת ומציין את הסטטוס הנוכחי של המדפסת.

חזור למסך הבית בכל עת על-ידי נגיעה בלחצן Home (בית) בצד שמאל של לוח הבקרה של המדפסת, או גע בלחצן .<br>Home (בית) שבפינה השמאלית העליונה ברוב המסכים.

ر <mark>() הערה: המאפיינים שמופיעים במסך הבית עשויים להשתנות, בהתאם לתצורת המדפסת</mark>"

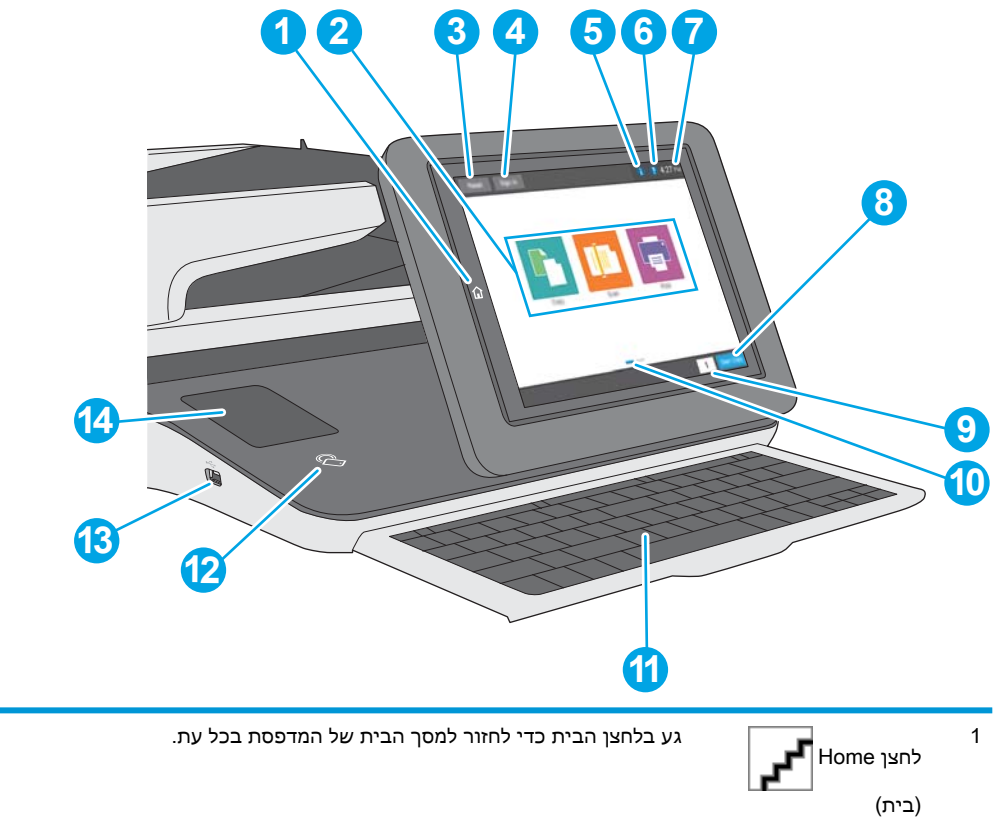

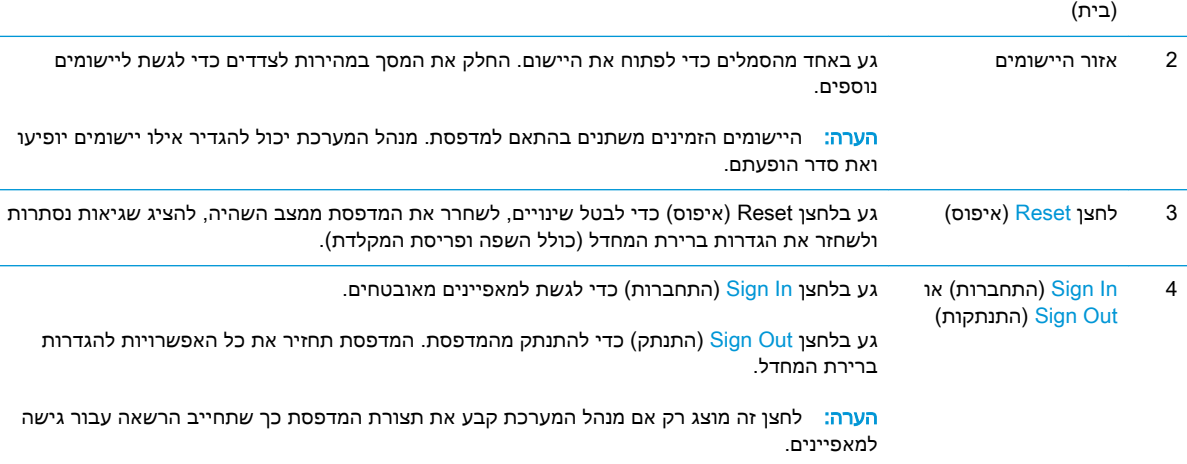

<span id="page-17-0"></span>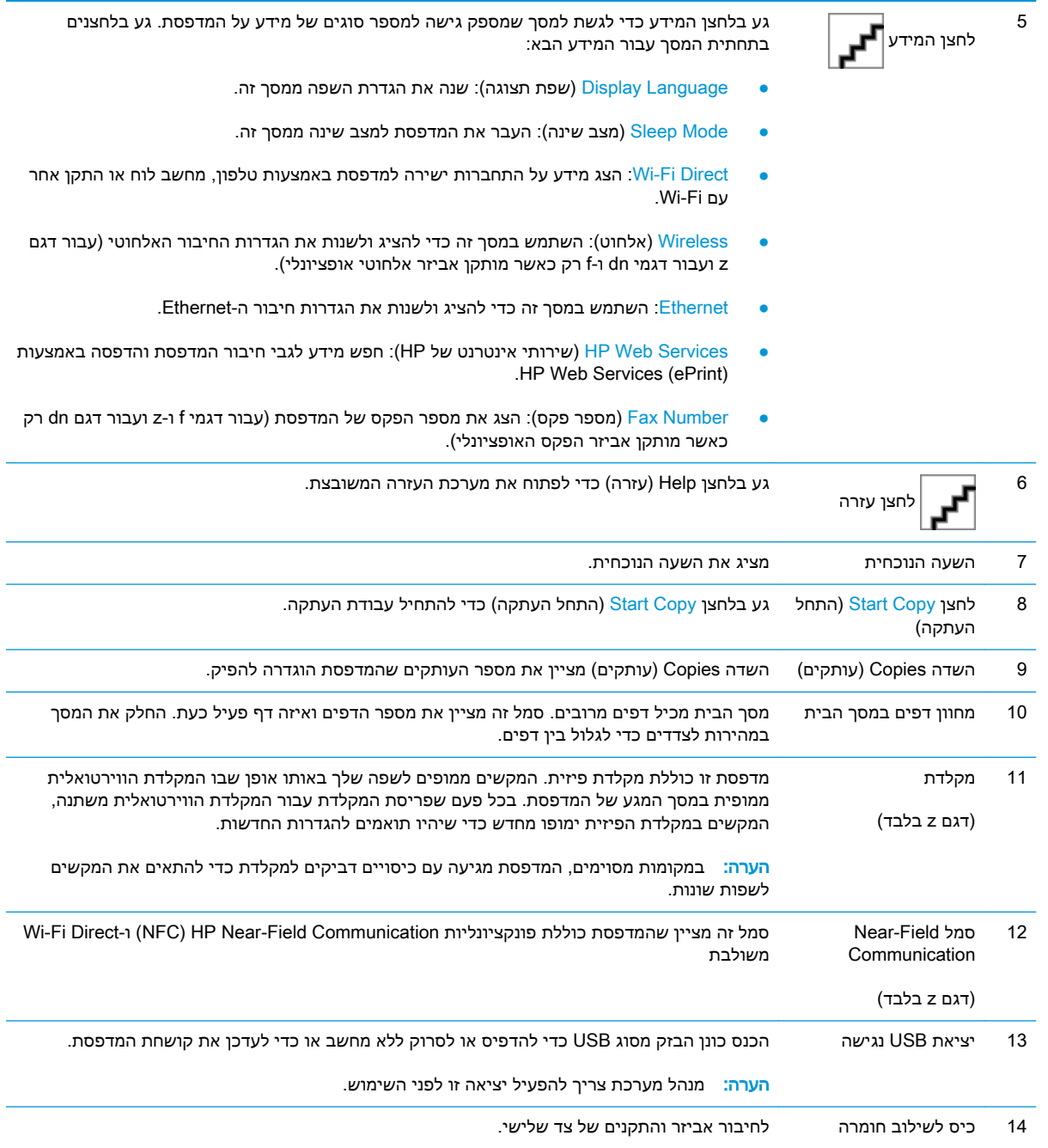

## כיצד להשתמש בלוח הבקרה של מסך המגע

בצע את הפעולות הבאות כדי להשתמש בלוח הבקרה של מסך המגע של המדפסת.

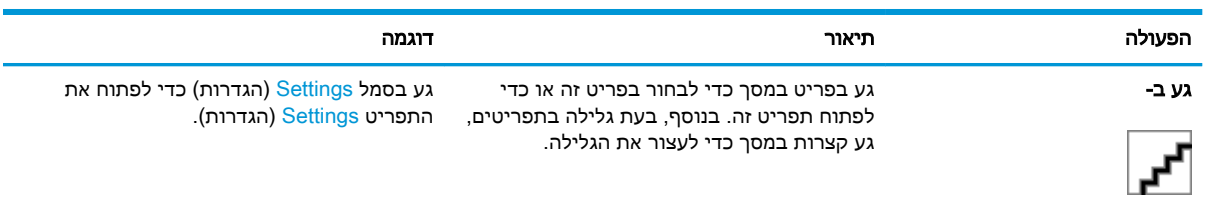

<span id="page-18-0"></span>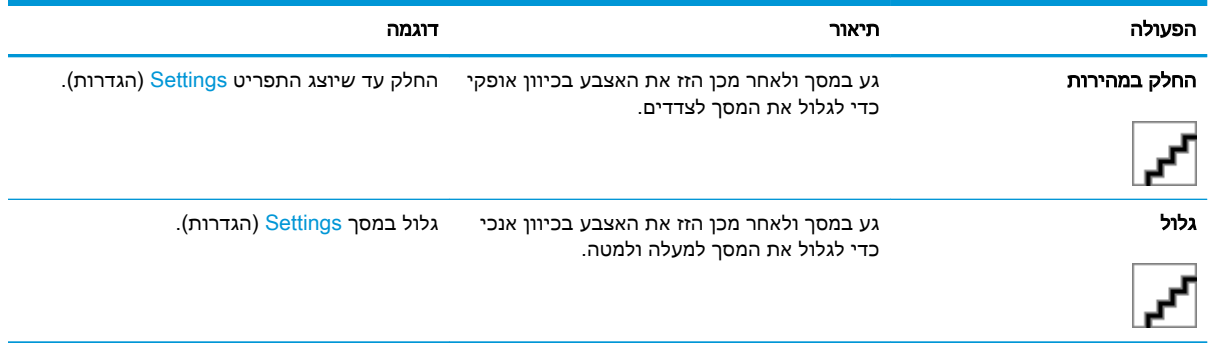

## מפרט המדפסת

ערכני, ראה <u>/www.hp.com שעוב: בהמפרט הבא נכון למועד הפרסום, אך הוא כפוף לשינויים. לקבלת מידע עדכני, ראה /www.h</u> [.support/ljM527MFP](http://www.hp.com/support/ljM527MFP)

- מפרט טכני
- [מערכות](#page-20-0) הפעלה נתמכות
- פתרונות [להדפסה](#page-22-0) מניידים
	- ממדי [המדפסת](#page-23-0)
- צריכת [אנרגיה, מפרט](#page-25-0) חשמל ופליטות אקוסטיות
	- טווח סביבת [הפעלה](#page-26-0)

### מפרט טכני

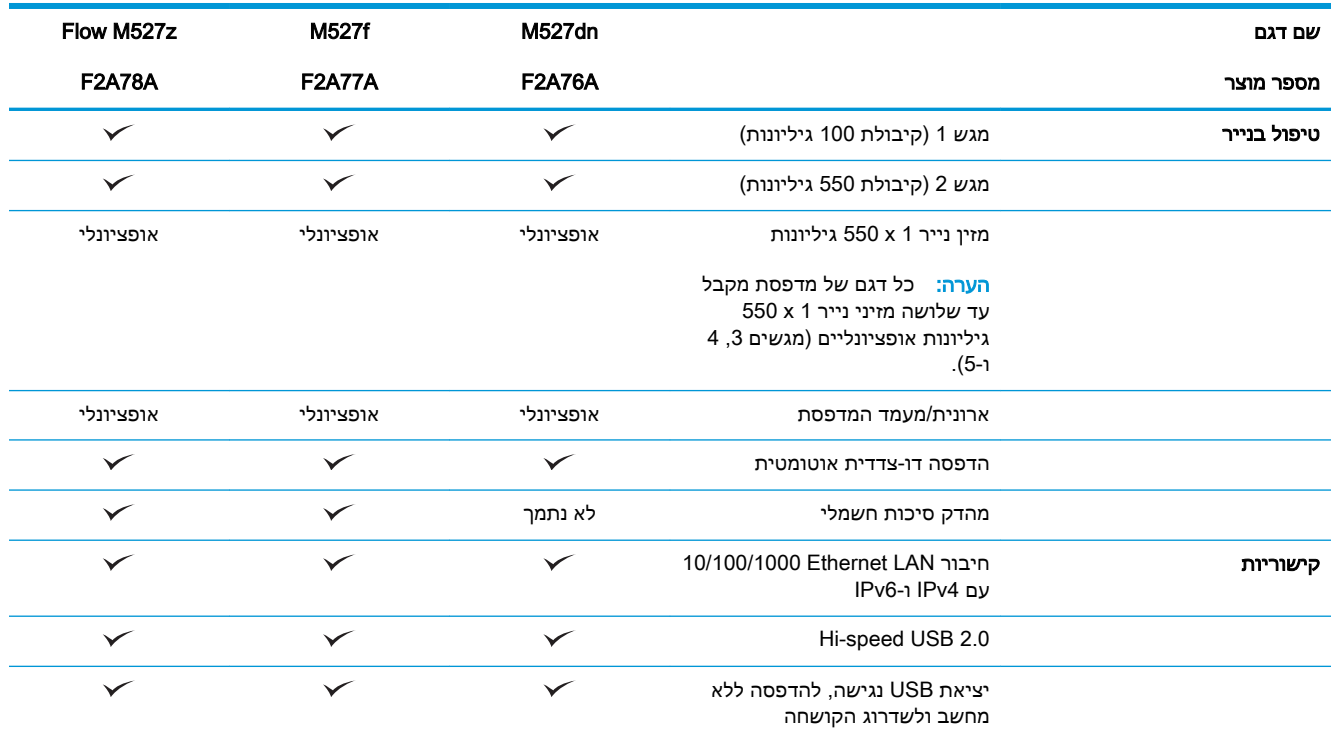

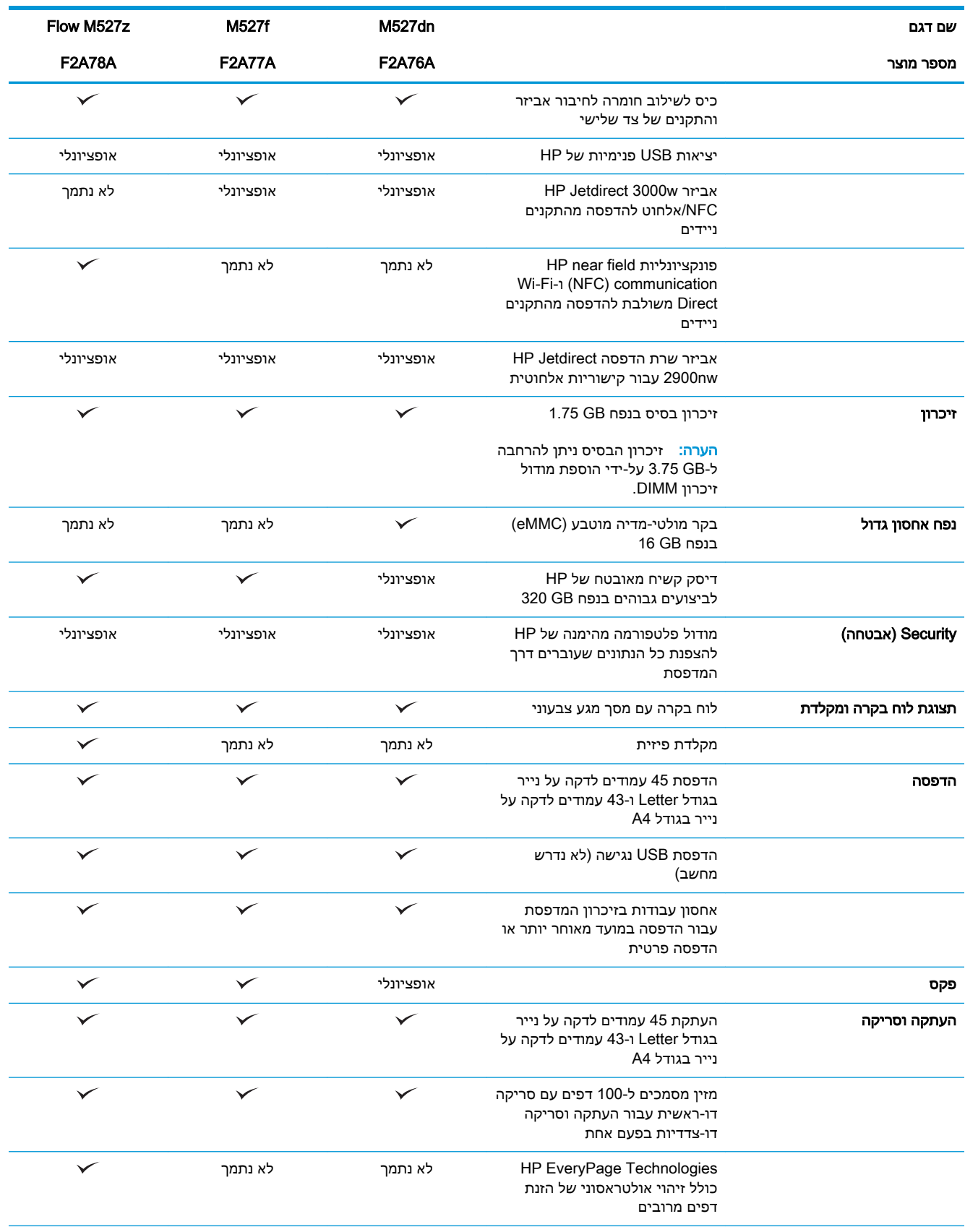

<span id="page-20-0"></span>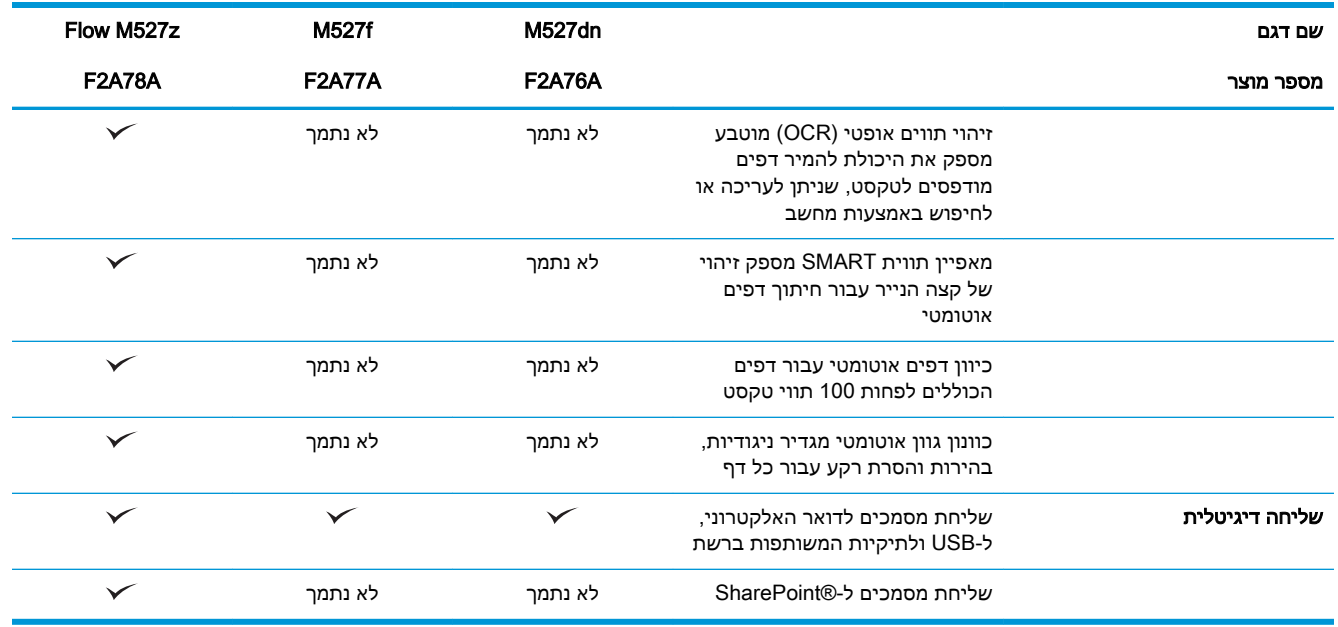

## מערכות הפעלה נתמכות

המידע הבא מתייחס למנהלי ההדפסה הספציפיים למדפסת ב6- PCL Windows וב-X OS ולתקליטור התקנת התוכנה המצורף לאריזה.

Windows: תקליטור תוכנית ההתקנה של תוכנת HP מתקין את מנהל ההדפסה בגירסה 3 של HP PCL.6, את מנהל ההדפסה בגירסה 3 של 6 PCL HP, או את מנהל ההדפסה בגירסה 4 של -6PCL HP, בהתאם למערכת ההפעלה Windows, יחד עם התוכנה האופציונלית בעת שימוש בתוכנית ההתקנה של התוכנה המלאה. הורד את מנהל ההדפסה בגירסה 3 של .6PCL HP, את מנהל ההדפסה בגירסה 3 של 6 PCL HP, ואת מנהל ההדפסה בגירסה 4 של HP PCL-6 מאתר האינטרנט של התמיכה עבור מדפסת זו: www.hp.com/support/ljM527MFP.

מחשבי Mac, מכשירי X OS ו-iOS: מחשבי Mac ומכשירים ניידים של Apple עם מערכת iOS נתמכים על-ידי מדפסת זו. מנהל ההדפסה ותוכנית השירות להדפסה של X OS זמינים להורדה מאתר com.hp ועשויים אף להיות זמינים דרך Update Software Apple. תוכנית ההתקנה של HP עבור X OS אינה כלולה בתקליטור שהגיע באריזה. בצע את השלבים הבאים כדי להוריד את תוכנת ההתקנה של HP עבור X OS:

- [.www.hp.com/support/ljM527MFP](http://www.hp.com/support/ljM527MFP) אל עבור .1
- 2. בחר ב-Support Options (אפשרויות תמיכה), תחת Download Options (אפשרויות הורדה), בחר ב-Drivers, Software & Firmware (מנהלי התקן, תוכנה וקושחה), ולאחר מכן בחר בחבילת המדפסות.
	- 1. לחץ על גרסת מערכת ההפעלה ולאחר מכן לחץ על הלחצן Download (הורד).

#### טבלה 1-1 מערכות הפעלה ומנהלי הדפסה נתמכים

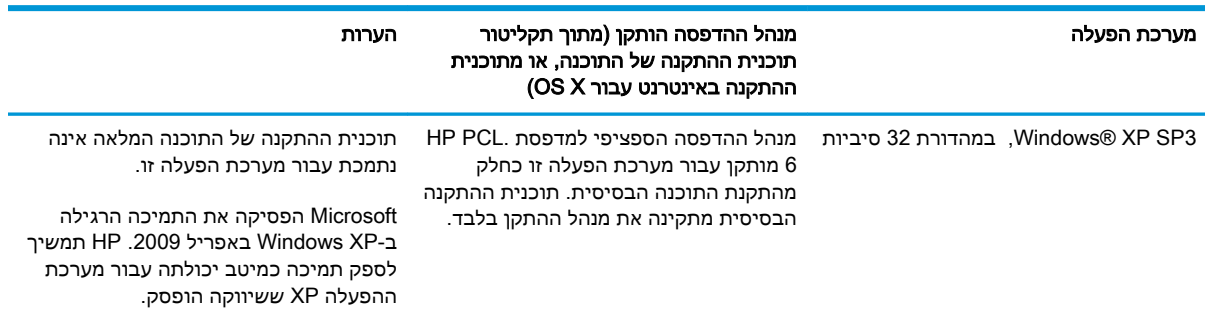

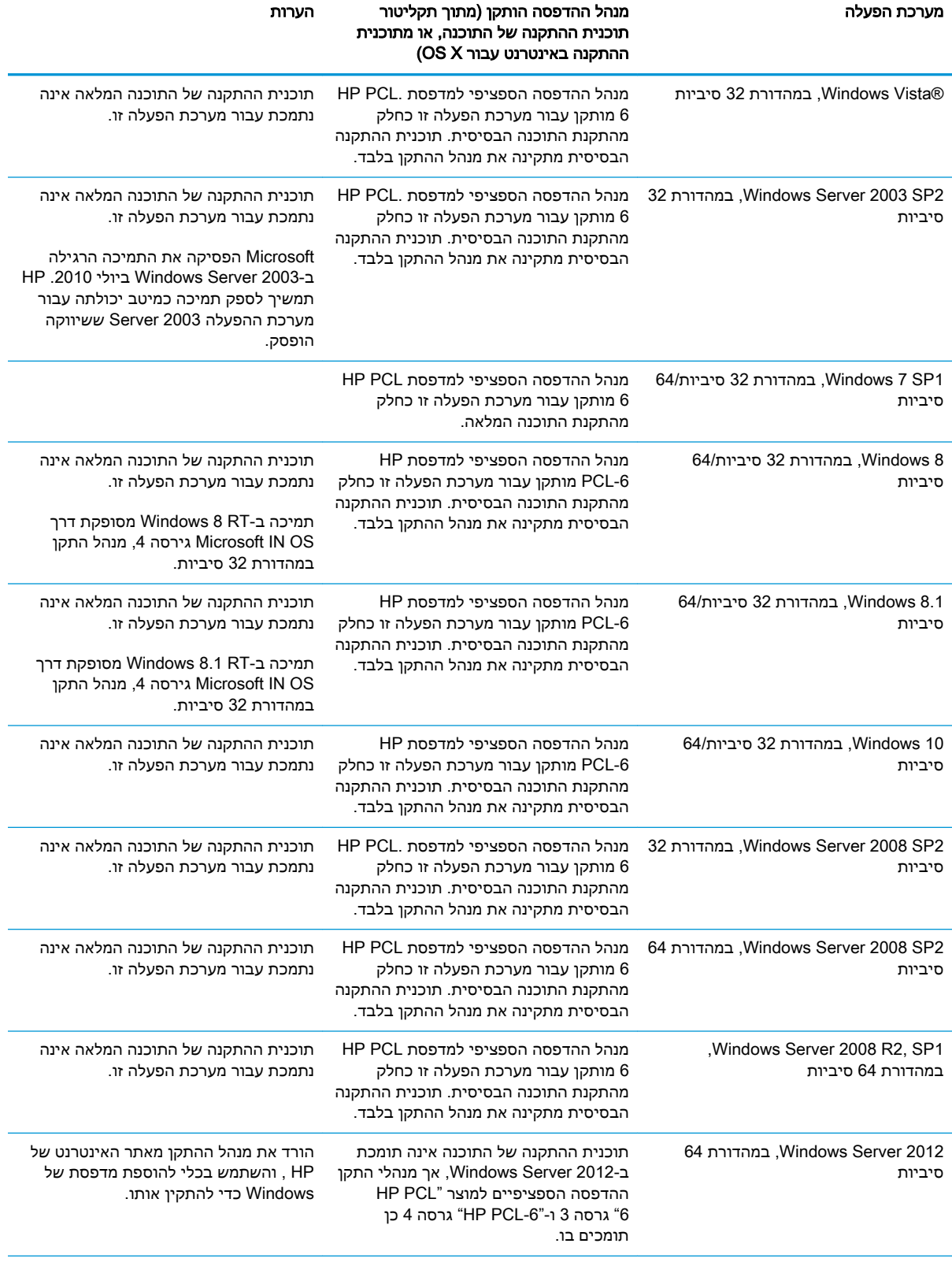

### טבלה 1-1 מערכות הפעלה ומנהלי הדפסה נתמכים (המשך)

<span id="page-22-0"></span>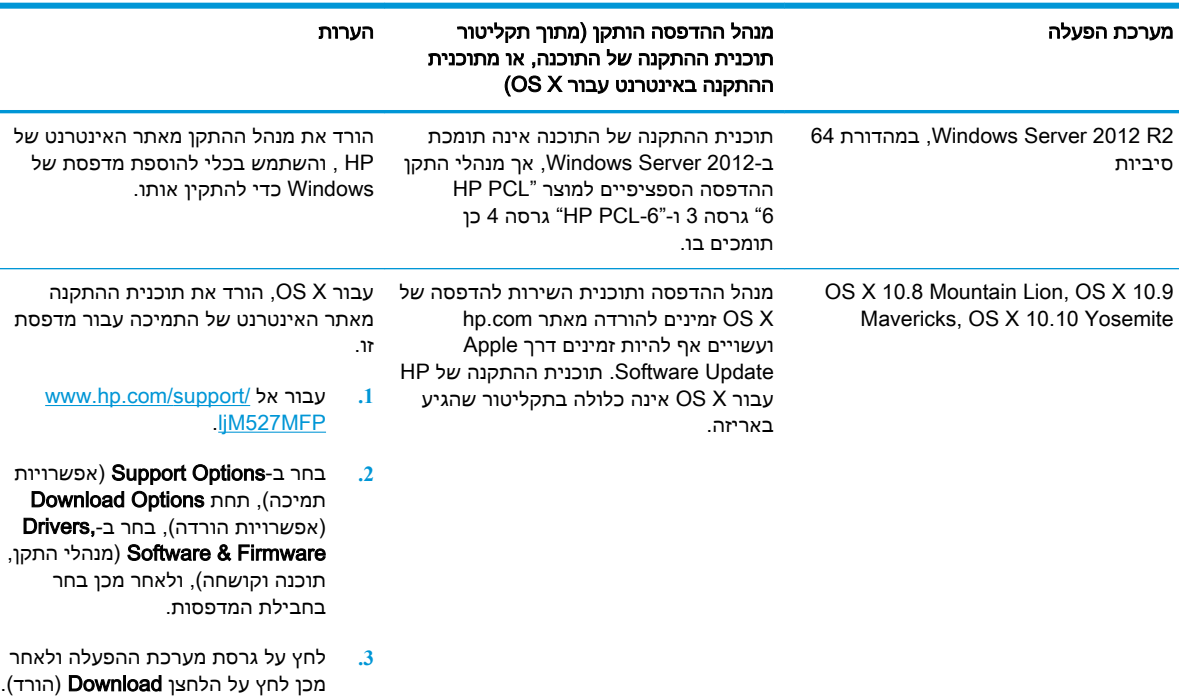

#### טבלה 1-1 מערכות הפעלה ומנהלי הדפסה נתמכים (המשך)

<mark>⊯ הערה: לקבלת רשימה עדכנית של מערכות ההפעלה הנתמכות, עבור אל www.hp.com/support/ljM527MFP</mark> לקבלת העזרה המקיפה של HP עבור המדפסת.

י ליבות לפרטים על מערכות ההפעלה של השרת והלקוח ולקבלת תמיכה במנהלי ההתקן של HP UPD עבורβ עבור מדפסת זו, עבור אל www.hp.com/go/upd. תחת **Additional information** (מידע נוסף), לחץ על הקישורים.

#### טבלה 1-2 דרישות מערכת מינימליות

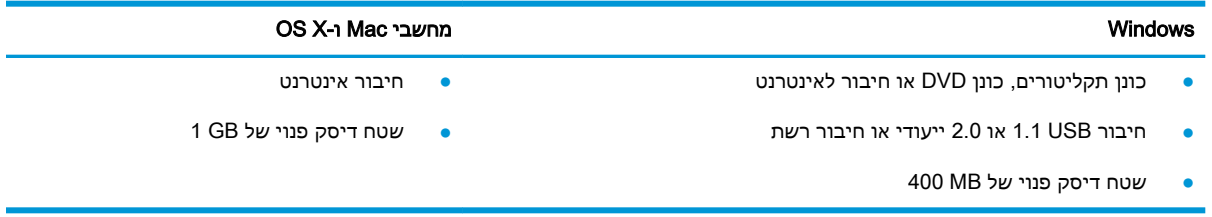

## פתרונות להדפסה מניידים

המדפסת תומכת בתוכנה הבאה עבור הדפסה מניידים:

HP ePrint תוכנת●

הערה: תוכנת ePrint HP תומכת במערכות ההפעלה הבאות: 1 SP 7 Windows( במהדורת 32 סיביות ו64- סיביות ;(8 Windows( במהדורת 32 סיביות ו64- סיביות ;(8.1 Windows( במהדורת 32 סיביות ו- 64 סיביות); Windows 10.8 Mountain Lion (במהדורת 32 סיביות ו-64 סיביות); ו-OS X בגירסאות Lion Mountain Lion 10.9, .10.10 Yosemite-ו ,Mavericks

● ePrint HP באמצעות דוא"ל )מחייב הפעלה של Services Web HP והמדפסת חייבת להיות רשומה ב- HP )Connected

- )Blackberry-ו iOS ,Android עבור זמין )HP ePrint היישום●
- היישום Enterprise ePrint( נתמך בכל המדפסות עם תוכנת שרת Enterprise ePrint)
	- )Symbian/Nokia התקני עבור זמין )HP Home and Biz היישום●
- <span id="page-23-0"></span>● 1.0 Print Cloud Google( מחייב שהמדפסת תהיה רשומה ב-Connected HP ולאחר מכן רשומה ב- Google )Cloud
	- **AirPrint**
	- הדפסה ב-Android

#### ממדי המדפסת

איור 1-1 ממדים עבור דגמי dn, f ו-z

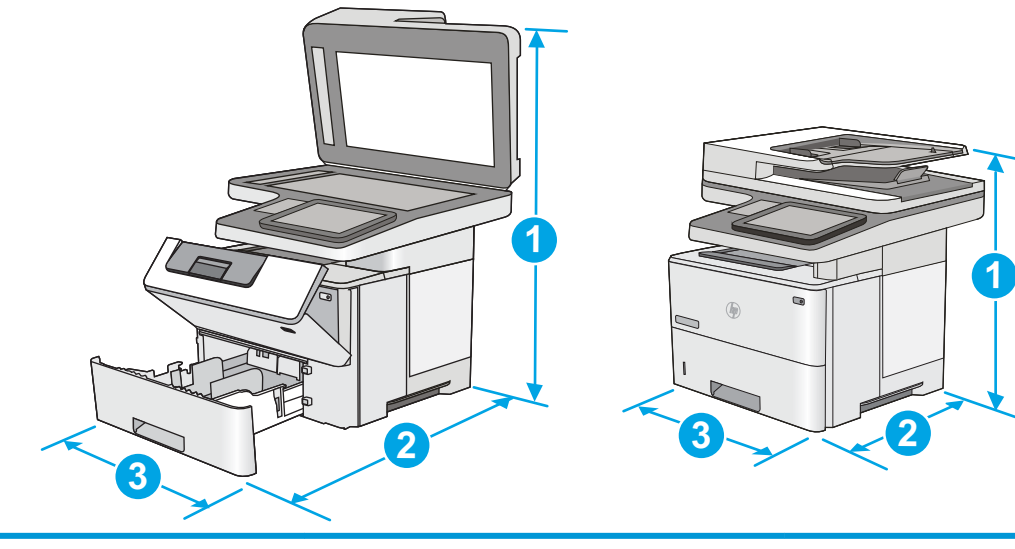

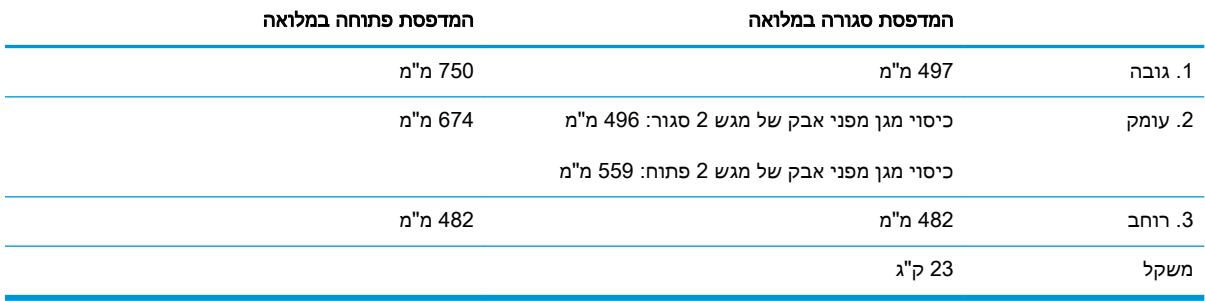

#### איור 1-2 ממדים עבור מזין הנייר 1 x 550 גיליונות

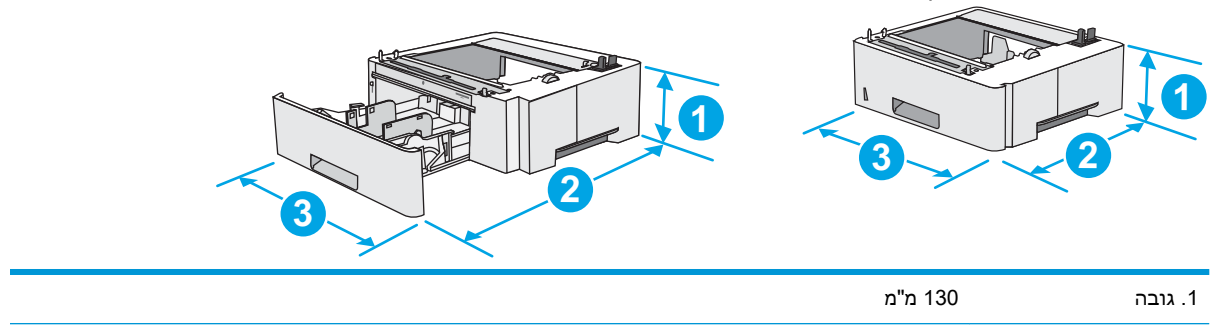

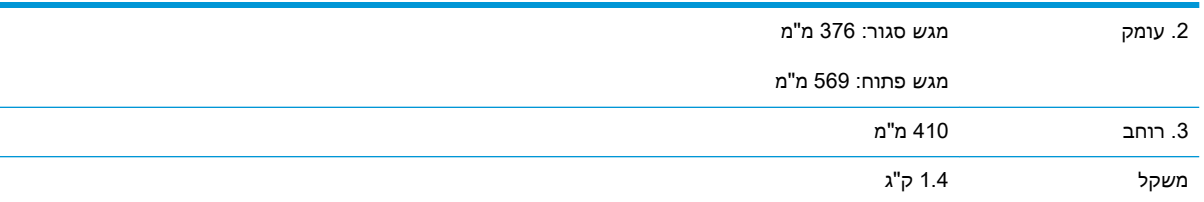

#### איור 1-3 ממדים עבור ארונית/מעמד

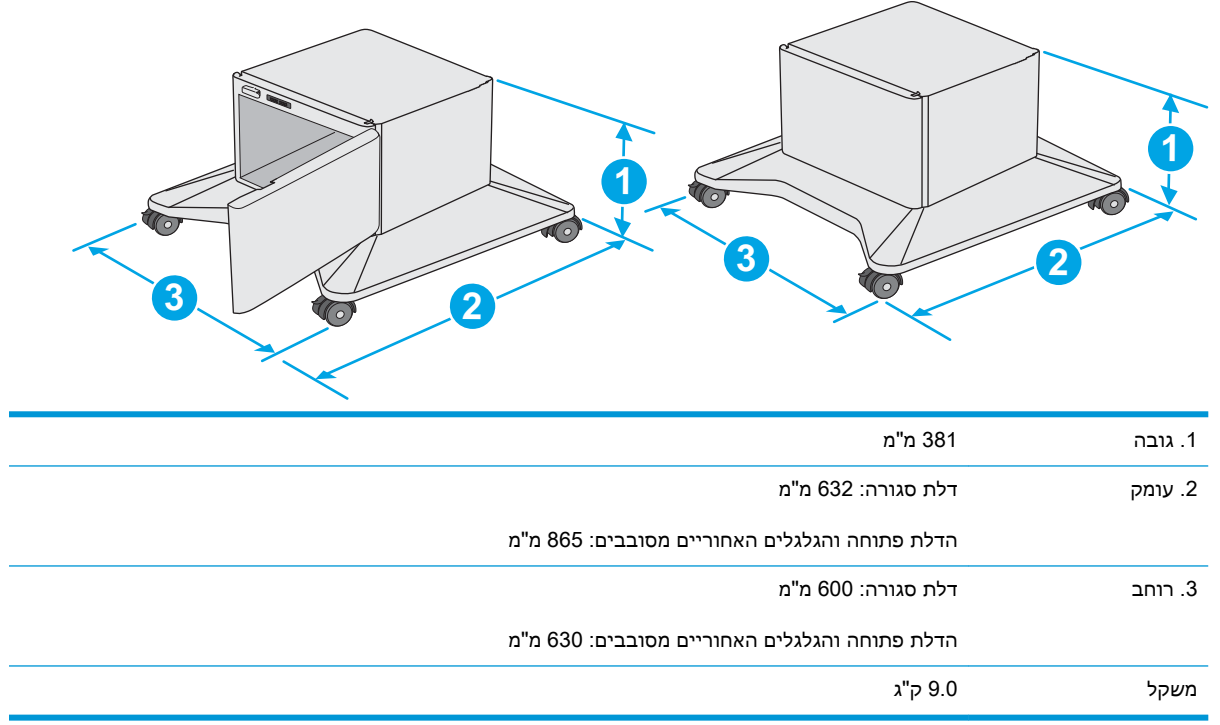

1 ערכים אלה כפופים לשינוי. לקבלת מידע עדכני, עבור אל www.hp.com/support/ljM527MFP.

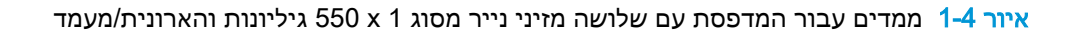

<span id="page-25-0"></span>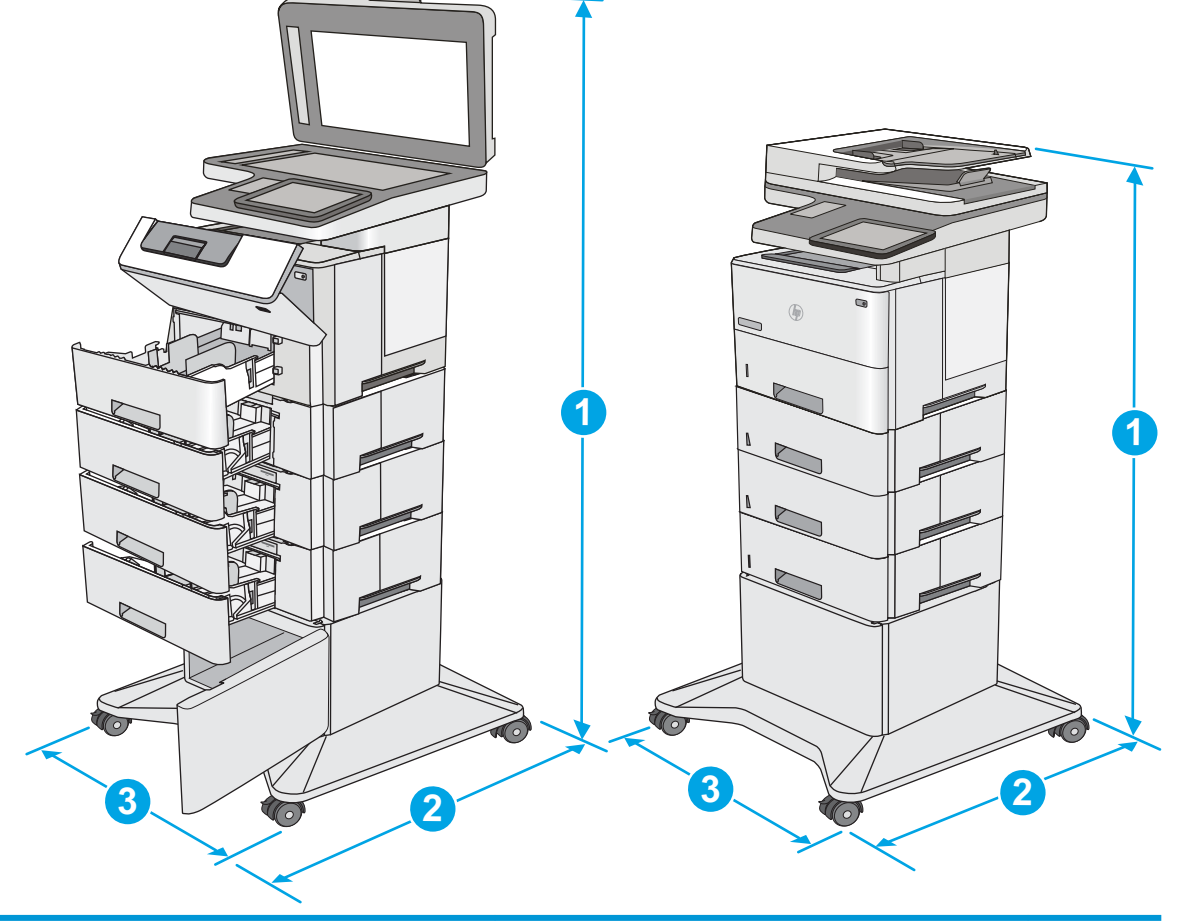

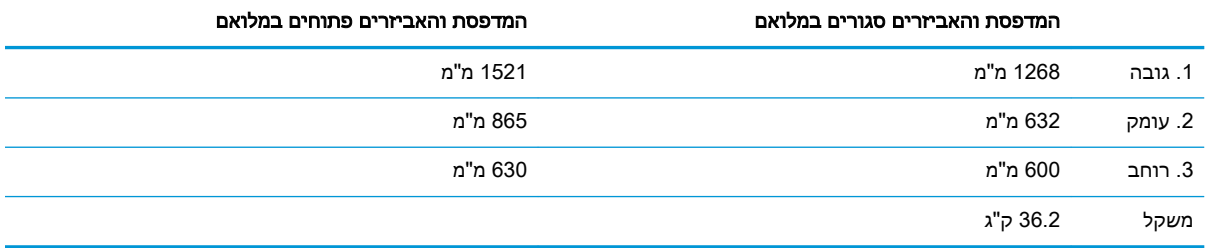

1 ערכים אלה כפופים לשינוי. לקבלת מידע עדכני, עבור אל www.hp.com/support/ljM527MFP.

אין להאריך יותר ממגש נייר אחד בכל פעם.  $^2$ 

## צריכת אנרגיה, מפרט חשמל ופליטות אקוסטיות

.[www.hp.com/support/ljM527MFP](http://www.hp.com/support/ljM527MFP) לקבלת מידע עדכני, ראה

<u>ו A</u>זהירות: דרישות המתח מתבססות על המדינה/אזור שבהם נמכרת המדפסת. אין להמיר את מתח הפעולה. הדבר יגרום נזק למדפסת וישלול את תוקף האחריות.

## טווח סביבת הפעלה

## טבלה 1-3 מפרט סביבת ההפעלה

<span id="page-26-0"></span>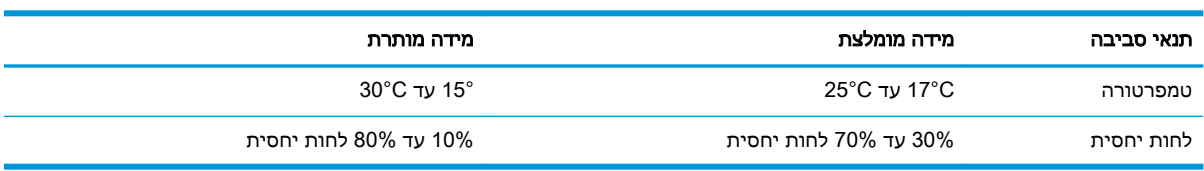

## הגדרת חומרת המדפסת והתקנת התוכנה

<span id="page-27-0"></span>לקבלת הוראות הגדרה בסיסיות, עיין במדריך התקנת החומרה שקיבלת יחד עם המדפסת. לקבלת הוראות נוספות , עבור לאתר התמיכה של HP באינטרנט.

עבור אל www.hp.com/support/ljM527MFP לקבלת העזרה המלאה של HP עבור המדפסת. קבל את התמיכה הבאה:

- configure and Install( התקן וקבע תצורה(
	- (למד והשתמש) Learn and use ●
	- problems Solve( פתור בעיות(
		- הורדת עדכוני תוכנה וקושחה
- forums support Join( הצטרף לפורומי תמיכה(
- information regulatory and warranty Find( חפש מידע על אחריות ותקינה(

# 2 מגשי נייר

- טען נייר [במגש](#page-29-0) [1](#page-29-0) (מגש רב-תכליתי)
	- **טען נייר [במגשים](#page-31-0) 2, 3, 4, ו-5** 
		- טעינת והדפסת [מעטפות](#page-33-0)
- שימוש [במהדק-הסיכות](#page-34-0) החשמלי (דגמי [f](#page-34-0) ו-<u>z)</u>

#### לקבלת מידע נוסף:

<span id="page-28-0"></span>המידע שלהלן נכון למועד הפרסום. לקבלת מידע עדכני, ראה www.hp.com/support/ljM527MFP העזרה המקיפה של HP עבור המדפסת כוללת את המידע הבא:

- configure and Install( התקן וקבע תצורה(
	- (למד והשתמש) Learn and use •
	- problems Solve( פתור בעיות(
		- הורדת עדכוני תוכנה וקושחה
- forums support Join( הצטרף לפורומי תמיכה(
- information regulatory and warranty Find( חפש מידע על אחריות ותקינה(

## טען נייר במגש 1 (מגש רב-תכליתי)

#### מבוא

<span id="page-29-0"></span>המידע הבא כולל תיאור על אופן הטעינה של נייר במגש .1 מגש זה מכיל עד 100 גיליונות נייר בגודל 75 ג'/מ"ר.

<mark>ﷺ הערה: ב</mark>חר את סוג הנייר הנכון במנהל ההדפסה לפני שתדפיס.

ז<mark>הירות: כ</mark>די להימנע מחסימות נייר, אין להוסיף או להוציא נייר ממגש 1 במהלך ההדפסה.

.1 אחוז בידיות בכל אחד מצידי מגש 1 ומשוך אותן קדימה כדי לפתוח אותו.

.2 משוך החוצה את מאריך המגש כדי לתמוך בנייר.

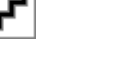

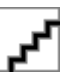

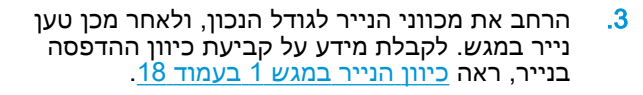

ודא שהנייר מונח מתחת לקו המילוי שבמכווני הנייר.

הערה: גובה הערימה הוא 10 מ"מ, או כ-100 גיליונות של נייר במשקל 75 ג'.

.4 כוונן את המכוונים הצדדיים כך שייגעו קלות בערימת הנייר אך לא יכופפו אותה.

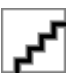

## כיוון הנייר במגש 1

בעת השימוש בנייר המחייב כיוון מסוים, טען אותו בהתאם למידע בטבלה הבאה.

הערה: ההגדרות של Mode Letterhead Alternative( מצב נייר מכתבים חלופי (משפיעות על אופן הטעינה של נייר מכתבים או נייר מודפס מראש. כברירת מחדל, הגדרה זו מושבתת. בעת השימוש במצב זה, טען נייר באותו אופן שבו אתה טוען נייר עבור הדפסה דו-צדדית אוטומטית. לקבלת מידע נוסף, ראה שימוש ב- alternative letterhead mode (מצב נייר מכתבים חלופי) בעמוד 18.

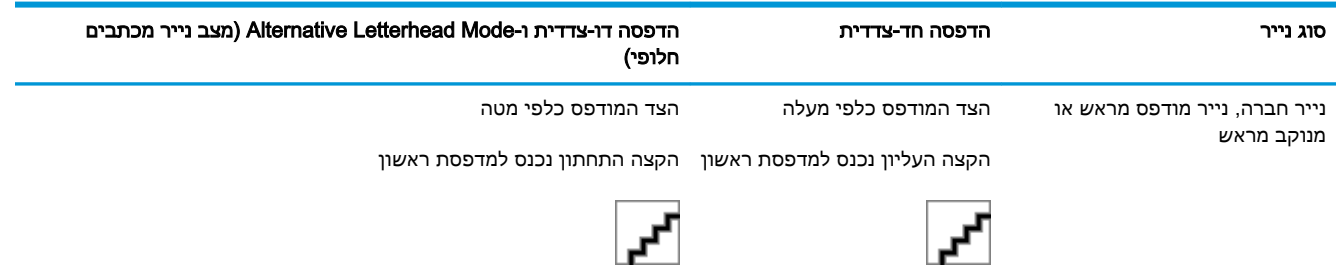

## שימוש ב-mode letterhead alternative( מצב נייר מכתבים חלופי(

השתמש במאפיין Alternative Letterhead Mode (מצב נייר מכתבים חלופי) כדי לטעון נייר מכתבים או נייר מודפס מראש לתוך המגש באותו אופן עבור כל העבודות, בין אם אתה מדפיס לצד אחד של גיליון הנייר או לשני הצדדים. בעת השימוש במצב זה, טען נייר באותו אופן שבו אתה טוען נייר עבור הדפסה דו-צדדית אוטומטית.

כדי להשתמש במאפיין זה, הפעל אותו בעזרת התפריטים בלוח הבקרה של המדפסת.

### <span id="page-30-0"></span>הפעלת Alternative Letterhead Mode (מצב נייר מכתבים חלופי) בעזרת התפריטים בלוח הבקרה של המדפסת

- 1. ממסך הבית בלוח הבקרה של המדפסת, החלק מימין לשמאל עד שיוצג התפריט Settings (הגדרות). גע בסמל Settings (הגדרות) כדי לפתוח את התפריט.
	- .2 פתח את התפריטים הבאים:
	- Trays Manage( ניהול מגשים(
	- Mode Letterhead Alternative( מצב נייר מכתבים חלופי(
	- 0. בחר באפשרות Enabled (מופעל), ולאחר מכן גע בלחצן Save (שמור) או לחץ על הלחצן OK.

## טען נייר במגשים ,2 ,3 ,4 ו5-

#### מבוא

<span id="page-31-0"></span>המידע הבא מתאר כיצד לטעון נייר במגש 2 ובמגשים האופציונליים ל550- גיליונות )מספר מוצר A72A2F .)מגשים אלה מכילים עד 550 גיליונות של נייר 75 גר'/מ"ר.

<mark>ול</mark> הערה: \_ ההליך לטעינת נייר עבור המגשים ל-550 גיליונות זהה להליך עבור מגש 2. רק מגש 2 מוצג כאן.

זהירות: אין להאריך יותר ממגש נייר אחד בכל פעם.

1. פתח את המגש.

הערה: אין לפתוח את המגש בזמן שהוא נמצא בשימוש.

- .2 לפני טעינת נייר, התאם את מכווני רוחב הנייר על-ידי לחיצה על תפסי הכוונון והסטת המכוונים לפי גודל הנייר שבשימוש.
- **3**. כוונן את מכוון אורך הנייר על-ידי לחיצה על תפס הכוונון והסטת המכוון לגודל הנייר שבשימוש.
- .4 כדי לטעון במגש נייר בגודל Legal, לחץ על הידית בחלק האחורי של המגש שממוקמת משמאל למרכז , ולאחר מכן הארך את החלק האחורי של המגש לגודל הנייר המתאים.

הערה: שלב זה אינו חל על גודלי נייר אחרים.

.5 טען נייר במגש. לקבלת מידע על קביעת כיוון ההדפסה בנייר, ראה כיוון הנייר במגש 2 ובמגשים ל550- גיליונות בעמוד .20

הערה: אין לכוונן את מכווני הנייר באופן הדוק כנגד ערימת הנייר. כוונן אותם בהתאם למיקומים או לסימונים שבמגש .

הערה: כדי למנוע חסימות, התאם את מכווני הנייר לגודל הנכון ואל תמלא את המגש יתר על המידה . ודא שראש הערימה נמצא מתחת למחוון המגש המלא, כמוצג בחלק המוגדל באיור.

- .6 סגור את המגש.
- .7 הודעת תצורת המגש תוצג בלוח הבקרה של המדפסת.
- .8 אם הגודל וסוג הנייר שמוצגים שגויים, בחר באפשרות Modify (שנה) כדי לבחור גודל או סוג נייר שונה.

עבור נייר בגודל מותאם אישית, ציין את מידות ה- X וה-Y של הנייר כאשר תופיע הנחיה להזין אותן בלוח הבקרה של המדפסת.

## כיוון הנייר במגש 2 ובמגשים ל550- גיליונות

בעת השימוש בנייר המחייב כיוון מסוים, טען אותו בהתאם למידע בטבלה הבאה.

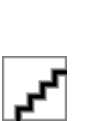

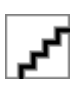

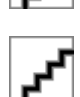

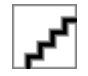

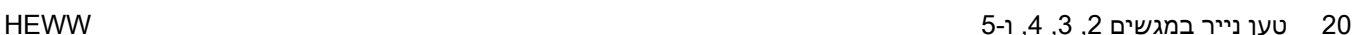

<span id="page-32-0"></span>הערה: ההגדרות של Mode Letterhead Alternative( מצב נייר מכתבים חלופי (משפיעות על אופן הטעינה של נייר מכתבים או נייר מודפס מראש. כברירת מחדל, הגדרה זו מושבתת. בעת השימוש במצב זה, טען נייר באותו אופן שבו אתה טוען נייר עבור הדפסה דו-צדדית אוטומטית. לקבלת מידע נוסף, ראה שימוש ב- alternative etterhead mode (מצב נייר מכתבים חלופי) בעמוד 21.

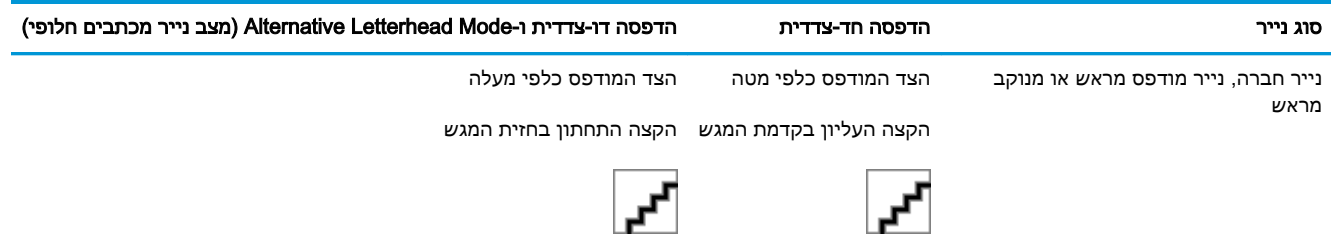

## שימוש ב-mode letterhead alternative( מצב נייר מכתבים חלופי(

השתמש במאפיין Alternative Letterhead Mode (מצב נייר מכתבים חלופי) כדי לטעון נייר מכתבים או נייר מודפס מראש לתוך המגש באותו אופן עבור כל העבודות, בין אם אתה מדפיס לצד אחד של גיליון הנייר או לשני הצדדים. בעת השימוש במצב זה, טען נייר באותו אופן שבו אתה טוען נייר עבור הדפסה דו-צדדית אוטומטית.

כדי להשתמש במאפיין זה, הפעל אותו בעזרת התפריטים בלוח הבקרה של המדפסת.

#### הפעלת Alternative Letterhead Mode (מצב נייר מכתבים חלופי) בעזרת התפריטים בלוח הבקרה של המדפסת

- 1. ממסך הבית בלוח הבקרה של המדפסת, החלק מימין לשמאל עד שיוצג התפריט Settings (הגדרות). גע בסמל Settings (הגדרות) כדי לפתוח את התפריט.
	- .2 פתח את התפריטים הבאים:
	- (ניהול מגשים) Manage Trays
	- (מצב נייר מכתבים חלופי) Alternative Letterhead Mode
	- $\sim$  3 בחר באפשרות Enabled (מופעל), ולאחר מכן גע בלחצן Save (שמור) או לחץ על הלחצן OK.

## טעינת והדפסת מעטפות

#### מבוא

<span id="page-33-0"></span>המידע הבא מתאר כיצד לטעון ולהדפיס מעטפות. השתמש במגש 1 בלבד כדי להדפיס על מעטפות. מגש 1 מכיל עד 10 מעטפות.

על מנת להדפיס על מעטפות באמצעות הזנה ידנית, בצע את השלבים הבאים כדי לבחור את ההגדרות הנכונות במנהל ההדפסה, ולאחר מכן טען את המעטפות במגש לאחר שליחת עבודת ההדפסה אל המדפסת.

#### הדפסה מעטפות

- 1. בתוכנית, בחר באפשרות Print (הדפס).
- .2 בחר את המדפסת מתוך רשימת המדפסות, ולאחר מכן לחץ או הקש על הלחצן Properties( מאפיינים (או Preferences (העדפות) כדי לפתוח את מנהל ההדפסה.

ر<mark>ול ווערה:</mark> שם הלחצן משתנה עבור תוכניות שונות. <mark>(</mark>

- או 8.1 בחר באפשרות **התקנים**, בחרβ מאפיינים אלה מתוך מסך 'התחל' ב-Windows 8 או 8.1, בחר באפשרות **התקנים**, בחר באפשרות **הדפסה** ולאחר מכן בחר את המדפסת.
	- .<br>3. לחץ או הקש על הכרטיסייה **נייר/איכות**.
	- 4. בחר את הגודל הנכון עבור המעטפות מתוך הרשימה הנפתחת Paper size (גודל הנייר).
		- 5. בחר באפשרות Envelope (מעטפה) מתוך הרשימה הנפתחת Paper type (סוג נייר).
	- 6. בחר באפשרות Manual feed (הזנה ידנית) מתוך הרשימה הנפתחת Paper source (מקור נייר).
	- .7 לחץ על הלחצן OK( אישור (כדי לסגור את תיבת הדו-שיח Properties Document( מאפייני מסמך.(
		- 6. בתיבת הדו-שיח Print (הדפס), לחץ על הלחצן OK (אישור) כדי להדפיס את העבודה.

#### כיוון המעטפה

טען מעטפות במגש 1 כשהצד המודפס פונה כלפי מעלה והקצה הקצר המיועד לבולים נכנס ראשון למדפסת.

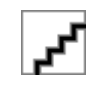

## שימוש במהדק-הסיכות החשמלי (דגמי f ו-z)

<span id="page-34-0"></span>באמצעות מהדק הסיכות החשמלי ניתן להדק עד 20 גיליונות נייר במשקל 75 גר'/מ"ר .

זהירות: \_ כדי להימנע מנזק למדפסת, אל תנסה להדק חומרים אחרים מלבד נייר. <u>^</u>

$$
\mathbf{r}^{\prime}
$$

- .1 הכנס את ערימת הנייר לתושבת שבחזית מהדק הסיכות.
- .2 המתן עד שמהדק-הסיכות יהדק את הגיליונות. מהדק הסיכות מופעל כאשר הוא מזהה נייר, והוא משמיע צליל של הידוק.

<mark>(</mark>הערה: אם המדפסת נמצאת במצב שינה, ייתכן שתהיה השהיה קצרה.

.3 הוצא את הנייר המהודק מהחריץ.

אם מהדק הסיכות לא משחרר את הנייר, בצע את השלבים הבאים כדי לפתור את הבעיה.

אזהרה! כדי להימנע מפציעה, אל תכניס את האצבע לתוך אזור מהדק הסיכות בניסיון לשחרר את הנייר.<u>^</u>

- .1 פתח וסגור את דלת מהדק הסיכות, ולאחר מכן נסה להוציא את הנייר.
- .2 אם הנייר עדיין תקוע, ודא שדלת מהדק הסיכות סגורה, ולאחר מכן כבה את המדפסת והפעל אותה שוב.
# 3 חומרים מתכלים, אביזרים וחלקים

- הזמנת חומרים [מתכלים, אביזרים](#page-37-0) וחלקים
	- החלפת [מחסנית](#page-40-0) הטונר
	- החלפת מחסנית סיכות (בדגמים [f](#page-45-0) ו-<u>z)</u>

#### לקבלת מידע נוסף:

המידע שלהלן נכון למועד הפרסום. לקבלת מידע עדכני, ראה www.hp.com/support/ljM527MFP העזרה המקיפה של HP עבור המדפסת כוללת את המידע הבא:

- configure and Install( התקן וקבע תצורה(
	- (למד והשתמש) Learn and use •
	- problems Solve( פתור בעיות(
		- הורדת עדכוני תוכנה וקושחה
- forums support Join( הצטרף לפורומי תמיכה(
- information regulatory and warranty Find( חפש מידע על אחריות ותקינה(

## הזמנת חומרים מתכלים, אביזרים וחלקים

#### הזמנה

<span id="page-37-0"></span>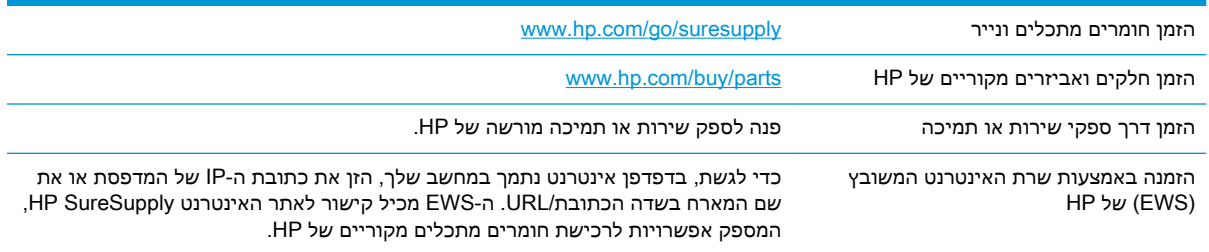

## חומרים מתכלים ואביזרים

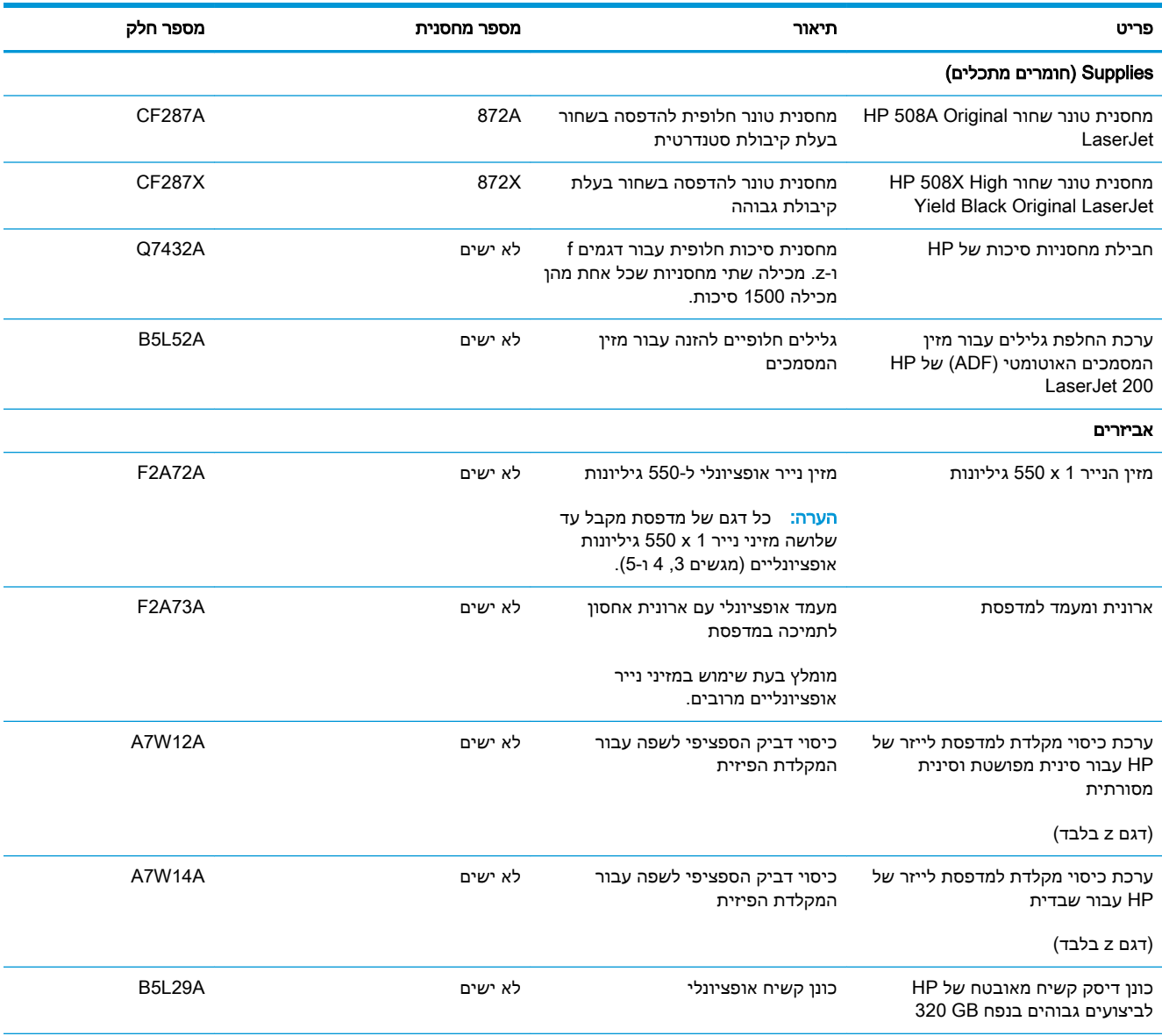

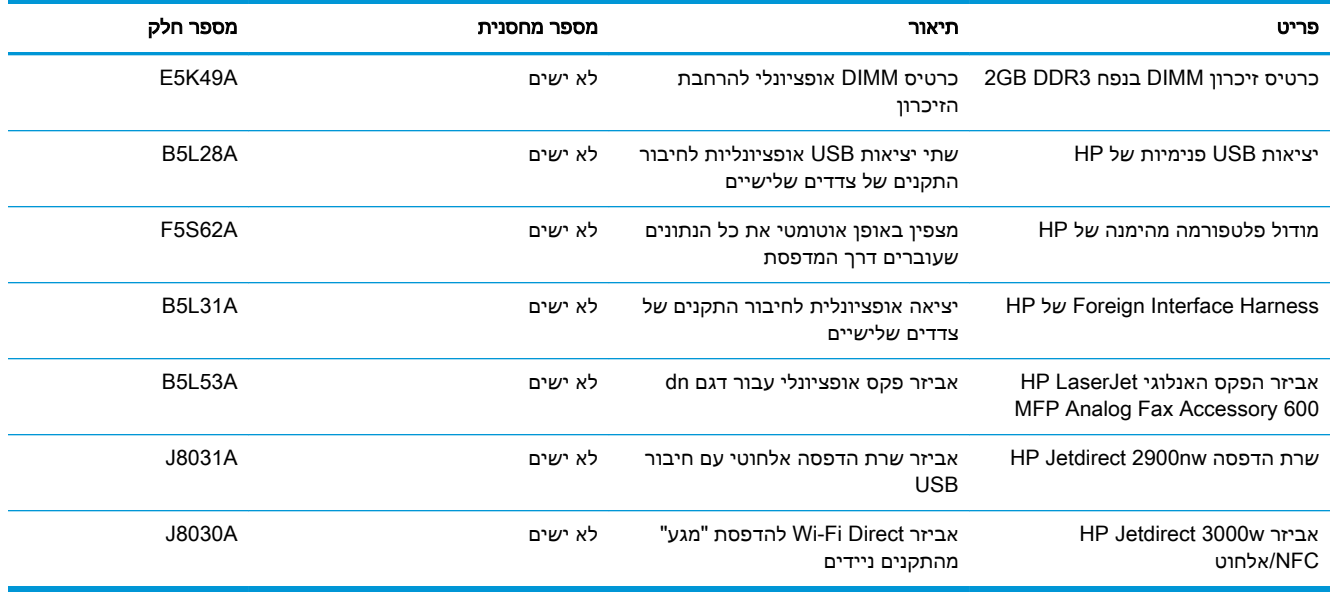

## חלקים הניתנים לתיקון על-ידי הלקוח

חלקים הניתנים לתיקון על-ידי הלקוח )CSR) זמינים עבור מדפסות לייזר רבות של HP, על מנת להפחית את משך התיקון. מידע נוסף על תוכנית CSR ויתרונותיה ניתן למצוא בכתובת www.hp.com/go/csr-support ובכתובת [.www.hp.com/go/csr-faq](http://www.hp.com/go/csr-faq)

ניתן להזמין חלקי חילוף מקוריים של HP בכתובת [parts/buy/com.hp.www](http://www.hp.com/buy/parts) או על-ידי יצירת קשר עם שירות מורשה של HP או עם ספק תמיכה. בעת ההזמנה, יהיה עליך לספק את אחד מהפרטים הבאים: מק"ט, מספר סידורי (נמצא בגב המדפסת), מספר המוצר או שם המדפסת.

- חלקים המפורטים כחובה להחלפה עצמית יותקנו על-ידי לקוחות, אלא אם כן אתה מוכן לשלם לצוות שירות של HP כדי שיבצע את התיקון. עבור חלקים אלה, התמיכה באתר הלקוח או בהחזרה למחסן לא תסופק במסגרת האחריות למדפסת של HP.
- חלקים המפורטים כהחלפה עצמית אופציונלית ניתנים להתקנה על-ידי צוות שירות של HP לפי בקשתך ללא תשלום נוסף במהלך תקופת האחריות של המדפסת.

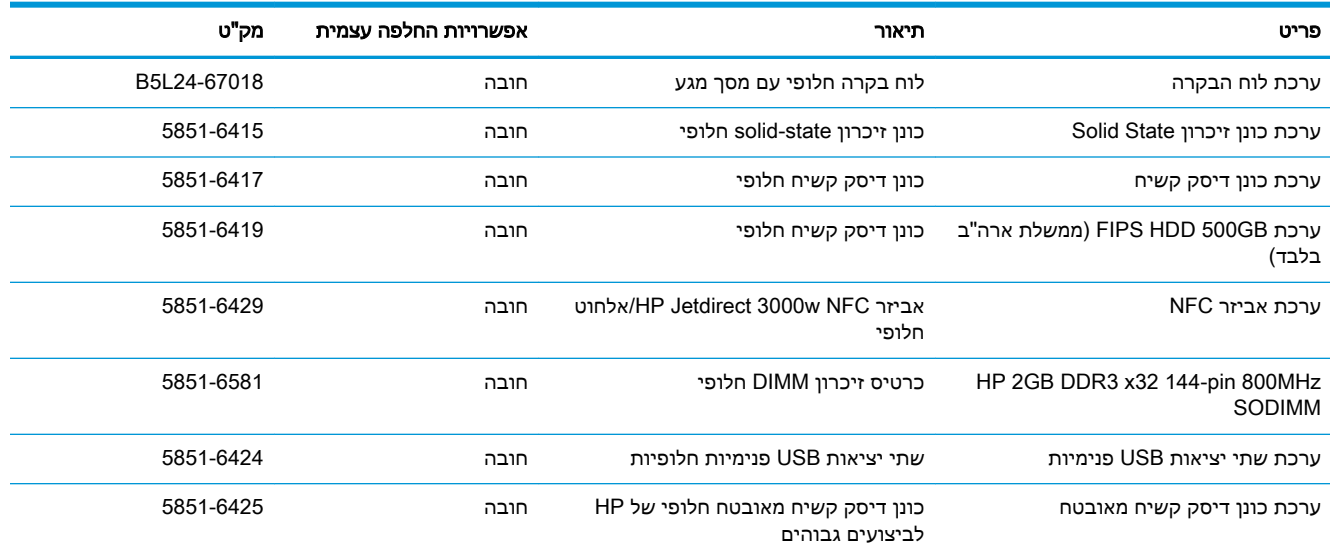

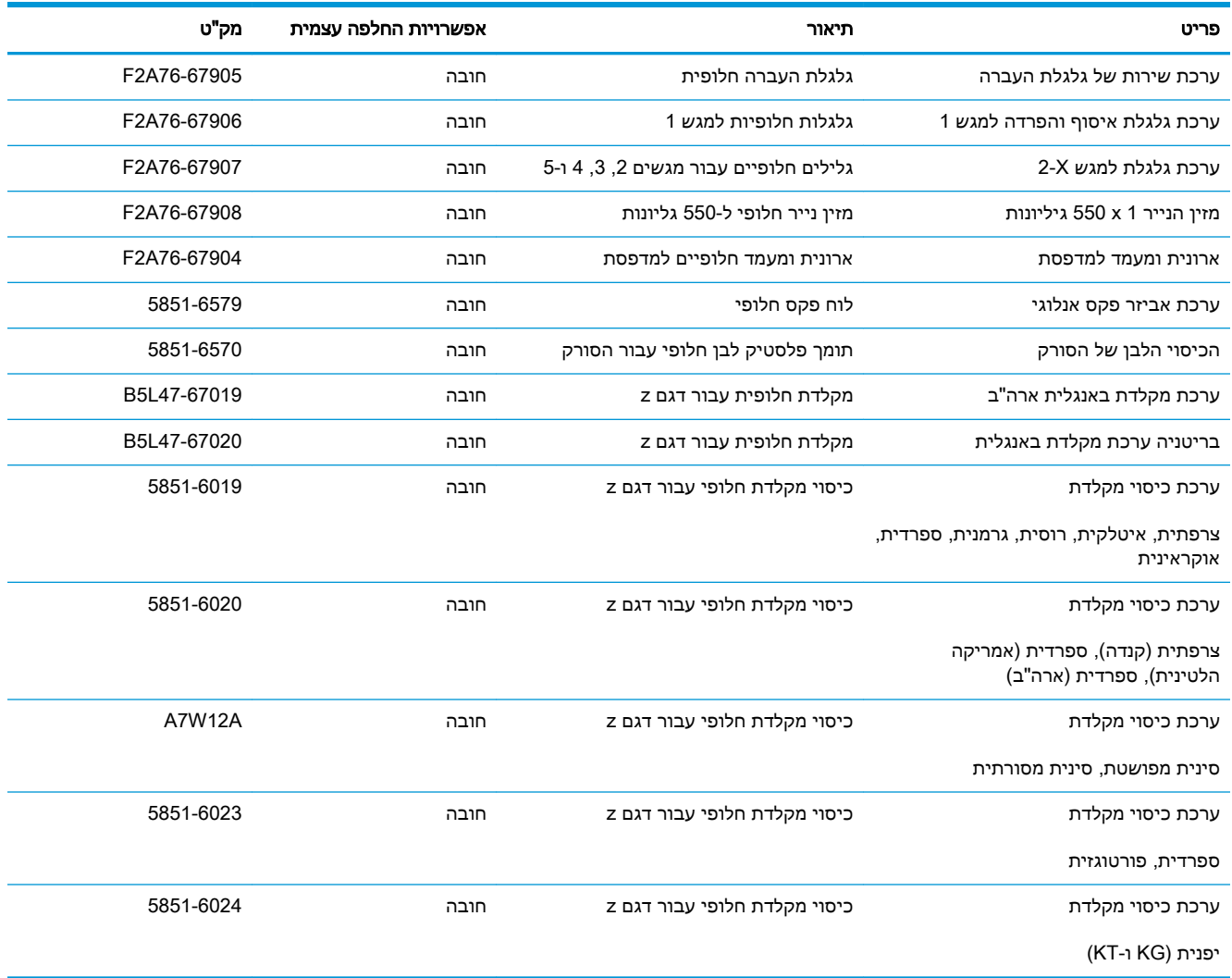

## החלפת מחסנית הטונר

#### מבוא

<span id="page-40-0"></span>המידע הבא כולל פרטים על מחסנית הטונר עבור המדפסת, וכן הוראות להחלפתה.

- מידע על מחסנית הטונר
- הוצאה והחלפה של [המחסנית](#page-41-0)

#### מידע על מחסנית הטונר

המדפסת תציג חיווי כאשר המפלס של מחסנית הטונר נמוך ונמוך מאוד. תוחלת החיים שנותרה בפועל של מחסנית הטונר עשויה להשתנות. הקפד להחזיק מחסנית חלופית שתוכל להתקין כאשר איכות ההדפסה לא תהיה עוד קבילה.

המשך להדפיס עם המחסנית הנוכחית עד שפיזור הטונר יפסיק להפיק איכות הדפסה משביעת רצון. כדי לפזר מחדש את הטונר, הוצא את מחסנית הטונר מהמדפסת ונער את המחסנית בעדינות שוב ושוב לאורך הציר האופקי שלה. לקבלת ייצוג גרפי נאות, עיין בהוראות ההחלפה של מחסנית. החזר את מחסנית הטונר למדפסת וסגור את הכיסוי הקדמי.

> כדי לרכוש מחסניות או לבדוק תאימות מחסניות עבור המדפסת, עבור אל SureSupply HP בכתובת www.hp.com/go/suresupply. גלול לתחתית הדף וודא שהמדינה/אזור נכונים.

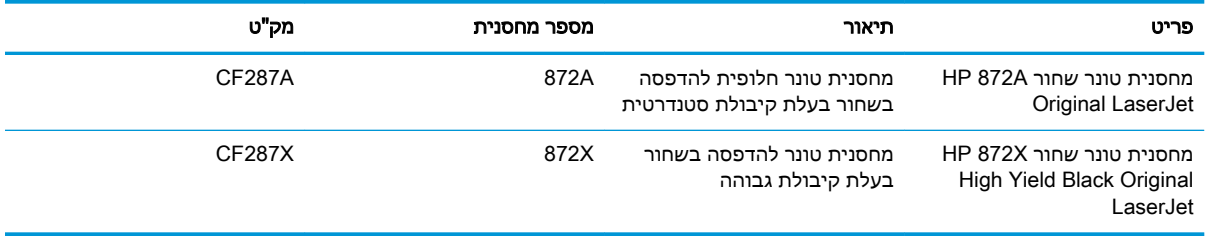

הערה: \_ מחסניות טונר בתפוקה גבוהה מכילות טונר בכמות גדולה יותר לעומת מחסניות רגילות, עבור תפוקת  $\mathbb{F}$ דפים מוגברת. לקבלת מידע נוסף, ראה www.hp.com/go/learnaboutsupplies.

אל תוציא את מחסנית הטונר מאריזתה עד שיגיע הזמן להחליף אותה.

זהירות: כדי להימנע מנזק למחסנית הטונר, אל תחשוף אותה לאור ליותר מדקות ספורות. כסה את תוף ההדמיה  $\underline{\Lambda}$ הירוק אם עליך להוציא את מחסנית הטונר מהמדפסת למשך פרק זמן ארוך.

האיור הבא מציג את רכיבי מחסנית הטונר.

<span id="page-41-0"></span>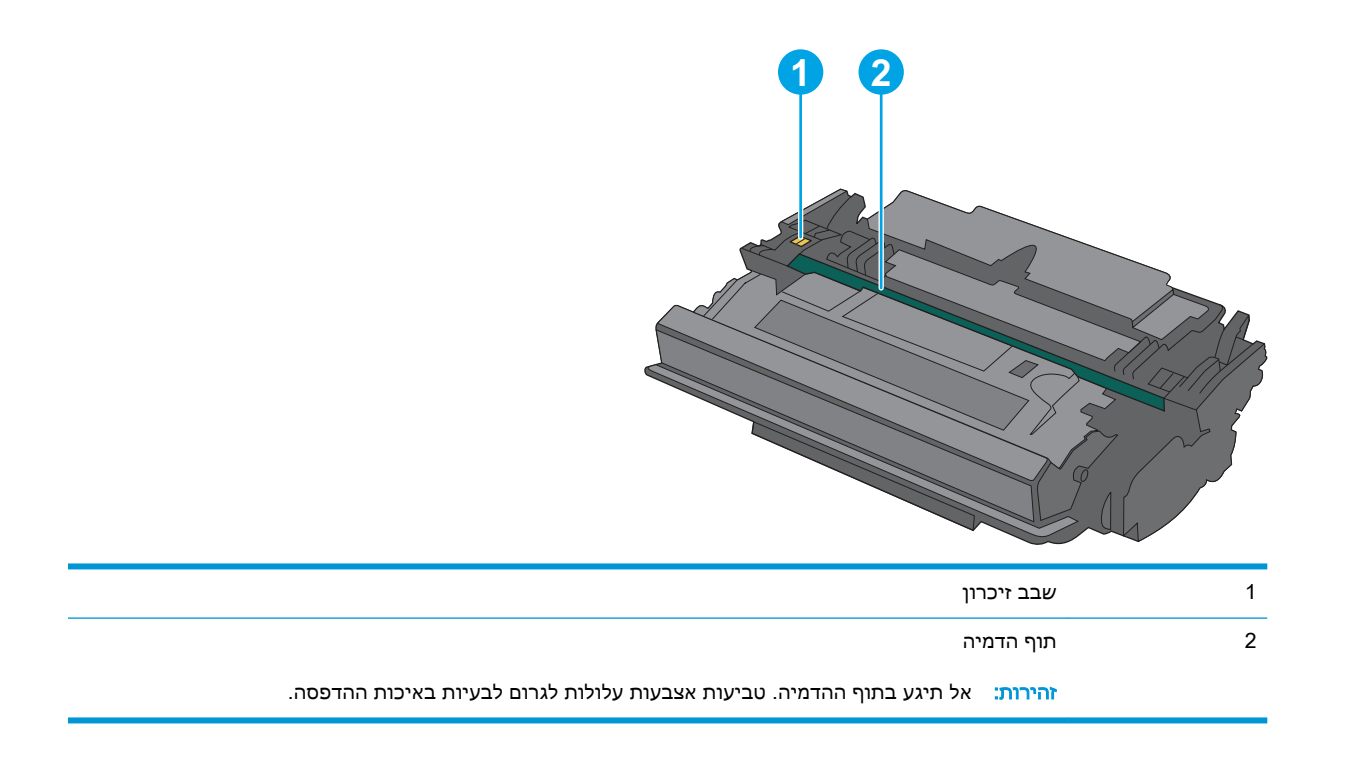

זהירות: אם בגד מתלכלך מטונר, נגב אותו בעזרת מטלית יבשה ושטוף את הבגד במים קרים. מים חמים יקבעו<u>A</u> את הטונר בבד.

ش <mark>הערה: מידע על מיחזור מחסניות טונר משומשות מופיע על אריזת מחסנית הטונר</mark>.

## הוצאה והחלפה של המחסנית

1. לחץ על הלחצן לשחרור הכיסוי העליון בצדה השמאלי של המדפסת.

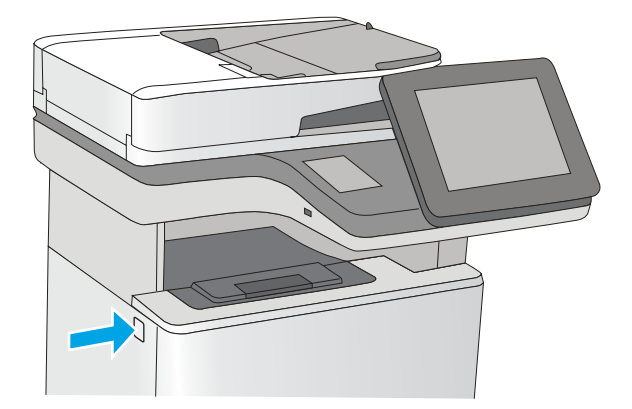

.2 פתח את הדלת הקדמית.

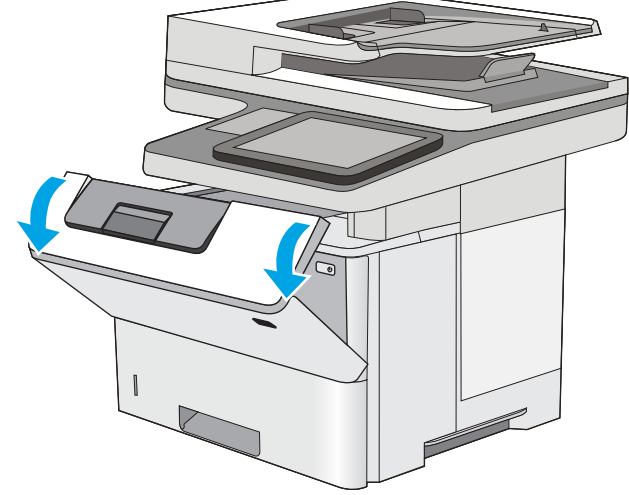

<mark>3.</mark> אחוז בידית של מחסנית הטונר המשומשת ושלוף אותה החוצה.

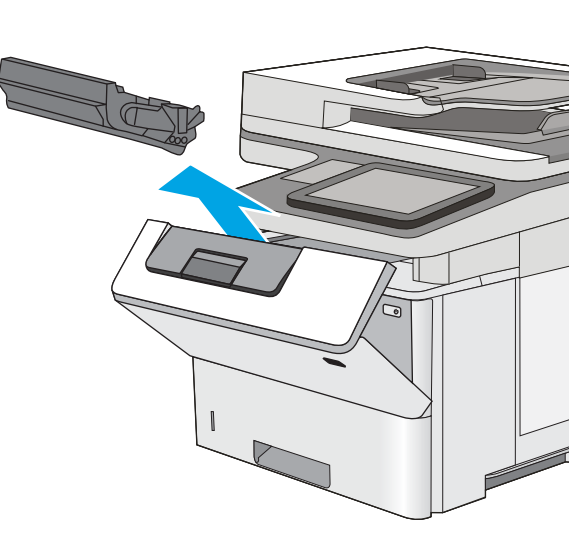

.4 הוצא את מחסנית הטונר החדשה משקית ההגנה שלה על-ידי קריעת רצועת הפלסטיק ופתיחת האריזה. שמור את כל חומרי האריזה לצורך מיחזור מחסנית הטונר המשומשת.

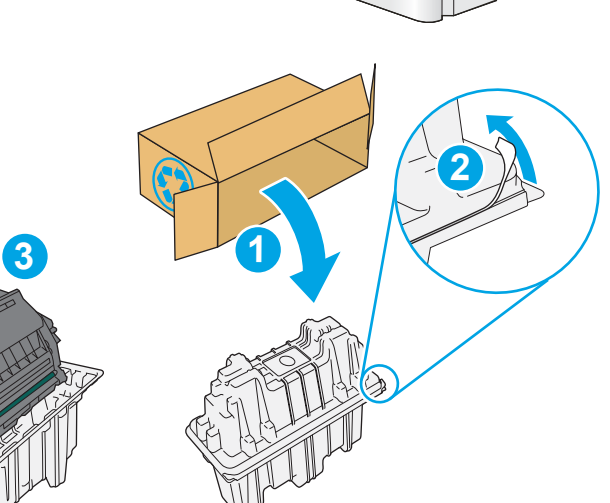

.5 אחוז בשני קצוות מחסנית הטונר ונער אותה -5 6 פעמים.

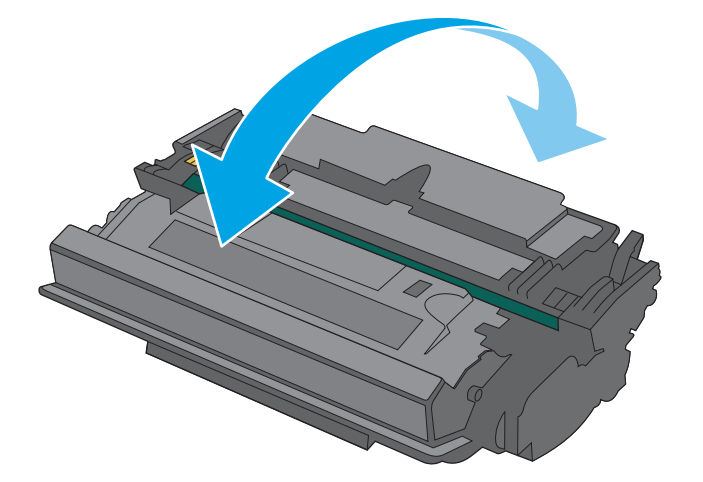

.6 ישר את מחסנית הטונר בהתאם לתושבת שלה והכנס אותה לתוך המדפסת.

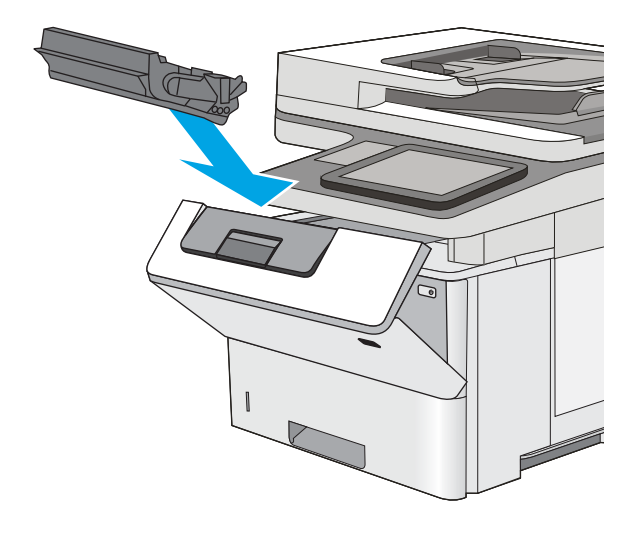

#### .7 סגור את הדלת הקדמית.

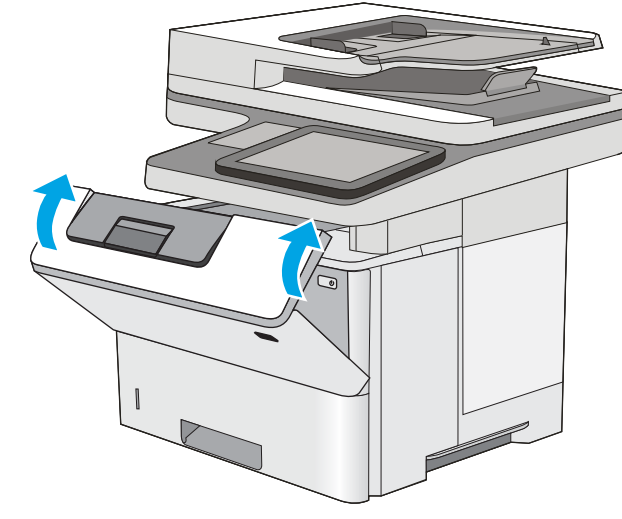

.8 ארוז את מחסנית הטונר המשומשת בקופסה שבה הגיעה המחסנית החדשה. עיין במדריך המיחזור המצורף לקבלת מידע אודות מיחזור.

בארה"ב ובקנדה, כלולה בקופסה תווית משלוח ששולם מראש. במדינות/אזורים אחרים, עבור אל <u>www.hp.com/recycle </u>כדי להדפיס תווית משלוח ששולם מראש.

הדבק את תווית המשלוח ששולם מראש על גבי הקופסה, והחזר את המחסנית המשומשת ל- HP לצורך מיחזור.

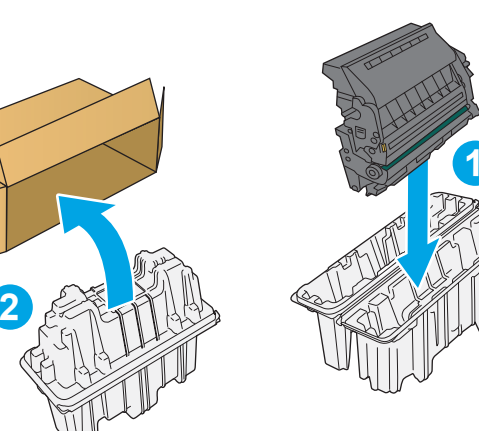

## החלפת מחסנית סיכות (בדגמים f ו-z)

#### מבוא

המידע הבא כולל פרטים על מחסניות הסיכות עבור המדפסת, וכן הוראות להחלפתן.

<span id="page-45-0"></span>כדי לרכוש חבילה של שתי מחסניות סיכות )מספר מוצר A7432Q ,)עבור אל Store Parts HP בכתובת .org/buy/parts ו.org/buy/parts כל מחסנית מכילה 1,500 סיכות.

## הוצאה והחלפה של מחסנית הסיכות

.1 פתח את דלת מהדק-הסיכות.

<mark>הערה: פת</mark>יחת הדלת של מהדק-הסיכות משביתה אותו.

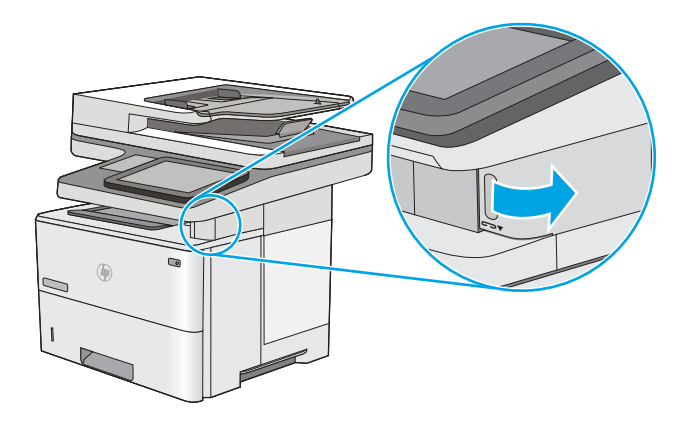

.2 הוצא את מחסנית הסיכות מהמדפסת.

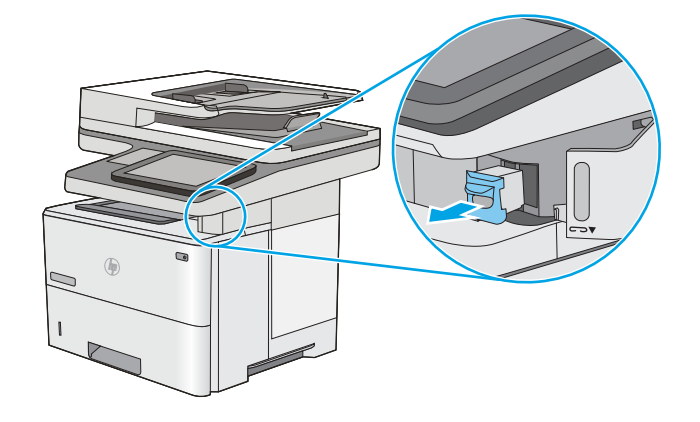

<mark>3.</mark> הכנס את מחסנית הסיכות החדשה לפתח שבתוך הדלת של מהדק-הסיכות.

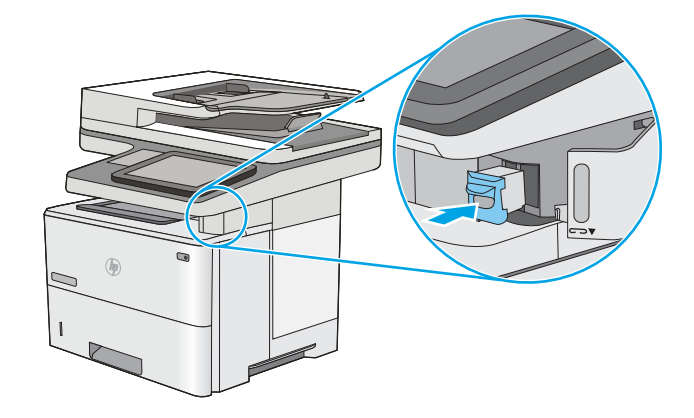

.4 סגור את הדלת של מהדק-הסיכות.

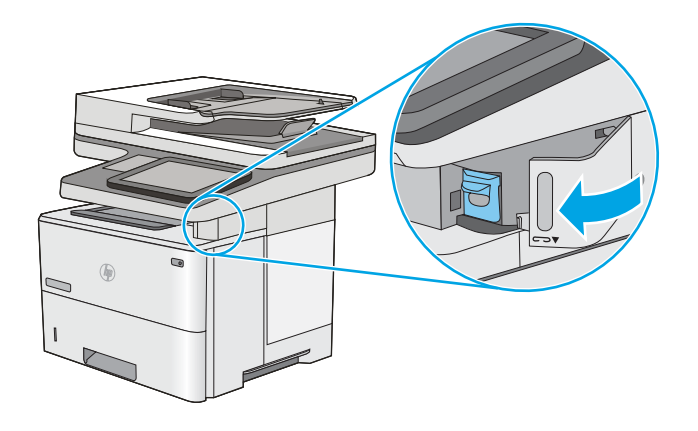

# 4 הדפסה

- [משימות](#page-49-0) הדפסה [\)Windows\)](#page-49-0)
	- $\overline{OS X}$  [משימות](#page-54-0) הדפסה  $\overline{OS X}$
- אחסון עבודות הדפסה [במדפסת](#page-57-0) עבור הדפסה במועד מאוחר יותר או הדפסה פרטית
	- [הדפסה](#page-61-0) מהתקן נייד
	- הדפסה [מיציאת](#page-65-0) [USB](#page-65-0)

#### לקבלת מידע נוסף:

המידע שלהלן נכון למועד הפרסום. לקבלת מידע עדכני, ראה www.hp.com/support/ljM527MFP

העזרה המקיפה של HP עבור המדפסת כוללת את המידע הבא:

- configure and Install( התקן וקבע תצורה(
	- (למד והשתמש) Learn and use •
	- problems Solve( פתור בעיות(
		- הורדת עדכוני תוכנה וקושחה
- forums support Join( הצטרף לפורומי תמיכה(
- information regulatory and warranty Find( חפש מידע על אחריות ותקינה(

## משימות הדפסה )Windows)

## אופן ההדפסה )Windows)

ההליך הבא מתאר את תהליך ההדפסה הבסיסי עבור Windows.

- 1. בתוכנה בחר באפשרות **הדפסה**.
- <span id="page-49-0"></span>.2 בחר את המדפסת מתוך רשימת המדפסות. כדי לשנות הגדרות, לחץ או הקש על הלחצן Properties (מאפיינים) או Preferences (העדפות) כדי לפתוח את מנהל ההדפסה.

ﷺ <mark>הערה: \_ ש</mark>ם הלחצן משתנה עבור תוכניות שונות.

∰ <mark>הערה: ⊂</mark>די לגשת אל מאפיינים אלה מתוך מסך 'התחל' ב-Windows 8 או 8.1, בחר באפשרות **התקנים**, בחר באפשרות **הדפסה** ולאחר מכן בחר את המדפסת.

<mark>⊯ הערה: ל</mark>קבלת מידע נוסף, לחץ על לחצן העזרה (?) במנהל ההדפסה.

<mark>י הערה: מ</mark>נהל ההדפסה שלך עשוי להיראות שונה מכפי שמוצג כאן, אך השלבים זהים.

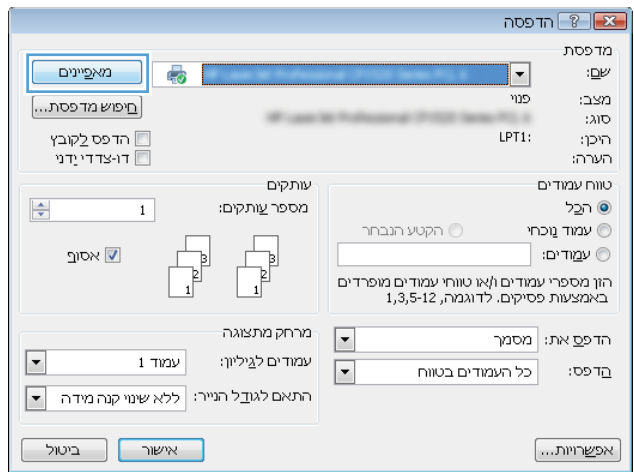

.3 לחץ או הקש על הכרטיסיות במנהל ההדפסה כדי לקבוע את תצורת האפשרויות הזמינות. לדוגמה, קבע את  $\,$ כיוון הנייר בכרטיסייה Finishing (גימור), וקבע את מקור הנייר, סוג הנייר, גודל הנייר והגדרות האיכות בכרטיסייה Quality/Paper( נייר/איכות.(

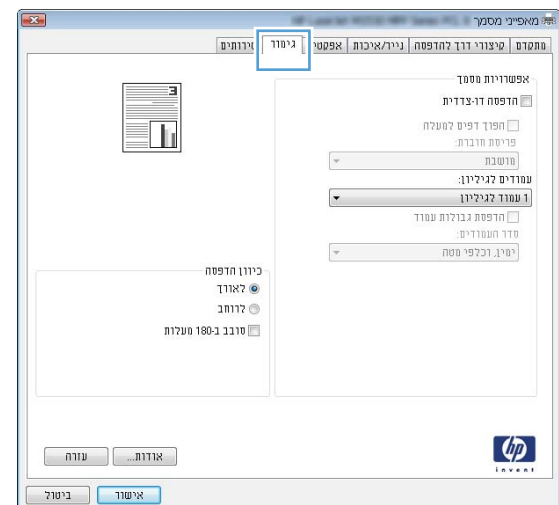

- .4 לחץ או הקש על הלחצן אישור כדי לחזור לתיבת הדו-שיח הדפסה. בחר את מספר העותקים להדפסה ממסך זה.
	- .5 לחץ או הקש על הלחצן **אישור** כדי להדפיס את העבודה.

### הדפסה אוטומטית משני צדי הדף )Windows)

בצע הליך זה עבור מדפסות שבהן מותקנת יחידה להדפסה דו-צדדית אוטומטית. אם במדפסת לא מותקנת יחידה להדפסה דו-צדדית אוטומטית, או כדי להדפיס על סוגי נייר שהיחידה להדפסה דו-צדדית אינה תומכת בהם, הדפס על שני הצדדים באופן ידני.

- 1. בתוכנה בחר באפשרות **הדפסה**.
- .2 בחר את המדפסת מתוך רשימת המדפסות, ולאחר מכן לחץ או הקש על הלחצן Properties( מאפיינים (או Preferences (העדפות) כדי לפתוח את מנהל ההדפסה.
	- ے<br>ﷺ <mark>הערה: שם הלחצן משתנה עבור תוכניות שונות</mark>.
- הערה: \_ כדי לגשת אל מאפיינים אלה מתוך יישום מסך 'התחל' ב-Windows 8.1 או ב-8.1 Windows, בחר באפשרות **התקנים**, בחר באפשרות **הדפסה** ולאחר מכן בחר את המדפסת.
	- .... לחץ או הקש על הכרטיסייה **גימור**.
- .4 בחר בתיבת הסימון **הדפסה דו-צדדית**. לחץ על הלחצן **אישור** כדי לסגור את תיבת הדו-שיח **מאפייני מסמר.** 
	- .5 בתיבת הדו-שיח הדפסה לחץ על הלחצן אישור כדי להדפיס את העבודה.

### הדפסה ידנית משני צדי הדף )Windows)

בצע הליך זה עבור מדפסות שלא מותקנת בהן יחידה להדפסה דו-צדדית אוטומטית, או כדי להדפיס על נייר שהיחידה להדפסה דו-צדדית אינה תומכת בו.

- 1. בתוכנה בחר באפשרות **הדפסה**.
- .2 בחר את המדפסת מתוך רשימת המדפסות, ולאחר מכן לחץ או הקש על הלחצן Properties( מאפיינים (או Preferences (העדפות) כדי לפתוח את מנהל ההדפסה.

ر<br><mark>ﷺ הערה: שם הלחצן משתנה עבור תוכניות שונות</mark>.

הערה: כדי לגשת אל מאפיינים אלה מתוך יישום מסך 'התחל' ב-Windows 8.1 או ב-8.1 Windows, בחר Windows, בח באפשרות **התקנים**, בחר באפשרות **הדפסה** ולאחר מכן בחר את המדפסת.

- .... לחץ או הקש על הכרטיסייה **גימור**.
- .4 בחר את תיבת הסימון **הדפסה דו-צדדית (ידנית)**. לחץ על **אישור** כדי להדפיס את צדה הראשון של העבודה.
	- .5 קח את הערימה המודפסת מסל הפלט ושים אותה במגש
	- .6 אם תופיע הנחיה, גע בלחצן לוח הבקרה המתאים כדי להמשיך.

## הדפסת עמודים מרובים בגיליון )Windows)

- 1. בתוכנה בחר באפשרות **הדפסה**.
- 1. בחר את המדפסת מתוך רשימת המדפסות, ולאחר מכן לחץ או הקש על הלחצן Properties (מאפיינים) או Preferences (העדפות) כדי לפתוח את מנהל ההדפסה.
	- ے<br>ﷺ <mark>הערה: שם הלחצן משתנה עבור תוכניות שונות</mark>.
- הערה: \_ כדי לגשת אל מאפיינים אלה מתוך יישום מסך 'התחל' ב-Windows 8.1 או ב-8.1 Windows, בחר באפשרות **התקנים**, בחר באפשרות **הדפסה** ולאחר מכן בחר את המדפסת.
	- .3 לחץ או הקש על הכרטיסייה **גימור**.
	- .4 בחר את מספר העמודים לכל גיליון מתוך הרשימה הנפתחת עמודים לגיליון.
- .5 בחר באפשרויות המתאימות עבור **הדפסת גבולות עמוד, סדר העמודים** וכן **כיוון הדפסה**. לחץ על הלחצן א**ישור** כדי לסגור את תיבת הדו-שיח **מאפייני מסמך**.
	- .6 בתיבת הדו-שיח הדפסה לחץ על הלחצן אישור כדי להדפיס את העבודה.

#### בחירת סוג הנייר )Windows)

- 1. בתוכנה בחר באפשרות **הדפסה**.
- .2 בחר את המדפסת מתוך רשימת המדפסות, ולאחר מכן לחץ או הקש על הלחצן Properties( מאפיינים (או Preferences (העדפות) כדי לפתוח את מנהל ההדפסה.

ر<br>הערה: שם הלחצן משתנה עבור תוכניות שונות. <u>[</u>

- הערה: כדי לגשת אל מאפיינים אלה מתוך יישום מסך 'התחל' ב-Windows 8.1 או ב-8.1 Windows, בחר Windows, בח באפשרות התקנים, בחר באפשרות הדפסה ולאחר מכן בחר את המדפסת.
	- **.3** לחץ או הקש על הכרטיסייה **נייר/איכות**.
	- מהרשימה הנפתחת **סוג הנייר**, לחץ על האפשרות **עוד..**..
		- 5. הרחב את הרשימה **סוג הנייר:** אחר.
	- .6 הרחב את הקטגוריה של סוגי נייר המתארת באופן המדויק ביותר את הנייר שלך.
	- .7 בחר באפשרות המתאימה לסוג הנייר שאתה משתמש בו ולאחר מכן לחץ על הלחצן אישור.
- .8 לחץ על הלחצן אישור כדי לסגור את תיבת הדו-שיח מאפייני מסמך. בתיבת הדו-שיח הדפסה לחץ על הלחצן **אישור** כדי להדפיס את העבודה.

אם יש צורך להגדיר את תצורת המגש, תופיע בלוח הבקרה של המדפסת הודעה בנוגע להגדרת המגש.

- .9 טען במגש נייר מהסוג והגודל שצוינו וסגור את המגש.
- 10. גע בלחצן OK (אישור) כדי לאשר את הסוג והגודל שזוהו, או גע בלחצן Modify (שנה) כדי לבחור גודל נייר או סוג נייר שונים.
	- 11. בחר את הסוג והגודל המתאימים וגע בלחצן OK (אישור).

#### משימות הדפסה נוספות

.[www.hp.com/support/ljM527MFP](http://www.hp.com/support/ljM527MFP) בכתובת בקר

יש הוראות זמינות לביצוע משימות הדפסה ספציפיות, כגון:

- יצירת קיצורי דרך להדפסה או להגדרות שנקבעו מראש ושימוש בהם
	- בחירת גודל הנייר, או שימוש בגודל נייר מותאם אישית
		- בחירה בכיוון ההדפסה של העמוד
			- יצירת חוברת
	- שינוי קנה המידה של מסמך כדי שיתאים לגודל נייר מסוים
	- הדפסת העמוד הראשון או האחרון של המסמך על נייר שונה
		- הדפסת סימני מים במסמך

## משימות הדפסה )X OS)

## כיצד להדפיס (OS X)

ההליך הבא מתאר את תהליך ההדפסה הבסיסי עבור X OS.

- 1. לחץ על תפריט File (קובץ) ולאחר מכן לחץ על האפשרות Print (הדפסה).
	- .2 בחר את המדפסת.
- <span id="page-54-0"></span>ל.3 לחץ על Show Details (הצג פרטים) או על Copies & Pages (עותקים ועמודים), ולאחר מכן בחר תפריטים  $\cdot$ אחרים להתאמת הגדרות ההדפסה.

הערה: נשם הפריט משתנה עבור תוכניות שונות. <u>(</u>

4. לחץ על הלחצן **Print** (הדפס).

## הדפסה אוטומטית משני צדי הדף )X OS)

ے<br><mark>(</mark> **הערה: מידע זה מתייחס למדפסות הכוללות יחידה להדפסה דו-צדדית אוטומטית.** 

יתכן שהוא לא יהיה זמין זה זמין אם תתקין את מנהל ההדפסה של HP. ייתכן שהוא לא יהיה זמין אם אתה משתמש <u>(</u>" ב-AirPrint.

- 1. לחץ על תפריט File (קובץ) ולאחר מכן לחץ על האפשרות Print (הדפסה).
	- .2 בחר את המדפסת.
- .3 לחץ על Show Details (הצג פרטים) או על Pages & Pages (עותקים ועמודים), ולאחר מכן לחץ על  $\cdot$ התפריט **Layout** (פריסה).

ے<br>*ﷺ* הערה: \_ שם הפריט משתנה עבור תוכניות שונות.

- 4. בחר באפשרות הכריכה מהרשימה הנפתחת Two-Sided (דו-צדדית).
	- .5 לחץ על הלחצן Print( הדפס.(

## הדפסה ידנית משני צדי הדף )X OS)

<mark>ੇ</mark> ה**ערה: מ**אפיין זה זמין אם תתקין את מנהל ההדפסה של HP. ייתכן שהוא לא יהיה זמין אם אתה משתמש ב-AirPrint.

- 1. לחץ על תפריט File (קובץ) ולאחר מכן לחץ על האפשרות Print (הדפסה).
	- .2 בחר את המדפסת.
- ט.3 לחץ על Show Details הצג פרטים) או על Pages & Pages (עותקים ועמודים), ולאחר מכן לחץ על  $\cdot$ התפריט Manual Duplex (הדפסה דו-צדדית ידנית).

ے<br>ﷺ <mark>הערה: שם הפריט משתנה עבור תוכניות שונות</mark>.

- 4. לחץ על התיבה Manual Duplex (הדפסה דו-צדדית ידנית) ובחר אפשרות כריכה.
	- .5 לחץ על הלחצן Print( הדפס.(
	- .6 גש למדפסת והוצא את כל הדפים הריקים ממגש .1
- .7 הוצא את הערימה המודפסת מסל הפלט והנח אותה כאשר הצד המודפס כלפי מטה במגש ההזנה.
	- .8 אם תופיע הנחיה, גע בלחצן לוח הבקרה המתאים כדי להמשיך.

### הדפסת עמודים מרובים בגיליון )X OS)

- 1. לחץ על תפריט File (קובץ) ולאחר מכן לחץ על האפשרות Print (הדפסה).
	- .2 בחר את המדפסת.
- ט.3 לחץ על Show Details הצג פרטים) או על Pages & Pages (עותקים ועמודים), ולאחר מכן לחץ על  $\cdot$ התפריט Layout (פריסה).

ے<br>ﷺ <mark>הערה: שם הפריט משתנה עבור תוכניות שונות</mark>.

- 4. מהרשימה הנפתחת Pages per Sheet (עמודים לגיליון), בחר את מספר העמודים שברצונך להדפיס בכל גיליון.
	- 5. באזור Layout Direction (כיוון פריסה), בחר את הסדר ומיקום העמודים בגיליון.
	- 6. בתפריט Borders (גבולות), בחר את סוג הגבול שיודפס סביב כל עמוד בגיליון.
		- .7 לחץ על הלחצן Print( הדפס.(

## בחירת סוג הנייר )X OS)

- 1. לחץ על תפריט File (קובץ) ולאחר מכן לחץ על האפשרות Print (הדפסה).
	- .2 בחר את המדפסת.
- ט.3 לחץ על Show Details הצג פרטים) או על Pages & Pages (עותקים ועמודים), ולאחר מכן לחץ על  $\cdot$ התפריט Media & Quality (חומרי הדפסה ואיכות) או על התפריט Paper/Quality (נייר/איכות).

ے<br>ﷺ <mark>הערה: ש</mark>ם הפריט משתנה עבור תוכניות שונות.

בחר מתוך האפשרויות Media & Quality (חומרי הדפסה ואיכות) או Paper/Quality (נייר/איכות).

ے <mark>(第 הערה: רשימה זו כוללת את סט האפשרויות הראשי הזמין. אפשרויות מסוימות אינן זמינות בכל המדפסות.</mark>

- Media Type (סוג חומר הדפסה): בחר באפשרות המתאימה לסוג הנייר עבור עבודת ההדפסה.
	- Print Quality (איכות הדפסה): בחר את רמת הרזולוציה לעבודת ההדפסה.
- Edge-To-Edge Printing (הדפסה מקצה לקצה): בחר באפשרות זו כדי להדפיס סמוך לקצוות הנייר.
	- econoMode (מצב חיסכון): בחר באפשרות זו לשימור הטונר בעת הדפסת טיוטות של מסמכים.
		- 5. לחץ על הלחצן Print (הדפס).

#### משימות הדפסה נוספות

.[www.hp.com/support/ljM527MFP](http://www.hp.com/support/ljM527MFP) בכתובת בקר

יש הוראות זמינות לביצוע משימות הדפסה ספציפיות, כגון:

- יצירת קיצורי דרך להדפסה או להגדרות שנקבעו מראש ושימוש בהם
	- בחירת גודל הנייר, או שימוש בגודל נייר מותאם אישית
- בחירה בכיוון ההדפסה של העמוד
	- יצירת חוברת
- שינוי קנה המידה של מסמך כדי שיתאים לגודל נייר מסוים
- הדפסת העמוד הראשון או האחרון של המסמך על נייר שונה
	- הדפסת סימני מים במסמך

## <span id="page-57-0"></span>אחסון עבודות הדפסה במדפסת עבור הדפסה במועד מאוחר יותר או הדפסה פרטית

#### מבוא

המידע הבא מספק הליכים ליצירה ולהדפסה של מסמכים המאוחסנים במדפסת. ניתן להדפיס עבודות אלה במועד מאוחר יותר או באופן פרטי.

- יצירת עבודה מאוחסנת )Windows)
	- יצירת עבודה [מאוחסנת](#page-58-0) )[X OS\)](#page-58-0)
		- הדפסת עבודה [שאוחסנה](#page-59-0)
		- מחיקת עבודה [מאוחסנת](#page-60-0)

## יצירת עבודה מאוחסנת )Windows)

אחסן עבודות במדפסת להדפסה פרטית או להדפסה מושהית.

<mark>ﷺ הערה: αנ</mark>הל ההדפסה שלך עשוי להיראות שונה מכפי שמוצג כאן, אך השלבים זהים.

- 1. בתוכנה בחר באפשרות **הדפסה**.
- .<br>2. בחר את המדפסת מרשימת המדפסות ולאחר מכן בחר באפשרויות **מאפיינים** או **העדפות** (השם משתנה בין תוכנות שונות.(

ش הערה: שם הלחצן משתנה עבור תוכניות שונות.

הערה: כדי לגשת אל מאפיינים אלה מתוך יישום מסך 'התחל' ב-Windows 8 או ב-8.1 Windows, בחר Windows, ב באפשרות **התקנים**, בחר באפשרות **הדפסה** ולאחר מכן בחר את המדפסת.

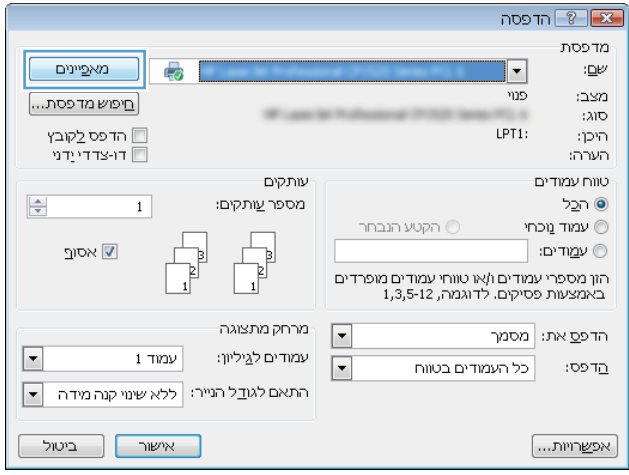

<span id="page-58-0"></span>.3 לחץ על הכרטיסייה Storage Job( אחסון עבודות.(

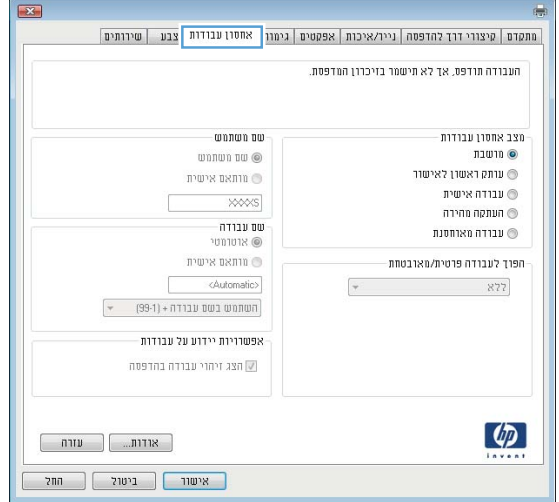

- 4. בחר אפשרות עבור Job Storage Mode (מצב אחסון עבודות).
- Proof and Hold (הגה והשהה): הדפס ובצע הגהה על עותק אחד של עבודה ולאחר מכן הדפס עותקים נוספים.
	- Personal Job (עבודה אישית): העבודה לא תודפס עד אשר תבקש זאת בלוח הבקרה של המדפסת. עבור מצב זה של אחסון עבודות, ניתן לבחור באחת מהאפשרויות של Secure/Private Job Make (הפוך עבודה לפרטית/מאובטחת). אם אתה מקצה לעבודה מספר זיהוי אישי (PIN), עליך לספק את ה-PIN הדרוש בלוח הבקרה. אם אתה מצפין את העבודה, עליך לספק את הסיסמה הדרושה בלוח הבקרה. עבודת ההדפסה תימחק מהזיכרון לאחר הדפסתה, ותיעלם במקרה שאין חשמל במדפסת.
- (העתקה מהירה): הדפס את מספר העותקים הדרוש של עבודה ואחסן עותק של העבודה (Quick Copy בזיכרון של המדפסת כדי שתוכל להדפיס אותה שוב מאוחר יותר.
- Job Stored( עבודה מאוחסנת :(אחסן עבודה במדפסת ואפשר למשתמשים אחרים להדפיס את העבודה בכל עת. עבור מצב זה של אחסון עבודות, ניתן לבחור באחת מהאפשרויות של /Private Job Make Secure( הפוך עבודה לפרטית/מאובטחת .(אם אתה מקצה לעבודה מספר זיהוי אישי )PIN ,)האדם שמדפיס את העבודה צריך לספק את ה-PIN הדרוש בלוח הבקרה. אם אתה מצפין את העבודה, האדם שמדפיס את העבודה צריך לספק את הסיסמה הדרושה בלוח הבקרה.
	- ת. כדי להשתמש בשם משתמש או בשם עבודה מותאמים אישית,לחץ על הלחצן Custom (מותאם אישית) והזן ( את שם המשתמש או את שם העבודה.

אם שם זה כבר קיים עבור עבודה מאוחסנת אחרת,בחר באיזו אפשרות להשתמש:

- (1-99) + Use Job Name (השתמש בשם העבודה + (1-99+)): צרף מספר ייחודי לסופו של שם העבודה.
	- $\epsilon$  File Existing File  $\epsilon$ ind החלף את הקובץ הקיים): החלף את העבודה המאוחסנת הקיימת בעבודה החדשה.
- .6 לחץ על הלחצן OK( אישור (כדי לסגור את תיבת הדו-שיח Properties Document( מאפייני מסמך .(בתיבת הדו-שיח Print (הדפס),לחץ על הלחצן OK (אישור) כדי להדפיס את העבודה.
	- .7 לקבלת מידע לגבי אופן הדפסת העבודה, עיין בנושא "הדפסת עבודה מאוחסנת".

## $(OS X)$  יצירת עבודה מאוחסנת

אחסן עבודות במדפסת להדפסה פרטית או להדפסה מושהית.

- 1. לחץ על התפריט File (קובץ) ולאחר מכן לחץ על האפשרות Print (הדפס).
	- .<br>2. בתפריט **מדפסת** בחר את המדפסת.
- <span id="page-59-0"></span>פ.3 כברירת מחדל,מנהל ההדפסה מציג את התפריט Copies & Pages (עותקים ועמודים). פתח את הרשימה הנפתחת של התפריטים ולאחר מכן לחץ על התפריט Storage Job( אחסון עבודות.(
	- .4 ברשימה הנפתחת Mode( מצב,(בחר את סוג העבודה המאוחסנת.
- Proof and Hold (הגה והשהה): הדפס ובצע הגהה על עותק אחד של עבודה ולאחר מכן הדפס עותקים נוספים.
	- Job Personal( עבודה אישית :(העבודה לא תודפס עד אשר מישהו יבקש זאת בלוח הבקרה של המדפסת. אם יש לעבודה מספר זיהוי אישי )PIN ,)ספק את ה-PIN הדרוש בלוח הבקרה. עבודת ההדפסה תימחק מהזיכרון לאחר הדפסתה, ותיעלם במקרה שאין חשמל במדפסת.
- Copy Quick( העתקה מהירה :(הדפס את מספר העותקים הדרוש של עבודה ואחסן עותק של העבודה בזיכרון של המדפסת כדי להדפיס אותה שוב מאוחר יותר.
- Job Stored( עבודה מאוחסנת :(אחסן עבודה במדפסת ואפשר למשתמשים אחרים להדפיס את העבודה בכל עת. אם לעבודה יש מספר זיהוי אישי )PIN ,)האדם שמדפיס את העבודה צריך לספק את ה- PIN הדרוש בלוח הבקרה.
	- <mark>5.</mark> כדי להשתמש בשם משתמש או בשם עבודה מותאמים אישית,לחץ על הלחצן Custom (מותאם אישית) והזן את שם המשתמש או את שם העבודה.

אם שם זה כבר קיים עבור עבודה מאוחסנת אחרת,בחר באיזו אפשרות להשתמש.

- (1-99) + Use Job Name (השתמש בשם העבודה + (1-99)): צרף מספר ייחודי לסופו של שם העבודה.
	- Replace Existing File (החלף את הקובץ הקיים): החלף את העבודה המאוחסנת הקיימת בעבודה החדשה.
- ית בחרת באפשרות של Stored Job (עבודה מאוחסנת) או Personal Job (עבודה אישית) בשלב 3. באפשרותך (Bored Job ו $6$ להגן על העבודה באמצעות מספר זיהוי אישי )PIN .)הקלד מספר בן 4 ספרות בשדה Print to PIN Use )השתמש ב-PIN כדי להדפיס .(כשאנשים אחרים ינסו להדפיס עבודה זו, המדפסת תבקש מהם להזין את מספר ה-PIN הזה.
	- 7. לחץ על הלחצן Print (הדפס) כדי לעבד את העבודה.

#### הדפסת עבודה שאוחסנה

בצע את ההליך הבא כדי להדפיס עבודה המאוחסנת בזיכרון המדפסת.

- 1. מהמסך הראשי בלוח הבקרה של המדפסת, בחר ב-Print (הדפס).
	- .2 בחר Storage Job from Print( הדפס מאחסון העבודות.(
		- .3 בחר בשם של התיקייה שבה עבודת ההדפסה מאוחסנת.
- .4 בחר את שם העבודה. אם העבודה פרטית או מוצפנת,הזן PIN או סיסמה.
- 5. בחר ב-Options (אפשרויות) כדי להתאים את מספר העותקים, או כדי לשנות הגדרות הדפסה אחרות.
	- 6. בחר באפשרות Print (הדפס) להדפסת העבודה.

#### מחיקת עבודה מאוחסנת

<span id="page-60-0"></span>כאשר עבודה חדשה מאוחסנת בזיכרון המדפסת, המדפסת מחליפה כל עבודת הדפסה קודמת בעלת שם משתמש ושם עבודה זהים בעבודה זו. אם עבודת הדפסה כלשהי אינה מאוחסנת כבר עם שם משתמש ושם עבודה זהים, ואם המדפסת זקוקה לשטח נוסף, ייתכן שהמדפסת תמחק עבודות מאוחסנות אחרות, החל מהישנה ביותר. שנה את מספר העבודות שהמדפסת יכולה לאחסן מהתפריט Settings General( הגדרות כלליות (בלוח הבקרה של המדפסת.

השתמש בהליך הבא למחיקת עבודה שמאוחסנת בזיכרון המדפסת.

- 1. מהמסך הראשי בלוח הבקרה של המדפסת, בחר ב-Print (הדפס).
	- .2 בחר Storage Job from Print( הדפס מאחסון העבודות.(
		- .3 בחר בשם של התיקייה שבה עבודת ההדפסה מאוחסנת.
			- .4 בחר את שם העבודה.
	- .5 אם העבודה פרטית או מוצפנת, הזן את ה-PIN או הסיסמה.

.6 גע בסמל פח האשפה **רו<sub>דם (</sub>כדי למחוק את העבודה**.

## הדפסה מהתקן נייד

#### מבוא

<span id="page-61-0"></span>HP מציעה מספר פתרונות Mobile ו-ePrint כדי לאפשר הדפסה קלה למדפסת HP ממחשב נייד, ממחשב לוח , מטלפון חכם או מהתקן נייד אחר. כדי לראות את הרשימה המלאה ולקבוע מהי האפשרות הטובה ביותר, עבור אל [.www.hp.com/go/LaserJetMobilePrinting](http://www.hp.com/go/LaserJetMobilePrinting)

- ePrint HP דרך דוא"ל
	- [HP ePrint](#page-62-0) [תוכנת](#page-62-0)
		- **[AirPrint](#page-62-0)**
- הדפסה [משובצת](#page-63-0) ב-[Android](#page-63-0)
- [NFC-ו](#page-63-0) [Wi-Fi Direct](#page-63-0) [הדפסת](#page-63-0)●

## ePrint HP דרך דוא"ל

השתמש ב-ePrint HP כדי להדפיס מסמכים על-ידי שליחתם כקובץ מצורף לדוא"ל אל כתובת הדוא"ל של המדפסת מכל התקן התומך בדוא"ל.

ے<br><mark>(</mark> **הערה: י**יתכן שיידרש עדכון קושחה למדפסת כדי שניתן יהיה להשתמש במאפיין זה.

כדי להשתמש ב-ePrint HP, על המדפסת לעמוד בדרישות הבאות:

- המדפסת צריכה להיות מחוברת לרשת קווית או אלחוטית ודרושה לה גישה לאינטרנט.
- יש לוודא כי Services Web HP זמין במדפסת, ויש לרשום את המדפסת באמצעות Connected HP.

בצע את ההליך הבא כדי להפעיל את Services Web HP ולהירשם ב-Connected HP:

- .1 פתח את שרת האינטרנט המשובץ )EWS) של HP:
- א. במסך הפתיחה בלוח הבקרה של המדפסת, גע בסמל המידע ¶<sub>⊒</sub> , ולאחר מכן גע בסמל הרשת ∏■<sub>⊒</sub> כדי להציג את כתובת ה-IP או את שם המארח.
	- ב. פתח דפדפן אינטרנט והקלד בשורת הכתובת את כתובת ה-IP או את שם המארח בדיוק כפי שהם מופיעים בלוח הבקרה של המדפסת. הקש על המקש Enter במקלדת של המחשב. שרת האינטרנט המשובץ של HP נפתח.

https://10.10.XXXXX/

הערה:  $\;$  אם דפדפן האינטרנט מציג את ההודעה **ישנה בעיה באישור האבטחה של אתר זה** בעת הניסיון  $\mathbb{F}$ לפתוח את ה-EWS, לחץ על המשך לאתר אינטרנט זה )לא מומלץ(.

בחירה באפשרות **המשך לאתר אינטרנט זה (לא מומלץ)** לא תזיק למחשב בזמן הניווט בתוך ה-EWS עבור המדפסת של HP.

- .2 לחץ על הכרטיסייה Services Web HP.
- .3 בחר באפשרות להפעלת Services Web( שירותי אינטרנט.(

#### سערה: הפעלת Web Services (שירותי אינטרנט) עשויה להימשך דקות אחדות. <del>(</del>

<span id="page-62-0"></span>.4 עבור אל [com.hpconnected.www](http://www.hpconnected.com) כדי ליצור חשבון ePrint HP והשלם את תהליך ההתקנה.

#### HP ePrint תוכנת

תוכנת ePrint HP מאפשרת להדפיס בקלות ממחשב שולחני או נייד של Windows או Mac לכל מדפסת התומכת ב-ePrint HP. תוכנה זו תאפשר לך למצוא בקלות מדפסות התומכות ב-ePrint HP ורשומות בחשבון Connected HP שלך. מדפסת היעד של HP יכולה להימצא במשרד או במיקומים שונים ברחבי העולם.

- Windows: לאחר התקנת התוכנה, פתח את האפשרות Print( הדפס (ביישום ולאחר מכן בחר ב- ePrint HP מרשימת המדפסות המותקנות. לחץ על הלחצן Properties( מאפיינים (כדי להגדיר אפשרויות הדפסה.
	- OS X: לאחר התקנת התוכנה, בחר באפשרויות File (קובץ), Print (הדפס), ולאחר מכן בחר את החץ לצד PDF( בפינה השמאלית התחתונה של מסך מנהל ההתקן). בחר ב-HP ePrint.

עבור Windows, תוכנת ePrint HP תומכת בהדפסת IP/TCP למדפסות מקומיות ברשת )LAN או WAN) ולמדפסות מקומיות התומכות ב-RPostScript UPD.

Windows ו-X OS תומכים בהדפסת IPP למדפסות המחוברות לרשתות LAN או WAN שתומכות ב-ePCL.

Windows ו-Mac תומכים גם בהדפסת מסמכי PDF למיקומי הדפסה ציבוריים ובהדפסה באמצעות ePrint HP דרך דואר אלקטרוני בענן.

עבור אל [eprintsoftware/go/com.hp.www](http://www.hp.com/go/eprintsoftware) לקבלת מנהלי התקן ומידע.

הערה: תוכנת ePrint HP היא תוכנית שירות לזרימת עבודה של PDF עבור Mac, ומבחינה טכנית היא אינה מהווה מנהל הדפסה.

ינה תוכנת HP ePrint אינה תומכת בהדפסת USB.

#### AirPrint

הדפסה ישירה באמצעות AirPrint של Apple נתמכת עבור 4.2 iOS ואילך וממחשבי Mac ניידים שבהם פועלות גרסאות Lion 10.7 X OS וגרסאות חדשות יותר. השתמש ב-AirPrint כדי להדפיס ישירות למדפסת מ-iPad , מ-iPhone( GS3 ואילך (או מ-Touch iPod( דור שלישי ואילך (ביישומי הנייד הבאים:

- (דואר) Mail
- (תמונות) Photos
	- Safari
	- **iBooks**
- יישומים נבחרים של צד שלישי

כדי להשתמש ב-AirPrint, יש לחבר את המדפסת לאותה רשת (רשת משנה) שאליה מחובר התקן Apple. לקבלת מידע נוסף על השימוש ב-AirPrint ועל מוצרי HP התואמים ל-AirPrint, עבור אל /www.hp.com/go [.LaserJetMobilePrinting](http://www.hp.com/go/LaserJetMobilePrinting)

הערה: ודא את מספר הגירסה לפני השימוש ב-AirPrint עם חיבור USB. גירסאות AirPrint 1.3 וגירסאות קודמות אינן תומכות בחיבורי USB.

### הדפסה משובצת ב-Android

<span id="page-63-0"></span>פתרון ההדפסה המובנה של HP עבור Android ו-Kindle מאפשר להתקנים ניידים למצוא באופן אוטומטי ולהדפיס במדפסות HP הנמצאות ברשת או בטווח הקליטה האלחוטית עבור הדפסת Direct Fi-Wi.

כדי להשתמש ב-AirPrint, יש לחבר את המדפסת לאותה רשת )רשת משנה (שאליה מחובר התקן Android.

פתרון ההדפסה מובנה במערכות ההפעלה הנתמכות, כך שאין צורך בהתקנת מנהלי התקן או בהורדת תוכנה.

לקבלת מידע נוסף על אופן השימוש בהדפסה משובצת של Android וכדי לגלות אילו התקני Android נתמכים , .[www.hp.com/go/LaserJetMobilePrinting](http://www.hp.com/go/LaserJetMobilePrinting) אל עבור

## NFC-ו Wi-Fi Direct הדפסת

HP מספקת אפשרות הדפסה דרך Direct Fi-Wi ו-NFC( Communication Field Near) עבור מדפסות עם אביזר נתמך של NFC w3000 Jetdirect HP/אלחוט. אביזר זה זמין כאפשרות עבור מדפסות לייזר של HP הכוללות כיס לשילוב חומרה )HIP.)

הדפסת Direct Wireless HP,הדפסת Direct Fi-Wi והדפסת NFC מאפשרות להתקנים )ניידים (התומכים ב- -Wi Fi ליצור חיבור רשת אלחוטית ישירות למדפסת ללא נתב אלחוטי.

המדפסת לא צריכה להיות מחוברת לרשת כדי שהדפסת Up-Walk ניידת זו תפעל.

השתמש ב-Direct Wireless HP כדי להדפיס באופן אלחוטי מהמכשירים הבאים:

- HP ePrint יישום או Apple AirPrint עם iPod Touch או iPad ,iPhone ●
- מכשירים ניידים של Android עם יישום ePrint HP או פתרון ההדפסה המשובץ של Android
	- מחשבי PC ו-Mac עם תוכנת ePrint HP

השתמש ב-Direct Fi-Wi כדי להדפיס באופן אלחוטי מההתקנים הבאים:

● מכשירי Android, באמצעות האפליקציה ePrint HP או פתרון ההדפסה המשובץ של Android

[www.hp.com/go/](http://www.hp.com/go/wirelessprinting) אל עבור ,Wi-Fi Direct הדפסת ועל HP Wireless Direct הדפסת על נוסף למידע .[wirelessprinting](http://www.hp.com/go/wirelessprinting)

ניתן להפעיל או להשבית את יכולות NFC, Direct Wireless HP ו-Direct Fi-Wi מלוח הבקרה של המדפסת.

- 1. ממסך הבית בלוח הבקרה של המדפסת. החלק במהירות עד שיוצג התפריט Settings (הגדרות). גע בסמל Settings (הגדרות) כדי לפתוח את התפריט.
	- .2 פתח את התפריטים הבאים:
		- הגדרות רשת
		- Wi-Fi Direct תפריט●
	- .אלחוטית הדפסה לאפשר כדי (Wi-Fi Direct הפעל )Enable Wi-Fi Direct בחר .3

הערה: בסביבות שבהן מותקן יותר מדגם אחד של אותה מדפסת, מומלץ לספק לכל מדפסת מזהה ערכת שירותים )SSID) ייחודי יותר לשם זיהוי קל יותר של המדפסת עבור הדפסת Direct Wireless HP( הדפסה ישירה אלחוטית

של HP). שם ה-Wi-Fi Direct זמין אף הוא בדף Wi-Fi Direct על-ידי נגיעה בסמל המידע ¶<sub>דור</sub> |במסך הבית של

לוח הבקרה של המדפסת, ולאחר מכן נגיעה בסמל ה-Wi-Fi Direct

בצע את ההליך הבא כדי לשנות את שם ה-Direct Fi-Wi של המדפסת:

- 1. ממסך הבית בלוח הבקרה של המדפסת, החלק במהירות עד שיוצג התפריט Settings (הגדרות). גע בסמל הגדרות) כדי לפתוח את התפריט. (Settings
	- .2 פתח את התפריטים הבאים:
		- הגדרות רשת
		- Wi-Fi Direct תפריט●
- .3 גע בשדה הטקסט Name Direct Fi-Wi( שם Direct Fi-Wi .)השתמש בלוח המקשים כדי לשנות את השם.

## הדפסה מיציאת USB

#### מבוא

<span id="page-65-0"></span>מדפסת זו מאפשרת הדפסת USB בגישה קלה, עבור הדפסה מהירה של קבצים מבלי לשלוח אותם ממחשב . המדפסת מקבלת כונני הבזק USB רגילים ביציאת ה-USB ליד לוח הבקרה. הוא תומך בסוגי הקבצים הבאים:

- .pdf  $\bullet$
- .prn
- .pcl
- .ps
- .cht

### הפעלת יציאת USB לצורך הדפסה

יציאת ה-USB מושבתת כברירת מחדל. לפני השימוש במאפיין זה, הפעל את יציאת ה-USB. בצע אחת מהשיטות הבאות כדי להפעיל את היציאה:

#### שיטה :1 הפעלת יציאת ה-USB מתפריטי לוח הבקרה של המדפסת

- 1. ממסך הבית בלוח הבקרה של המדפסת, החלק במהירות עד שיוצג התפריט Settings (הגדרות). גע בסמל Settings (הגדרות) כדי לפתוח את התפריט.
	- .2 פתח את התפריטים הבאים:
		- הגדרות USB
	- )USB מכונן הדפסה )Print From USB Drive הגדרות●
	- )USB מכונן הדפסה )Print From USB Drive את הפעל●
		- .3 בחר באפשרות Enabled( מופעל.(

#### שיטה :2 הפעלת יציאת ה-USB מתוך שרת האינטרנט המשובץ של HP( אך ורק במדפסות המחוברות לרשת(

- .1 פתח את שרת האינטרנט המשובץ )EWS) של HP:
- א. במסך הפתיחה בלוח הבקרה של המדפסת, גע בסמל המידע **∏\_**\_ ∫ ולאחר מכן גע בסמל הרשת **∏\_**\_ כדי להציג את כתובת ה-IP או את שם המארח.
	- ב. פתח דפדפן אינטרנט והקלד בשורת הכתובת את כתובת ה-IP או את שם המארח בדיוק כפי שהם מופיעים בלוח הבקרה של המדפסת. הקש על המקש Enter במקלדת של המחשב. שרת האינטרנט

https://10.10.XXXXX/

המשובץ של HP נפתח.

הערה: אם דפדפן האינטרנט מציג את ההודעה **ישנה בעיה באישור האבטחה של אתר זה** בעת הניסיון **"** לפתוח את ה-EWS, לחץ על המשך לאתר אינטרנט זה )לא מומלץ(.

בחירה באפשרות **המשך לאתר אינטרנט זה (לא מומלץ)** לא תזיק למחשב בזמן הניווט בתוך ה-EWS עבור המדפסת של HP.

.2 פתח את הכרטיסייה Print/Copy( העתקה/הדפסה(

- 3. בצד שמאל של המסך, לחץ על Retrieve from USB Setup (אחזר מהתקנת USB).
	- 4. בחר בתיבת הסימון Enable Retrieve from USB (הפעל אחזור מ-USB).
		- ... לחץ על **Apply** (החל).

#### הדפסת מסמכי USB

.1 הכנס את כונן ההבזק מסוג USB ליציאת ה-USB הנגישה.

<mark>ﷺ הערה:</mark> היציאה עשויה להיות מכוסה. בחלק מהמדפסות, המכסה מתקפל ונפתח. במדפסות אחרות, משוך את המכסה ישר החוצה כדי להסיר אותו.

- Print from USB במסך הבית בלוח הבקרה של המדפסת, בחר באפשרות Print (הדפסה), ולאחר מכן בחר ב-Print from USB Drive( הדפסה מכונן USB.)
	- .3 בחר את שם המסמך להדפסה.

رוה: ייתכן שהמסמך נמצא בתיקייה. פתח את התיקיות כנדרש.<br>של

- 4. בחר ב-Options (אפשרויות) כדי להתאים את מספר העותקים, או כדי לשנות הגדרות הדפסה אחרות.
	- 5. בחר באפשרות Print (הדפס) להדפסת המסמך.

# 5 העתקה

- [יצירת](#page-69-0) עותק
- העתקה משני צדי הדף [\)דו-צדדית\(](#page-71-0)
	- [אפשרויות](#page-73-0) נוספות בעת העתקה
		- [משימות](#page-75-0) העתקה נוספות

#### לקבלת מידע נוסף:

המידע שלהלן נכון למועד הפרסום. לקבלת מידע עדכני, ראה www.hp.com/support/ljM527MFP העזרה המקיפה של HP עבור המדפסת כוללת את המידע הבא:

- configure and Install( התקן וקבע תצורה(
	- (למד והשתמש) Learn and use •
	- problems Solve( פתור בעיות(
		- הורדת עדכוני תוכנה וקושחה
- forums support Join( הצטרף לפורומי תמיכה(
- information regulatory and warranty Find( חפש מידע על אחריות ותקינה(

## יצירת עותק

- <span id="page-69-0"></span>.1 הנח את המסמך כשהצד המודפס כלפי מטה על גבי משטח הזכוכית של הסורק,או הנח אותו כשהצד מודפס כלפי מעלה במזין המסמכים,וכוון את מכווני הנייר בהתאם לגודל הנייר.
	- . מהמסך הראשי בלוח הבקרה של המדפסת, בחר ב-Copy (העתק).
		- 3. בחלונית Options (אפשרויות), בחר את מספר העותקים.
- 4. כדי למטב את סוג התמונה המועתקת, בחר באפשרות Optimize Text/Picture (מטב טקסט/תמונה): טקסט, גרפיקה, או תצלומים. בחר באחת מהאפשרויות המוגדרות מראש.
	- .5 הגדר אפשרויות המסומנות במשולש צהוב לפני השימוש במאפיין התצוגה המקדימה.
- (<mark>第 הערה: ל</mark>אחר ביצוע תצוגה מקדימה של סריקה, אפשרויות אלה יוסרו מתוך הרשימה Options (אפשרויות) הראשית וירוכזו ברשימה Options scan-Pre( אפשרויות סריקה מקדימה .(כדי לשנות אחת או יותר מהאפשרויות האלה, בטל את התצוגה המקדימה והתחל מחדש.

שימוש במאפיין התצוגה המקדימה הוא אופציונלי.

.6 גע בחלונית הימנית של המסך לתצוגה מקדימה של המסמך. במסך התצוגה המקדימה, השתמש בלחצנים בצדו הימני של המסך כדי להתאים את אפשרויות התצוגה המקדימה, וכדי לארגן מחדש, לסובב, להוסיף או להסיר עמודים.

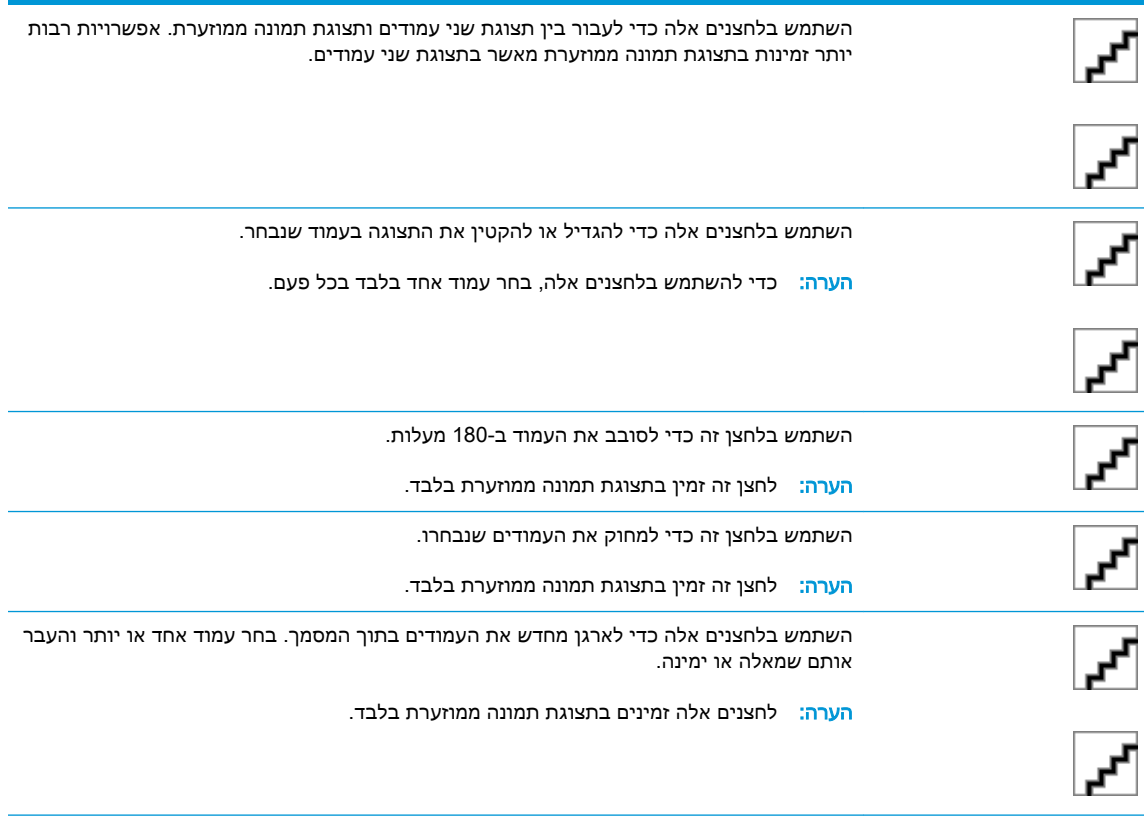

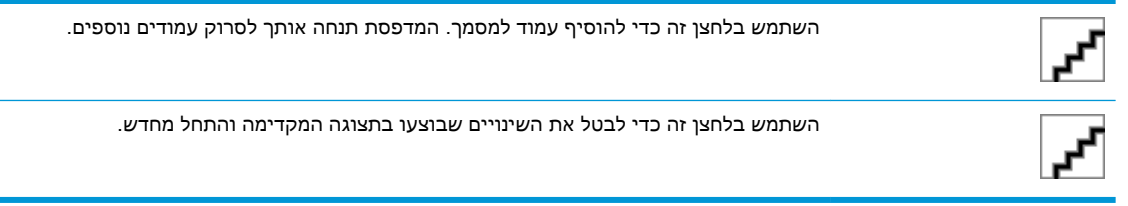

.7 כאשר המסמך מוכן, גע בלחצן Start (התחל) כדי להתחיל בהעתקה.

## העתקה משני צדי הדף )דו-צדדית(

- <span id="page-71-0"></span>.1 הנח את המסמך כשהצד המודפס כלפי מטה על גבי משטח הזכוכית של הסורק,או הנח אותו כשהצד מודפס כלפי מעלה במזין המסמכים,וכוון את מכווני הנייר בהתאם לגודל הנייר.
	- . מהמסך הראשי בלוח הבקרה של המדפסת, בחר ב-Copy (העתק).
	- 3. בחלונית Options (אפשרויות), בחר ב-Original Sides (צדדי מסמך המקור), ולאחר מכן בחר באפשרות שמתארת את מסמך המקור:
		- השתמש בזיהוי אוטומטי כדי לזהות אם המקור מודפס בצד אחד או בשני הצדדים של הדף.
			- השתמש בחד-צדדי עבור מסמכי מקור המודפסים בצד אחד של הדף.
- השתמש בדו-צדדי (סגנון ספר) עבור מסמכי מקור הנפתחים בקצה הימני/שמאלי של הדף, כמו ספרים. אם התמונה היא בכיוון הדפסה לאורך, הפלט ייפתח בקצה הארוך של הדף. אם התמונה היא בכיוון הדפסה לרוחב, הפלט ייפתח בקצה הקצר של הדף.
- השתמש בדו-צדדי (סגנון נפתח) עבור מסמכי מקור הנפתחים בקצה העליון/תחתון של הדף, כמו לוחות שנה. אם התמונה היא בכיוון הדפסה לאורך, הפלט ייפתח בקצה הקצר של הדף. אם התמונה היא בכיוון הדפסה לרוחב, הפלט ייפתח בקצה הארוך של הדף.
	- 4. בחר ב-Output Sides (צדדי פלט), ולאחר מכן בחר אחת מאפשרויות אלה:
- התאם מקור: הפלט יהיה תואם לתבנית של המקור. לדוגמה, אם המקור הוא חד-צדדי, הפלט יהיה חד-צדדי. עם זאת, אם מנהל המערכת הגביל הדפסה חד-צדדית ומסמך המקור הוא חד-צדדי, הפלט יהיה סגנון ספר דו-צדדי.
- חד-צדדי: הפלט יהיה חד-צדדי. עם זאת, אם מנהל המערכת הגביל הדפסה חד-צדדית, הפלט יהיה סגנון ספר דו-צדדי.
	- דו-צדדי (סגנון ספר): הפלט ייפתח בקצה הימני/שמאלי של הדף, כמו ספר. אם התמונה היא בכיוון הדפסה לאורך, הפלט ייפתח בקצה הארוך של הדף. אם התמונה היא בכיוון הדפסה לרוחב, הפלט ייפתח בקצה הקצר של הדף.
- דו-צדדי (סגנון נפתח): הפלט ייפתח בקצה העליון/תחתון של הדף, כמו לוח שנה. אם התמונה היא בכיוון הדפסה לאורך, הפלט ייפתח בקצה הקצר של הדף. אם התמונה היא בכיוון הדפסה לרוחב, הפלט ייפתח בקצה הארוך של הדף.
	- .5 הגדר אפשרויות המסומנות במשולש צהוב לפני השימוש במאפיין התצוגה המקדימה.

הערה: לאחר ביצוע תצוגה מקדימה של סריקה, אפשרויות אלה מוסרות מתוך רשימת Options( אפשרויות( הראשית ומרוכזות ברשימת Options scan-Pre( אפשרויות סריקה מקדימה .(כדי לשנות אחת או יותר מהאפשרויות האלה, בטל את התצוגה המקדימה והתחל מחדש.

שימוש במאפיין התצוגה המקדימה הוא אופציונלי.

.6 גע בחלונית הימנית של המסך להצגת תצוגה מקדימה של המסמך. במסך התצוגה המקדימה, השתמש בלחצנים בצדו הימני של המסך כדי להתאים את אפשרויות התצוגה המקדימה, וכדי לארגן מחדש, לסובב , להוסיף או להסיר עמודים.

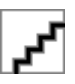

השתמש בלחצנים אלה כדי לעבור בין תצוגת שני עמודים ותצוגת תמונה ממוזערת. אפשרויות רבות יותר זמינות בתצוגת תמונה ממוזערת מאשר בתצוגת שני עמודים.

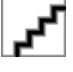
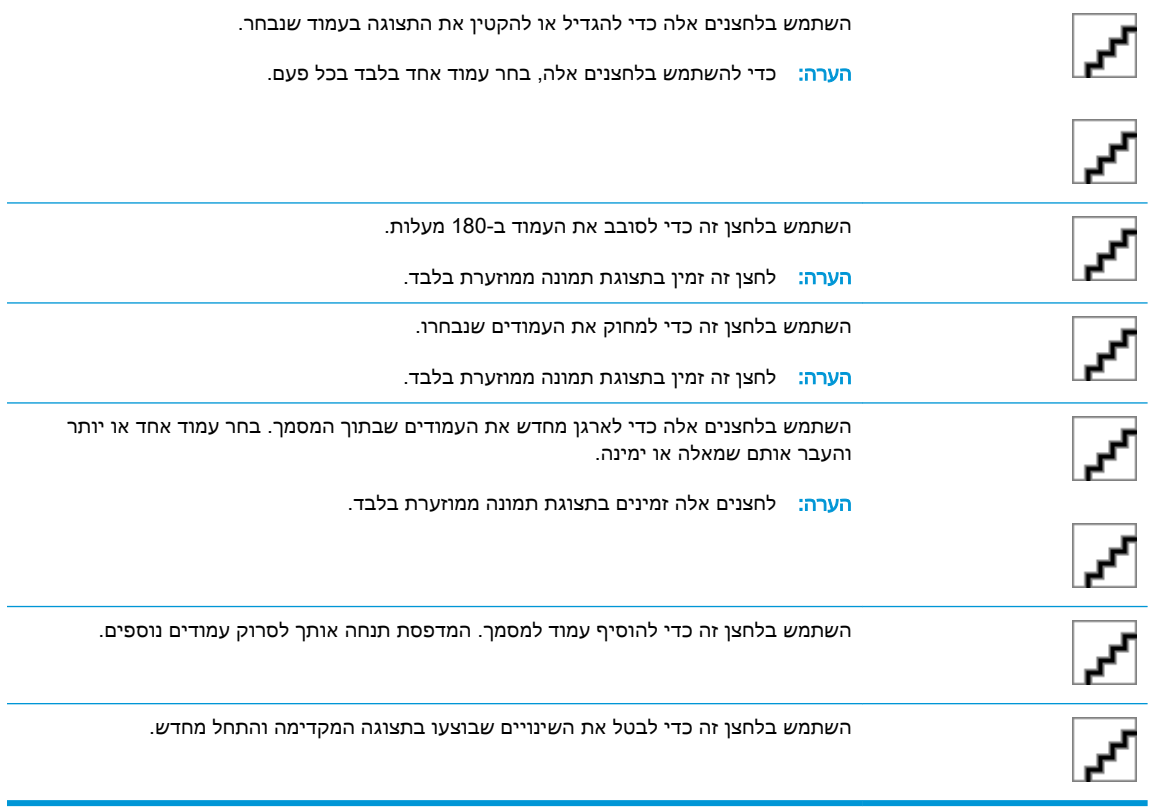

7. כאשר המסמך מוכן, גע בלחצן <mark>Start</mark> (התחל) כדי להתחיל בהעתקה.

## אפשרויות נוספות בעת העתקה

ההגדרות הבאות זמינות ברשימת Options (אפשרויות) בעת העתקה.

### הערה: הרשימה הבאה כוללת את סט האפשרויות הראשי שזמין עבור מדפסות MFP Enterprise LaserJet HP . אפשרויות מסוימות אינן זמינות בכל המדפסות.

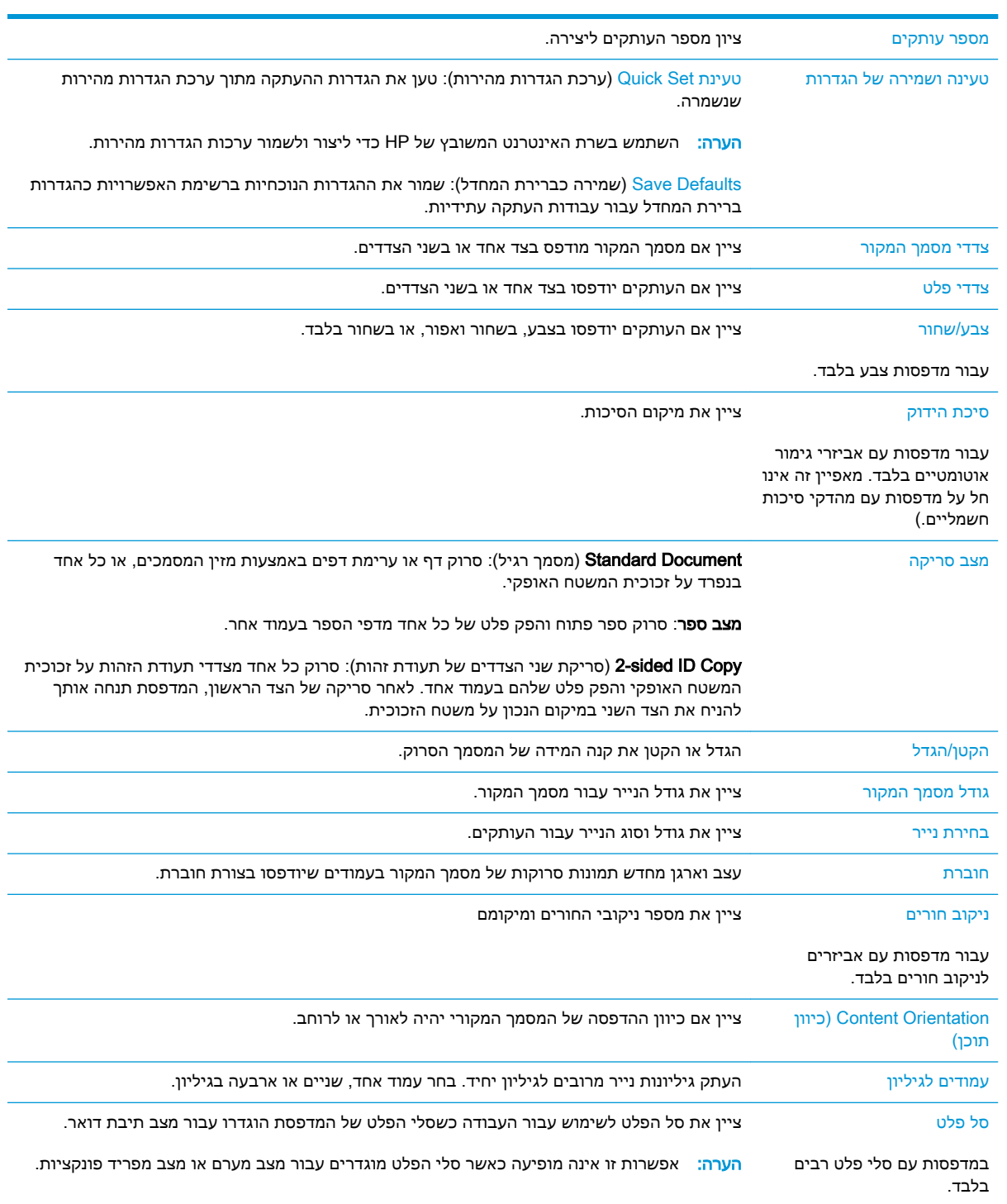

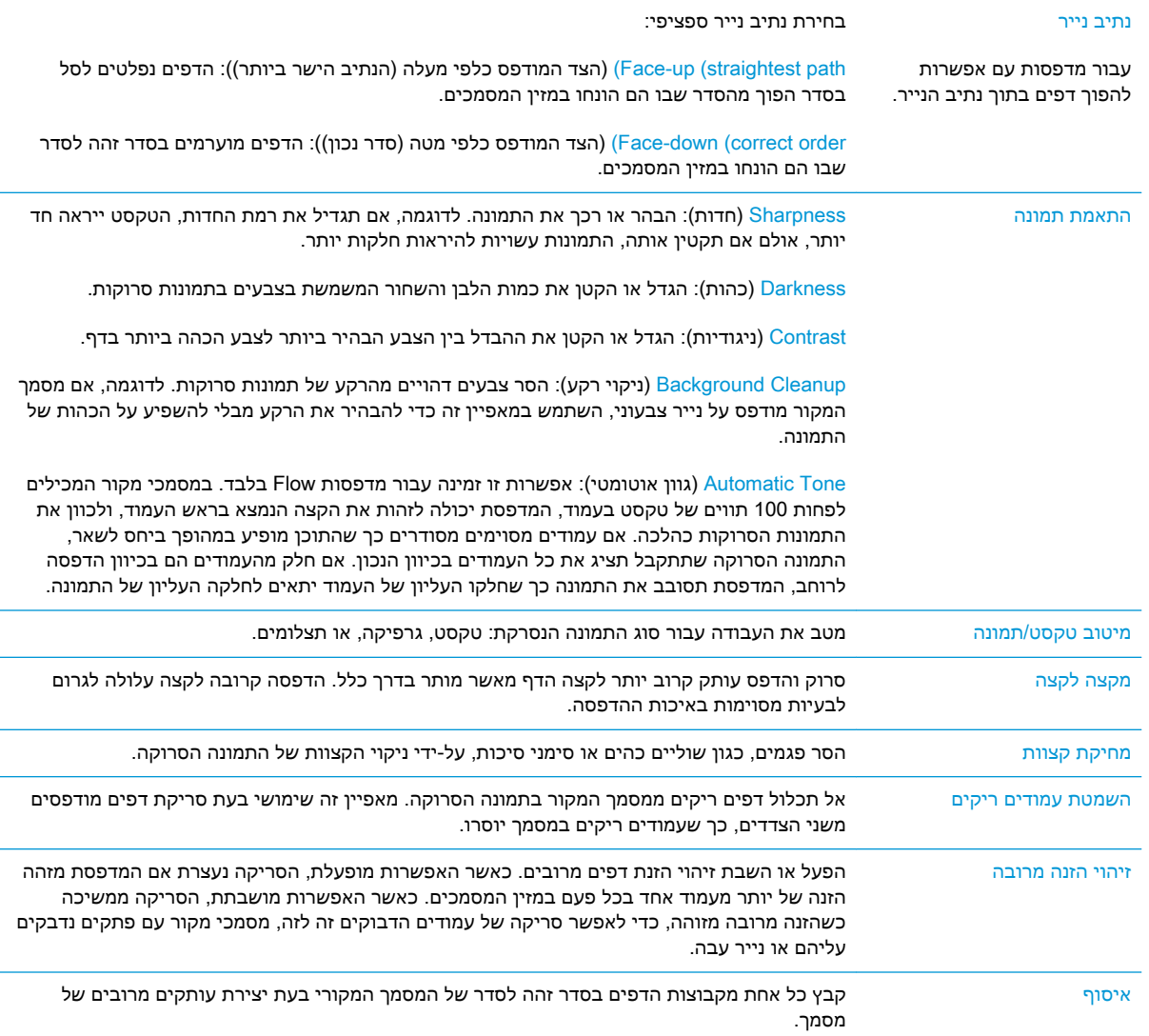

## משימות העתקה נוספות

.[www.hp.com/support/ljM527MFP](http://www.hp.com/support/ljM527MFP) בכתובת בקר

יש הוראות זמינות לביצוע משימות העתקה ספציפיות, כגון:

- העתקה או סריקה של עמודים מתוך ספרים או מסמכים אחרים בכריכה
	- העתקת מסמכים בגדלים שונים
	- העתקה או סריקת שני הצדדים של תעודת זהות
	- העתקה או סריקה של מסמך לתבנית של חוברת

# 6 סריקה

- הגדרת סריקה לדואר [אלקטרוני](#page-77-0)
	- הגדרת סריקה [לתיקיית](#page-89-0) רשת
		- [הגדרת](#page-101-0) סריקה לכונן [USB](#page-101-0)
- [הגדרת](#page-105-0) & SharePoint ([סריקה](#page-105-0) ל-SharePoint®) ([דגמי](#page-105-0) [Flow](#page-105-0) בלבד)
	- [יצירת](#page-108-0) [Set Quick](#page-108-0)( ערכת הגדרות [מהירות\(](#page-108-0)
		- סריקה ושליחה לדואר [אלקטרוני](#page-110-0)
			- סריקה ושליחה [לתיקיית](#page-112-0) רשת
		- סריקה [ושליחה](#page-114-0) לכונן הבזק [USB](#page-114-0)
			- [אפשרויות](#page-116-0) נוספות בעת סריקה
	- שימוש [בפתרון](#page-119-0) HP Flow CM ([דגמי](#page-119-0) [Flow](#page-119-0) בלבד)
		- [משימות](#page-120-0) סריקה נוספות

#### לקבלת מידע נוסף:

המידע שלהלן נכון למועד הפרסום. לקבלת מידע עדכני, ראה www.hp.com/support/ljM527MFP

העזרה המקיפה של HP עבור המדפסת כוללת את המידע הבא:

- configure and Install( התקן וקבע תצורה(
	- (למד והשתמש) Learn and use •
	- problems Solve( פתור בעיות(
		- הורדת עדכוני תוכנה וקושחה
- forums support Join( הצטרף לפורומי תמיכה(
- information regulatory and warranty Find( חפש מידע על אחריות ותקינה(

## הגדרת סריקה לדואר אלקטרוני

- מבוא
- לפני שתתחיל
- [שיטה](#page-78-0) 1: שימוש בדף הגדרת הדוא"ל
- [שיטה](#page-84-0) 2: שימוש באשף הגדרת הדוא"ל
- הגדרת המאפיין 'שלח [לדוא"ל' כך](#page-86-0) שישתמש ב-[Outlook 365 Office](#page-86-0)
	- פתרון [בעיות](#page-87-0) דוא"ל

#### מבוא

<span id="page-77-0"></span>אחד המאפיינים במדפסת מאפשר סריקה ושליחה של מסמך אל כתובת דוא"ל אחת או יותר. כדי להשתמש במאפיין סריקה זה, על המדפסת להיות מחוברת לרשת; עם זאת, המאפיין לא יהיה זמין עד שיוגדר באמצעות שרת האינטרנט המשובץ )EWS) של HP. קיימות שתי שיטות בשרת האינטרנט המשובץ לקביעת התצורה של סריקה לדוא"ל. השתמש בדף E-mail Setup (הגדרת דוא"ל) להגדרות מלאות, או השתמש ב- Scan to Email Setup Wizard (אשף הגדרת הסריקה לדוא"ל) עבור הגדרות בסיסיות.

## לפני שתתחיל

כדי להגדיר את המאפיין Email to Scan( סריקה לדוא"ל ,(על המדפסת להיות מחוברת בחיבור רשת פעיל.

מנהלי המערכת זקוקים למידע הבא לפני שהם מתחילים בתהליך קביעת התצורה.

- גישה מנהלית למדפסת
- )companyname.com ,לדוגמה )DNS סיומת●
- )smtp.mycompany.com ,לדוגמה )SMTP שרת●

הערה: אם אינך יודע את שם שרת ה-SMTP, את מספר יציאת ה-SMTP או את פרטי האימות, פנה אל ספק השירות של הדואר האלקטרוני/האינטרנט או אל מנהל המערכת לקבלת המידע. בדרך כלל קל למצוא שמות שרתים ושמות יציאות של SMTP באמצעות חיפוש באינטרנט. לדוגמה, השתמש במונחי חיפוש כגון " gmail ."yahoo smtp server name" או" smtp server name

● הדרישות של אימות שרת SMTP להודעות דוא"ל יוצאות, כולל שם המשתמש והסיסמה המשמשים לאימות , אם רלוונטי.

השתמש בשרת האינטרנט המשובץ )EWS) של HP כדי להגדיר את המאפיין mail-E to Scan( סריקה לדוא"ל.( לפני שתמשיך, השתמש בהליך זה כדי לפתוח את שרת האינטרנט המשובץ )EWS ,)ולאחר מכן הגדר את המאפיין Scan to E-mail (סריקה לדוא"ל) באמצעות אחת משתי השיטות שסופקו.

**תשוב: עיין בתיעוד של ספק שירות הדוא"ל כדי לקבל מידע על מגבלות השליחה הדיגיטלית החלות על חשבון ∏** הדוא"ל שלך. ספקים מסוימים עשויים לנעול את חשבונך זמנית אם תחרוג ממגבלת השליחה.

#### גישה אל שרת האינטרנט המשובץ )EWS) של HP

במסך הפתיחה בלוח הבקרה של המדפסת, גע בסמל המידע $\blacktriangledown$ ן, ולאחר מכן גע בסמל הרשת  $\blacktriangledown$ ן,  $\blacktriangledown$ ן כדי

להציג את כתובת ה-IP או את שם המארח.

.1

<span id="page-78-0"></span>.2 פתח דפדפן אינטרנט והקלד בשורת הכתובת את כתובת ה-IP או את שם המארח בדיוק כפי שהם מופיעים בלוח הבקרה של המדפסת. הקש על המקש Enter במקלדת של המחשב. שרת האינטרנט המשובץ של HP נפתח.

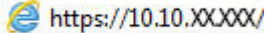

<sup>"</sup> הערה: אם דפדפן האינטרנט מציג את ההודעה **ישנה בעיה באישור האבטחה של אתר זה** בעת הניסיון **¶** לפתוח את ה-EWS, לחץ על המשך לאתר אינטרנט זה )לא מומלץ(.

בחירה באפשרות **המשך לאתר אינטרנט זה (לא מומלץ)** לא תזיק למחשב בזמן הניווט בתוך ה-EWS עבור המדפסת של HP.

## שיטה 1: שימוש בדף הגדרת הדוא"ל

1. לחץ על הכרטיסייה **עבודה ברשת**.

<mark>ול</mark> הערה: ייתכן שבקביעת הגדרות בכרטיסייה Networking (עבודה ברשת), יידרש סיוע של מנהל מערכת.  $\mathbb{P}$ 

- .<br>2. אם האפשרות **הגדרות TCP/IP** לא נבחרה עדיין, לחץ עליה בחלונית הניווט השמאלית.
	- .3 לחץ על הכרטיסייה זיהוי רשת.
- .4 אם נדרש DNS ברשת, באזור סיומת דומיין IP/TCP, ודא שסיומת ה-DNS עבור לקוח הדואר האלקטרוני שבו אתה משתמש מופיעה ברשימה. סיומות DNS הן בעלות התבנית הבאה: com.companyname,com.gmail וכן הלאה.

<mark>ﷺ הערה: אם לא הוגדרה סיומת שם דומיין, השתמש בכתובת ה-IP.</mark>

- 5. לחץ על **החל**.
- .6 לחץ על הכרטיסייה **סריקה/שליחה דיגיטלית**.
- 7. בחלונית הניווט השמאלית, לחץ על E-mail Setup (הגדרת דוא"ל), ולאחר מכן לחץ על Default Job Options )אפשרויות ברירת מחדל לעבודה.(
	- 8. בתיבת הדו-שיח E-mail Setup (הגדרת דוא"ל), בחר בתיבת הסימון Enable Send to E-mail (הפעלת שליחה לדוא"ל). אם תיבת סימון זו לא נבחרת, המאפיין אינו זמין בלוח הבקרה של המדפסת.
		- .9 באזור שרתי דוא"ל יוצא )SMTP), בצע את הפעולות באחת מהאפשרויות הבאות:
			- בחר שרת מתוך הרשימה המוצגת
			- לחץ על הוסף כדי להפעיל את אשף ה-SMTP.
			- **.1** באשף ה-SMTP, בחר אחת מהאפשרויות הבאות:
			- שיטה :1 הזן כתובת של שרת SMTP ולחץ על הבא
	- שיטה 2: בחר באפשרות **חפש ברשת שרת דוא"ל יוצא** ולחץ על **הבא**. בחר את השרת הרצוי  $\circ$ ולחץ על **הבא**.
- הערה: אם שרת ה-SMTP כבר הוגדר עבור פונקציה אחרת במדפסת, תוצג האפשרות a Use .(השתמש בשרת שכבר משמש פונקציה אחרת) server already in use by another function בחר אפשרות זאת והגדר אותה כך שתשמש את פונקציית הדוא"ל.
- **.2** בתיבת הדו-שיח הגדר את המידע הבסיסי הנדרש להתחברות לשרת, בחר באפשרויות הרצויות ולחץ על הבא.
- הערה: לשרתים מסוימים יש בעיות בשליחה או בקבלה של הודעות דוא"ל בגודל של יותר מ- 5 מגה-בתים (MB). ניתן למנוע בעיות אלה על-ידי הזנת מספר בתיבה Split e-mails if larger than MB( )(פצל הודעות דוא"ל אם גודלן עולה על - MB.)
	- *יים* הערה: ⊥ברוב המקרים, אין צורך לשנות את מספר היציאה המוגדר כברירת מחדל.
- י הערה: אם אתה משתמש ב-Google™ Gmail כשירות דואר אלקטרוני, בחר את תיבת הסימון∯ הפעל פרוטוקול SMTP SSL . ב-gmail, בדרך כלל כתובת ה-SMTP היא smtp.gmail.com, מספר היציאה הוא 465 ויש להפעיל את האפשרות SSL.

כדי לוודא שהגדרות השרת הללו עדכניות ותקפות בעת הגדרת התצורה, עיין במקורות המקוונים.

- **.3** בתיבת הדו-שיח דרישות לאימות שרת, בחר באפשרות המתארת את דרישות האימות של השרת:
	- השרת אינו דורש אימות ולחץ על הבא.
		- השרת מחייב אימות  $_{\rm c}$
- $\alpha$ בתיבה הנפתחת. בחר באפשרות **השתמש באישורי הכניסה של המשתמש להתחברות** כ לאחר כניסה למערכת דרך לוח הבקרה ולחץ על הבא.
- בתיבת הדו-שיח, בחר באפשרות השתמש תמיד באישורי כניסה אלה, הזן שם משתמש וסיסמה ולחץ על הבא.
- הערה:  $\,$ כדי להשתמש באישורים של משתמש שנכנס למערכת. הגדר את הדוא"ל כך שידרוש  $\,$ מהמשתמש להיכנס למערכת דרך לוח הבקרה של המדפסת. מנע גישת אורחים בהתקן לדוא"ל על ידי ביטול הסימן בתיבת הדוא"ל בעמודה אורח בהתקן שבאזור מדיניות כניסה והרשאות בתיבת הדו-שיח **בקרת גישה** שבכרטיסייה **אבטחה**. סמל סימן הביקורת בתיבת הסימון ישתנה לסמל של מנעול.
	- **.4** בתיבת הדו-שיח Usage Server( שימוש בשרת ,(בחר את פונקציות המדפסת שישלחו דוא"ל באמצעות שרת SMTP זה ולחץ על הלחצן Next( הבא.(
- <mark>ੇ</mark> ה**ערה: אם השרת מחייב אימות, תידרש להזין** שם משתמש וסיסמה כדי לשלוח התראות ודוחות אוטומטיים מהמדפסת.
- **.5** בתיבת הדו-שיח Test and Summary( סיכום ובדיקה ,(הזן כתובת דוא"ל חוקית בשדה a Send :test e-mail to (שלח הודעת דוא"ל לבדיקה אל) ולאחר מכן לחץ על Test (בדוק).
- **.6** ודא שכל ההגדרות נכונות, ולאחר מכן לחץ על Finish( סיום (כדי להשלים את הגדרת שרת הדוא"ל היוצא.
	- <mark>10. באזור בקרת השדות 'כתובת' ו'הודעה'</mark>, הזן הגדרת **ברירת מחדל מאת:** והגדרות אופציונליות אחרות, כרצונך.

הגדרות בקרת השדות 'כתובת' ו'הודעה':

הערה: ⊂כדי להציג את כל ההגדרות האלה, לחץ על Advanced Settings (הגדרות מתקדמות) בחלק התחתון ( של הדף.

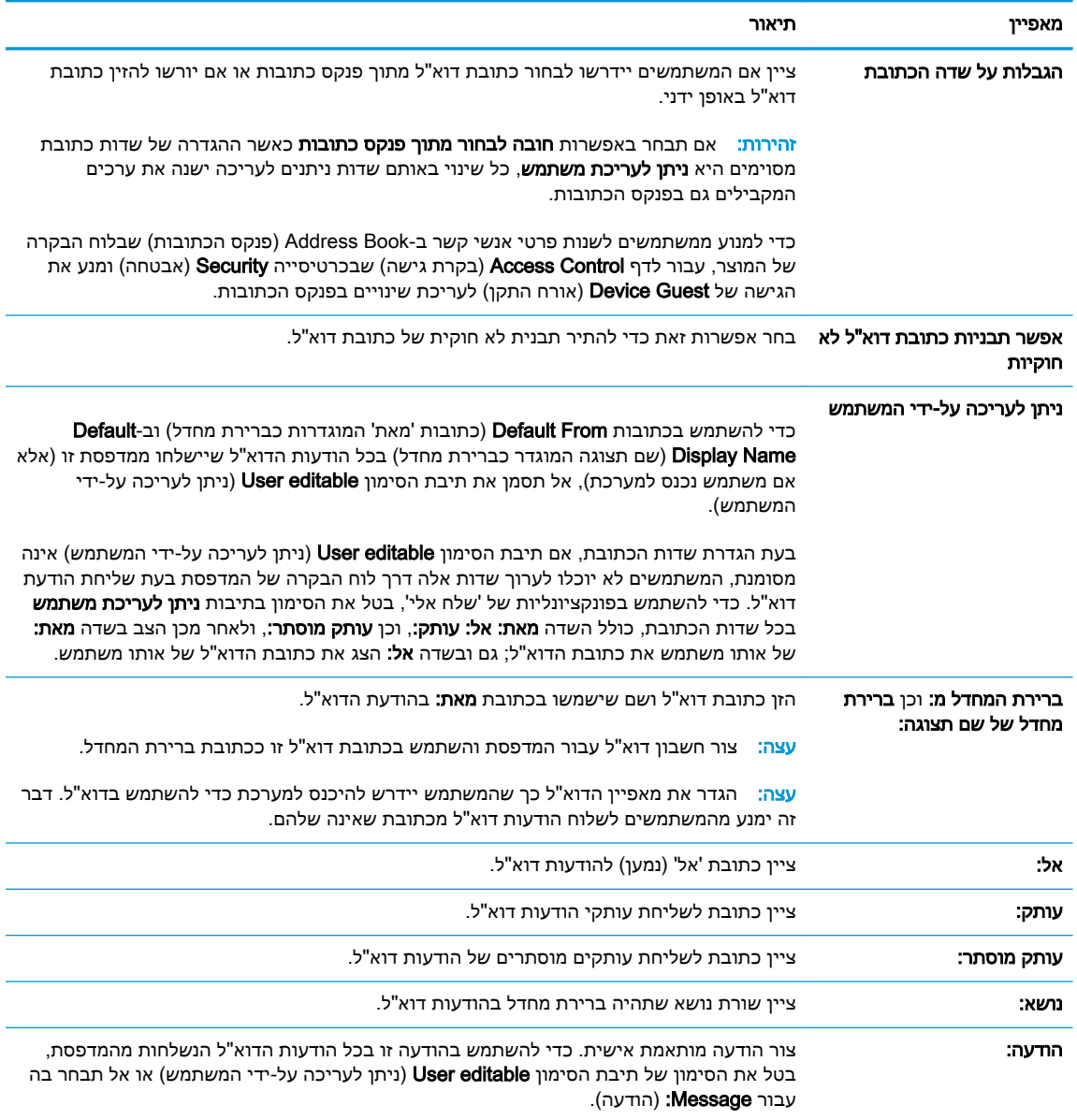

#### 11. באזור **חתימה והצפנה**, הגדר העדפות חתימה והצפנה.

#### <mark>הערה: כ</mark>די להציג את הגדרות Signing and Encryption (חתימה והצפנה),, לחץ על Advanced Settings (הגדרות מתקדמות) בחלק התחתון של הדף.

#### הגדרות חתימה והצפנה:

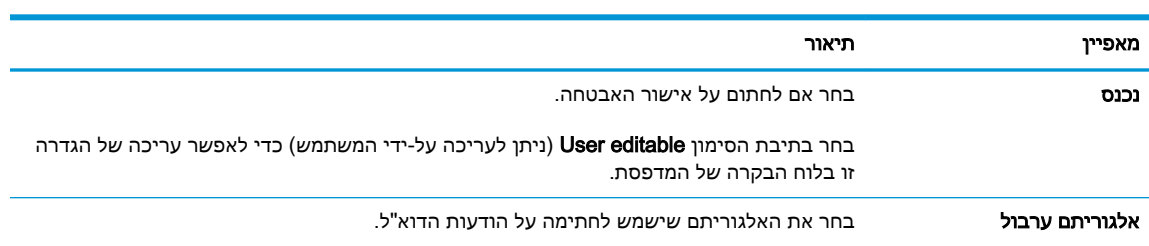

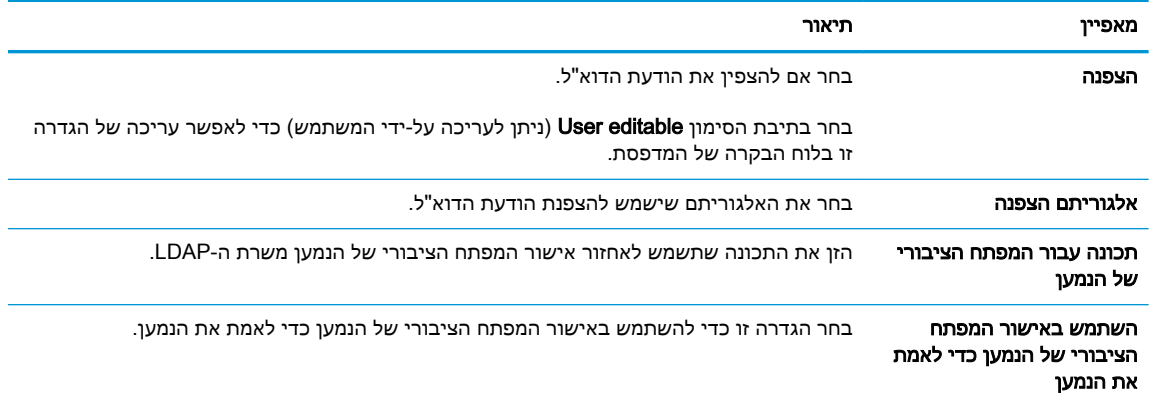

- .12 באזור הגדרות התראה, בחר מתי תישלח אל המשתמשים התראה לגבי הודעות דוא"ל שנשלחו. הגדרת ברירת המחדל היא שימוש בכתובת הדוא"ל של המשתמש המחובר למערכת. אם כתובת הדוא"ל של הנמען ריקה, לא נשלח דיווח.
	- הערה: כדי להציג את כל הגדרות ה-Notification (התראה), לחץ על Advanced Settings (הגדרות ( מתקדמות) בחלק התחתון של הדף.
		- 13. באזור File Settings (הגדרות קובץ), קבע את הגדרות ברירת המחדל של הסריקה.

הערה: הרשימה הבאה כוללת את סט האפשרויות הראשי שזמין עבור מדפסות HP LaserJet Enterprise H MFP. אפשרויות מסוימות אינן זמינות בכל המדפסות.

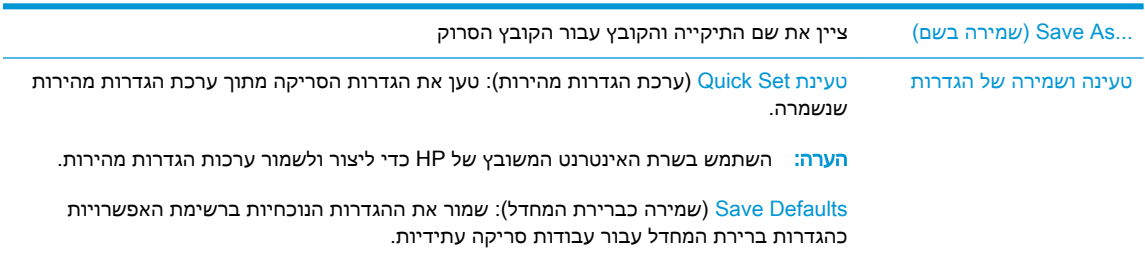

#### סוגי קובצי מסמכים שמור מסמך סרוק כאחד מסוגי הקבצים הרבים.

להלן סוגי הקבצים הסטנדרטיים הזמינים:

- PDF: סוג קובץ זה מספק את האיכות הכוללת המיטבית של תמונה וטקסט. קובצי PDF מחייבים שימוש בתוכנת Reader® Acrobat® Adobe לצורך הצגתם.
- JPEG: סוג קובץ זה מהווה בחירה טובה עבור מרבית פריטי הגרפיקה. מרבית המחשבים כוללים דפדפן שיכול להציג קובצי JPEG. סוג קובץ זה מפיק קובץ אחד לכל עמוד.
- TIFF: זהו סוג קובץ סטנדרטי הנתמך על-ידי תוכניות גרפיקה רבות. סוג קובץ זה מפיק קובץ אחד לכל עמוד.
- MTIFF :MTIFF הוא ראשי תיבות של TIFF מרובה עמודים. סוג קובץ זה שומר עמודים רבים שנסרקו בקובץ יחיד.
- XPS :XPS( Specification Paper XML) יוצר קובץ XAML המשמר את העיצוב המקורי של המסמך ותומך בגרפיקה צבעונית ובגופנים מוטבעים.
	- PDF/A: PDF/A הוא סוג של PDF המיועד עבור אחסון ארוך-טווח בארכיון של מסמכים אלקטרוניים. כל מידע העיצוב מוכל במסמך.

מדפסות MFP Flow Enterprise LaserJet HP גם תומכות בסוגי הקבצים הבאים של OCR:

- יוצר קובץ טקסט באמצעות זיהוי תווים אופטי (OCR)): Text (OCR)  $\bullet$ ) Text (OCR)  $\bullet$ )OCR) כדי לסרוק את מסמך המקור. קובץ טקסט ניתן לפתיחה בכל תוכנית עיבוד תמלילים . העיצוב של מסמך המקור לא יישמר בעת שימוש באפשרות זו.
- תעשייתי תקן הוא OCR)): Unicode Text (OCR)( Unicode טקסט )Unicode Text (OCR) המשמש לייצוג טקסט ולטיפול בו באופן עקבי. סוג קובץ זה הוא שימושי עבור אינטרנציונליזציה ולוקליזציה.
- (OCR (RTF:) OCR (RTF יוצר קובץ תבנית טקסט עשיר )RTF) באמצעות זיהוי תווים אופטי )OCR) כדי לסרוק את מסמך המקור. RTF היא תבנית טקסט חלופית הניתנת לפתיחה באמצעות מרבית התוכניות לעיבוד תמלילים. חלק מהעיצוב של מסמך המקור לא יישמר בעת שימוש באפשרות זו.
- יוצר OCR)): Searchable PDF (OCR)( לחיפוש הניתן PDF( Searchable PDF (OCR) קובץ PDF הניתן לחיפוש באמצעות זיהוי תווים אופטי )OCR) כדי לסרוק את מסמך המקור . בעת סריקת מסמך בדרך זו, השתמש בכלי החיפוש של Reader® Acrobat Adobe כדי לחפש מילים או ביטויים ספציפיים בתוך ה-PDF.
	- OCR)): Searchable PDF/A (OCR)) הניתן לחיפוש PDF) Searchable PDF/A (OCR) הוא סוג של קובץ A/PDF הכולל מידע על מבנה המסמך, דבר המאפשר חיפוש בתוכן.
	- )HTML( Hypertext Markup Language מסוג קובץ יוצר HTML (OCR) :HTML (OCR) המכיל את התכולה של מסמך המקור. HTML משמש להצגת קבצים באתרי אינטרנט.
		- (OCR (CSV:) OCR (CSV הוא פורמט נפוץ של קובץ טקסט המכיל ערכים שמופרדים באמצעות פסיקים. סוג זה של קובץ ניתן לפתיחה באמצעות מרבית התוכניות לעיבוד תמלילים, גיליונות אלקטרוניים או מסדי נתונים.

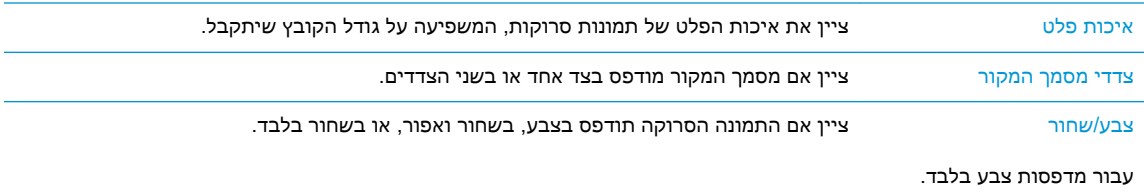

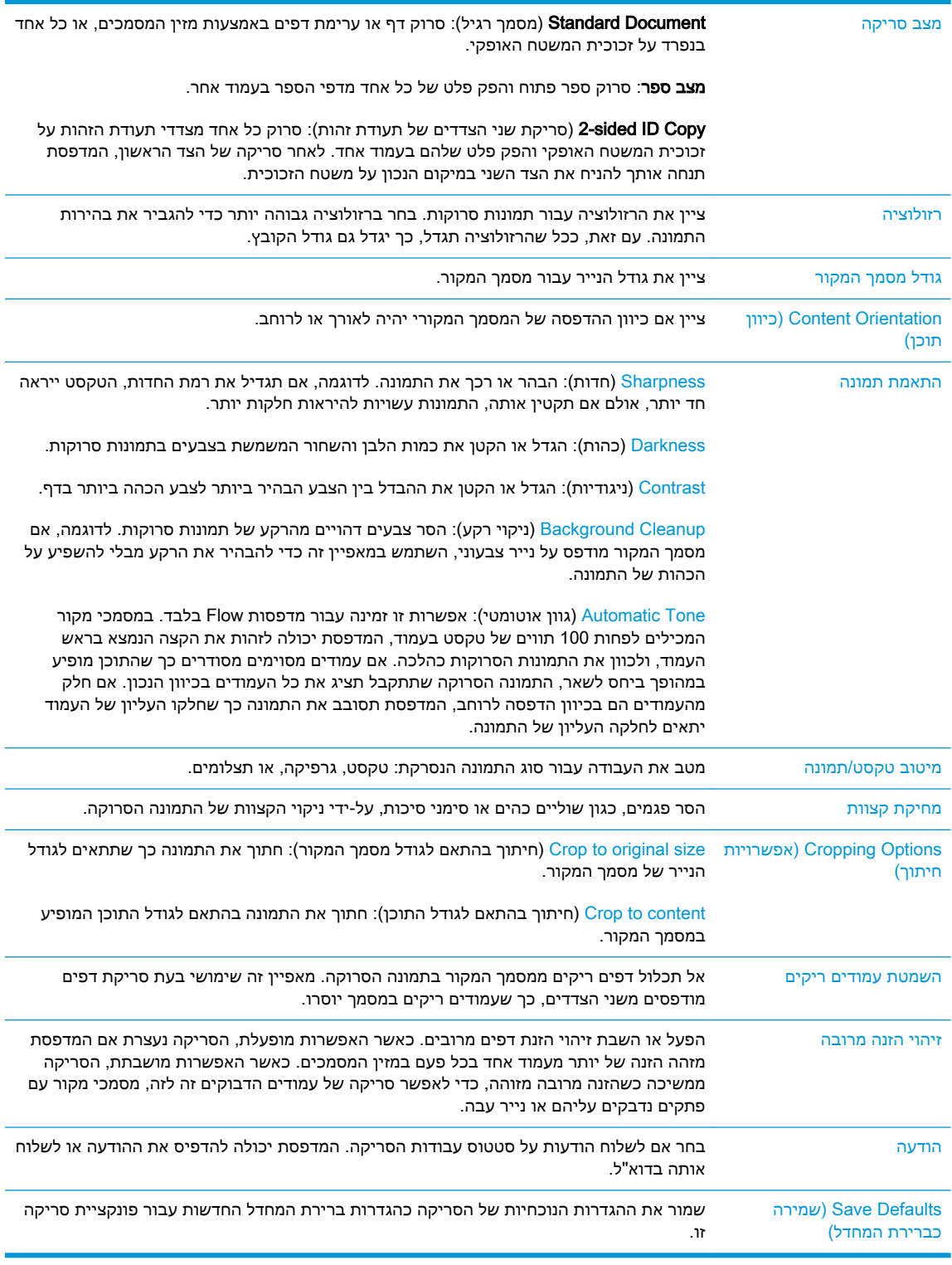

### 14. באזור **הגדרות קובץ**, קבע את הגדרות ברירת המחדל שיחולו על קבצים.

<mark>הערה: כדי להציג את כל ההגדרות האלה, לחץ על Advanced Settings (הגדרות מתקדמות) בחלק התחתון</mark> (בחלק התחתון של הדף.

- <span id="page-84-0"></span>.15 כדי להשלים את תהליך ההגדרה, עבור על האפשרויות שנבחרו כדי לוודא שהן מדויקות ולחץ על החל.
- 16. בחלונית הניווט השמאלית, תחת E-mail Setup (הגדרת דוא"ל), לחץ על Quick Sets (הגדרות מהירות), ובחר את כל ההגדרות המהירות עבור המדפסת.

(הגדרות מהירות הן קיצור דרך לעבודות שניתן לגשת אליהן ביישום Quick Sets (הגדרות מהירות) (Cuick Sets ( שבלוח הבקרה של המדפסת.

## שיטה 2: שימוש באשף הגדרת הדוא"ל

אשף ההגדרה כולל את האפשרויות להגדרת תצורה בסיסית.

- 1. לחץ על הכרטיסייה **עבודה ברשת**.
- .2 אם האפשרות הגדרות IP/TCP לא נבחרה עדיין, לחץ עליה בחלונית הניווט השמאלית.
	- .**3 לחץ על הכרטיסייה זיהוי רשת**.
- .4 אם נדרש DNS ברשת, באזור סיומת דומיין IP/TCP, ודא שסיומת ה-DNS עבור לקוח הדואר האלקטרוני שבו אתה משתמש מופיעה ברשימה. סיומות DNS הן בעלות התבנית הבאה: gmail.com ,*companyname.com* וכן הלאה.

הערה: אם לא הוגדרה סיומת שם דומיין, השתמש בכתובת ה-IP.<br>א

- .**5 לחץ על <b>החל.**
- .6 לחץ על הכרטיסייה סריקה/שליחה דיגיטלית.
- 7. בחלונית הניווט השמאלית, לחץ על E-mail and Save to Network Folder Quick Setup Wizards (אשפי הגדרה מהירה של שליחת דוא"ל ושמירה בתיקיית רשת).
	- .8 לחץ על הקישור **אשף הגדרת הדוא"ל**.
- .9 בתיבת הדו-שיח SMTP (Server mail-E Configure( )קבע תצורה לשרת דוא"ל )SMTP ,))בצע את השלבים עבור אחת מהאפשרויות הבאות:
	- אפשרות ראשונה: **חפש ברשת שרת דוא"ל יוצא**:

הערה: באמצעות אפשרות זו יאותרו שרתי SMTP יוצאים בתוך חומת האש שלך בלבד. <mark>(</mark>

- **.1** בחר באפשרות חפש ברשת שרת דוא"ל יוצא ולחץ על הבא
- **.2** בחר בשרת הרצוי מתוך הרשימה איתור שרתי SMTP ולחץ על הבא.
	- **.3** בחר באפשרות המתארת את דרישות האימות של השרת:
		- ה**שרת אינו דורש אימות** ולחץ על **הבא**.
			- השרת מחייב אימות  $\circ$
- $\alpha$ בתיבה הנפתחת, בחר באפשרות **השתמש באישורי הכניסה של המשתמש להתחברות**  $\circ$ לאחר כניסה למערכת דרך לוח הבקרה ולחץ על הבא.
- בתיבת הדו-שיח, בחר באפשרות השתמש תמיד באישורי כניסה אלה, הזן שם משתמש ו**סיסמה** ולחץ על **הבא**.
	- אפשרות שנייה: הוסף שרת SMTP:
- **.1** בחר באפשרות הוסף שרת SMTP
- **.2** הזן שם שרת וכן מספר יציאה ולחץ על הבא.

ر<br>שב הערה: ⊥ברוב המקרים, אין צורך לשנות את מספר היציאה המוגדר כברירת מחדל.

הערה: אם אתה נעזר בשירות אירוח של SMTP כמו למשל gmail, ברר את כתובת ה-SMTP, מספר היציאה והגדרות ה-SSL באתר האינטרנט של ספק השירות או ממקורות אחרים. ב-gmail , בדרך כלל כתובת ה-SMTP היא com.gmail.smtp, מספר היציאה הוא 465 ויש להפעיל את האפשרות SSL.

כדי לוודא שהגדרות השרת הללו עדכניות ותקפות בעת הגדרת התצורה, עיין במקורות המקוונים.

- **.3** בחר באפשרות המתארת את דרישות האימות של השרת:
	- ם ה**שרת אינו דורש אימות** ולחץ על **הבא**.
		- השרת מחייב אימות
- בתיבה הנפתחת, בחר באפשרות השתמש באישורי הכניסה של המשתמש להתחברות לאחר כניסה למערכת דרך לוח הבקרה ולחץ על הבא.
- בתיבת הדו-שיח, בחר באפשרות השתמש תמיד באישורי כניסה אלה, הזן שם משתמש וסיסמה ולחץ על הבא.
	- 10. בתיבת הדו-שיח **הגדר תצורת דוא"ל**, הזן כתובת דוא"ל 'מאת', שורת נושא והודעת ברירת מחדל ולחץ על הבא.

ים (ביתן לעריכה על-ידי המשתמש) **User editable (**ניתן לעריכה על-ידי המשתמש) אינהβ מסומנת, המשתמשים לא יוכלו לערוך שדות אלה דרך לוח הבקרה של המדפסת בעת שליחת הודעת דוא"ל.

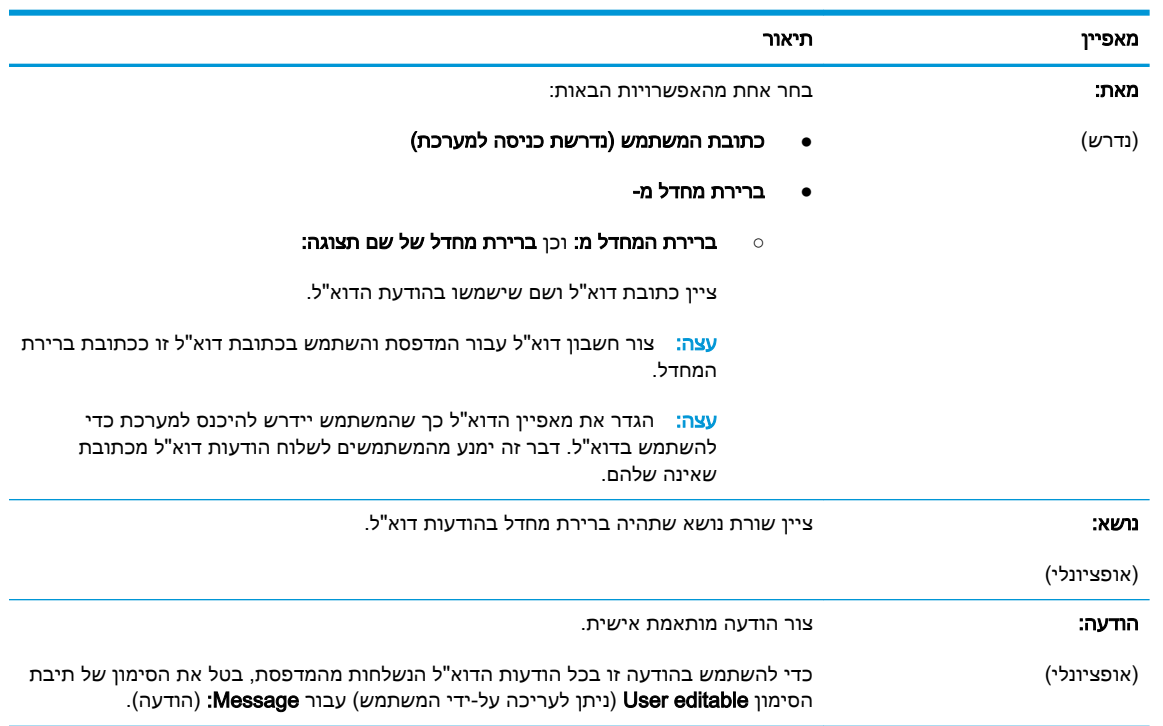

- 11. בתיבת הדו-שיח **הגדר תצורת סריקת קובץ**, קבע את ערכי ברירת המחדל לסריקה ולחץ על **הבא**.
	- 12. עבור על תיבת הדו-שיח **סיכום** ולחץ על **סיום** כדי להשלים את תהליך ההגדרה.

## הגדרת המאפיין 'שלח לדוא"ל' כך שישתמש ב-Outlook 365 Office

- **מבוא**
- <span id="page-86-0"></span>● הגדרת שרת הדואר האלקטרוני היוצא )SMTP) כדי לשלוח דוא"ל מתוך חשבון Outlook 365 Office

#### מבוא

מערכת הדוא"ל Outlook 365 Office Microsoft היא מערכת מבוססת-ענן מבית Microsoft, הנעזרת בשרת SMTP )Protocol Transfer Mail Simple) של Microsoft לשליחה וקבלה של דוא"ל. בצע את הפעולות הבאות כדי לאפשר למדפסת לשלוח דוא"ל באמצעות חשבון Outlook 365 Office מלוח הבקרה.

הערה: ⊂כדי לקבוע את ההגדרות בשרת האינטרנט המשובץ, עליך לפתוח תחילה חשבון דוא"ל ב-365 Office .Outlook

### הגדרת שרת הדואר האלקטרוני היוצא )SMTP) כדי לשלוח דוא"ל מתוך חשבון Outlook 365 Office

- 1. לחץ על הכרטיסייה **עבודה ברשת**.
- ... אם האפשרות **הגדרות TCP/IP** לא נבחרה עדיין, לחץ עליה בחלונית הניווט השמאלית.
	- .3 לחץ על הכרטיסייה **זיהוי רשת**.
- .4 אם נדרש DNS ברשת, באזור סיומת דומיין IP/TCP, ודא שסיומת ה-DNS עבור לקוח הדואר האלקטרוני שבו אתה משתמש מופיעה ברשימה. סיומות DNS הן בעלות התבנית הבאה: com.companyname,com.gmail וכן הלאה.

<mark>(</mark>הערה: אם לא הוגדרה סיומת שם דומיין, השתמש בכתובת ה-IP.

- 5. לחץ על **החל**.
- 6. לחץ על הכרטיסייה **סריקה/שליחה דיגיטלית**.
- .7 בחלונית הניווט השמאלית, לחץ על הקישור mail-E to Scan( סריקה לדואר אלקטרוני.(
- ם. בחר בתיבת הסימון **Scan to E-mail** (אפשר סריקה לדוא"ל). אם תיבת סימון זו לא מסומנת, המאפיין אינו . זמין בלוח הבקרה של המדפסת.
- .9 באזור SMTP (Servers mail-E Outgoing( )שרתי דוא"ל יוצא SMTP ,)לחץ על Add( הוסף (כדי להפעיל את אשף ה-SMTP.
	- שם את או SMTP שרת כתובת את יודע אני )I know my SMTP server address or host name בשדה .10 המארח), הקלד smtp.onoffice.com ולאחר מכן לחץ על Next (הבא).
		- 11. בתיבת הדו-שיח Set the basic information necessary to connect to the server (הגדר את המידע הבסיסי הנדרש להתחברות לשרת), בשדה Port Number (מספר יציאה), הקלד 587.

הערה: לשרתים מסוימים יש בעיות בשליחה או בקבלה של הודעות דוא"ל בגודל של יותר מ-5 מגה-בתים (" (MB). ניתן למנוע בעיות אלה על-ידי הזנת מספר בתיבה Split e-mails if larger than (MB) (פצל הודעות דוא"ל אם גודלן עולה על - MB.)

- .12 בחר בתיבת הסימון Protocol SSL SMTP Enable( הפעל פרוטוקול SSL SMTP) ולאחר מכן לחץ על .Next
- .13 בתיבת הדו-שיח Requirements Authentication Server( דרישות אימות שרת ,(השלם את המידע הבא:
- א. בחר באפשרות Server requires authentication (השרת מחייב אימות).
- <span id="page-87-0"></span>ב. ברשימה הנפתחת, בחר באפשרות credentials these use Always( השתמש תמיד באישורי כניסה אלה.(
	- ג. בשדה Username( שם משתמש ,(הקלד את כתובת הדוא"ל של Outlook 365 Office.
- ד. בשדה Password (סיסמה), הקלד את הסיסמה של חשבון Office 365 Outlook ולאחר מכן לחץ על .Next
- 14. בתיבת הדו-שיח Server Usage (שימוש בשרת), בחר את פונקציות המדפסת שישלחו דוא"ל באמצעות שרת SMTP זה ולחץ על הלחצן Next( הבא.(
- $S$ end a test e-mail ו־שיח Summary and Test (סיכום ובדיקה), הזן כתובת דוא"ל חוקית בשדה Send a test e-mail-:to (שלח הודעת דוא"ל לבדיקה אל) ולאחר מכן לחץ על Test (בדוק).
	- 16. ודא שכל ההגדרות נכונות, ולאחר מכן לחץ על Finish (סיום) כדי להשלים את הגדרת שרת הדוא"ל היוצא.

## פתרון בעיות דוא"ל

## בעיות בשליחת דוא"ל

- ודא שתיבת הסימון Enable Scan to E-mail (הפעל סריקה לדוא"ל) מסומנת בכרטיסייה Scan/Digital Send( סריקה/שליחה דיגיטלית (בעמוד mail-E to Scan( סריקה לדוא"ל.(
- אם המאפיין מופעל, אך המדפסת עדיין לא יכולה לשלוח הודעות דוא"ל, ייתכן ששרת ה-SMTP אינו מוגדר נכון. הגורם לכך יכול להיות כל אחד מאלה:
	- נדרש אימות עבור השרת, אך לא נשלח מידע אימות.
	- כתובת הרשת או שם המארח של שרת ה-SMTP שגויים.
	- שרת ה-SMTP לא מקבל דוא"ל )יציאה 25 אינה פתוחה.(
		- בדוק את הגדרות שרת ה-SMTP כדי לזהות את הבעיה.

### בדוק את הגדרת שרת ה-SMTP

- הערה: הליך זה מיועד למערכות הפעלה של Windows. השלבים הבאים מציגים דוגמאות לתגובות של השרת . מקטע הטקסט של התגובה עשוי להשתנות משרת לשרת.
	- .1 פתח שורת פקודה של Windows: לחץ על התחל, לחץ על הפעלה ולאחר מכן הזן cmd.
- ה הזן telnet כשאחריו שם המארח של שער ה-SMTP Gateway ולאחר מכן המספר 25, המייצג את היציאה  $\,$ שבאמצעותה המדפסת מקיימת תקשורת. לדוגמה, הזן 15 telnet example.com
- ${\bf C}$ הקש על Enter. אם שם המארח של שער ה-SMTP אינו חוקי, התגובה תכלול את ההודעה הבאה: Could not : 25 ביציאה למארח חיבור לפתוח ניתן לא )open connection to the host on port 25: Connect Failed. החיבור נכשל).
	- .4 אם שם המארח של שער ה-SMTP אינו חוקי, הגדר מחדש את השרת.
- עבור מאפיין השליחה הדיגיטלית של הדוא"ל, השתמש בכרטיסייה Sending Digital/Scan (סריקה/שליחה דיגיטלית) בשרת האינטרנט המשובץ (EWS) כדי להגדיר את המדפסת לשימוש בשרת SMTP אחר.

אם אתה מקבל תשובה כגון 220 smtp.hostname. הרי ששם המארח של שער ה-SMTP חוקי. המשך לשלב הרא

- .5 הזדהה בפני שרת ה-SMTP. בשורת הפקודה, הזן HELO ולאחר מכן את שם המארח. הקש על Enter. אתה אמור לקבל תשובה.
	- .6 נסה לבצע הרשאה לשרת ה-SMTP. בשורת הפקודה, הזן AUTH. הקש על Enter.
	- .7 אם התשובה היא available not AUTH 503.5.3.3( לא זמין ,(הרי ששרת ה-SMTP אינו דורש אימות.

אם התשובה היא AUTH 250 או ,334 הרי ששרת ה-SMTP דורש אימות. השתמש בעמוד mail-E to Scan (סריקה לדוא"ל) בכרטיסייה Scan/Digital Sending (סריקה/שליחה דיגיטלית) של שרת האינטרנט המשובץ )EWS) של HP כדי להגדיר את פרטי האימות הנכונים.

.8 ודא שהשרת מזהה את חשבון הדוא"ל ששולח את ההודעה. בשורת הפקודה, הזן :FROM MAIL com.domain@sender ><כאשר >"com.domain@sender>" היא כתובת הדוא"ל לבדיקה.

הפעולה )550 Requested action not taken: mailbox unavailable היא התגובה אם המבוקשת לא בוצעה: תיבת הדואר אינה זמינה), הרי שהשרת אינו מוצא את תיבת הדואר של כתובת זו.

550 Requested action not taken: mailbox name not allowed היא התגובה אם (הפעולה המבוקשת לא בוצעה: שם תיבת הדואר אסור), הרי שכתובת הדוא"ל אינה חוקית.

.9 ודא שהשרת שלח את הודעת הדוא"ל לנמען. בשורת הפקודה, הזן :TO RCPT com.example@recipient ><כאשר >"com.example@recipient>" היא כתובת הדוא"ל של הנמען.

הפעולה )550 Requested action not taken: mailbox unavailable היא התגובה אם המבוקשת לא בוצעה: תיבת הדואר אינה זמינה ,(הרי שהשרת אינו מוצא את תיבת הדואר של כתובת זו. ייתכן שהגדרת חשבון הדוא"ל של הנמען אינה מאפשרת לו לקבל הודעות מהמדפסת.

551 User not local: please try <forward-path>, where "<forward-path>" is a היא התגובה אם address email different( המשתמש אינו מקומי: אנא נסה את >path-forward ,>כאשר >path-forward> היא כתובת דוא"ל שונה), הרי שחשבון הדוא"ל אינו פעיל.

## הגדרת סריקה לתיקיית רשת

- מבוא
- לפני שתתחיל
- [שיטה](#page-90-0) 1: השתמש בדף Save to Network Folder Setup (הגדרת שמירה [בתיקיית](#page-90-0) רשת).
- <span id="page-89-0"></span>[שיטה](#page-98-0) 2: שימוש ב-Save to Network Folder Quick Set Wizard (אשף הגדרה מהירה של שמירה [בתיקיית](#page-98-0) [רשת\(](#page-98-0)
	- בעיות בשליחה [לתיקיית](#page-99-0) רשת

### מבוא

מסמך זה מסביר כיצד להפעיל ולקבוע את התצורה של פונקציית הסריקה לתיקיית רשת. המדפסת כוללת מאפיין שמאפשר לה לסרוק מסמך ולשמור אותו בתיקיית רשת. כדי להשתמש במאפיין סריקה זה, על המדפסת להיות מחוברת לרשת; עם זאת, המאפיין לא יהיה זמין עד שיוגדר באמצעות שרת האינטרנט המשובץ )EWS) של HP . קיימות שתי שיטות בשרת האינטרנט המשובץ לקביעת תצורה של סריקה לתיקיית רשת. השתמש בדף to Save Scan to-ם הגדרת שמירה בתיקיית רשת) להגדרת תצורה מתקדמת, או השתמש ב-Scan to ( Hetwork Folder Setup Wizard (אשף הגדרת הסריקה לתיקיית רשת) להגדרת תצורה בסיסית.

### לפני שתתחיל

הערה: כדי להגדיר את המאפיין Scan to Network Folder (סריקה לתיקיית רשת), נדרש שלמדפסת יהיה חיבור (Gr רשת פעיל.

מנהלי מערכת זקוקים לפריטים הבאים לפני תחילת תהליך קביעת התצורה.

- גישה מנהלית למדפסת
- שם התחום המלא (FQDN) (לדוגמה, servername.us.companyname.net\scans) \ של תיקיית היעד או כתובת ה-IP של השרת (לדוגמה, 16.88.20.20\scans\).

הערה: השימוש במונח "שרת" בהקשר זה מתייחס למחשב שבו נמצאת התיקייה המשותפת.

השתמש בשרת האינטרנט המשובץ )EWS) של HP כדי להגדיר את המאפיין Folder Network to Scan( סריקה לתיקיית רשת). לפני שתמשיך, השתמש בהליך זה כדי לפתוח את שרת האינטרנט המשובץ (EWS), ולאחר מכן הגדר את המאפיין Folder Network to Scan( סריקה לתיקיית רשת (באמצעות אחת מהשיטות שסופקו.

#### גישה אל שרת האינטרנט המשובץ )EWS) של HP

במסך הפתיחה בלוח הבקרה של המדפסת, גע בסמל המידע $\vert \mathbf{r}_{\bot} \vert$ , ולאחר מכן גע בסמל הרשת  $\vert \mathbf{r}_{\bot} \vert$  כדי להציג את כתובת ה-IP או את שם המארח.

.1

<span id="page-90-0"></span>.2 פתח דפדפן אינטרנט והקלד בשורת הכתובת את כתובת ה-IP או את שם המארח בדיוק כפי שהם מופיעים בלוח הבקרה של המדפסת. הקש על המקש Enter במקלדת של המחשב. שרת האינטרנט המשובץ של HP נפתח.

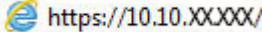

<sup>"</sup> הערה: אם דפדפן האינטרנט מציג את ההודעה **ישנה בעיה באישור האבטחה של אתר זה** בעת הניסיון **¶** לפתוח את ה-EWS, לחץ על המשך לאתר אינטרנט זה )לא מומלץ(.

בחירה באפשרות **המשך לאתר אינטרנט זה (לא מומלץ)** לא תזיק למחשב בזמן הניווט בתוך ה-EWS עבור המדפסת של HP.

## שיטה 1: השתמש בדף Save to Network Folder Setup (הגדרת שמירה בתיקיית רשת).

השתמש בשיטה זו להגדרת תצורה מלאה של המאפיין Folder Network to Scan( סריקה לתיקיית רשת.(

- שלב 1: הפעל את המאפיין Scan to Network (סריקה לתיקיית רשת) והגדר את התצורה של אפשרויות ברירת המחדל לעבודה
	- [שלב](#page-95-0) [:2 הגדרת](#page-95-0) [Set Quick](#page-95-0)( ערכת הגדרות [מהירות\(](#page-95-0)

#### שלב 1: הפעל את המאפיין Scan to Network (סריקה לתיקיית רשת) והגדר את התצורה של אפשרויות ברירת המחדל לעבודה

- 1. לחץ על הכרטיסייה **סריקה/שליחה דיגיטלית**.
- .2 בתפריט הניווט השמאלי, לחץ על הקישור הגדרת שמירה בתיקיית רשת.
- .3 בתיבת הדו-שיח **הגדרת שמירה בתיקיית רשת**, בחר את תיבת הסימון **אפשר שמירה בתיקיית רשת**. אם תיבה **.** זו לא נבחרת, המאפיין אינו זמין בלוח הבקרה של המדפסת.

מלא את השדות בכל תיבות הדו-שיח שבדף.

- settings Notification( הגדרות התראה(
	- [הגדרות](#page-91-0) תיקייה
	- [הגדרות](#page-92-0) סריקה
	- [Settings File](#page-94-0)( [הגדרות](#page-94-0) קובץ(

#### settings Notification( הגדרות התראה(

בתיבת הדו-שיח Notification Settings (הגדרות התראה), בחר אחת מהאפשרויות הבאות:

הערה: כדי לשלוח התראות בדוא"ל, יש להגדיר את המדפסת לשימוש בשרת SMTP לשליחת עבודות דוא"ל.

- אפשרות ראשונה: notify not Do( אל תציג התראה(
	- .Do not notify באפשרות בחר **.1**
- **.2** כדי לבקש מהמשתמש לבדוק את הגדרות ההתראה שלו, בחר באפשרות הצג בקשה למשתמש לפני תחילת העבודה ולאחר מכן לחץ על הבא.
	- אפשרות שנייה: דווח כאשר העבודה הושלמה
- .Notify when job completes באפשרות בחר **.1**
- **.2** בחר את השיטה להעברת ההתראה מתוך הרשימה השיטה המשמשת להעברת התראות.

<span id="page-91-0"></span>אם שיטת ההתראה שנבחרה היא **דוא"ל**. הקלד את כתובת הדוא"ל בשדה **כתובת דואר אלקטרוני** להתראה.

- **.3** כדי לכלול בהתראה תמונה ממוזערת של העמוד הסרוק הראשון, בחר באפשרות כלול תמונה ממוזערת.
	- **.4** כדי לבקש מהמשתמש לבדוק את הגדרות ההתראה שלו, בחר באפשרות הצג בקשה למשתמש לפני תחילת העבודה ולאחר מכן לחץ על הבא.
		- אפשרות שלישית: **דווח רק אם העבודה נכשלה** 
			- .Notify only if job fails באפשרות בחר **.1**
		- **.2** בחר את השיטה להעברת ההתראה מתוך הרשימה השיטה המשמשת להעברת התראות.

אם שיטת ההתראה שנבחרה היא **דוא"ל**, הקלד את כתובת הדוא"ל בשדה **כתובת דואר אלקטרוני** להתראה.

- **.3** כדי לכלול בהתראה תמונה ממוזערת של העמוד הסרוק הראשון, בחר באפשרות כלול תמונה ממוזערת.
	- **.4** כדי לבקש מהמשתמש לבדוק את הגדרות ההתראה שלו, בחר באפשרות הצג בקשה למשתמש לפני **תחילת העבודה** ולאחר מכן לחץ על **הבא**.

#### הגדרות תיקייה

השתמש בתיבת הדו-שיח Folder Settings (הגדרות תיקייה) כדי להגדיר את סוגי התיקיות שאליהן המדפסת שולחת מסמכים סרוקים.

יש שני סוגי הרשאות לתיקיות שניתן לבחור מביניהם:

#### אפשרות 1: גישה לקריאה וכתיבה

כדי לשלוח מסמכים סרוקים לתיקייה המוגדרת לגישה של קריאה וכתיבה, בצע את הפעולות הבאות:

שלח רק לתיקיות עם גישת קריאה Send only to folders with read and write access (שלח רק לתיקיות עם גישת קריאה) וכתיבה) תומכת באימות תיקיות ובהתראה על עבודות

- ... אם האפשרות Send only to folders with read and write access עדיין לא נבחרה, בחר אותה
- .2 כדי לחייב את המדפסת לאמת את הגישה לתיקייה לפני התחלת עבודת סריקה, בחר באפשרות folder Verify access prior to job start (אמת גישה לתיקייה לפני תחילת העבודה).

∕ <mark>הערה: ע</mark>בודות סריקה יוכלו להתבצע מהר יותר אם לא תבחר באפשרות Verify folder access prior to job \ start, אך אם התיקייה אינה זמינה, עבודת הסריקה תיכשל.

1. לחץ על Next (הבא).

#### אפשרות 2: גישה לכתיבה בלבד

כדי לשלוח מסמכים סרוקים לתיקייה המוגדרת לגישה של כתיבה בלבד, בצע את הפעולות הבאות:

הערה: האפשרות Allow sending to folders with write access only (אפשר שליחה לתיקיות עם גישת כתיבה (अ בלבד) אינה תומכת באימות תיקיות ובהתראה על עבודות

<span id="page-92-0"></span><mark>י</mark>ות ולים הערה: אם אפשרות זו נבחרת, אין למדפסת אפשרות לשנות את שם הקובץ של הסריקה. הוא שולח את אותו שם <u>γ</u> הקובץ עבור כל הסריקות.

בחר קידומת או סיומת שם קובץ הקשורה לזמן עבור שם הקובץ של הסריקה, כך שכל סריקה תישמר כקובץ ייחודי שלא יחליף קובץ קודם. שם קובץ זה נקבע לפי המידע שבתיבת הדו-שיח Settings File( הגדרות קובץ.(

- .Allow sending to folders with write access only באפשרות בחר .1
	- . לחץ על Next (הבא).

#### הגדרות סריקה

בתיבת הדו-שיח Scan Settings (הגדרות סריקה), קבע את הגדרות ברירת המחדל של הסריקה.

שמירה בשם) איין את שם התיקייה והקובץ עבור הקובץ הסרוק Save As...

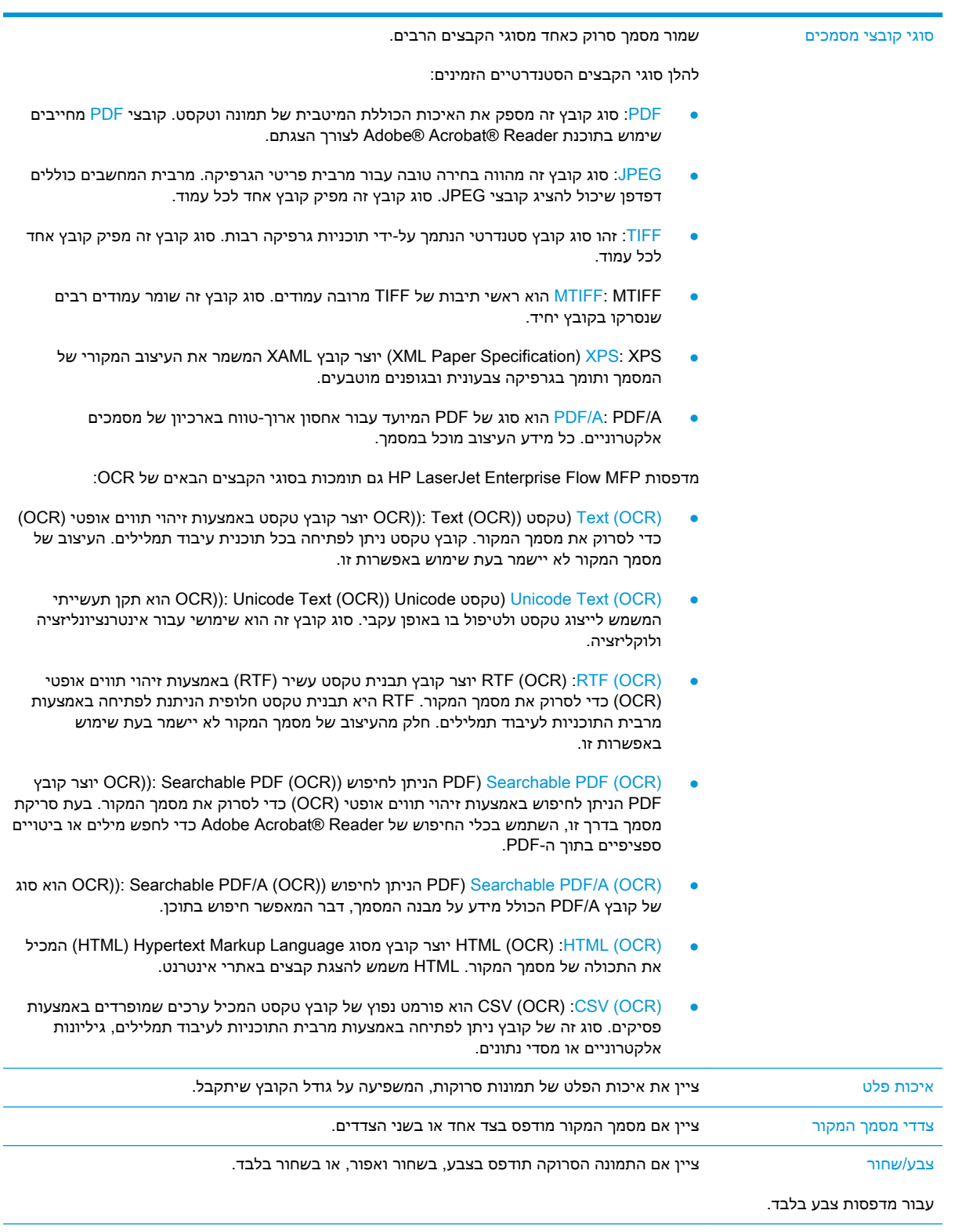

<span id="page-94-0"></span>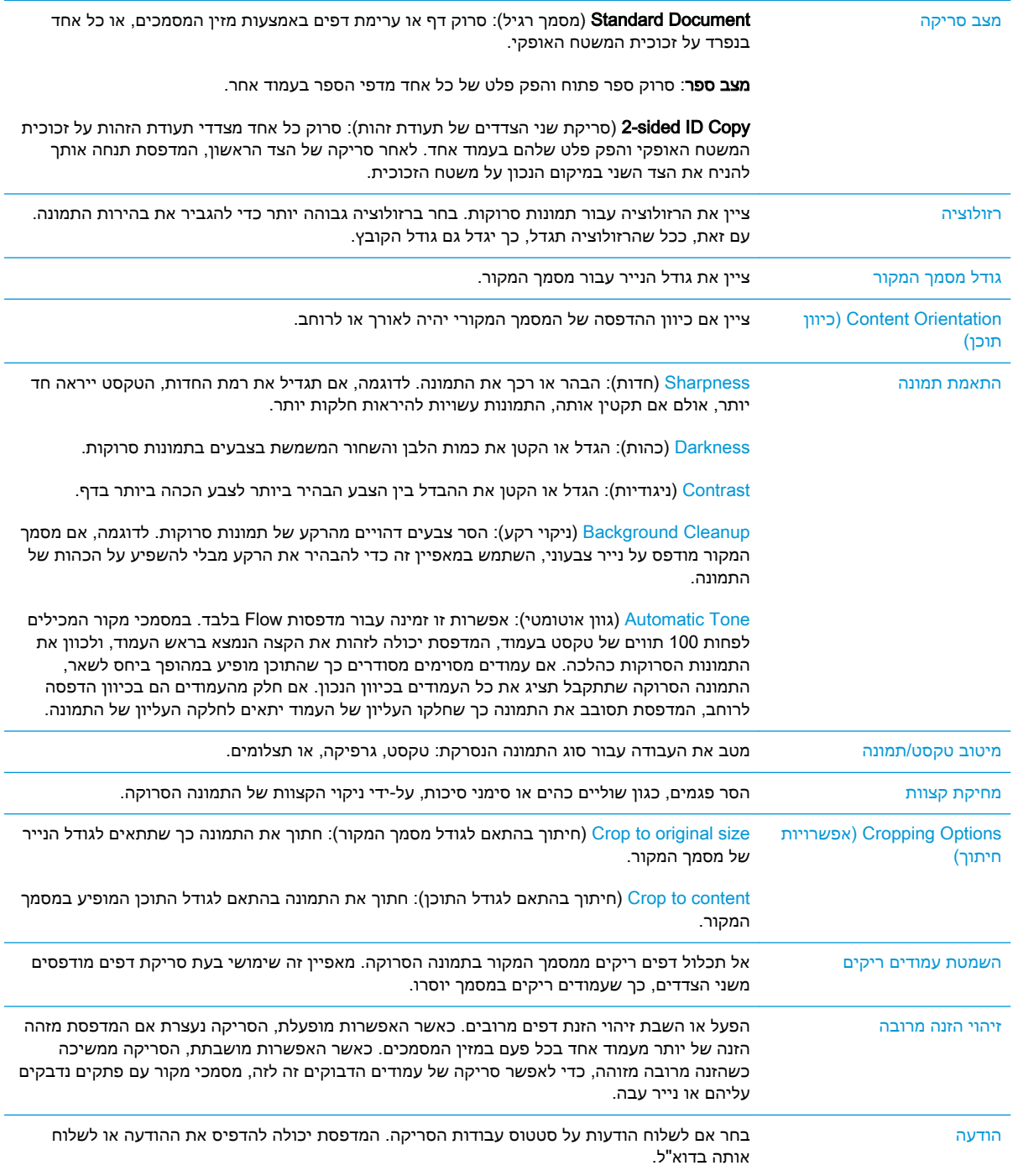

### (הגדרות קובץ) File Settings

בתיבת הדו-שיח File Settings, קבע את הגדרות ברירת המחדל לקבצים עבור ההגדרה המהירה ולאחר מכן לחץ על **Next** (הבא).

#### הגדרות קובץ:

<span id="page-95-0"></span>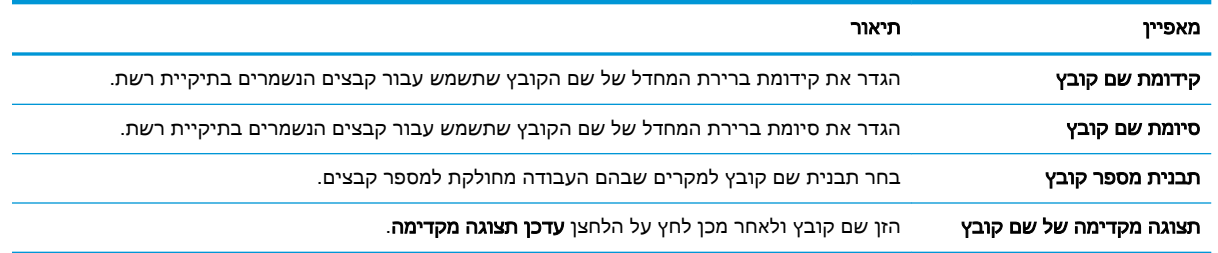

## שלב 2: הגדרת Quick Set (ערכת הגדרות מהירות)

הגדרות מהירות הן קיצור דרך לעבודות שניתן לגשת אליהן ביישום Sets Quick( הגדרות מהירות (שבלוח הבקרה של המדפסת. ניתן להגדיר את המאפיין Scan to Network Folder (סריקה לתיקיית רשת) באופן מינימלי מבלי ליצור הגדרה מהירה. עם זאת, ללא ההגדרה המהירה, המשתמשים צריכים להזין את פרטי תיקיית היעד בלוח הבקרה עבור כל עבודת סריקה. נדרשת הגדרה מהירה על מנת לכלול מטה-נתונים של Scan to Network Folder )סריקה לתיקיית רשת.(

#### ספק את השם, התיאור והאפשרויות להפעלה מהירה של ההגדרה המהירה

- 1. בחלונית הניווט השמאלית, לחץ על Quick Sets (הגדרות מהירות).
- 2. באזור Quick Sets Lists (רשימות הגדרות מהירות), לחץ על Add (הוסף). הדף Quick Set Setup (קביעת הגדרה מהירה) נפתח.
	- ם. בשדה Quick Set Name (שם הגדרה מהירה), הזן שם.
- ़े⁄ू: <mark>עצה: ת</mark>ן להגדרה המהירה שם שהמשתמשים יוכלו להבין במהירות (לדוגמה, "סריקה ושמירה בתיקייה").
	- **4. בשדה תיאור הגדרה מהירה**, הקלד תיאור שיסביר מה שומרת ההגדרה המהירה.
	- 5. מתוך הרשימה Quick Set Start Option (אפשרות התחלה של הגדרה מהירה), בחר אחת מהאפשרויות הבאות:
		- אפשרות ראשונה: היכנס ליישום ולאחר מכן המשתמש לוחץ על 'התחל'
			- אפשרות שנייה: התחל מייד לאחר הבחירה
		- **▲** בחר אחת מהאפשרויות הבאות תחת Prompt Sides Original( בקשת צדדים מקוריים:(
			- השתמש בברירת המחדל של היישום
				- הצג בקשה לצדדים מקוריים

הערה: אם האפשרות Start instantly upon selection (התחל מייד לאחר הבחירה) נבחרת, יש Start להגדיר את התצורה של תיקיית היעד בשלב הבא.

6. לחץ על **Next** (הבא).

#### הגדר את תיקיית היעד עבור מסמכים סרוקים

#### אפשרות :1 תיקיות משותפות או תיקיות FTP

כדי לשמור מסמכים סרוקים בתיקייה משותפת רגילה או בתיקיית FTP, בצע את הפעולות הבאות:

- עדיין (FTP האפשרות Save to shared folders or FTP folders) ווא האפשרות האפשרות האפשרות האפשרות שמותפות או בתיקיות  $1$ לא נבחרה, בחר אותה.
	- 2. לחץ על ...Add (הוסף). תיבת הדו-שיח Add Network Folder Path (הוספת נתיב תיקיית רשת) נפתחת.
		- $\,$ בתיבת הדו-שיח Add Network Folder Path בחר אחת מהאפשרויות הבאות:  $3$ 
			- אפשרות ראשונה: **שמור בתיקיית רשת משותפת רגילה**
	- משותפת רשת בתיקיית שמור )Save to a standard shared network folder האפשרות אם **.1** רגילה) עדיין לא נבחרה, בחר אותה.
		- **.2** בשדה Path Folder UNC( נתיב תיקיית UNC ,)הקלד נתיב תיקייה.

נתיב התיקייה יכול להיות שם הדומיין המלא )FQDN) (לדוגמה, \ scans\net.companyname.us.servername) \או כתובת ה-IP של השרת )לדוגמה, \ scans\16.88.20.20 \.)ודא שנתיב התיקייה )לדוגמה, scans) \מופיע אחרי ה-FQDN או כתובת ה-IP.

iP הערה: ה-FQDN יכול להיות אמין יותר מאשר כתובת ה-IP. אם השרת מקבל את כתובת ה-IP שללו דרך DHCP, כתובת ה-IP עשויה להשתנות. עם זאת, החיבור באמצעות כתובת IP עשוי להיות מהיר יותר מכיוון שהמדפסת לא צריכה להשתמש ב-DNS כדי לאתר את שרת היעד.

**.3** כדי ליצור באופן אוטומטי תיקיית משנה למסמכים סרוקים בתיקיית היעד, בחר תבנית עבור שם תיקיית המשנה מהרשימה תיקיית משנה מותאמת אישית.

כדי להגביל את הגישה אל תיקיית המשנה למשתמש שיוצר את עבודת הסריקה, בחר באפשרות הגבל את הגישה לתיקיות המשנה למשתמש.

- **.4** כדי להציג את נתיב התיקייה המלא עבור מסמכים סרוקים, לחץ על עדכן תצוגה מקדימה.
- 5**.** מתוך הרשימה **Authentication Settings (הגדרות אימות), בחר אחת מהאפשרויות הבאות:** 
	- השתמש בהרשאות משתמש לצורך התחברות לאחר כניסה באמצעות לוח הבקרה  $\circ$ 
		- השתמש תמיד באישורי כניסה אלה  $_{\rm c}$

הערה: אם האפשרות Always use these credentials (השתמש תמיד באישורי כניסה ) אלה) נבחרת, יש להזין שם משתמש וסיסמה בשדות המתאימים.

- **.6** בשדה דומיין Windows, הקלד את דומיין Windows.
- עצה: כדי לאתר את דומיין Windows ב7- Windows, לחץ על התחל, לחץ על לוח הבקרה, לחץ על מערכת.

כדי לאתר את דומיין Windows ב8- Windows, לחץ על חיפוש, הזן מערכת בתיבת החיפוש ולאחר מכן לחץ על **מערכת**.

הדומיין מופיע תחת שם מחשב, תחום והגדרות קבוצת עבודה.

<mark>∰ הערה: אם מגדירים תיקייה משותפת לגישה על-ידי כולם, יש להזין בשדות המתאימים ערכים</mark> עבור שם קבוצת עבודה )ברירת המחדל היא "Workgroup ,")שם משתמש וסיסמה. לעומת זאת , אם התיקייה נמצאת בתיקיות של משתמש מסוים והיא אינה ציבורית, יש להשתמש בשם המשתמש ובסיסמה של אותו משתמש.

ים וערה: ייתכן כי תידרש כתובת IP במקום שם מחשב. נתבים ביתיים רבים לא מטפלים היטב∯ בשמות מחשבים, ואין שרת שמות דומיינים )DNS .)במקרה זה, מומלץ להגדיר כתובת IP סטטית במחשב המשותף, כדי לפתור את הבעיה של DHCP שמקצה כתובת IP חדשה. בנתב ביתי טיפוסי, ניתן לעשות זאת על-ידי הגדרת כתובת IP סטטית הנמצאת באותה רשת משנה, אך מחוץ לטווח הכתובות של ה-DHCP.

- **.7** לחץ על אישור.
- אפשרות שנייה: שמור בשרת FTP

הערה: אם אתר FTP נמצא מחוץ לחומת האש, יש לציין שרת Proxy תחת הגדרות הרשת. הגדרות <mark>(</mark> אלה נמצאות בכרטיסייה Networking EWS( עבודה ברשת של EWS ,)תחת אפשרויות Advanced (מתקדמות).

- **.1** בחר באפשרות שמור בשרת FTP.
- **.2** בשדה Server FTP( שרת FTP ,)הקלד את שם שרת FTP או את כתובת ה-IP.
	- **.3** בשדה Port( יציאה ,(הקלד את מספר היציאה.

ے<br><mark>(</mark> **הערה: ב**רוב המקרים, אין צורך לשנות את מספר היציאה המוגדר כברירת המחדל.

- **.4** כדי ליצור באופן אוטומטי תיקיית משנה למסמכים סרוקים בתיקיית היעד, בחר תבנית עבור שם תיקיית המשנה מהרשימה תיקיית משנה מותאמת אישית.
	- **.5** כדי להציג את נתיב התיקייה המלא עבור מסמכים סרוקים, לחץ על עדכן תצוגה מקדימה.
	- **.6** מתוך הרשימה Mode Transfer FTP( מצב העברה ל-FTP ,)בחר אחת מהאפשרויות הבאות:
		- סביל
		- פעיל
		- **.7** בשדה Username( שם משתמש ,(הקלד את שם המשתמש.
			- **.8** בשדה Password( סיסמה ,(הקלד את הסיסמה.
			- **.9** לחץ על בדוק גישה כדי לוודא שניתן לגשת אל היעד.
				- **.10** לחץ על אישור.

#### אפשרות :2 תיקיות משותפות אישיות

כדי לשמור מסמכים סרוקים בתיקייה משותפת אישית, בצע את הפעולות הבאות:

הערה:  $\,$  אפשרות זו משמשת בסביבות דומיין שבהן המנהל מגדיר תיקייה משותפת עבור כל משתמש. אם הוגדרה $\, \widetilde{\mathbb{F}}$ התצורה של המאפיין folder shared personal a to Save( שמירה בתיקייה משותפת אישית ,(המשתמשים יצטרכו להיכנס למערכת בלוח הבקרה של המדפסת באמצעות אישורים של Windows או אימות LDAP.

- 1. בחר באפשרות Save to a personal shared folder (שמור בתיקייה משותפת אישית)
- <span id="page-98-0"></span>משתמש (אחזר את תיקיית הבית של משתמש Retrieve the device user's home folder using this attribute הבית של משתמש ההתקן באמצעות תכונה זו), הקלד את תיקיית הבית של המשתמש ב-Microsoft Active Directory.

ﷺ <mark>הערה: ∟ו</mark>דא שהמשתמש יודע היכן תיקיית הבית שלו ממוקמת ברשת.

3. כדי להוסיף תיקיית משנה עם שם משתמש בסוף נתיב התיקייה, בחר באפשרות Create subfolder based on user name (צור תיקיית משנה על פי שם משתמש).

כדי להגביל את הגישה אל תיקיית המשנה למשתמש שיוצר את עבודת הסריקה, בחר באפשרות **הגבל את** הגישה לתיקיות המשנה למשתמש.

#### סיכום

בתיבת הדו-שיח Summary (סיכום), סקור את ההגדרות, ולאחר מכן לחץ על Finish (סיום).

## מהירה הגדרה אשף )Save to Network Folder Quick Set Wizard-ב שימוש :2 שיטה של שמירה בתיקיית רשת)

אפשרות זו פותחת את אשף ההגדרה הכלול בשרת האינטרנט המשובץ )EWS) של HP עבור המדפסת. אשף ההגדרה כולל את האפשרויות להגדרת תצורה בסיסית.

- 1. לחץ על הכרטיסייה **סריקה/שליחה דיגיטלית**.
- שף הגדרה מהירה של שליחת ) E-mail and Save to Network Folder Quick Set Wizard האשף הגדרה מהירה של שליחת . דוא"ל ושמירה בתיקיית רשת.(
	- .3 בתיבת הדו-שיח הוסף או הסר הגדרות מהירות של שמירה בתיקיית רשת, לחץ על הוסף.
	- ∕<mark>∰ הערה: \_ הגדרות מהירות הן קיצור דרך לעבודות שניתן לגשת אליהן ביישום Quick Sets (הגדרות מהירות)</mark> שבלוח הבקרה של המדפסת.
- ﷺ <mark>הערה: נית</mark>ן להגדיר את המאפיין 'שמירה בתיקיית רשת' באופן מינימלי מבלי ליצור הגדרה מהירה. עם זאת, ללא ההגדרה המהירה, המשתמשים צריכים להזין את פרטי תיקיית היעד בלוח הבקרה עבור כל עבודת סריקה. נדרשת הגדרה מהירה על מנת לכלול מטה-נתונים של שמירה בתיקיית רשת.
	- בתיבת הדו-שיח Add Folder Quick Set (הוסף הגדרות מהירות של תיקיות), השלם את הפרטים הבאים:
		- א. בשדה שם הגדרה מהירה, הקלד שם.
		- $\hat{Y}$ : עצה: תן להגדרה המהירה שם שהמשתמשים יוכלו להבין במהירות (לדוגמה, "סריקה ושמירה בתיקייה").
- ב. מתוך התפריט הנפתח Button Location (מיקום לחצן), בחר אחת מהאפשרויות הבאות כדי לציין היכן יופיע לחצן Quick Set (הגדרה מהירה) בלוח הבקרה של המדפסת:
	- יישום הגדרות מהירות
		- מסך הבית
	- ג. בשדה תיאור הגדרה מהירה, הקלד תיאור שיסביר מה שומרת ההגדרה המהירה.
		- ד. לחץ על **Next** (הבא).
	- 5. בתיבת הדו-שיח Confiqure Destination Folder (הגדרת התצורה של תיקיית יעד), השלם את הפרטים הבאים:

א. בשדה Path Folder UNC( נתיב תיקיית UNC ,)הקלד נתיב תיקייה שאליו תגיע הסריקה.

<span id="page-99-0"></span>נתיב התיקייה יכול להיות שם הדומיין המלא )FQDN) (לדוגמה, \ scans\net.companyname.us.servername) \או כתובת ה-IP של השרת )לדוגמה, \ scans\16.88.20.20 \.)ודא שנתיב התיקייה )לדוגמה, scans) \מופיע אחרי ה-FQDN או כתובת ה-IP.

הערה: ה-FQDN יכול להיות אמין יותר מאשר כתובת ה-IP. אם השרת מקבל את כתובת ה-IP שללו דרך DHCP, כתובת ה-IP עשויה להשתנות. עם זאת, החיבור באמצעות כתובת IP עשוי להיות מהיר יותר מכיוון שהמדפסת לא צריכה להשתמש ב-DNS כדי לאתר את שרת היעד.

- ב. מתוך התפריט הנפתח Authentication Settings (הגדרות אימות), בחר אחת מהאפשרויות הבאות:
	- השתמש בהרשאות משתמש לצורך התחברות לאחר כניסה באמצעות לוח הבקרה
		- השתמש תמיד באישורי כניסה אלה

הערה: אם האפשרות Always use these credentials (השתמש תמיד באישורי כניסה אלה) נבחרת, יש להזין שם משתמש וסיסמה בשדות המתאימים, ויש לאמת את גישת המדפסת לתיקייה על-ידי לחיצה על Verify Access (אמת גישה).

- ג. בשדה דומיין Windows, הקלד את דומיין Windows.
- עצה: כדי לאתר את דומיין Windows ב7- Windows, לחץ על התחל, לחץ על לוח הבקרה, לחץ על מערכת.

כדי לאתר את דומיין Windows 8 ב-Windows 8. לחץ על **חיפוש**, הזן מערכת בתיבת החיפוש ולאחר מכן לחץ על מערכת.

הדומיין מופיע תחת **שם מחשב, דומיין והגדרות קבוצת עבודה**.

- ד**.** לחץ על **Next** (הבא).
- .6 בתיבת הדו-שיח **קבע הגדרות סריקת קובץ**. הגדר את העדפות ברירת המחדל לסריקה עבור ההגדרה המהירה ולאחר מכן לחץ על הבא.
	- .7 עיין בתיבת הדו-שיח סיכום ולאחר מכן לחץ על סיום.
	- 8. בתיבת הדו-שיח **הגדרת שמירה בתיקיית רשת**, סקור את ההגדרות שנבחרו ולאחר מכן לחץ על **סיום** כדי להשלים את ההגדרה.

## בעיות בשליחה לתיקיית רשת

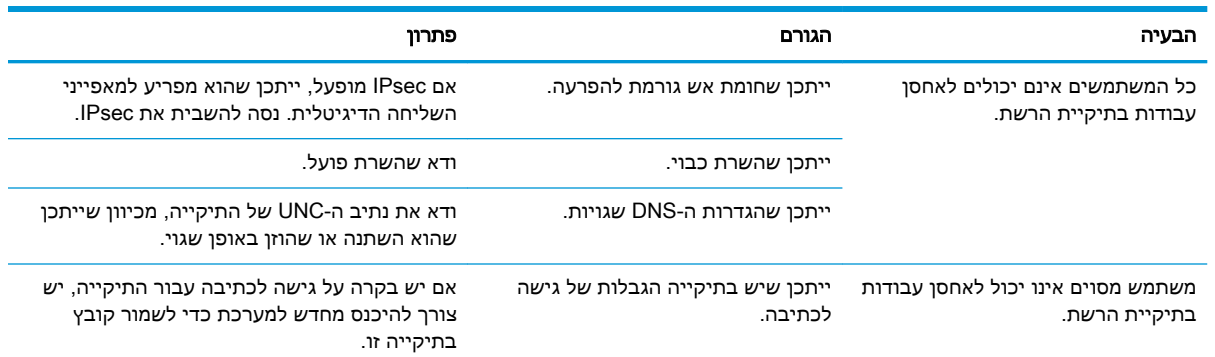

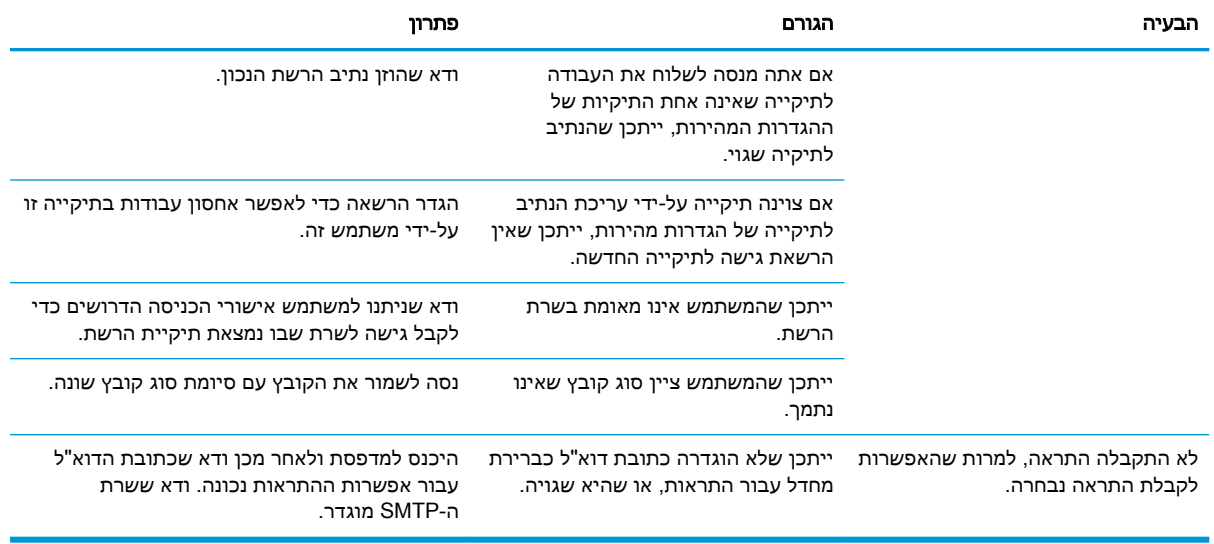

## הגדרת סריקה לכונן USB

- מבוא
- הפעלת סריקה לכונן USB
- הגדרת תצורה של אפשרויות ברירת המחדל של סריקה
	- הגדר את [הגדרות](#page-103-0) ברירת המחדל של שם קובץ

#### מבוא

<span id="page-101-0"></span>מסמך זה מסביר כיצד להפעיל ולקבוע את התצורה של פונקציית הסריקה לכונן USB. המדפסת כוללת מאפיין שמאפשר לה לסרוק מסמך ולשמור אותו בכונן USB. המאפיין אינו זמין עד שתצורתו תיקבע.

## הפעלת סריקה לכונן USB

.1 פתח את שרת האינטרנט המשובץ )EWS) של HP:

א. במסך הפתיחה בלוח הבקרה של המדפסת, גע בסמל המידע **∏\_** , ולאחר מכן גע בסמל הרשת **∏\_** כדי להציג את כתובת ה-IP או את שם המארח.

ב. פתח דפדפן אינטרנט והקלד בשורת הכתובת את כתובת ה-IP או את שם המארח בדיוק כפי שהם מופיעים בלוח הבקרה של המדפסת. הקש על המקש Enter במקלדת של המחשב. שרת האינטרנט המשובץ של HP נפתח.

https://10.10.XXXXX/

הערה: אם דפדפן האינטרנט מציג את ההודעה **ישנה בעיה באישור האבטחה של אתר זה** בעת הניסיון **הער** לפתוח את ה-EWS, לחץ על **המשך לאתר אינטרנט זה (לא מומלץ)**.

בחירה באפשרות **המשך לאתר אינטרנט זה (לא מומלץ)** לא תזיק למחשב בזמן הניווט בתוך ה-EWS עבור המדפסת של HP.

- E. לחץ על הכרטיסייה Security (אבטחה), ובאזור Hardware Ports (יציאות חומרה) בחר ב-Enable Host play and plug USB( אפשר הכנס-הפעל USB מארח .(לחץ על החל.
	- .3 לחץ על הכרטיסייה **סריקה/שליחה דיגיטלית**.
	- 4. לחץ על הקישור Save to USB (שמירה ב-USB).
	- .5 בחר ב-USB to USB (אפשר שמירה ב-USB).
		- .6 לחץ על הלחצן **החל** שבתחתית הדף.

## הגדרת תצורה של אפשרויות ברירת המחדל של סריקה

הגדר את אפשרויות ברירת המחדל הבאות עבור Drive USB to Scan( סריקה לכונן USB.)

הערה: הרשימה הבאה כוללת את סט האפשרויות הראשי שזמין עבור מדפסות MFP Enterprise LaserJet HP . אפשרויות מסוימות אינן זמינות בכל המדפסות.

...Save As (שמירה בשם) ציין את שם התיקייה והקובץ עבור הקובץ הסרוק

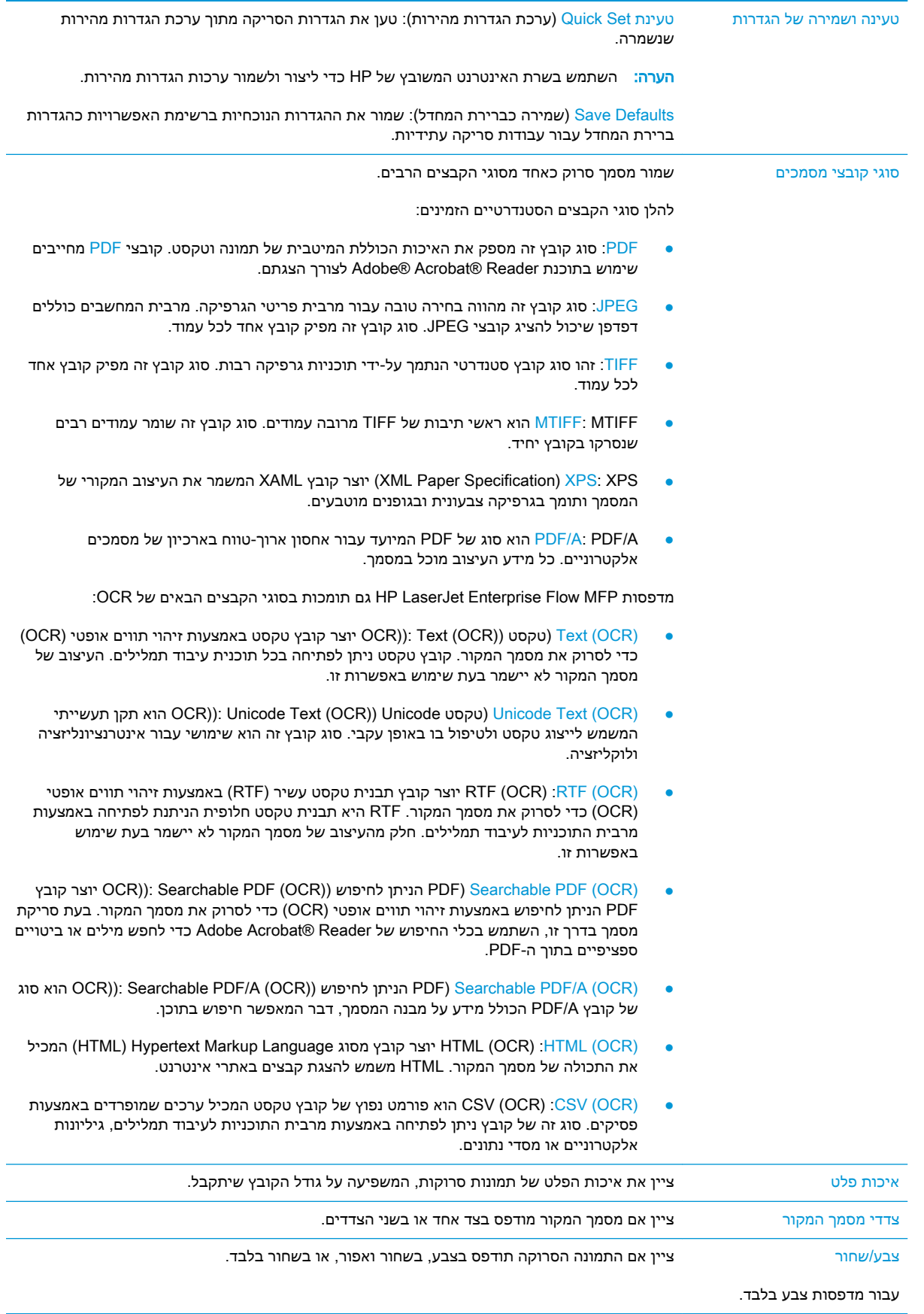

<span id="page-103-0"></span>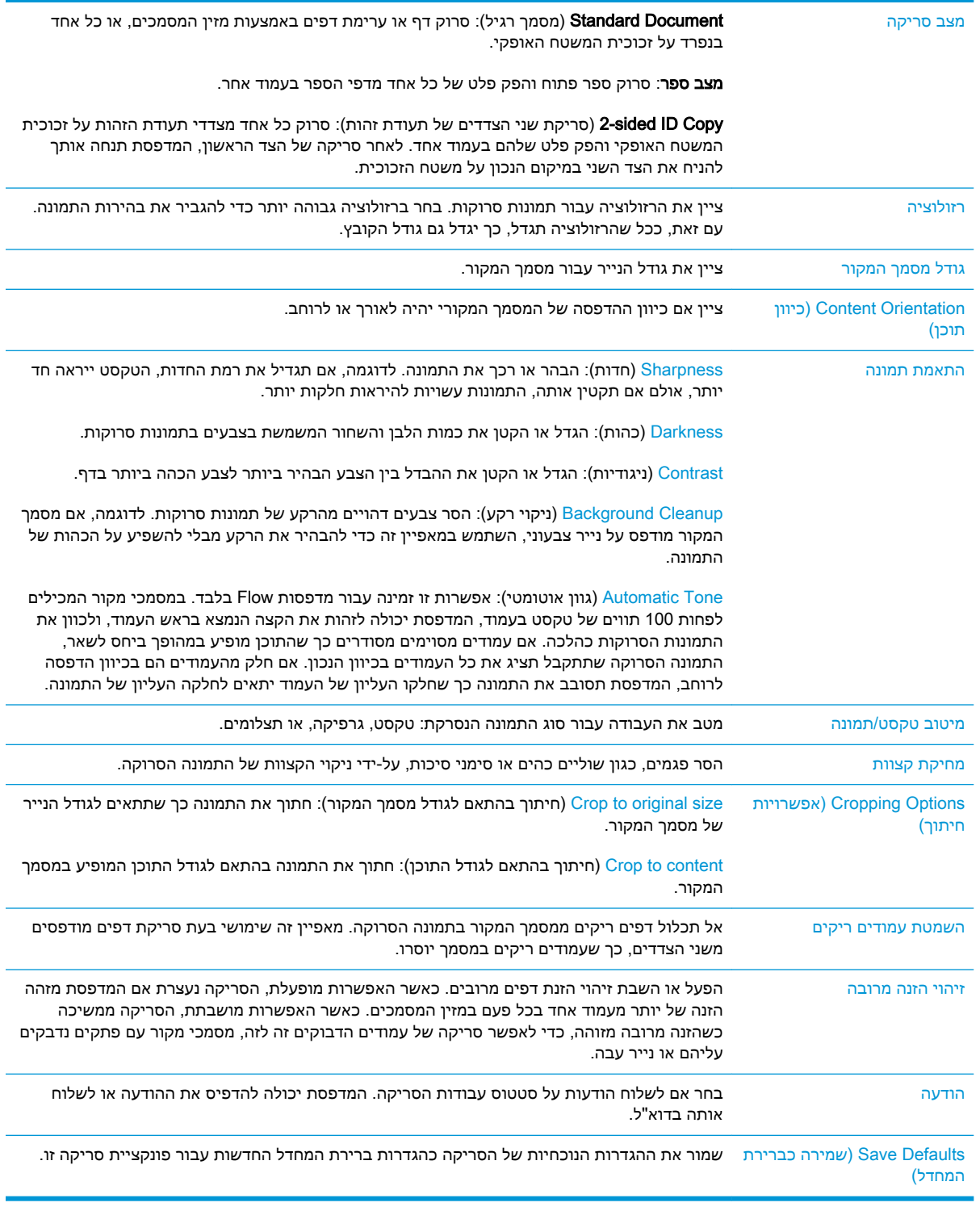

## הגדר את הגדרות ברירת המחדל של שם קובץ

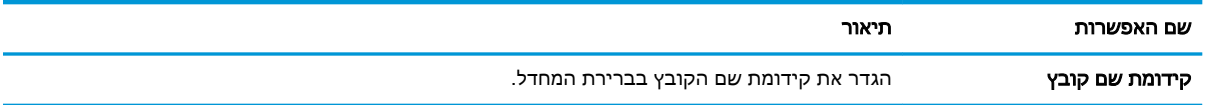

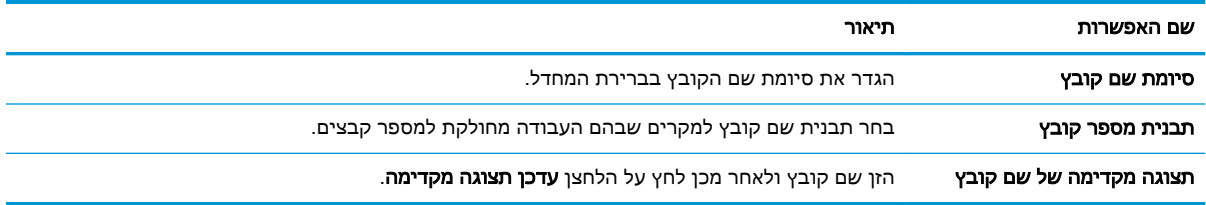

## <span id="page-105-0"></span>Flowדגמי )SharePoint®-ל סריקה )Scan to SharePoint® הגדרת בלבד)

#### ● מבוא

- )SharePoint®-ל סריקה )Scan to SharePoint® הפעלת●
- סריקה [ושמירה](#page-107-0) של קובץ ישירות באתר של Microsoft SharePoint®

#### מבוא

השתמש באפשרות SharePoint to Scan( ®סריקה ל-RSharePoint) כדי לסרוק מסמכים ישירות לאתר של RSharePoint® Microsoft. מאפיין זה מונע את הצורך לסרוק את המסמכים לתיקיית רשת, לכונן הבזק USB או להודעת דוא"ל, ולאחר מכן להעלות באופן ידני את הקבצים לאתר של RSharePoint.

האפשרות ®Scan to SharePoint (סריקה ל-®SharePoint) תומכת בכל אפשרויות הסריקה, לרבות היכולת לסרוק מסמכים כתמונות או להשתמש במאפייני ה-OCR כדי ליצור קובצי טקסט או קובצי PDF הניתנים לחיפוש.

מאפיין זה מושבת כברירת מחדל. הפעל את RSharePoint to Scan( סריקה ל-RSharePoint) בשרת האינטרנט המשובץ )EWS) של HP.

## )SharePoint®-ל סריקה )Scan to SharePoint® הפעלת

הערה:  $\,$  כדי שתוכל להשלים הליך זה, תיקיית היעד שבה יישמרו הקבצים הסרוקים חייבת להיות קיימת באתר $\,$ RSharePoint ויש להפעיל גישת כתיבה עבור תיקיית היעד.

האפשרות ©SharePoint to Scan( סריקה ל-RSharePoint) מושבתת כברירת מחדל. בצע את השלבים הבאים כדי להפעיל את המאפיין:

.1 פתח את שרת האינטרנט המשובץ )EWS) של HP:

א. במסך הפתיחה בלוח הבקרה של המדפסת, גע בסמל המידע $\mathbf{F}_\bullet$ ן, ולאחר מכן גע בסמל הרשת  $\mathbf{F}_\bullet$ 

כדי להציג את כתובת ה-IP או את שם המארח.

ב. פתח דפדפן אינטרנט והקלד בשורת הכתובת את כתובת ה-IP או את שם המארח בדיוק כפי שהם מופיעים בלוח הבקרה של המדפסת. הקש על המקש Enter במקלדת של המחשב. שרת האינטרנט המשובץ של HP נפתח.

https://10.10.XXXXX/

הערה:  $\,$  אם דפדפן האינטרנט מציג את ההודעה **ישנה בעיה באישור האבטחה של אתר זה** בעת הניסיון $\, \widetilde{\mathbb{F}} \,$ לפתוח את ה-EWS, לחץ על המשך לאתר אינטרנט זה )לא מומלץ(.

בחירה באפשרות **המשך לאתר אינטרנט זה (לא מומלץ)** לא תזיק למחשב בזמן הניווט בתוך ה-EWS עבור המדפסת של HP.

- .2 פתח את הכרטיסייה סריקה/שליחה דיגיטלית, ולאחר מכן בחר בתפריט שמירה ב-©SharePoint בעמודה השמאלית.
	- .3 בחר באפשרות הפעל שמירה ב-©SharePoint ולאחר מכן לחץ על הלחצן החל.
	- .4 לחץ על הלחצן **הוסף** במקטע **הגדרות מהירות** כדי להפעיל את **אשף ההגדרות המהירות**.
	- .5 הזן שם עבור Quick Set (הגדרה מהירה) בשדה Quick Set Name (שם הגדרה מהירה).
- .6 הזן תיאור עבור 'הגדרה מהירה' בשדה תיאור הגדרה מהירה: . תיאור זה מוצג עם הלחצן Set Quick( הגדרה מהירה) בצג לוח הבקרה של המדפסת.
	- .7 בחר אפשרות התחלה של הגדרה מהירה:
- ה**יכנס ליישום, לאחר מכן המשתמש לוחץ על 'התחל**': המדפסת פותחת את יישום הסריקה עבור ההגדרה המהירה כדי לסקור ולשנות את ההגדרות לפני לחיצה על Start( התחל (כדי להתחיל את עבודת ההדפסה.
	- התחל מיד עם הבחירה: העבודה תתחיל מיד כאשר תבחר בלחצן ההגדרה המהירה.

<mark>א הערה: במרבית המקרים מומלץ להפעיל באופן ידני את 'הגדרה מהירה' כדי לבדוק ולהגדיר אפשרויות לפני</mark>" תחילת העבודה.

- 6. לחץ על Next (הבא).
- כדי להוסיף את הנתיב לתיקיית SharePoint, לחץ על **הוסף**. העתק את נתיב היעד מתוך שדה כתובת כדפדפן והדבק אותו בשדה **נתיב :SharePoint .** לחץ על Generate Short URL (צור כתובת URL קצרה) ליצירת כתובת URL קצרה שתוצג בלוח הבקרה של המדפסת.
- <mark>10.</mark> כברירת מחדל, המדפסת מחליפה קובץ קיים בעל שם קובץ הזהה לזה של הקובץ החדש. נקה את האפשרות ה**חלף קבצים קיימים** כדי שקובץ חדש בעל אותו שם כמו קובץ קיים יקבל חותמת שעה/תאריך.
	- .11 בחר אפשרות מתוך התפריט הנפתח הגדרות אימות. בחר אם יש צורך להיכנס לאתר SharePoint עם אישורים, או לאחסן את האישורים בתוך ההגדרה המהירה.
	- הערה: אם האפשרות **השתמש באישורי הכניסה של המשתמש כדי להתחבר לאחר הכניסה בלוח הבקרה**  $\mathbb{F}$ נבחר בתפריט הנפתח **הגדרות אימות**, המשתמש המחובר יזדקק להרשאות מתאימות כדי לכתוב לאתר SharePoint שצוין.
		- הערה: למטרות אבטחה, המדפסת אינה מציגה אישורים שהוזנו ב-Quick Set Wizard (אשף הגדרה <mark>(</mark>W מהירה).
- 12. אם אתה מזין אישורים, לחץ על הלחצן **אמת גישה** כדי לוודא שהנתיב וכל מידע נוסף הם נכונים, ולאחר מכן לחץ על אישור כדי לחזור אל החלון הגדרות יעדי ©SharePoint.
	- .13 אופציונלי: הזן נתיב SharePoint נוסף. לחץ על הבא כדי להמשיך.
	- .14 אופציונלי: קבע את התצורה של 'הגדרה מהירה' לשליחת הודעות דוא"ל או הדפסת דף סיכום אם עבודה הושלמה בהצלחה או נכשלה. בחר באפשרות מתוך התפריט הנפתח **תנאי שבו יש להודיע**, הזן את שיטת ההודעה ואת כתובת הדוא"ל שאליה יש לשלוח את ההודעות, במידת הצורך, ולאחר מכן לחץ על **הבא**.
	- הערה:  $\,$  כדי להשתמש במאפיין הודעת הדוא"ל. קבע תחילה את התצורה של מאפיין הדוא"ל במדפסת  $\,$ 
		- 15. בחר אפשרויות מתוך החלון **אפשרויות סריקה** ולאחר מכן לחץ על **הבא**.
- .16 בחר אפשרויות מתוך החלון **הגדרות קובץ**. בחר קידומות וסיומות שהוגדרו מראש עבור שמות קבצים מתוך התפריטים הנפתחים, והזן שם קובץ המהווה ברירת מחדל. לחץ על **עדכן תצוגה מקדימה** כדי להציג את ההגדרות שנבחרו בתצוגה מקדימה. בחר בתבנית הקובץ המהווה ברירת מחדל מתוך התפריט הנפתח סוג קובץ המהווה ברירת מחדל.
	- ر הערה: התפריט **סוגי קבצים המהווים ברירת מחדל** כולל את תבניות הקבצים של OCR. Tor
- 17. לחץ על **הבא** כדי לראות תצוגה מקדימה של לחצן ההגדרה המהירה כפי שהוא יופיע בצג לוח הבקרה, ולאחר מכן לחץ על **סיום** כדי להשלים את ההגדרה.

## סריקה ושמירה של קובץ ישירות באתר של RSharePoint Microsoft

- <span id="page-107-0"></span>.1 הנח את המסמך עם הצד המודפס כלפי מטה על-גבי משטח הזכוכית של הסורק, או הנח אותו עם הצד המודפס כלפי מעלה במזין המסמכים וכוונן את מכווני הנייר בהתאם לגודל המסמך.
- 2. במסך הבית בלוח הבקרה של המדפסת, בחר באפשרות Scan (סריקה), ולאחר מכן בחר ב-Scan to Scan OharePoint® (סריקה אל &SharePoint).

ے<br><mark>(</mark> **הערה: ייתכן שיהיה צורך להיכנס למדפסת כדי להשתמש במאפיין זה.** 

- .3 בחר באחד מהפריטים ברשימההגדרות מהירות.
- .4 גע בשדה הטקסט שם קובץ: כדי לפתוח מקלדת, ולאחר מכן הקלד את השם עבור הקובץ באמצעות המקלדת במסך או המקלדת הפיזית. גע באישור.
	- .5 במידת הצורך, גע בתפריט הנפתח סוג קובץ כדי לבחור תבנית קובץ פלט אחרת.
		- 6. גע ב-Options (אפשרויות) כדי להציג ולקבוע הגדרות עבור המסמך.
	- .7 גע בחלונית הימנית של המסך להצגת תצוגה מקדימה של המסמך. במסך התצוגה המקדימה, השתמש בלחצנים בצדו הימני של המסך כדי להתאים את אפשרויות התצוגה המקדימה, וכדי לארגן מחדש, לסובב , להוסיף או להסיר עמודים.

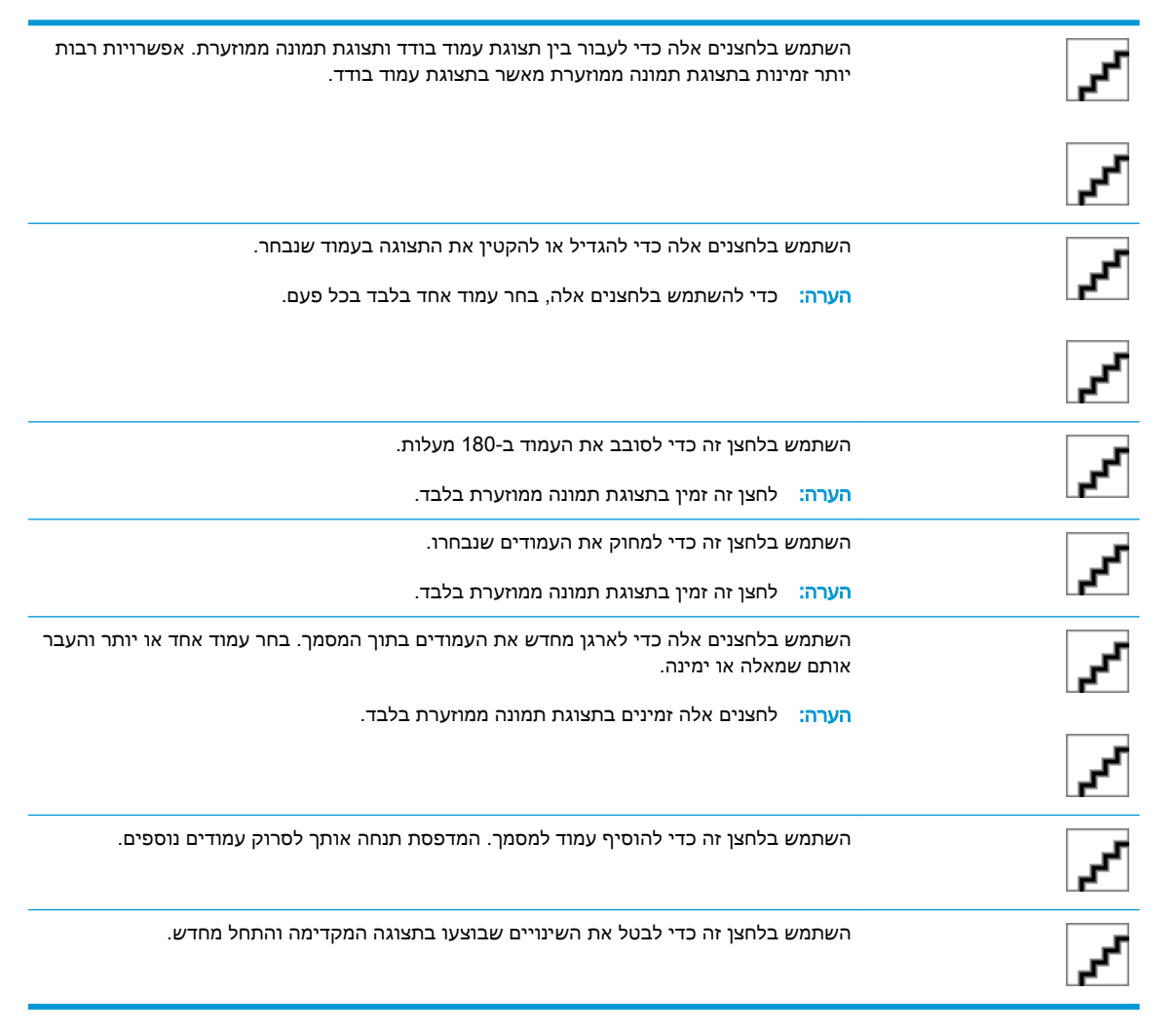

.8 גע בלחצן התחל כדי לשמור את הקובץ.
# יצירת Set Quick( ערכת הגדרות מהירות(

השתמש במאפיין Sets Quick( הגדרות מהירות (כדי לגשת במהירות לאפשרויות עבודה מוגדרות מראש. השתמש בשרת האינטרנט המשובץ )EWS) של HP כדי ליצור 'הגדרות מהירות', שלאחר מכן יהיו זמינות ביישום Quick Sets (הגדרות מהירות) בלוח הבקרה של המדפסת. הגדרות מהירות זמינות עבור מאפייני הסריקה/שליחה הבאים:

- העתקה
- (סריקה לדואר אלקטרוני) Scan to E-mail
	- סריקה לתיקיית רשת
- )USB כונן אל סריקה )Scan to USB Drive
	- סרוק לפקס

א.

● סרוק אל RSharePoint

בקש ממנהל המערכת עזרה בביצוע השלבים הבאים:

.1 פתח את הכרטיסייה בשרת האינטרנט המשובץ )EWS) של HP:

במסך הפתיחה בלוח הבקרה של המדפסת, גע בסמל המידע <mark>∏<sub>ת\_\_</sub> |</mark>, ולאחר מכן גע בסמל הרשת ¶**ת** כדי להציג את כתובת ה-IP או את שם המארח.

ב. פתח דפדפן אינטרנט והקלד בשורת הכתובת את כתובת ה-IP או את שם המארח בדיוק כפי שהם מופיעים בלוח הבקרה של המדפסת. הקש על המקש Enter במקלדת של המחשב. שרת האינטרנט המשובץ של HP נפתח.

https://10.10.XXXXX/

<mark>א הערה: אם דפדפן האינטרנט מציג את ההודעה **ישנה בעיה באישור האבטחה של אתר זה** בעת הניסיון **"**</mark> לפתוח את ה-EWS, לחץ על **המשך לאתר אינטרנט זה (לא מומלץ)**.

בחירה באפשרות **המשך לאתר אינטרנט זה (לא מומלץ)** לא תזיק למחשב בזמן הניווט בתוך ה-EWS עבור המדפסת של HP.

- .2 לחץ על הכרטיסייה General( כללי.(
- .3 בחלונית הניווט השמאלית, לחץ על הקישור Sets Quick( הגדרות מהירות.(
- 4. בתיבת הדו-שיח Quick Sets List (רשימת הגדרות מהירות), לחץ על Add (הוסף).
- 5. בתיבת הדו-שיח Select an application (בחר יישום), בחר את היישום עבור ערכת הגדרות המהירות החדשה. לחץ על Next (הבא).
	- .6 ספק את הפרטים הבאים:
- Name Set Quick( שם הגדרה מהירה :(כותרת זו מופיעה מעל ללחצן ההגדרה המהירה החדש בלוח הבקרה של המדפסת.
- Quick Set Description (תיאור הגדרה מהירה): תיאור קצר זה מופיע לצד הכותרת בלחצן Quick Set החדש בלוח הבקרה.
	- Option Start Set Quick( אפשרות התחלה של הגדרה מהירה :(בחר באחת מהאפשרויות הבאות:
- ה**יכנס ליישום, לאחר מכן המשתמש לוחץ על 'התחל'**: המדפסת פותחת את היישום עבור ההגדרה  $\circ$ המהירה, ומספקת הזדמנות לבדוק ולשנות את ההגדרות לפני שתיגע בלחצן Start( התחל (כדי להתחיל את העבודה.
	- **התחל מיד עם הבחירה**: העבודה תתחיל מיד כאשר תבחר בלחצן ההגדרה המהירה.

לחץ על **Next** (הבא).

- .7 תיבות הדו-שיח הבאות שיופיעו תלויות ביישום שנבחר בשלב :5
- אם בחרת mail-E to Save( שמירה בדוא"ל ,(יופיעו תיבות הדו-שיח הבאות:Field Address Restrictions (הגבלות על שדה הכתובת), Signing and Encryption (חתימה והצפנה).
- עבור Fax( פקס), תופיע תיבת הדו-שיח הבאה: Select Fax Recipients (בחר נמעני פקס).
- עבור Folder Network to Save( שמירה בתיקיית רשת ,(תופיע תיבת הדו-שיח הבאה:Folder Settings (הגדרות תיקייה).
- עבור Save to USB Drive (שמירה בכונן רשת), תופיע תיבת הדו-שיח הבאה: Set where files are device (קבע היכן יישמרו הקבצים בהתקן האחסון מסוג USB).
- אם בחרת Save to E-mail (שמירה ב-®SharePoint), יופיעו תיבות הדו-שיח הבאות: ®SharePoint נתיב הוספת )Add SharePoint® Path ,)SharePoint® של יעד הגדרות )Destination Settings ).SharePoint® של יעד הגדרות )SharePoint® Destination Settings ,)SharePoint®
- הערה: המאפיין RSharePoint to Scan( סריקה ב-RSharePoint) זמין עבור כל מדפסות Flow HP Digital Senders ,MFP ועבור Scanjet 7000nxעם קוד קושחה 20120119 ואילך.
	- עבור Copy (העתקה), תופיע תיבת הדו-שיח הבאה: Copy Settings (הגדרות העתקה).

התקדם לאורך תיבות הדו-שיח של היעד הספציפי. לחץ על Next (הבא) כדי להתקדם לתיבת הדו-שיח הבאה.

- 8. בתיבת הדו-שיח Notification Settings (הגדרות התראה), בחר את העדפת ההתראה לגבי סטטוס הסריקה ולאחר מכן לחץ על Next (הבא).
- 9. בתיבת הדו-שיח Scan Settings (הגדרות סריקה), בחר את הגדרות הסריקה שבהן ברצונך להשתמש. לחץ על **Next**(הבא).
	- 10. בתיבת הדו-שיח File Settings (הגדרות קובץ), בחר את הגדרות הקובץ שבהן ברצונך להשתמש. לחץ על Next(הבא.(
		- 11. עיין בתיבת הדו-שיח Summary (סיכום) ולאחר מכן לחץ על Finish (סיום).
		- 12. בתיבת הדו-שיח הספציפית של Quick Set (הגדרה מהירה), לחץ על Apply (החל) בתחתית החלון כדי לשמור את ההגדרה המהירה.

# סריקה ושליחה לדואר אלקטרוני

### מבוא

אחד המאפיינים במדפסת מאפשר סריקה ושליחה של מסמך אל כתובת דוא"ל אחת או יותר. לפני השימוש במאפיין זה, השתמש בשרת האינטרנט המשובץ )EWS) של HP כדי להפעיל ולהגדיר אותו.

# סריקה ושליחה של מסמך לדואר אלקטרוני

- .1 הנח את המסמך עם הצד המודפס כלפי מטה על-גבי משטח הזכוכית של הסורק, או הנח אותו עם הצד המודפס כלפי מעלה במזין המסמכים וכוונן את מכווני הנייר בהתאם לגודל המסמך.
- 2. במסך הבית בלוח הבקרה של המדפסת, בחר באפשרות Scan (סריקה), ולאחר מכן בחר ב-Scan to E-mail )סריקה לדוא"ל.(

ریس השתה לישה שם המשתמש ואת הסיסמה שלך.<br>של הערה:

ע בשדה To (אל) כדי לפתוח מקלדת.  $\overline{3}$ 

הערה: אם כבר נכנסת למדפסת, שם המשתמש שלך או מידע ברירת מחדל אחר עשוי להופיע בשדה :From (מאת:) אם מידע זה מופיע, ייתכן שלא יהיה באפשרותך לשנותו.

.4 ציין את הנמענים באמצעות אחת מהשיטות הבאות:

#### הזן כתובות באופן ידני

 $\blacksquare$ הזן את הכתובת בשדה To (אל). לשליחה אל כתובות מרובות, הפרד את הכתובות באמצעות נקודה-פסיק, או גע בלחצן Enter שבמקלדת שבמסך המגע לאחר הקלדת כל כתובת.

#### הזן כתובות מרשימת אנשי הקשר

- א. גע בלחצן Contacts (אנשי (שליד השדה To (אל) כדי לפתוח את מסך <mark>Contacts (</mark>אנשי (אנשי קשר.(
	- ב. ברשימה הנפתחת, בחר ברשימת אנשי הקשר המתאימה.
- ג. בחר שם מרשימת אנשי הקשר כדי להוסיף את השם לרשימת הנמענים. חזור על שלב זה עבור כל נמען ולאחר מכן גע בלחצן Done (בוצע).
- 5. מלא את הנתונים בשדות Subject (נושא) ו-File Name (שם קובץ) על-ידי נגיעה בשדה והזנת מידע באמצעות המקלדת של מסך המגע. גע בלחצן Done (בוצע) לאחר שמילאת את השדות.
	- 6. כדי לקבוע הגדרות עבור המסמך, גע בלחצן Options (אפשרויות). לדוגמה:
	- $\bullet$  בחר ב-File Type and Resolution (סוג קובץ והרזולוציה) כדי לציין את סוג הקובץ ליצירה את הרזולוציה ואת איכות הפלט.
	- $\bullet$  אם מסמך המקור מודפס בשני הצדדים, בחר Original Sides (צדדי מסמך המקור), ולאחר מכן בחר ב-2-Sided( שני צדדים.(
		- .7 הגדר אפשרויות המסומנות במשולש צהוב לפני השימוש במאפיין התצוגה המקדימה.

<mark>(السلام: לאחר ביצוע תצוגה מקדימה של סריקה, אפשרויות אלה מוסרות מתוך רשימת Options (אפשרויות) (</mark> הראשית ומרוכזות ברשימת Options scan-Pre( אפשרויות סריקה מקדימה .(כדי לשנות אחת או יותר מהאפשרויות האלה, בטל את התצוגה המקדימה והתחל מחדש.

שימוש במאפיין התצוגה המקדימה הוא אופציונלי.

.8 גע בחלונית הימנית של המסך להצגת תצוגה מקדימה של המסמך. במסך התצוגה המקדימה, השתמש בלחצנים בצדו הימני של המסך כדי להתאים את אפשרויות התצוגה המקדימה, וכדי לארגן מחדש, לסובב , להוסיף או להסיר עמודים.

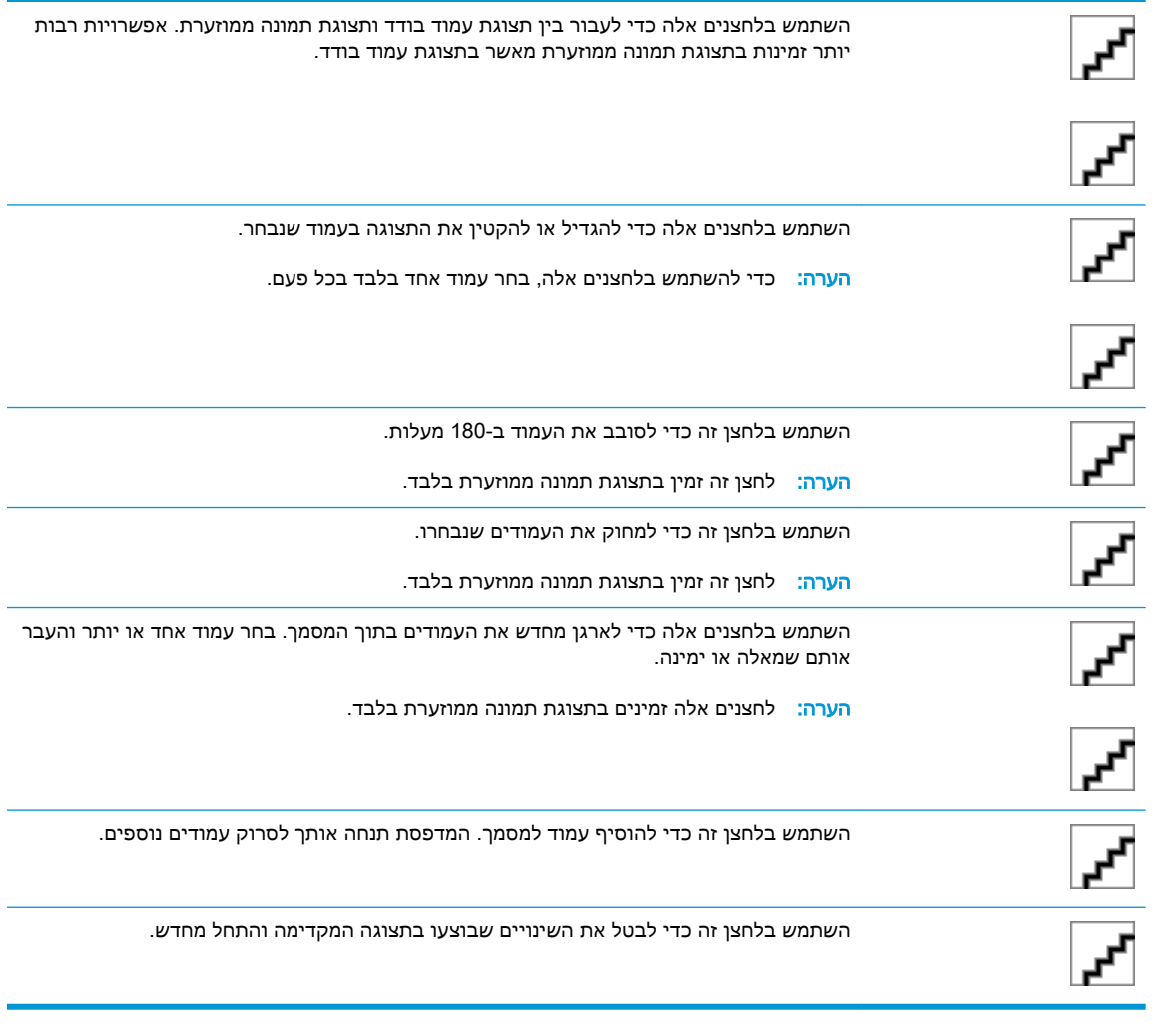

.9 כאשר המסמך מוכן, גע בלחצן Send( שליחה.(

رוה: ייתכן שהמדפסת תציג הנחיה להוסיף את כתובת הדואר האלקטרוני לרשימת אנשי הקשר "

# סריקה ושליחה לתיקיית רשת

### מבוא

המדפסת יכולה לסרוק קובץ ולשמור אותו בתיקייה משותפת ברשת. לפני השימוש במאפיין זה, השתמש בשרת האינטרנט המשובץ )EWS) של HP כדי להפעיל ולהגדיר את התיקיות המשותפות. מנהל המערכת יכול לקבוע את התצורה של תיקיות Sets Quick( הגדרות מהירות (מוגדרות מראש; אחרת נדרש לציין את נתיב התיקייה עבור כל עבודה.

# סריקה ושמירה של המסמך בתיקייה

رוה: ייתכן שתידרש להיכנס למדפסת כדי להשתמש במאפיין זה."

- .1 הנח את המסמך עם הצד המודפס כלפי מטה על-גבי משטח הזכוכית של הסורק, או הנח אותו עם הצד המודפס כלפי מעלה במזין המסמכים וכוונן את מכווני הנייר בהתאם לגודל המסמך.
- 2. במסך הבית בלוח הבקרה של המדפסת, בחר באפשרות Scan (סריקה), ולאחר מכן בחר ב-Scan Network Folder( סריקה לתיקיית רשת.(
- .3 כדי לציין נתיב עבור עבודה זו בלבד, גע בשדה הטקסט Paths Folder( נתיבי תיקייה (כדי לפתוח מקלדת ,

לאחר מכן הקלד את הנתיב לתיקייה, ולאחר מכן גע בלחצן Enter **] ⊣\_\_** . השתמש בתבנית זו עבור הנתיב:

 $\gamma$ server\folder\\ $\gamma$ server, כאשר "שרת" הוא שמו של השרת שמארח את התיקייה המשותפת וה"תיקייה" היא שם התיקייה המשותפת. אם התיקייה מקוננת בתוך תיקיות אחרות, מלא את כל החלקים הנדרשים של הנתיב כדי להגיע לתיקייה. לדוגמה: folder\folder\server\\

לחלופין, גע בלחצן Add a Path (הוסף נתיב) הנמצא מתחת לשדה Folder Paths (נתיבי תיקייה), כדי לבחור נתיב Sets Quick( הגדרות מהירות (מוגדר מראש או נתיב המשויך לאיש קשר.

- הערה: יתתכן שלשדה <mark>Folder Paths (נתיבי תי</mark>קייה) יש נתיב שהוגדר מראש, וייתכן שלא ניתן יהיה לערוך (קי אותו. במצב זה, מנהל המערכת הגדיר את תצורת התיקייה הזו עבור גישה משותפת.
- גע בשדה הטקסט File Name (שם הקובץ) כדי לפתוח מקלדת, לאחר מכן הקלד את שם הקובץ, ולאחר מכן
	- גע בלחצן Enter .
	- 5. כדי לקבוע הגדרות עבור המסמך, גע בלחצן Options (אפשרויות). לדוגמה:
	- בחר ב-File Type and Resolution (סוג קובץ והרזולוציה) כדי לציין את סוג הקובץ ליצירה את הרזולוציה ואת איכות הפלט.
	- אם מסמך המקור מודפס בשני הצדדים, בחר Sides Original( צדדי מסמך המקור ,(ולאחר מכן בחר ב-2-Sided( שני צדדים.(
		- .6 הגדר אפשרויות המסומנות במשולש צהוב לפני השימוש במאפיין התצוגה המקדימה.

<mark>(ש</mark> הערה: לאחר ביצוע תצוגה מקדימה של סריקה, אפשרויות אלה מוסרות מתוך רשימת Options (אפשרויות) הראשית ומרוכזות ברשימת Options scan-Pre( אפשרויות סריקה מקדימה .(כדי לשנות אחת או יותר מהאפשרויות האלה, בטל את התצוגה המקדימה והתחל מחדש.

שימוש במאפיין התצוגה המקדימה הוא אופציונלי.

.7 גע בחלונית הימנית של המסך להצגת תצוגה מקדימה של המסמך. במסך התצוגה המקדימה, השתמש בלחצנים בצדו הימני של המסך כדי להתאים את אפשרויות התצוגה המקדימה, וכדי לארגן מחדש, לסובב , להוסיף או להסיר עמודים.

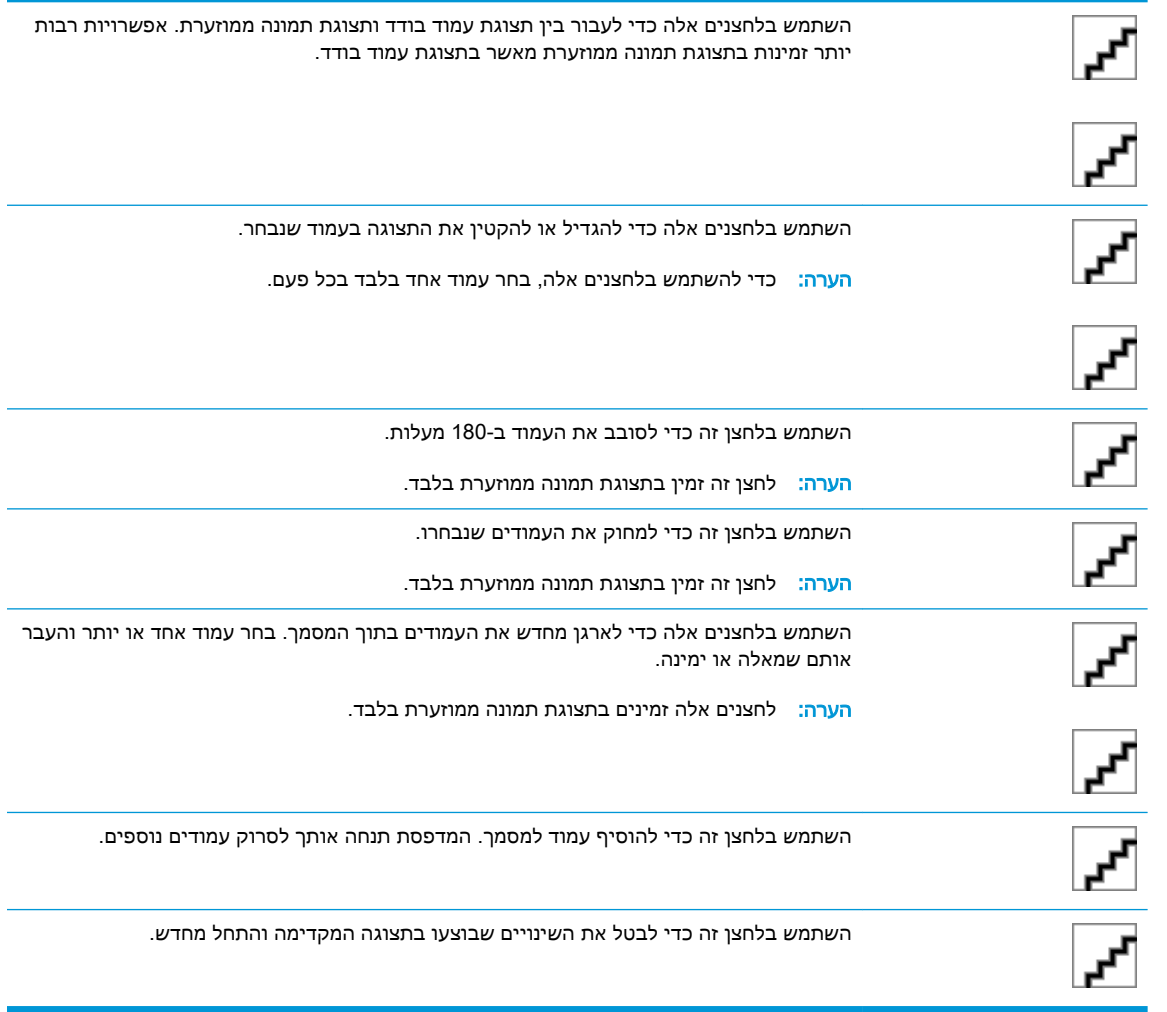

.3 כאשר המסמך מוכן, גע בלחצן Scan (סריקה) כדי לשמור את הקובץ.

# סריקה ושליחה לכונן הבזק USB

### מבוא

המדפסת יכולה לסרוק קובץ ולשמור אותו בכונן הבזק USB. לפני השימוש במאפיין זה, השתמש בשרת האינטרנט המשובץ )EWS) של HP כדי להפעיל אותו ולקבוע את תצורתו.

# סריקה ושמירה של המסמך בכונן הבזק USB.

הערה: ייתכן שתידרש להיכנס למדפסת כדי להשתמש במאפיין זה. <u>[</u>

- .1 הנח את המסמך עם הצד המודפס כלפי מטה על-גבי משטח הזכוכית של הסורק, או הנח אותו עם הצד המודפס כלפי מעלה במזין המסמכים וכוונן את מכווני הנייר בהתאם לגודל המסמך.
	- .2 הכנס כונן הבזק USB ליציאת ה-USB ליד לוח הבקרה של המדפסת.
- 3. במסך הבית בלוח הבקרה של המדפסת, בחר באפשרות Scan (סריקה), ולאחר מכן בחר ב-Scan to USB Drive( סריקה לכונן USB.)
- 4. מתוך הרשימה Save As.... (שמירה בשם). בחר את כונן ההבזק. שמור את הקובץ בשורש של כונן ההבזק מסוג USB, או שמור אותו בתיקייה קיימת .
- נע בשדה הטקסט File Name (שם הקובץ) כדי לפתוח מקלדת, לאחר מכן הקלד את שם הקובץ, ולאחר מכן Tile Name , ב

גע בלחצן Enter .

- 6. כדי לקבוע הגדרות עבור המסמך, גע בלחצן Options (אפשרויות). לדוגמה:
- בחר ב-Resolution and Type File( סוג קובץ והרזולוציה (כדי לציין את סוג הקובץ ליצירה את הרזולוציה ואת איכות הפלט.
- אם מסמך המקור מודפס בשני הצדדים, בחר Sides Original( צדדי מסמך המקור ,(ולאחר מכן בחר ב-2-Sided( שני צדדים.(
	- .7 הגדר אפשרויות המסומנות במשולש צהוב לפני השימוש במאפיין התצוגה המקדימה.

<mark>(ש</mark> הערה: לאחר ביצוע תצוגה מקדימה של סריקה, אפשרויות אלה מוסרות מתוך רשימת Options (אפשרויות) הראשית ומרוכזות ברשימת Options scan-Pre( אפשרויות סריקה מקדימה .(כדי לשנות אחת או יותר מהאפשרויות האלה, בטל את התצוגה המקדימה והתחל מחדש.

שימוש במאפיין התצוגה המקדימה הוא אופציונלי.

.8 גע בחלונית הימנית של המסך להצגת תצוגה מקדימה של המסמך. במסך התצוגה המקדימה, השתמש בלחצנים בצדו הימני של המסך כדי להתאים את אפשרויות התצוגה המקדימה, וכדי לארגן מחדש, לסובב , להוסיף או להסיר עמודים.

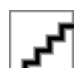

השתמש בלחצנים אלה כדי לעבור בין תצוגת עמוד בודד ותצוגת תמונה ממוזערת. אפשרויות רבות יותר זמינות בתצוגת תמונה ממוזערת מאשר בתצוגת עמוד בודד.

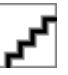

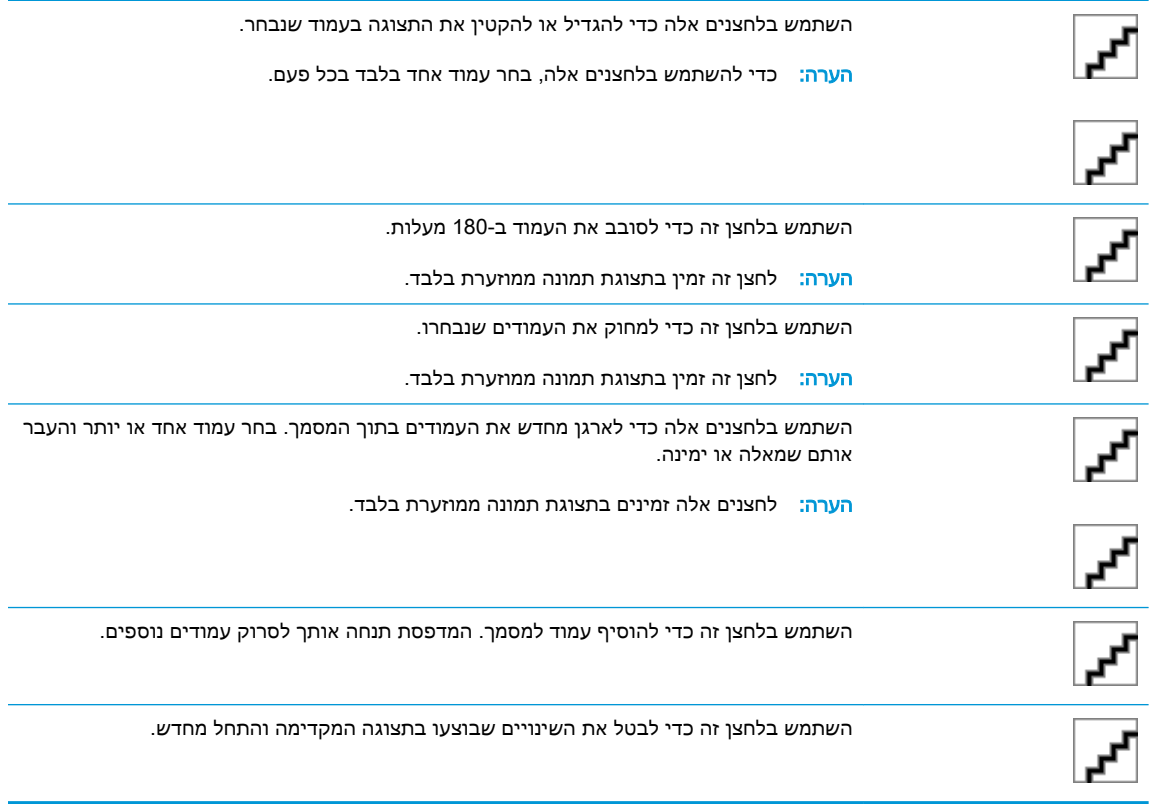

.9 כאשר המסמך מוכן, גע בלחצן Scan (סריקה) כדי לשמור את הקובץ.

# אפשרויות נוספות בעת סריקה

ההגדרות הבאות זמינות ברשימת Options (אפשרויות) בעת סריקה.

הערה: הרשימה הבאה כוללת את סט האפשרויות הראשי שזמין עבור מדפסות MFP Enterprise LaserJet HP . אפשרויות מסוימות אינן זמינות בכל המדפסות.

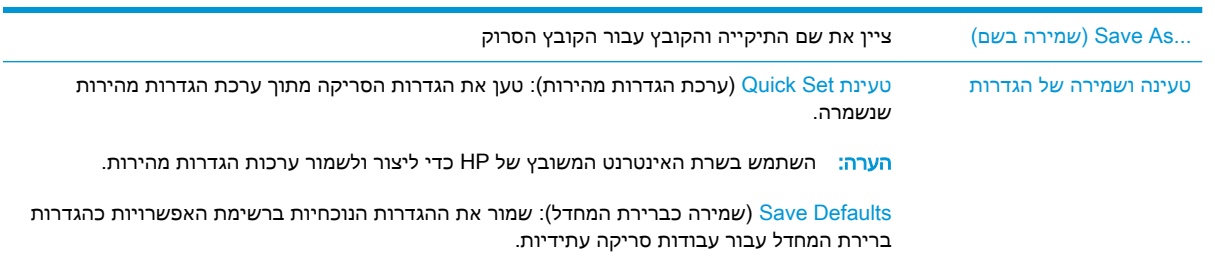

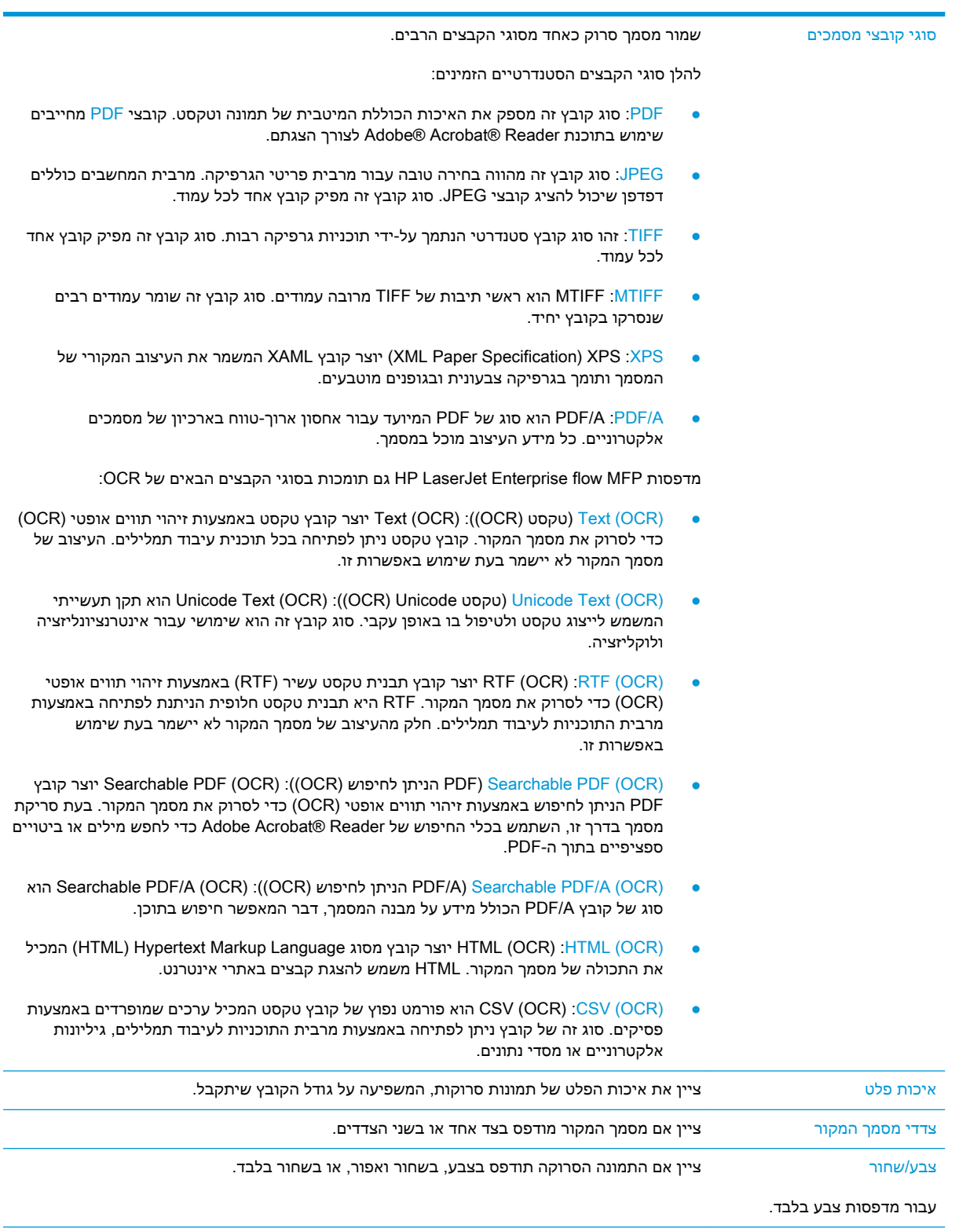

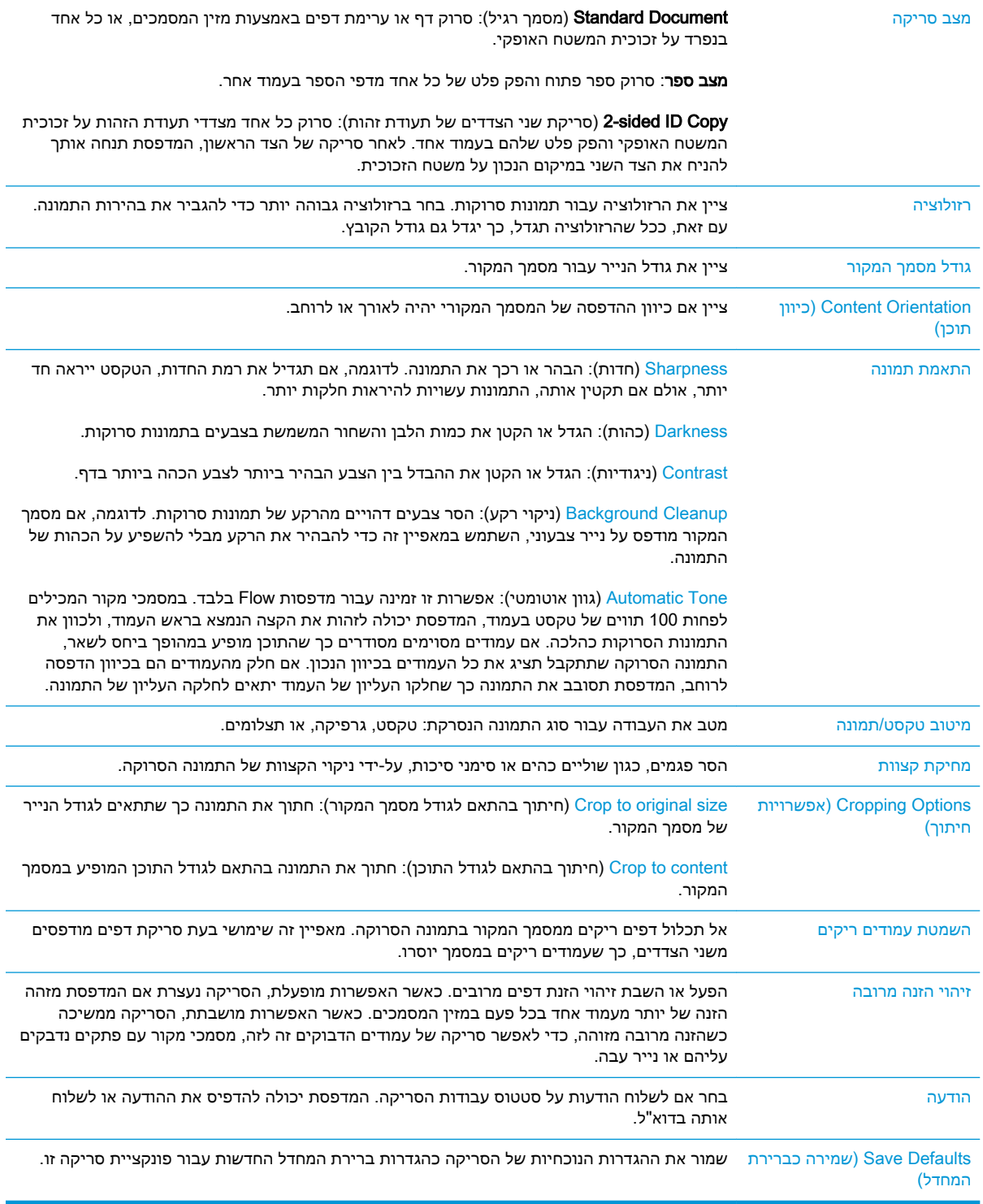

# שימוש בפתרון CM Flow HP( דגמי Flow בלבד(

Professional CM Flow HP הוא פתרון קל לשימוש,מבוסס ענן,המיועד לסייע לעסקים לאחסן מידע ולגשת אליו באופן מאובטח,לצורך שיתוף פעולה טוב יותר. הפתרון מספק גישה למעשה מכל מקום,דרך דפדפן אינטרנט,לקבוצה מלאה של כלים יעילים לניהול מסמכים,עבור לכידה,אחסון,חיפוש,אחזור,שיתוף ועוד.

השתמש בסורק ברשת או ב-MFP Flow LaserJet HP( ובחר פריטי MFP HP הניתנים לשדרוג (כדי לשלוח מסמכי נייר במהירות ובקלות אל פתרון Professional CM Flow HP. אחזר והדפס מסמכי PDF,הגדר ספריות ודפדף במאגר קבצים ישירות מלוח הבקרה של מוצר התומך ב-CM Flow.

למידע נוסף על Professional CM Flow HP,עבור אל אתרי האינטרנט הבאים:

- .[www.hpflowcm.com/login](http://www.hpflowcm.com/login) אבור אל Www.hpflowcm.com/login אל
- [.help.hpflowcm.com](http://help.hpflowcm.com) אבור אל help.hpflowcm.com
- לקבלת מידע נוסף על CM Flow HP ולבקש שנציג מכירות ייצור איתך קשר,עבור אל [/go/com.hp.www](http://www.hp.com/go/flowcm) .[flowcm](http://www.hp.com/go/flowcm)
	- .[www.hp.com/go/flow](http://www.hp.com/go/flow) אנבור אל עבור,HP Flow CM Professional .
	- .[www.hp.com/go/flowcmenterprise](http://www.hp.com/go/flowcmenterprise) אל עבור,HP Flow CM Enterprise לקבלת מידע נוסף על

# משימות סריקה נוספות

.[www.hp.com/support/ljM527MFP](http://www.hp.com/support/ljM527MFP) בכתובת בקר

יש הוראות זמינות לביצוע משימות סריקה ספציפיות, כגון:

- העתקה או סריקה של עמודים מתוך ספרים או מסמכים אחרים בכריכה
	- שליחת מסמך סרוק לתיקייה בזיכרון המדפסת
	- העתקה או סריקת שני הצדדים של תעודת זהות
	- העתקה או סריקה של מסמך לתבנית של חוברת

# 7 פקס

- [הגדרת](#page-123-0) פקס
- שינוי [תצורות](#page-124-0) פקס
	- <u>[שליחת](#page-127-0) פקס</u>
- [אפשרויות](#page-129-0) נוספות בעת שליחת פקס
	- [משימות](#page-130-0) פקס נוספות

### לקבלת מידע נוסף:

המידע שלהלן נכון למועד הפרסום. לקבלת מידע עדכני, ראה www.hp.com/support/ljM527MFP העזרה המקיפה של HP עבור המדפסת כוללת את המידע הבא:

- configure and Install( התקן וקבע תצורה(
	- (למד והשתמש) Learn and use •
	- problems Solve( פתור בעיות(
		- הורדת עדכוני תוכנה וקושחה
- forums support Join( הצטרף לפורומי תמיכה(
- information regulatory and warranty Find( חפש מידע על אחריות ותקינה(

# הגדרת פקס

### מבוא

<span id="page-123-0"></span>מידע זה מתייחס לדגמי פקס ו-Flow, או למדפסות אחרות כאשר מותקן אביזר פקס אנלוגי אופציונלי. לפני שתמשיך, חבר את המדפסת לקו טלפון (עבור פקס אנלוגי) או לאינטרנט או לשירות פקס באינטרנט.

# הגדר את הפקס באמצעות לוח הבקרה של המדפסת.

- 1. ממסך הבית בלוח הבקרה של המדפסת, החלק במהירות עד שיוצג התפריט Settings (הגדרות). גע בסמל Settings( הגדרות (כדי לפתוח את התפריט.
	- .2 פתח את התפריטים הבאים:
		- הגדרות פקס

הערה: אם התפריט Fax Settings (הגדרות פקס) אינו מופיע ברשימת התפריטים, ייתכן שמופעל (א פקס ברשת מקומית או באינטרנט. כאשר מופעל פקס ברשת מקומית או באינטרנט, אביזר הפקס האנלוגי מושבת והתפריט Settings Fax( הגדרות פקס (אינו מוצג. ניתן להפעיל רק מאפיין פקס אחד בכל פעם, בין אם פקס ברשת מקומית, פקס אנלוגי או פקס באינטרנט. כדי להשתמש בפקס האנלוגי כאשר פקס ברשת מקומית מופעל, השתמש בשרת האינטרנט המשובץ של HP כדי להשבית את הפקס ברשת המקומית.

- הגדרת פקס
- 1. בחר את המיקום מהרשימה בצדו הימני של המסך, ולאחר מכן גע ב-Next (הבא).
- ג גע בשדה הטקסט Company Name (שם החברה), ולאחר מכן השתמש בלוח המקשים כדי להקליד את שם  $\,$ החברה.
	- .5 גע בשדה הטקסט Number Fax( מספר פקס ,(ולאחר מכן השתמש בלוח המקשים כדי להקליד את מספר הפקס השולח. גע ב-Next (הבא).
		- .6 ודא שהגדרות התאריך והשעה נכונות. בצע שינויים כנדרש, ולאחר מכן גע ב-Next( הבא.(
		- .7 אם נדרשת קידומת חיוג לשליחת פקסים, גע בשדה הטקסט Prefix Dialing( קידומת חיוג ,(ולאחר מכן השתמש בלוח המקשים כדי להקליד את המספר.
		- 8. עיין בכל המידע שבחלונית השמאלית, ולאחר מכן גע ב-Finish (סיום) כדי להשלים את הגדרת הפקס.

# שינוי תצורות פקס

<span id="page-124-0"></span>ر<br><mark>(ز הערה: ההגדרות שנקבעות באמצעות לוח הבקרה עוקפות את ההגדרות שנקבעו בשרת האינטרנט המשובץ של "</mark> ).EWS) HP

- הגדרות חיוג בפקס
- [הגדרות](#page-125-0) כלליות של שליחת פקס
- [הגדרות](#page-125-0) קבלה של הודעות פקס

### הגדרות חיוג בפקס

- 1. ממסך הבית בלוח הבקרה של המדפסת, החלק במהירות עד שיוצג התפריט Settings (הגדרות). גע בסמל Settings (הגדרות) כדי לפתוח את התפריט.
	- .2 פתח את התפריטים הבאים:
	- Settings Fax( הגדרות פקס(
	- Settings Send Fax( הגדרות שליחה של הודעות פקס(
		- Settings Dialing Fax( הגדרות חיוג בפקס(

#### קבע את ההגדרות הבאות:

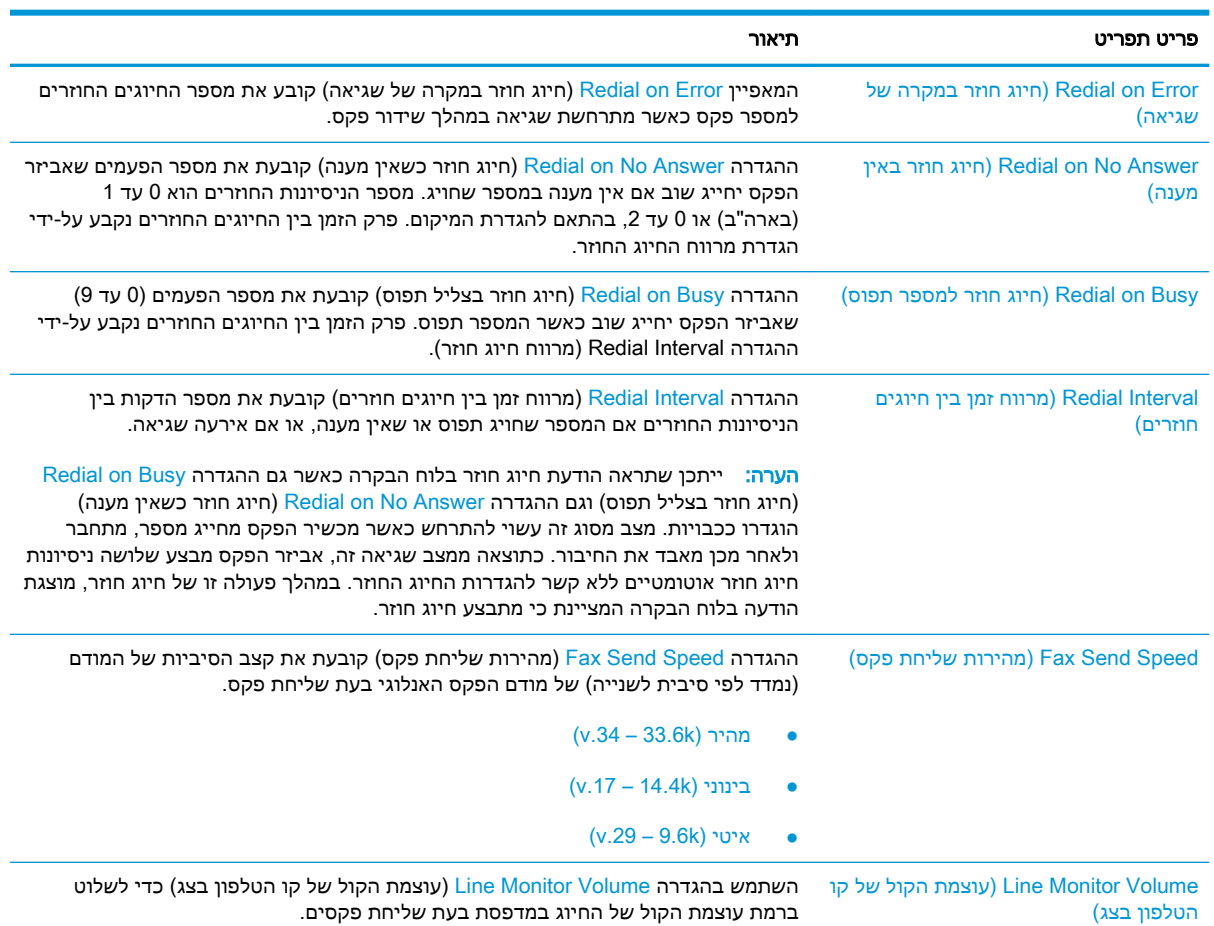

<span id="page-125-0"></span>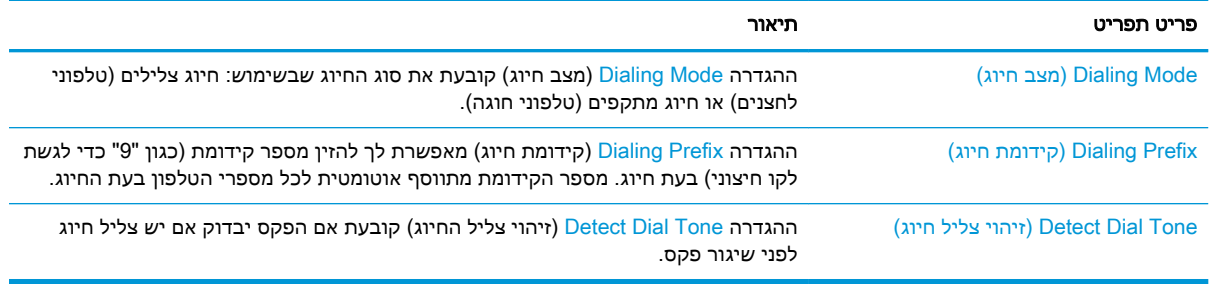

# הגדרות כלליות של שליחת פקס

- 1. ממסך הבית בלוח הבקרה של המדפסת, החלק במהירות עד שיוצג התפריט Settings (הגדרות). גע בסמל Settings (הגדרות) כדי לפתוח את התפריט.
	- .2 פתח את התפריטים הבאים:
	- Settings Fax( הגדרות פקס(
	- Send Settings (הגדרות שליחה של הודעות פקס)
	- Settings Send Fax General( הגדרות כלליות של שליחת פקס(

#### קבע את ההגדרות הבאות:

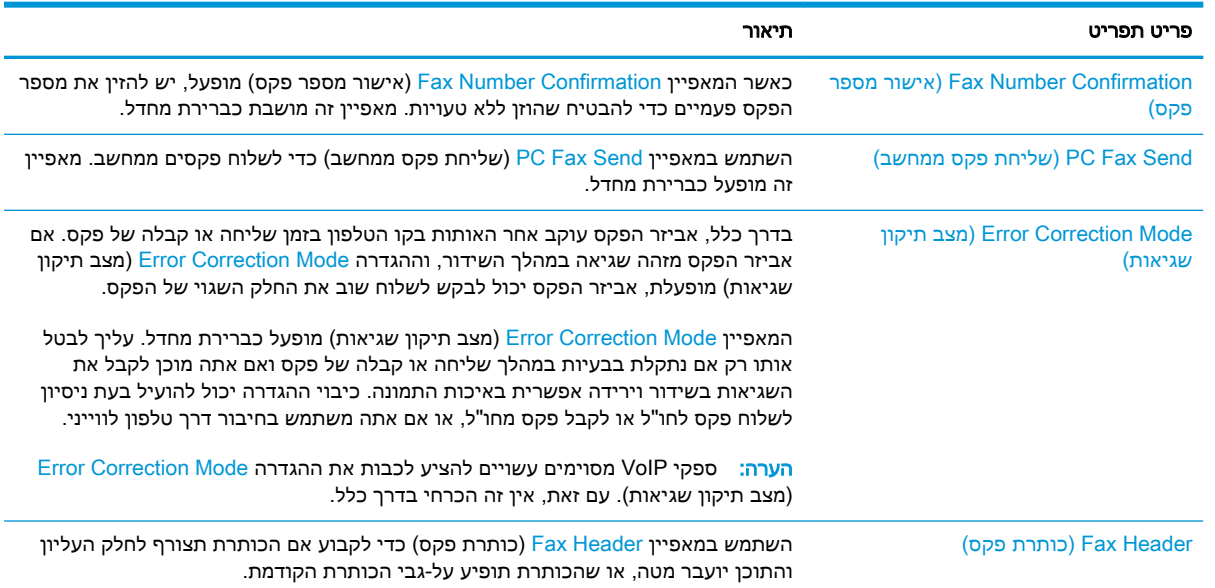

# הגדרות קבלה של הודעות פקס

- 1. ממסך הבית בלוח הבקרה של המדפסת, החלק במהירות עד שיוצג התפריט Settings (הגדרות). גע בסמל Settings (הגדרות) כדי לפתוח את התפריט.
	- .2 פתח את התפריטים הבאים:
- Settings Fax( הגדרות פקס(
- Settings (הגדרות קבלה של הודעות פקס) Fax Receive Settings
	- Setup in הגדרה של קבלת פקסים) Fax Receive Setup

### קבע את ההגדרות הבאות:

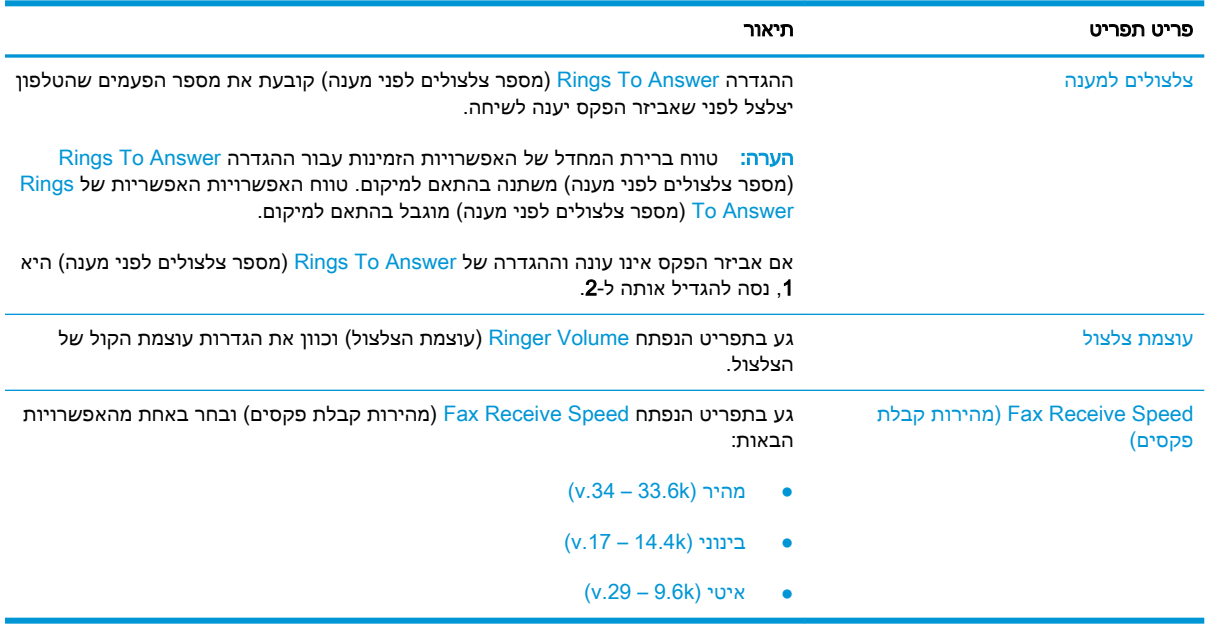

# שליחת פקס

- <span id="page-127-0"></span>.1 הנח את המסמך כשהצד המודפס כלפי מטה על גבי משטח הזכוכית של הסורק, או הנח אותו כשהצד מודפס כלפי מעלה במזין המסמכים, וכוון את מכווני הנייר בהתאם לגודל הנייר.
	- 2. במסך הבית בלוח הבקרה של המדפסת, בחר באפשרות Scan (סריקה), ולאחר מכן בחר ב-Scan to Fax ב-(סריקה לפקס). ייתכן שתתבקש להקליד שם משתמש וסיסמה.
		- .3 ציין את הנמענים באמצעות אחת מהשיטות הבאות:

#### הזן נמען באופן ידני

**▲** גע בשדה הטקסט Recipients Fax( נמעני פקס ,(ולאחר מכן השתמש בלוח המקשים כדי להקליד את מספר הפקס. לשליחה אל כתובות מרובות, הפרד את הכתובות באמצעות נקודה-פסיק, או גע בלחצן

Enter **| "ב**\_ |שבמקלדת שבמסך המגע לאחר הקלדת כל כתובת.

#### הזן נמענים מרשימת אנשי הקשר

- א. גע בלחצן Contacts **∏י" (**אנשי קשר) אנשי השדה Fax Recipients (נמעני פקס) כדי לפתוח את מסך (אנשי קשר). Contacts
	- ב. ברשימה הנפתחת, בחר ברשימת אנשי הקשר המתאימה.
	- ג. בחר שם מרשימת אנשי הקשר כדי להוסיף את השם לרשימת הנמענים. חזור על שלב זה עבור כל נמען ולאחר מכן גע בלחצן <mark>Done</mark> (בוצע).
		- 4. כדי לקבוע הגדרות עבור המסמך, גע בלחצן Options (אפשרויות). לדוגמה:
		- בחר ב-Resolution (רזולוציה) כדי לציין את הרזולוציה עבור הפקס.
		- אם מסמך המקור מודפס בשני הצדדים, בחר Sides Original( צדדי מסמך המקור ,(ולאחר מכן בחר ב-2-Sided( שני צדדים.(
			- 5. הגדר אפשרויות המסומנות במשולש צהוב לפני השימוש במאפיין התצוגה המקדימה.
- הערה: לאחר ביצוע תצוגה מקדימה של סריקה, אפשרויות אלה מוסרות מתוך רשימת Options (אפשרויות) (אפשרויות) הראשית ומרוכזות ברשימת Options scan-Pre( אפשרויות סריקה מקדימה .(כדי לשנות אחת או יותר מהאפשרויות האלה, בטל את התצוגה המקדימה והתחל מחדש.

שימוש במאפיין התצוגה המקדימה הוא אופציונלי.

.6 גע בחלונית הימנית של המסך להצגת תצוגה מקדימה של המסמך. במסך התצוגה המקדימה, השתמש בלחצנים בצדו הימני של המסך כדי להתאים את אפשרויות התצוגה המקדימה, וכדי לארגן מחדש, לסובב , להוסיף או להסיר עמודים.

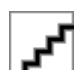

השתמש בלחצנים אלה כדי לעבור בין תצוגת עמוד בודד ותצוגת תמונה ממוזערת. אפשרויות רבות יותר זמינות בתצוגת תמונה ממוזערת מאשר בתצוגת עמוד בודד.

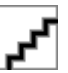

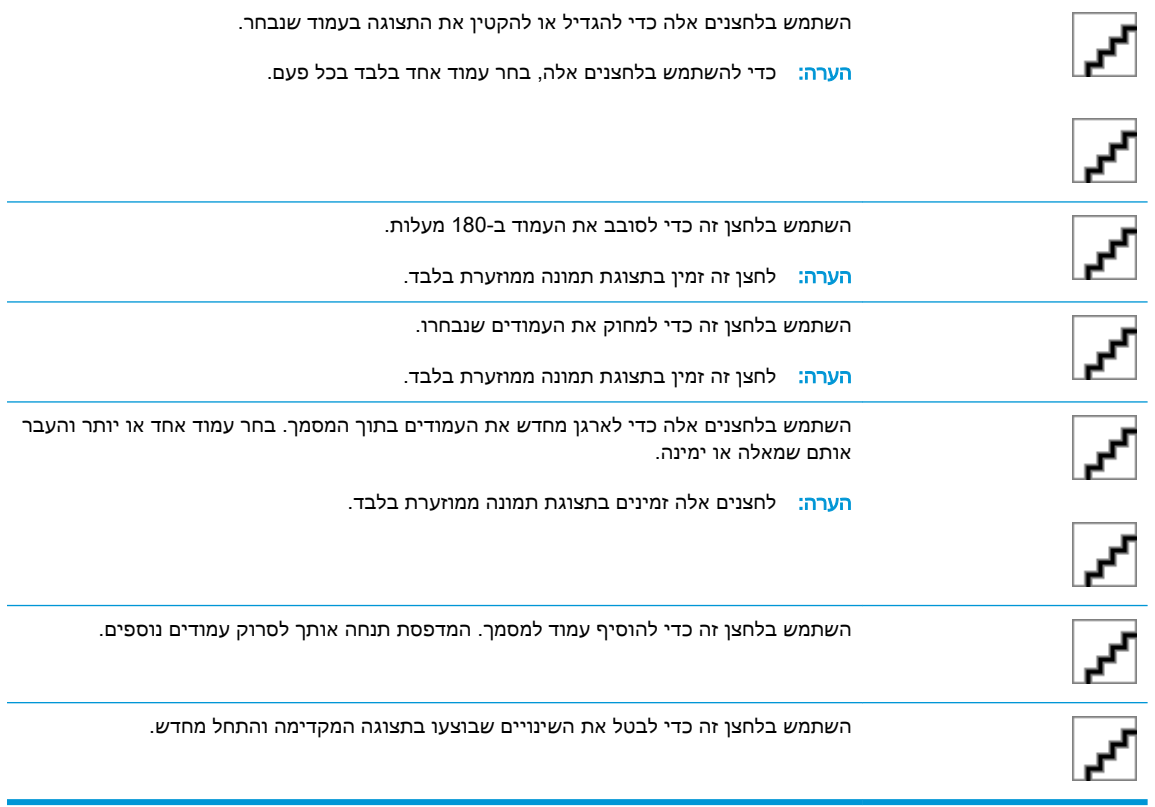

7. כאשר המסמך מוכן, גע בלחצן <mark>Send (שליחה) כדי לשלוח פקס</mark>.

# אפשרויות נוספות בעת שליחת פקס

ההגדרות הבאות זמינות ברשימת Options (אפשרויות) בעת שליחת פקס.

### <span id="page-129-0"></span>הערה: הרשימה הבאה כוללת את סט האפשרויות הראשי שזמין עבור מדפסות MFP Enterprise LaserJet HP . אפשרויות מסוימות אינן זמינות בכל המדפסות.

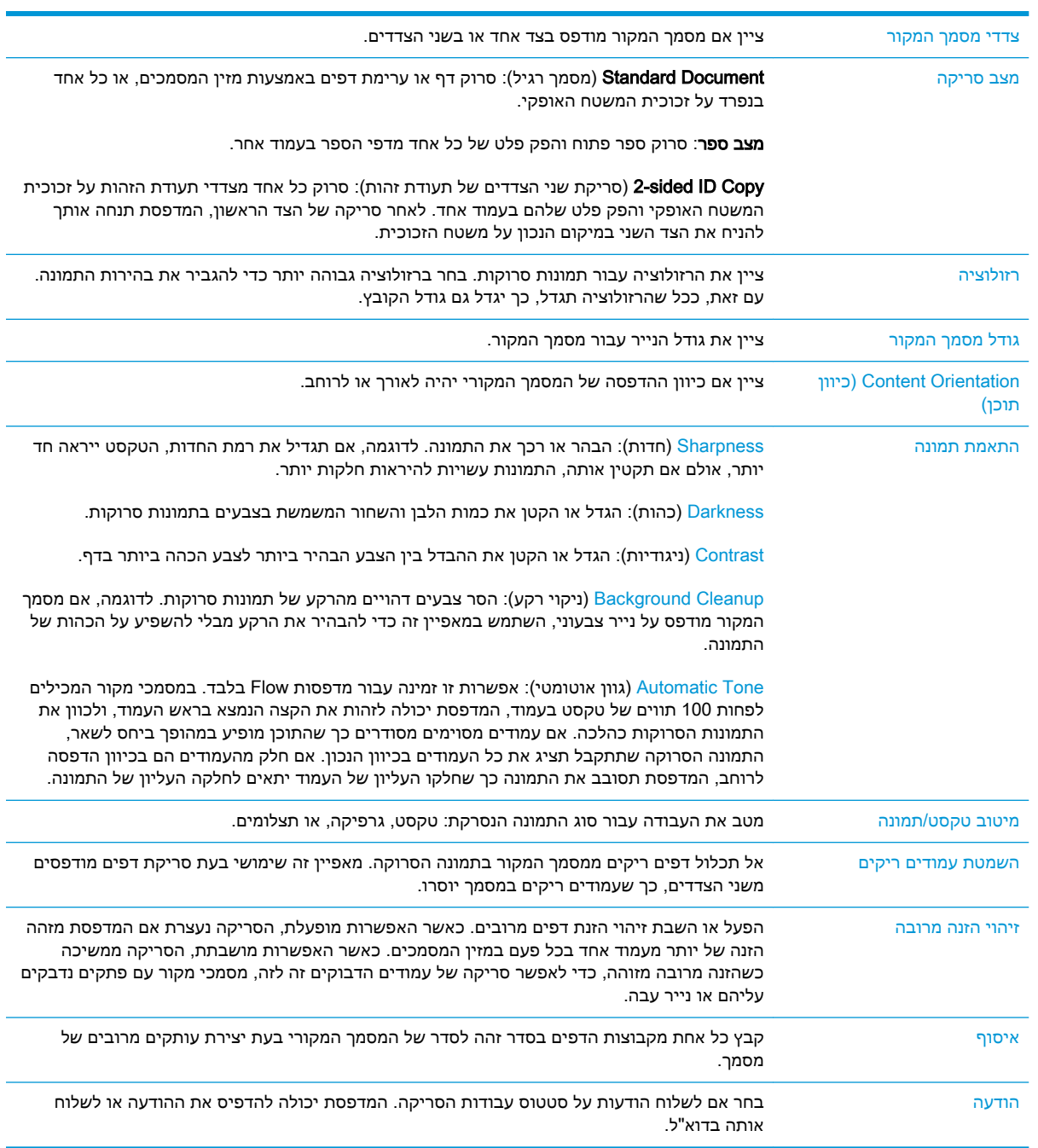

# משימות פקס נוספות

.[www.hp.com/support/ljM527MFP](http://www.hp.com/support/ljM527MFP) בכתובת בקר

<span id="page-130-0"></span>יש הוראות זמינות לביצוע משימות פקס ספציפיות, כגון:

- יצירה וניהול של רשימות חיוג מהיר בפקס
	- הגדרת קודי החיוב של הפקס
- שימוש בלוח זמנים של הדפסת הודעות פקס
	- חסימת פקסים נכנסים
	- אחסון והעברה של פקסים

# 8 ניהול המדפסת

- קביעת תצורה מתקדמת באמצעות שרת [האינטרנט](#page-133-0) המשובץ של [HP\(](#page-133-0) [EWS\)](#page-133-0)
	- תצורה [מתקדמת](#page-142-0) עם [Utility HP](#page-142-0)( תוכנית [השירות](#page-142-0) של [HP\) ל-X OS](#page-142-0)
		- קביעת [הגדרות](#page-144-0) רשת [IP](#page-144-0)
		- מאפייני [האבטחה](#page-148-0) של המדפסת
			- [הגדרות](#page-150-0) לשימור אנרגיה
				- [HP Web Jetadmin](#page-152-0) ●
			- עדכוני תוכנה [וקושחה](#page-153-0)

#### לקבלת מידע נוסף:

המידע שלהלן נכון למועד הפרסום. לקבלת מידע עדכני, ראה www.hp.com/support/ljM527MFP

העזרה המקיפה של HP עבור המדפסת כוללת את המידע הבא:

- configure and Install( התקן וקבע תצורה(
	- )והשתמש למד )Learn and use ●
	- problems Solve( פתור בעיות(
		- הורדת עדכוני תוכנה וקושחה
- forums support Join( הצטרף לפורומי תמיכה(
- information regulatory and warranty Find( חפש מידע על אחריות ותקינה(

# <span id="page-133-0"></span>קביעת תצורה מתקדמת באמצעות שרת האינטרנט המשובץ שלHP (EWS)

- מבוא
- גישה אל שרת האינטרנט המשובץ )EWS) של HP
	- מאפייני שרת [האינטרנט](#page-134-0) המשובץ של [HP](#page-134-0)

### מבוא

השתמש בשרת האינטרנט המשובץ )EWS) של HP כדי לנהל את פונקציות ההדפסה ממחשב במקום מלוח הבקרה של המדפסת.

- הצג מידע אודות סטטוס המדפסת
- קביעת משך החיים הנותר של כל החומרים המתכלים והזמנת חדשים
	- הצגה ושינוי של תצורות המגשים
	- הצג ושנה את תצורת התפריטים בלוח הבקרה של המדפסת
		- הצגה והדפסה של דפים פנימיים
		- קבל הודעה על אירועים במוצר ובחומרים מתכלים
			- הצגה ושינוי של תצורת הרשת

שרת האינטרנט המשובץ )EWS) של HP פועל כאשר המדפסת מחוברת לרשת מבוססת-IP. שרת האינטרנט המשובץ )EWS) של HP אינו תומך בחיבור של מדפסות מבוססות-IPX. אין צורך בגישה לאינטרנט כדי לפתוח את שרת האינטרנט המשובץ של HP( EWS) ולהשתמש בו.

שרת האינטרנט המשובץ )EWS) של HP זמין באופן אוטומטי כאשר המדפסת מחוברת לרשת.

הערה: \_ שרת האינטרנט המשובץ של HP אינו נגיש מעבר לחומת האש של הרשת. <sup>א</sup>

# גישה אל שרת האינטרנט המשובץ )EWS) של HP

.1 במסך הפתיחה בלוח הבקרה של המדפסת, גע בסמל המידע ¶■<sub>■</sub> , ולאחר מכן גע בסמל הרשת ¶■

להציג את כתובת ה-IP או את שם המארח.

.2 פתח דפדפן אינטרנט והקלד בשורת הכתובת את כתובת ה-IP או את שם המארח בדיוק כפי שהם מופיעים בלוח הבקרה של המדפסת. הקש על המקש Enter במקלדת של המחשב. שרת האינטרנט המשובץ של HP נפתח.

### https://10.10.XXXXX/

<mark>א הערה: אם דפדפן האינטרנט מציג את ההודעה **ישנה בעיה באישור האבטחה של אתר זה** בעת הניסיון **"**</mark> לפתוח את ה-EWS, לחץ על המשך לאתר אינטרנט זה )לא מומלץ(.

בחירה באפשרות **המשך לאתר אינטרנט זה (לא מומלץ)** לא תזיק למחשב בזמן הניווט בתוך ה-EWS עבור המדפסת של HP.

כדי להשתמש בשרת האינטרנט המשובץ, על הדפדפן לעמוד בדרישות הבאות:

### Windows® 7

- <span id="page-134-0"></span>)ואילך 8.x גרסה )Internet Explorer ●
- )ואילך 34.x גרסה )Google Chrome
	- Firefox( גרסה x20. ואילך(

### 8 RWindows ואילך

- )ואילך 9.x גרסה )Internet Explorer ●
- (גרסה 34.x ואילך) Google Chrome
	- Firefox( גרסה x20. ואילך(

### OS X

- $($  גרסה  $5. x 5. x$  ואילך) Safari
- )ואילך 34.x גרסה )Google Chrome ●

### Linux

- (גרסה 34.x ואילך) Google Chrome
	- Firefox( גרסה x20. ואילך(

# מאפייני שרת האינטרנט המשובץ של HP

- הכרטיסייה Information( מידע(
	- [הכרטיסייה](#page-135-0) [General](#page-135-0)( [כללי\(](#page-135-0)
- [הכרטיסייה](#page-136-0) [Print/Copy](#page-136-0)( [העתקה/הדפסה\(](#page-136-0)
- [הכרטיסייה](#page-137-0) [Send Digital/Scan](#page-137-0)( [סריקה/שיגור](#page-137-0) דיגיטלי(
	- [הכרטיסייה](#page-138-0) [Fax](#page-138-0)( [פקס\(](#page-138-0)
	- [הכרטיסייה](#page-138-0) [Troubleshooting](#page-138-0)( פתרון [בעיות\(](#page-138-0)
		- [הכרטיסייה](#page-139-0) [Security](#page-139-0)( [אבטחה\(](#page-139-0)
- [הכרטיסייה](#page-139-0) [Services Web HP](#page-139-0)( שירותי [אינטרנט](#page-139-0) של [HP\)](#page-139-0)
	- [הכרטיסייה](#page-140-0) [Networking](#page-140-0)( עבודה [ברשת\(](#page-140-0)
	- [הרשימה](#page-141-0) [Links Other](#page-141-0)( [קישורים](#page-141-0) אחרים(

### הכרטיסייה Information( מידע(

#### טבלה 8-1 הכרטיסייה Information( מידע (של שרת האינטרנט המשובץ )EWS) של HP

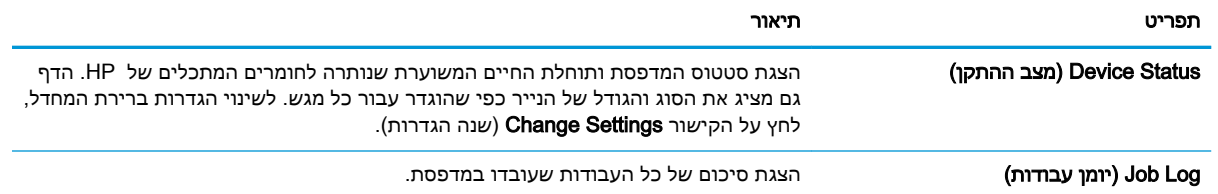

### טבלה 8-1 הכרטיסייה ( Information מידע) של שרת האינטרנט המשובץ ) EWS )של ( HP המשך)

<span id="page-135-0"></span>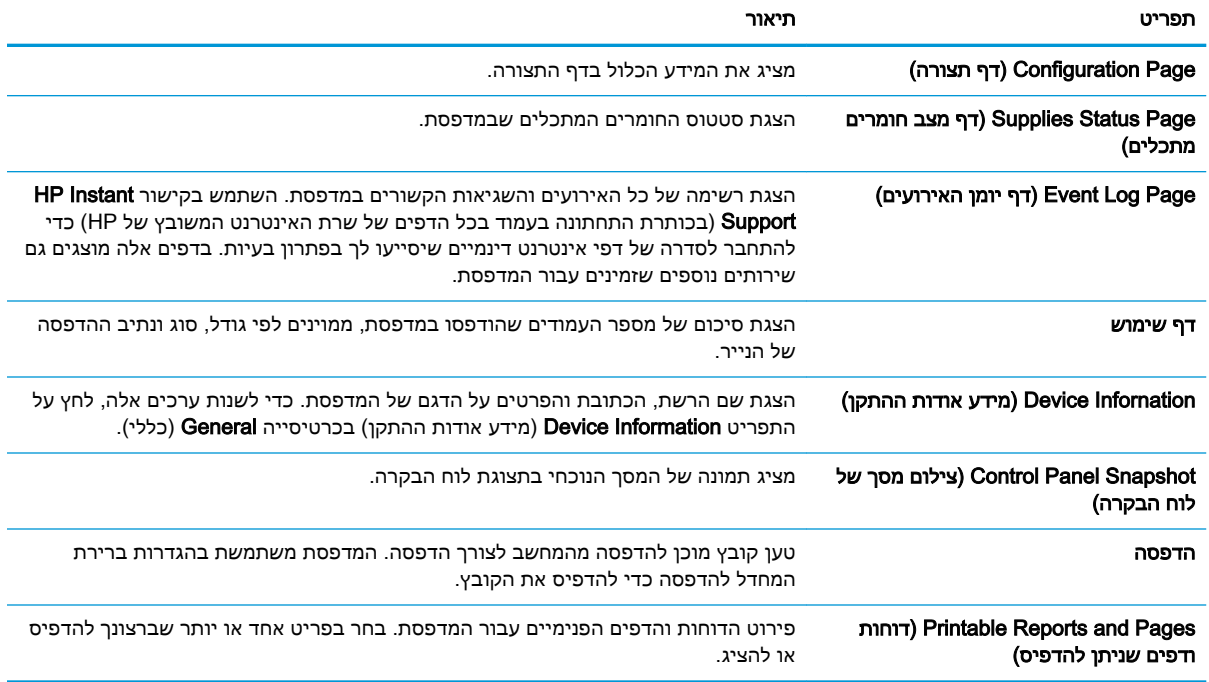

# הכרטיסייה General( כללי(

### טבלה 8-2 הכרטיסייה General( כללי (של שרת האינטרנט המשובץ של HP

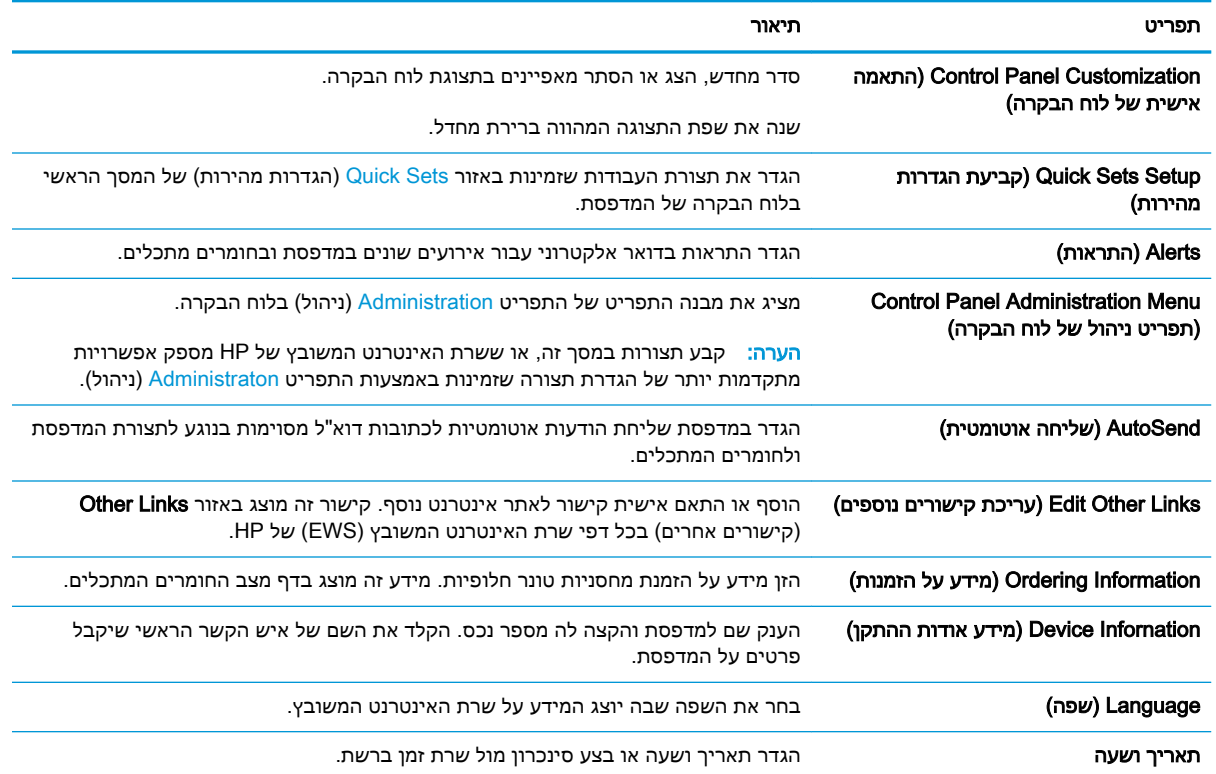

<span id="page-136-0"></span>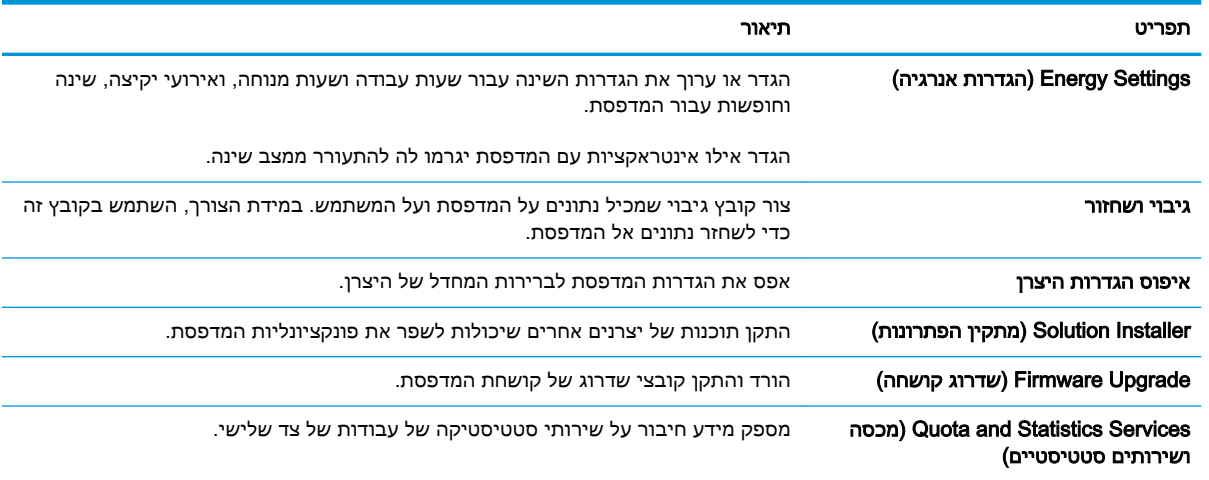

### ( General ו) HP הכרטיסייה ( General כללי) של שרת האינטרנט המשובץ של

# הכרטיסייה Copy/Print (העתקה/הדפסה)

# טבלה 8-3 הכרטיסייה Print/Copy( העתקה/הדפסה (בשרת האינטרנט המשובץ של HP

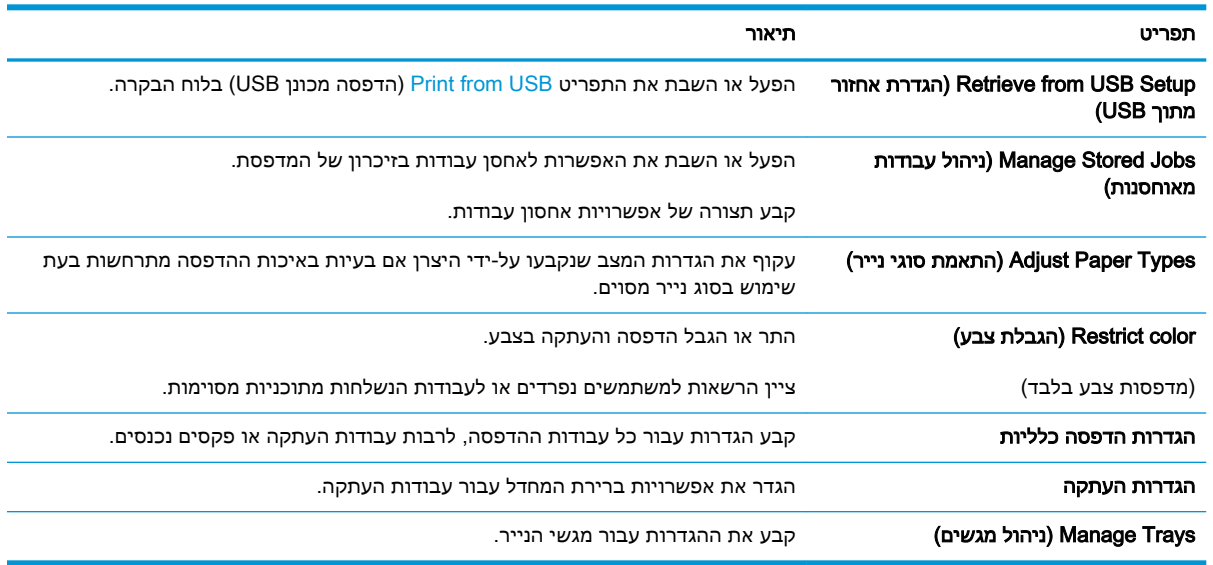

# הכרטיסייה Scan/Digital Send (סריקה/שיגור דיגיטלי)

<span id="page-137-0"></span>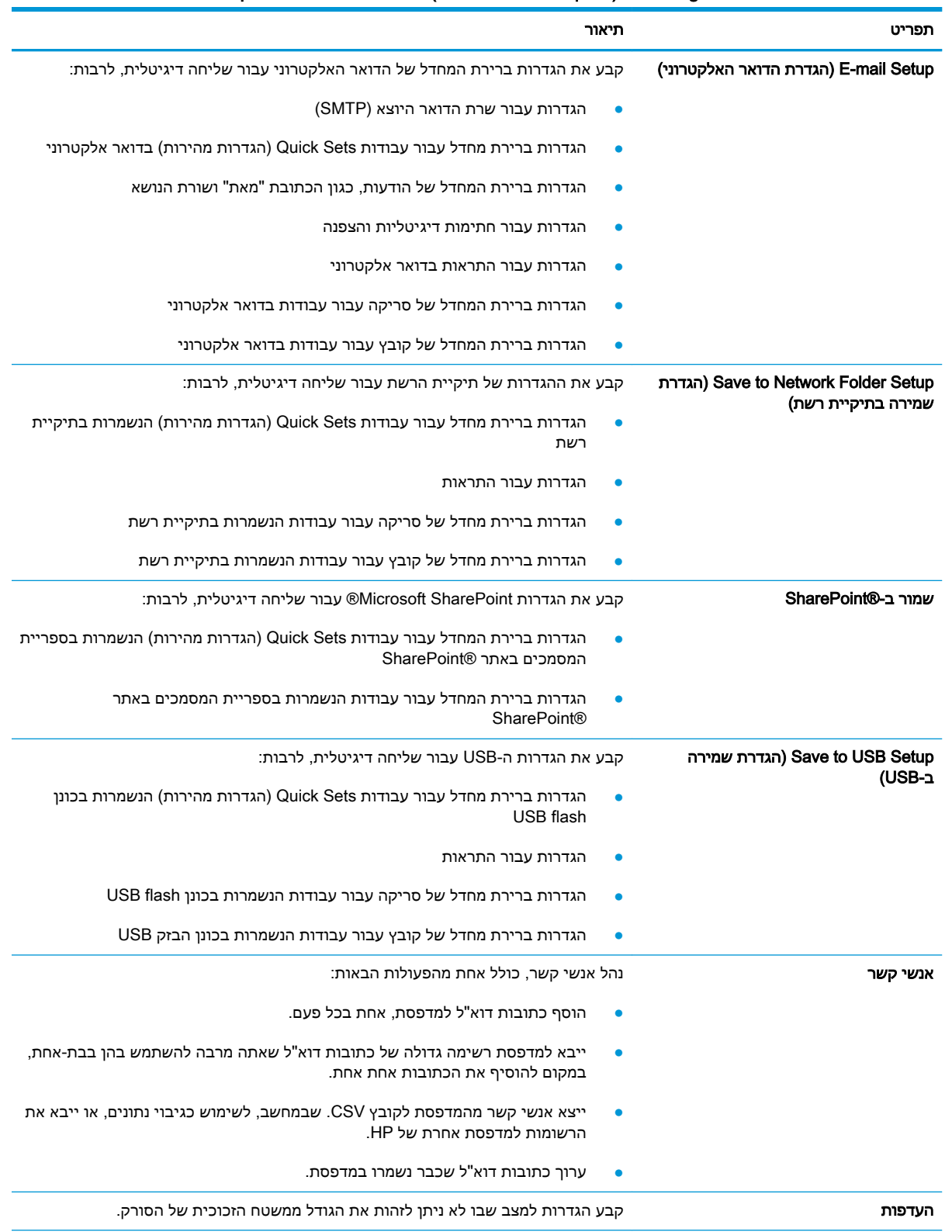

### טבלה 8-4 הכרטיסייה Send Digital/Scan( סריקה/שליחה דיגיטלית (בשרת האינטרנט המשובץ של HP

### ( המשך) HP הכרטיסייה Scan/Digital Send (סריקה/שליחה דיגיטלית) בשרת האינטרנט המשובץ של HP (המשך)

<span id="page-138-0"></span>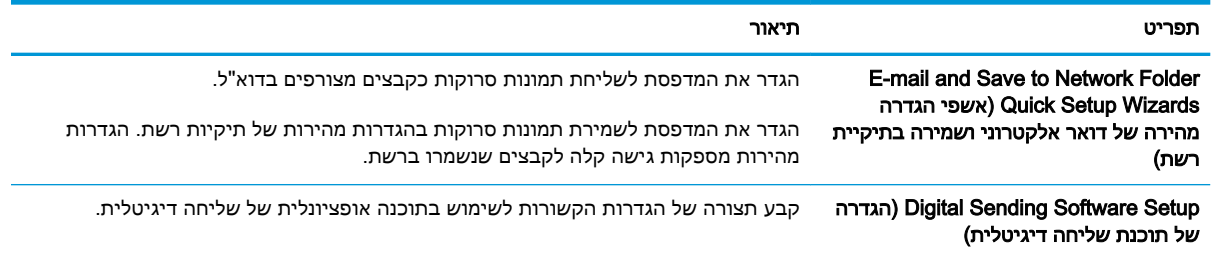

# הכרטיסייה Fax( פקס(

### טבלה 8-5 הכרטיסייה Fax( פקס (של שרת האינטרנט המשובץ של HP

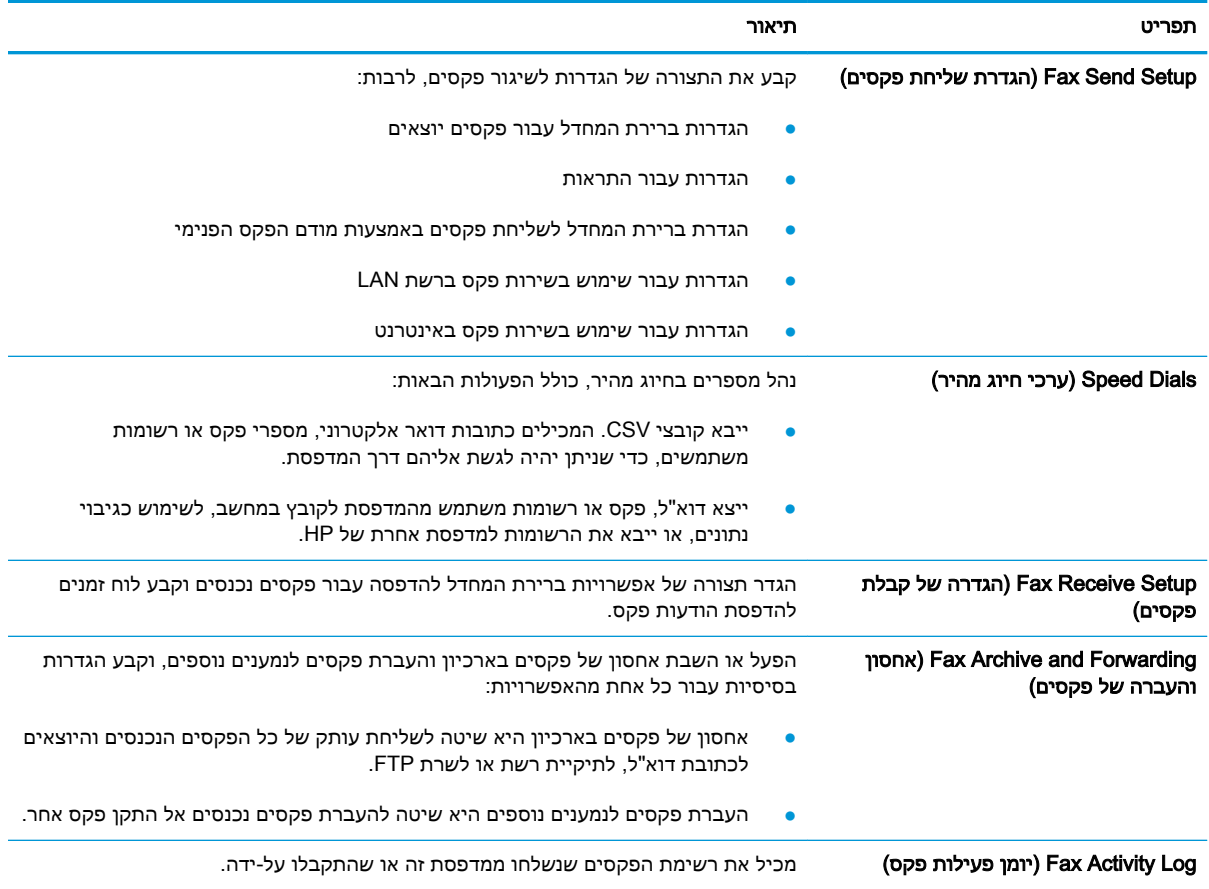

# הכרטיסייה Troubleshooting( פתרון בעיות(

### טבלה 8-6 הכרטיסייה Troubleshooting( פתרון בעיות (של שרת האינטרנט המשובץ של HP

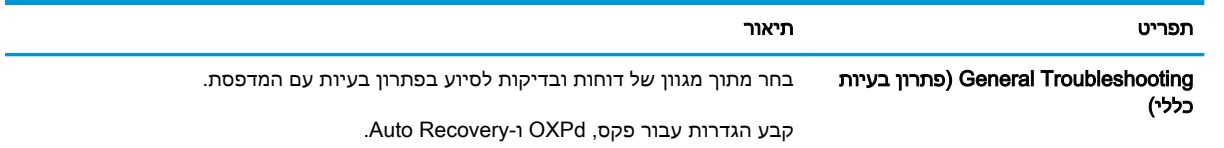

#### טבלה 8-6 הכרטיסייה ( Troubleshooting פתרון בעיות) של שרת האינטרנט המשובץ של ( HP המשך)

<span id="page-139-0"></span>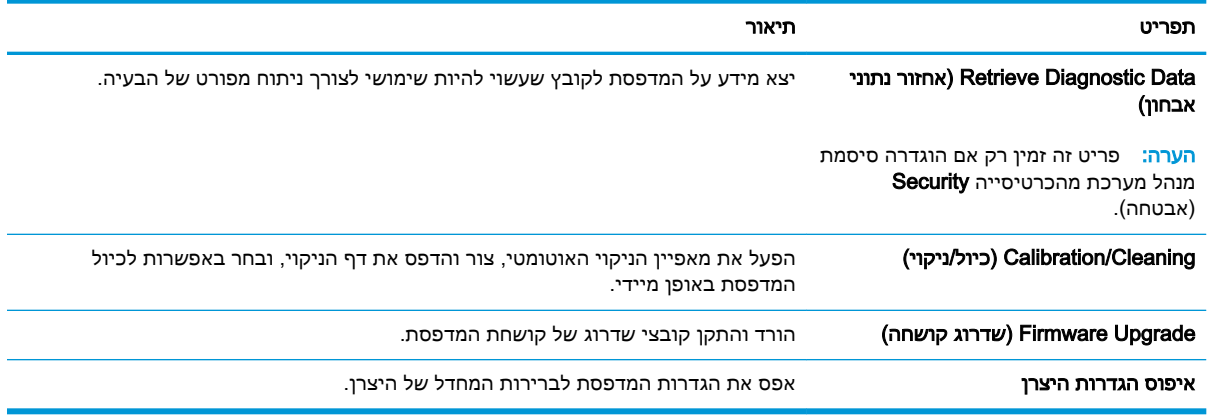

# הכרטיסייה Security( אבטחה(

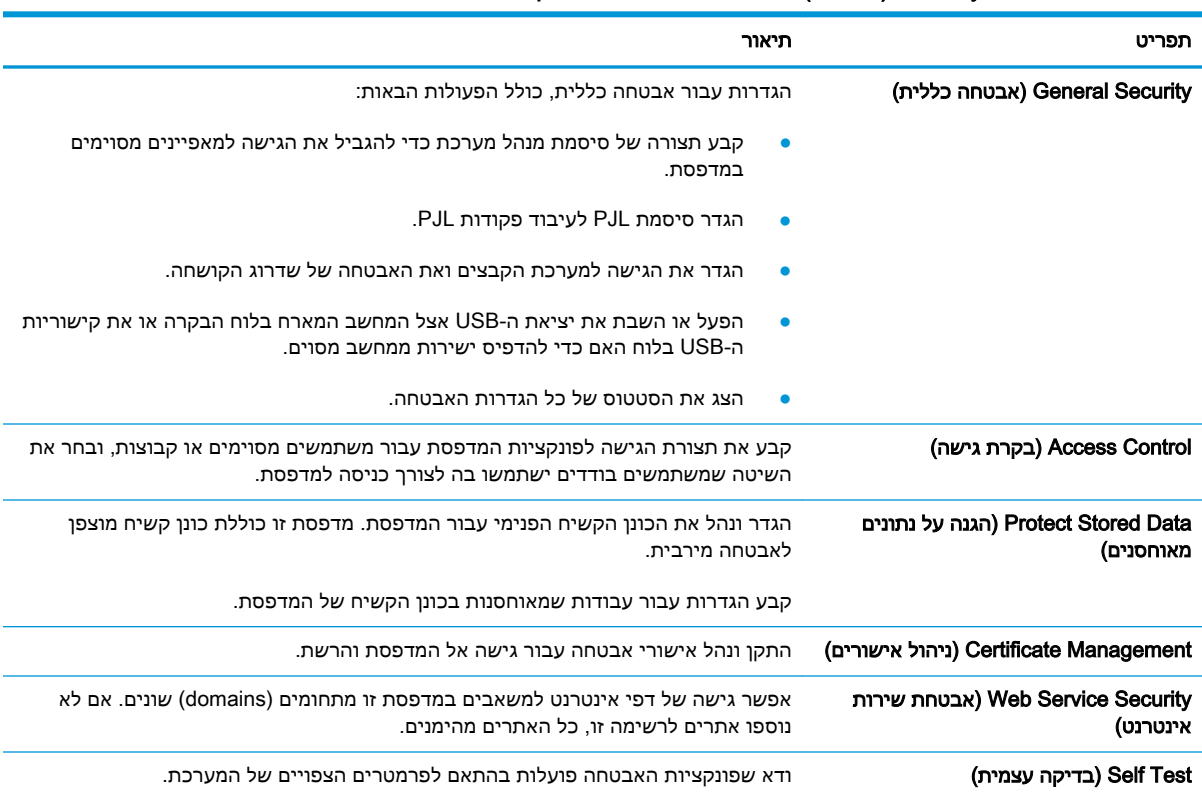

### טבלה 8-7 הכרטיסייה Security( אבטחה (של שרת האינטרנט המשובץ של HP

# הכרטיסייה Services Web HP( שירותי אינטרנט של HP)

השתמש בכרטיסייה Services Web HP( שירותי האינטרנט של HP) כדי להגדיר ולהפעיל את שירותי האיטנרנט של HP עבור מדפסת זו. יש להפעיל את שירותי האינטרנט של HP כדי להשתמש במאפיין ePrint HP.

### טבלה 8-8 הכרטיסיה Services Web HP( שירותי האינטרנט של HP) של שרת האינטרנט המשובץ של HP

<span id="page-140-0"></span>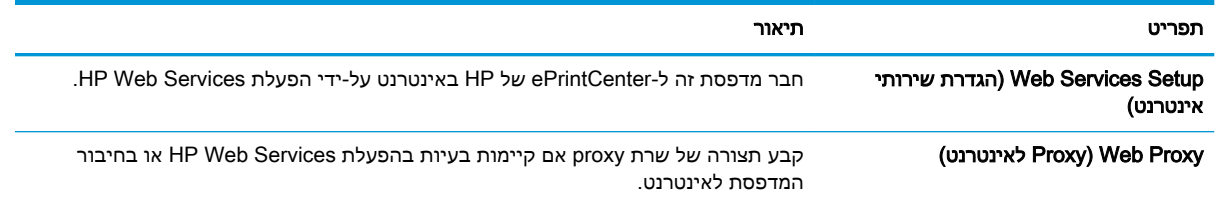

# הכרטיסייה Networking( עבודה ברשת(

השתמש בכרטיסייה Networking (עבודה ברשת) להגדרה ולאבטחה של הגדרות הרשת עבור המדפסת כאשר היא מחוברת לרשת מבוססת IP. כרטיסייה זו אינה מציינת אם המדפסת מחוברת לסוגי רשתות אחרים.

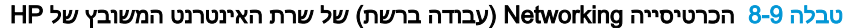

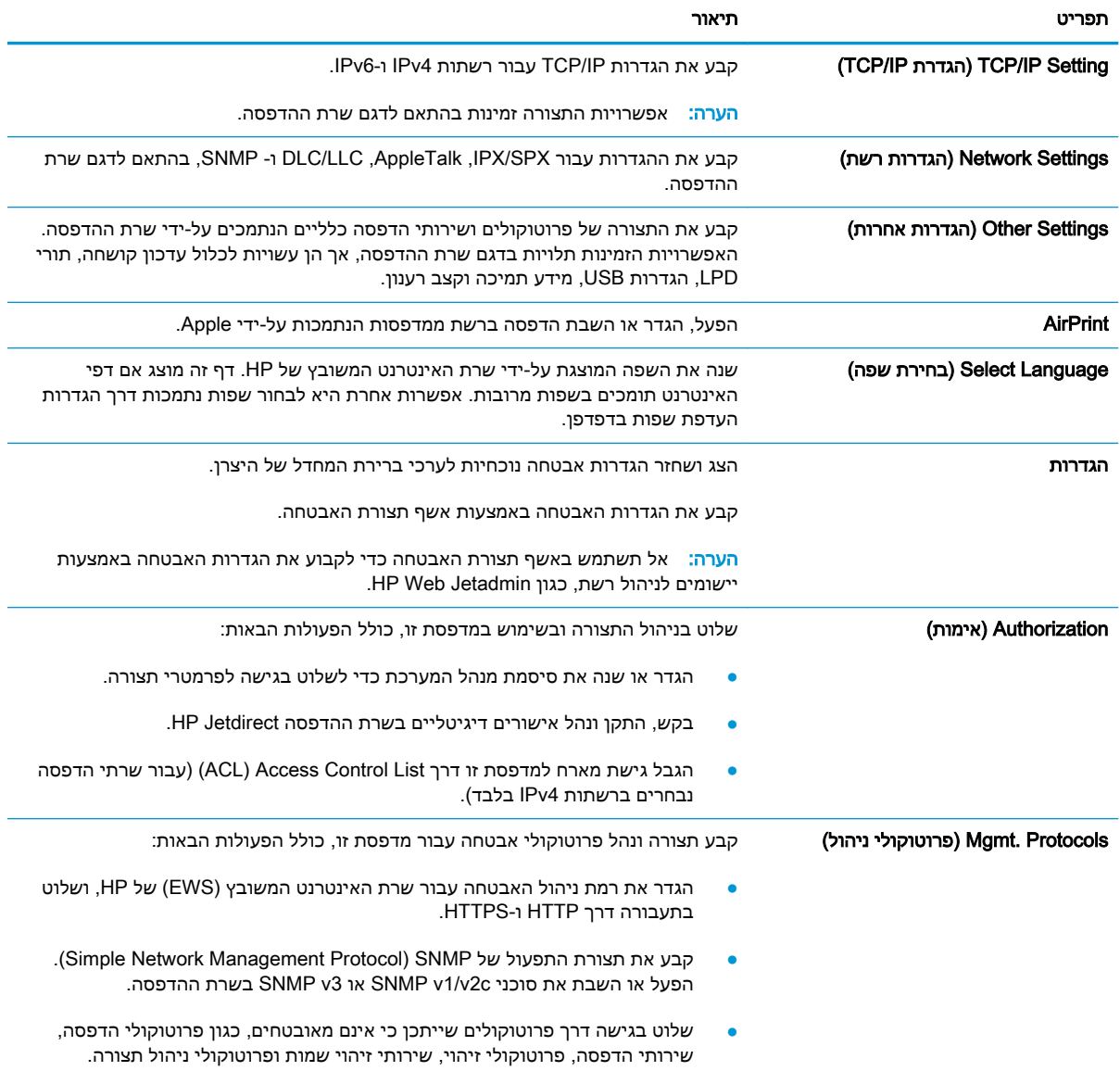

#### טבלה 8-9 הכרטיסייה ( Networking עבודה ברשת) של שרת האינטרנט המשובץ של ( HP המשך)

<span id="page-141-0"></span>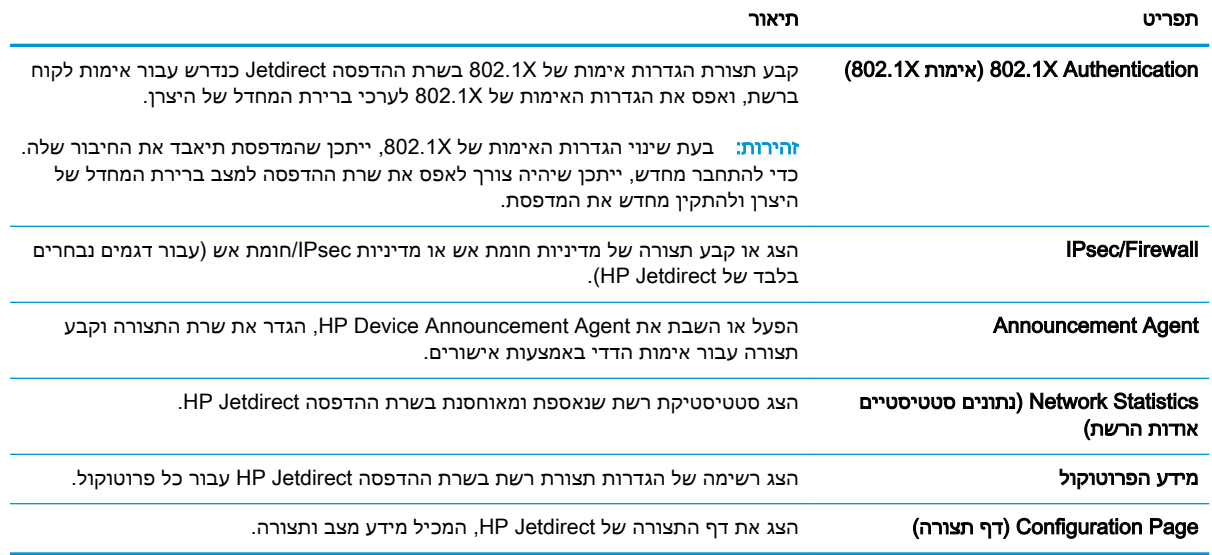

# הרשימה Links Other( קישורים אחרים(

הערה: קבע אילו קישורים יופיעו ברשימה Links Other( קישורים אחרים (באמצעות התפריט Links Other Edit (ערוך קישורים אחרים) בכרטיסייה General (כללי). להלן הקישורים המוגדרים כברירת מחדל.

#### טבלה 8-10 הרשימה Other Links (קישורים אחרים) של שרת האינטרנט המשובץ (EWS) של HP

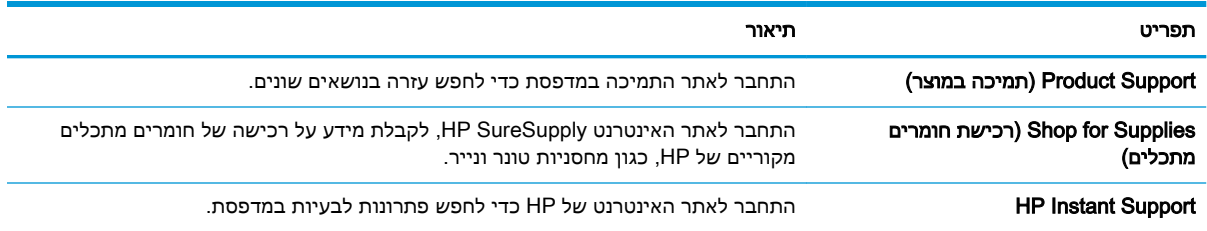

# <span id="page-142-0"></span>תצורה מתקדמת עם Utility HP( תוכנית השירות של HP) ל-X OS

השתמש ב-Utility HP( תוכנית השירות של HP) כדי לבדוק את סטטוס המדפסת או כדי להציג או לשנות את הגדרות המדפסת דרך המחשב.

השתמש ב-Utility HP כאשר המדפסת מחוברת באמצעות כבל USB או כשהיא מחוברת לרשת המבוססת על .TCP/IP

# HP Utility פתיחת

- 1. במחשב, פתח את התפריט System Preferences (העדפות מערכת) ולאחר מכן לחץ על Fax Fax ו (הדפסה ופקס), Print & Scan (הדפסה וסריקה) או Printers & Scanners (מדפסות וסורקים)
	- .2 בחר את המדפסת מן הרשימה.
	- .3 לחץ על הלחצן Supplies & Options( אפשרויות וחומרים מתכלים.(
		- .4 לחץ על הכרטיסייה Utility( תוכנית שירות.(
	- 5. לחץ על הלחצן Open Printer Utility (פתח את תוכנית השירות של המדפסת).

# מאפייני תוכנית השירות של HP

סרגל הכלים של Utility HP( תוכנית השירות של HP) כולל את הפריטים הבאים:

- Devices (התקנים): לחץ על לחצן זה כדי להציג או להסתיר מוצרי Mac שנמצאו על-ידי HP Utility (תוכנית השירות של HP.)
	- Settings All( כל ההגדרות :(לחץ על לחצן זה כדי לחזור לתצוגה הראשית של תוכנית השירות של HP.
- Support HP( תמיכה של HP :)לחץ על לחצן זה כדי לפתוח דפדפן ועבור אל אתר האינטרנט עבור התמיכה של HP.
	- Supplies( חומרים מתכלים :(לחץ על לחצן זה כדי לפתוח את אתר האינטרנט של SureSupply HP.
		- Registration( רישום :(לחץ על לחצן זה כדי לפתוח את אתר הרישום של HP.
	- Recycling( מיחזור :(לחץ על לחצן זה כדי לפתוח את אתר האינטרנט של תוכנית המיחזור של Planet HP .Partners

HP Utility כולל דפים הנפתחים על-ידי לחיצה ברשימה All Settings (כל ההגדרות). הטבלה הבאה מתארת את המשימות הזמינות עם Utility HP.

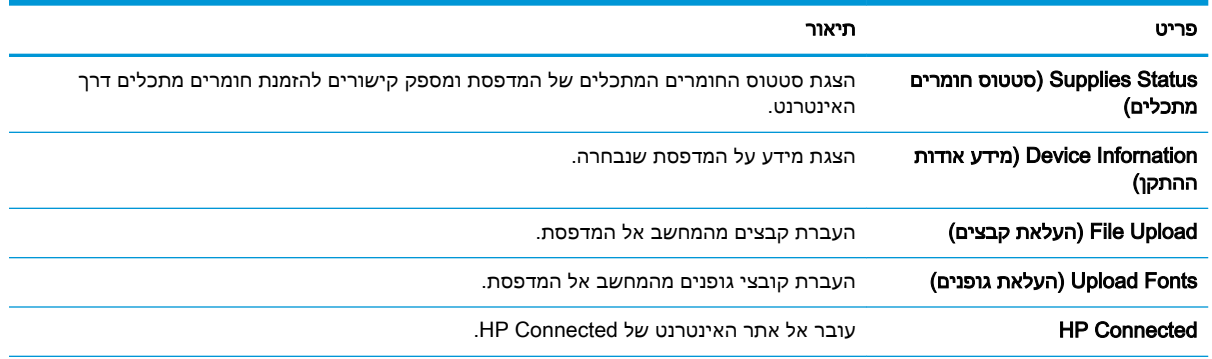

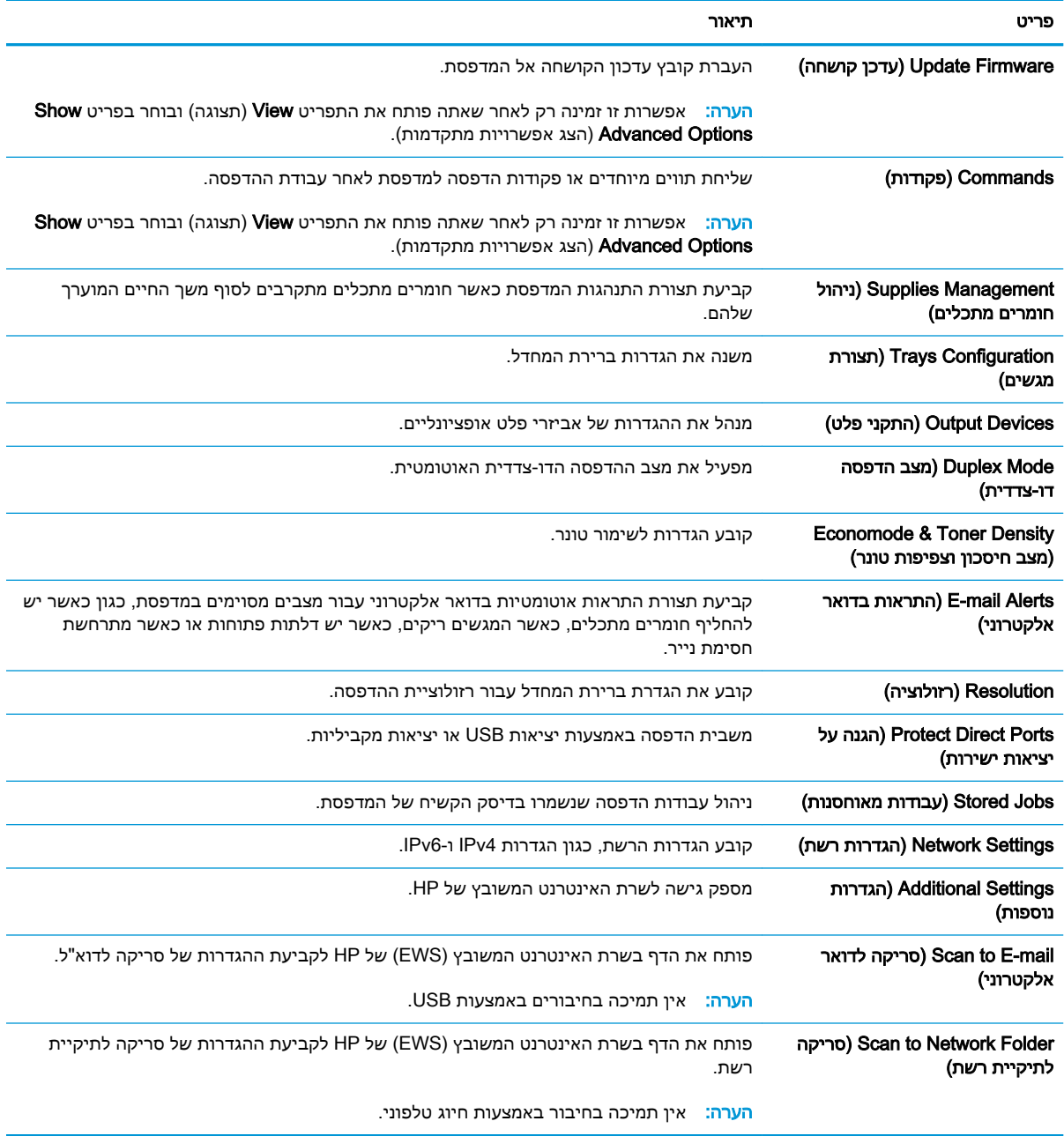
# קביעת הגדרות רשת IP

- כתב-ויתור של שיתוף מדפסות
- הצגה או שינוי של הגדרות הרשת
	- שינוי שם המדפסת ברשת
- הגדרה ידנית של [פרמטרי](#page-145-0) [4IPv IP/TCP](#page-145-0) מלוח [הבקרה](#page-145-0)
- הגדרה ידנית של [פרמטרי](#page-145-0) [IP/TCP 6IPv](#page-145-0) מלוח [הבקרה](#page-145-0)
	- הגדרות מהירות קישור והדפסה [דו-צדדית](#page-146-0)

#### כתב-ויתור של שיתוף מדפסות

HP אינה תומכת בעבודה ברשת עמית-לעמית, משום שזהו מאפיין של מערכות ההפעלה של Microsoft ולא של מנהלי התקן המדפסת של HP. בקר באתר של Microsoft בכתובת www.microsoft.com.

### הצגה או שינוי של הגדרות הרשת

השתמש בשרת האינטרנט המשובץ של HP כדי להציג או לשנות את הגדרות התצורה של פרוטוקול IP.

- .1 פתח את שרת האינטרנט המשובץ )EWS) של HP:
- א. במסך הפתיחה בלוח הבקרה של המדפסת, גע בסמל המידע $\vert \bm{\mathsf{T}} \vert$  , ולאחר מכן גע בסמל הרשת  $\vert \bm{\mathsf{T}} \vert$

כדי להציג את כתובת ה-IP או את שם המארח.

ב. פתח דפדפן אינטרנט והקלד בשורת הכתובת את כתובת ה-IP או את שם המארח בדיוק כפי שהם מופיעים בלוח הבקרה של המדפסת. הקש על המקש Enter במקלדת של המחשב. שרת האינטרנט המשובץ של HP נפתח.

https://10.10.XXXX/

הערה:  $\,$  אם דפדפן האינטרנט מציג את ההודעה **ישנה בעיה באישור האבטחה של אתר זה** בעת הניסיון  $\, \widetilde{\mathbb{F}} \,$ לפתוח את ה-EWS, לחץ על המשך לאתר אינטרנט זה )לא מומלץ(.

בחירה באפשרות **המשך לאתר אינטרנט זה (לא מומלץ)** לא תזיק למחשב בזמן הניווט בתוך ה-EWS עבור המדפסת של HP.

.2 לקבלת פרטי הרשת, לחץ על הכרטיסייה Networking (עבודה ברשת). שנה את ההגדרות לפי הצורך.

#### שינוי שם המדפסת ברשת

כדי לשנות את שם המדפסת ברשת כך שיהיה לה זיהוי ייחודי, השתמש בשרת האינטרנט המשובץ )EWS) של HP.

- .1 פתח את שרת האינטרנט המשובץ )EWS) של HP:
- א. במסך הפתיחה בלוח הבקרה של המדפסת, גע בסמל המידע **∏\_** \_ | ולאחר מכן גע בסמל הרשת **∏** כדי להציג את כתובת ה-IP או את שם המארח.

<span id="page-145-0"></span>ב. פתח דפדפן אינטרנט והקלד בשורת הכתובת את כתובת ה-IP או את שם המארח בדיוק כפי שהם מופיעים בלוח הבקרה של המדפסת. הקש על המקש Enter במקלדת של המחשב. שרת האינטרנט המשובץ של HP נפתח.

https://10.10.XXXXX/

<sup>"</sup>( הערה: אם דפדפן האינטרנט מציג את ההודעה **ישנה בעיה באישור האבטחה של אתר זה** בעת הניסיון **"** לפתוח את ה-EWS, לחץ על המשך לאתר אינטרנט זה )לא מומלץ(.

בחירה באפשרות **המשך לאתר אינטרנט זה (לא מומלץ)** לא תזיק למחשב בזמן הניווט בתוך ה-EWS עבור המדפסת של HP.

- .2 פתח את הכרטיסייה General( כללי.(
- 3. בדף Device Information (פרטי התקן), שם המדפסת המהווה ברירת מחדל מופיע בשדה Device Name (שם ההתקן). באפשרותך לשנות שם זה כדי שלמדפסת יהיה שם ייחודי.

ے *پیا* הערה: …מילוי השדות האחרים בדף זה הוא אופציונלי...

4. לחץ על הלחצן Apply (החל) כדי לשמור את השינויים.

### הגדרה ידנית של פרמטרי 4IPv IP/TCP מלוח הבקרה

היעזר בתפריטי ה-Settings( הגדרות (של לוח הבקרה כדי להגדיר ידנית כתובת 4IPv, מסיכת רשת משנה ושער שיהווה ברירת מחדל.

- 1. ממסך הבית בלוח הבקרה של המדפסת. החלק במהירות עד שיוצג התפריט Settings (הגדרות). גע בסמל Settings (הגדרות) כדי לפתוח את התפריט.
	- .2 פתח את התפריטים הבאים:
	- Settings Network( הגדרות רשת(
		- תפריט Ethernet ראשי
			- TCP/IP
		- )IPV 4 הגדרות )IPV 4 Settings ●
	- Method Config( שיטת הגדרת תצורה(
	- .3 בחר באפשרות Manual( ידני (ולאחר מכן גע בלחצן Done( בוצע.(
		- .4 פתח את התפריט Settings Manual( הגדרות ידניות.(
	- 5. גע באפשרות IP Address (כתובת IP), Subnet Mask (מסכת רשת משנה) או Default Gateway (שער ברירת מחדל).
- .6 גע בשדה הראשון כדי לפתוח לוח מקשים. הקלד את הספרות הנכונות עבור השדה ולאחר מכן גע בלחצן OK. חזור על פעולה זו עבור כל שדה ולאחר מכן גע בלחצן Done( בוצע.(

### הגדרה ידנית של פרמטרי IP/TCP 6IPv מלוח הבקרה

השתמש בתפריטי Settings( הגדרות (בלוח הבקרה להגדרת כתובת 6IPv באופן ידני.

- <span id="page-146-0"></span>1. ממסך הבית בלוח הבקרה של המדפסת, החלק במהירות עד שיוצג התפריט Settings (הגדרות). גע בסמל Settings (הגדרות) כדי לפתוח את התפריט.
	- .2 להפעלת הגדרת תצורה ידנית, פתח את התפריטים הבאים:
		- Settings Network( הגדרות רשת(
			- תפריט Ethernet ראשי
				- TCP/IP
			- )IPV6 הגדרות )IPV6 Settings ●
	- 13. בחר באפשרות Enable IPV6 (אפשר 1PV6) ולאחר מכן גע בלחצן Done (בוצע).
	- בחר באפשרות Enable Manual Settings (אפשר הגדרות ידניות) ולאחר מכן גע בלחצן Done (בוצע).
- .5 כדי לקבוע את תצורת הכתובת, פתח את תפריט ה-Address( כתובת (ולאחר מכן גע בשדה כדי לפתוח לוח מקשים.
	- .6 השתמש בלוח המקשים כדי להזין את הכתובת, ולאחר מכן גע בלחצן OK.
		- .7 גע בלחצן Done( בוצע.(

#### הגדרות מהירות קישור והדפסה דו-צדדית

<mark>ﷺ הערה: מידע זה מתייחס לרשתות Ethernet בלבד. הוא אינו רלוונטי לרשתות אלחוטיות.</mark>

מהירות הקישור ומצב התקשורת של שרת ההדפסה חייבים להיות תואמים לרכזת הרשת. ברוב המקרים, השאר את הדפסת במצב אוטומטי. שינויים שגויים במהירות הקישור ובהגדרות התקשורת הדו-כיוונית מונעים תקשורת של המדפסת עם התקנים אחרים ברשת. כדי לבצע שינויים, השתמש בלוח הבקרה של המדפסת.

<mark>(</mark>הערה: הגדרת המדפסת חייבת להתאים להגדרה עבור התקן הרשת (רכזת רשת, מתג, שער, נתב או מחשב).

<mark>י</mark>ות הערה: ⊥ביצוע שינויים בהגדרות אלה גורם לכיבוי ולהפעלה של המדפסת. יש לבצע את השינויים רק כאשר <mark>"</mark> המדפסת במצב סרק.

- 1. ממסך הבית בלוח הבקרה של המדפסת, החלק במהירות עד שיוצג התפריט Settings (הגדרות). גע בסמל Settings (הגדרות) כדי לפתוח את התפריט.
	- .2 פתח את התפריטים הבאים:
	- Settings Network( הגדרות רשת(
		- תפריט Ethernet ראשי
			- מהירות קישור
		- .3 בחר באחת מהאפשרויות הבאות:
- אוטומטי): שרת ההדפסה מגדיר את עצמו באופן אוטומטי למהירות ההתקשרות הגבוהה ביותר (Auto ולמצב התקשורת המהיר ביותר המותרים ברשת.
	- Half T10( T10 חצי :(פעולה במהירות של 10 מגה-בתים לשנייה )Mbps ,)חצי-דופלקס
		- Full T10( T1000 מלא :(פעולה במהירות של Mbps ,10 דופלקס מלא
		- Auto T10( TX100 אוטומטי :(פעולה במהירות של Mbps ,10 דופלקס אוטומטי
			- חצי): פעולה במהירות 100 Mbps, חצי דופלקס (100TX Half
- $Full$  (1000TX) 100TX Full stend מלא): פעולה במהירות של 100 Mbps, דופלקס מלא
- $\text{100T}$ X Auto אוטומטי): פעולה במהירות של Mbps, דופלקס אוטומטי + 100TX Auto
	- $F<sub>ul</sub> − 1000T$  (דופלקס מלא : פעולה במהירות של 1000, 1000, דופלקס מלא
		- 4. גע בלחצן <mark>Done (בוצע). המדפסת תיכבה ולאחר מכן תופעל</mark>.

# מאפייני האבטחה של המדפסת

### מבוא

המדפסת כוללת מספר מאפייני אבטחה כדי להגביל את המשתמשים בעלי הגישה להגדרות תצורה, על מנת לאבטח נתונים ולמנוע גישה לרכיבי חומרה בעלי ערך.

- הצהרות בנושא אבטחה
- הקצאת סיסמה של מנהל מערכת
	- [אבטחת](#page-149-0) [IP](#page-149-0)
	- [נעילת](#page-149-0) לוח האם
- תמיכה [בהצפנה: דיסקים](#page-149-0) קשיחים מסוג [Secure Performance High HP](#page-149-0)

#### הצהרות בנושא אבטחה

המדפסת תומכת בתקני אבטחה ובפרוטוקולים מומלצים המסייעים לך לשמור על אבטחת המדפסת, להגן על מידע קריטי ברשת ולפשט את תהליך הפיקוח על המדפסת ותחזוקתו.

### הקצאת סיסמה של מנהל מערכת

הקצה סיסמת מנהל מערכת עבור גישה למדפסת ולשרת האינטרנט המשובץ )EWS) של HP , כדי שמשתמשים בלתי מורשים לא יוכלו לשנות את הגדרות המדפסת.

- .1 פתח את שרת האינטרנט המשובץ )EWS) של HP:
- א. במסך הפתיחה בלוח הבקרה של המדפסת, גע בסמל המידע **∏ב |**, ולאחר מכן גע בסמל הרשת **∏ב ַ**

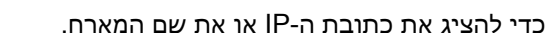

- ב. פתח דפדפן אינטרנט והקלד בשורת הכתובת את כתובת ה-IP או את שם המארח בדיוק כפי שהם מופיעים בלוח הבקרה של המדפסת. הקש על המקש Enter במקלדת של המחשב. שרת האינטרנט
	- https://10.10.XXXXX/

המשובץ של HP נפתח.

הערה:  $\;$  אם דפדפן האינטרנט מציג את ההודעה **ישנה בעיה באישור האבטחה של אתר זה** בעת הניסיון  $\mathbb{F}$ לפתוח את ה-EWS, לחץ על המשך לאתר אינטרנט זה )לא מומלץ(.

בחירה באפשרות **המשך לאתר אינטרנט זה (לא מומלץ)** לא תזיק למחשב בזמן הניווט בתוך ה-EWS עבור המדפסת של HP.

- .2 לחץ על הכרטיסייה Security( אבטחה.(
- 9. פתח את התפריט General Security (אבטחה כללית).
- $\,$ באזור הקרוי Set the Local Administrator Password (הגדר את הסיסמה של מנהל המערכת המקומי). הזן את השם לשיוך עם הסיסמה בשדה Username( שם משתמש.(
- .5 הזן את הסיסמה בשדה Password New( סיסמה חדשה (ולאחר מכן הזן אותה שוב בשדה Password Verify (אמת סיסמה).

<span id="page-149-0"></span>הערה: \_ כדי לשנות סיסמה קיימת, תחילה הזן את הסיסמה הקיימת בשדה Old Password (סיסמה ישנה). Q

6. לחץ על הלחצן **Apply** (החל).

رוה: רשום לעצמך את הסיסמה ושמור אותה במקום בטוח"[

ניתן לאבטח חלק מהמאפיינים בלוח הבקרה של המדפסת כדי שאנשים לא מורשים לא יוכלו להשתמש בהם. כאשר מאפיין מאובטח, המדפסת מבקשת ממך להתחבר לפני שתוכל להשתמש בה. כמו כן, באפשרותך להיכנס מבלי להמתין לבקשה על-ידי בחירה באפשרות Sign In (כניסה) בלוח הבקרה של המדפסת.

בדרך כלל, האישורים לכניסה למדפסת זהים לאלה של הכניסה לרשת. התייעץ עם מנהל הרשת של מדפסת זו אם יש לך שאלות לגבי האישורים שבהם עליך להשתמש.

- 1. מהמסך הראשי בלוח הבקרה של המדפסת, בחר ב-Sign In (כניסה).
	- .2 פעל בהתאם להנחיות כדי להזין את האישורים.

הערה: כדי לשמור על אבטחת הדפסת, בחר באפשרות Out Sign( התנתקות (לאחר שתסיים להשתמש במדפסת.

### אבטחת IP

IPsec הוא ערכה של פרוטוקולים המבצעים בקרה על תעבורת רשת מבוססת IP אל המדפסת וממנה. IPsec מספק אימות בין מחשבים מארחים, שלמות נתונים והצפנה של תמסורות רשת.

במדפסוצ המחוברות לרשת שיש להן שרת הדפסה Jetdirect HP, ניתן להגדיר IPsec באמצעות הכרטיסייה Networking( עבודה ברשת (בשרת האינטרנט המשובץ )EWS) של HP.

# נעילת לוח האם

בלוח הראשי קיים חריץ שניתן להשתמש בו כדי לחבר כבל אבטחה. נעילת הלוח הראשי תמנע שליפת רכיבים יקרים ממנו.

# תמיכה בהצפנה: דיסקים קשיחים מסוג Secure Performance High HP

הדיסק הקשיח מספק הצפנה מבוססת-חומרה ומאפשר לך לאחסן בביטחון נתונים רגישים מבלי להשפיע על ביצועי המדפסת. בדיסק קשיח זה מופעל תקן ההצפנה המתקדם )AES) העדכני ביותר והוא כולל מאפיינים רב-תכליתיים לחיסכון בזמן ופונקציונליות חזקה.

השתמש בתפריט **Security** (אבטחה) בשרת האינטרנט המשובץ (EWS) של HP כדי להגדיר את תצורת הדיסק.

# הגדרות לשימור אנרגיה

### מבוא

- הדפסה עם EconoMode( מצב חיסכון(
- הגדרת הטיימר לשינה וקביעת תצורת המדפסת לשימוש במתח בהספק של 1 ואט או פחות
	- הגדר [תזמון](#page-151-0) שינה

## הדפסה עם EconoMode( מצב חיסכון(

מדפסת זו כוללת אפשרות של EconoMode( מצב חיסכון (להדפסת טיוטות של מסמכים. על-ידי שימוש ב-EconoMode ניתן לנצל פחות טונר. עם זאת, שימוש ב-EconoMode יכול גם לפגום באיכות ההדפסה.

HP לא ממליצה על שימוש קבוע ב-EconoMode. בשימוש קבוע ב-EconoMode, עלול להיווצר מצב שבו המחסנית עדיין מכילה טונר, למרות שחלקיה המכניים אינם שמישים עוד. אם איכות ההדפסה מתחילה להיפגע ואינה מספיקה עוד, שקול להחליף את מחסנית הטונר.

ے<br><mark>(</mark> <mark>הערה: א</mark>ם אפשרות זו אינה זמינה במנהל ההדפסה, תוכל להגדיר אותה באמצעות לוח הבקרה של המדפסת.

#### הגדרת EconoMode מתוך מנהל ההדפסה

- 1. בתוכנה, בחר באפשרות Print (הדפס).
- .2 בחר את המוצר ולאחר מכן לחץ על הלחצן Properties( מאפיינים (או Preferences( העדפות.(
	- .3 לחץ על הכרטיסייה Quality/Paper( נייר/איכות.(
- מעב הסימון **EconoMode** (מצב חיסכון) כדי להפעיל מאפיין זה ולאחר מכן לחץ על O**K (**אישור).  $\mathbf{\mathbf{\mathbf{\mathbf{A}}}}$

#### הגדרת EconoMode מתוך לוח הבקרה של המדפסת

- 1. ממסך הבית בלוח הבקרה של המדפסת. החלק במהירות עד שיוצג התפריט Settings (הגדרות). גע בסמל Settings (הגדרות) כדי לפתוח את התפריט.
	- .2 פתח את התפריטים הבאים:
	- אפש' הדפ' כברירת מחדל
		- Economode
	- ה בחר ב-On (הפעלה) או ב-Off (כיבוי) כדי להפעיל או להשבית מאפיין זה.

### הגדרת הטיימר לשינה וקביעת תצורת המדפסת לשימוש במתח בהספק של 1 ואט או פחות

המדפסת כוללת מספר אפשרויות למאפיין הטיימר לשינה, החוסך באנרגיה. השהיית הזמן למעבר למצב /Sleep Auto Off (שינה/כיבוי אוטומטי) ניתנת להתאמה, והשימוש בחשמל במצב Sleep/Auto Off (שינה/כיבוי אוטומטי) משתנה בהתאם לבחירה עבור האפשרות Wake( יקיצה.(

- 1. ממסך הבית בלוח הבקרה של המדפסת, החלק במהירות עד שיוצג התפריט Settings (הגדרות). גע בסמל Settings (הגדרות) כדי לפתוח את התפריט.
	- .2 פתח את התפריטים הבאים:
- Settings General( הגדרות כלליות(
- Settings Energy( הגדרות צריכת חשמל(
	- הגדרות מצב שינה
- <span id="page-151-0"></span>.3 בחר באפשרות Inactivity After Off Auto/ Sleep( שינה/כיבוי אוטומטי לאחר חוסר פעילות (והזן את פרק הזמן המתאים.
- שינה/כיבוי אוטומטי לאחר חוסר Sleep /Auto Off After Inactivity (שינה/כיבוי אוטומטי לאחר חוסר Sleep /Auto Off After פעילות) מופעלת תמיד ואין תיבת סימון זמינה כדי להשביתה.

<mark>י</mark>ים הערה: ⊥ברירת המחדל עבור משך הזמן של מצב שינה היא 0 דקות. המדפסת עוברת למצב שינה מיד לאחר <mark>"</mark> השלמת כל עבודה.

- .4 בחר באחת מאפשרויות היקיצה.
- התעורר בפתיחת מגש: המדפסת מתעוררת כאשר מישהו פותח את אחד המגשים. עם הגדרה זו , המדפסת משתמשת במתח של 1 ואט או פחות בזמן שהיא במצב Off Auto/Sleep( שינה/כיבוי אוטומטי.(
- התעורר בפעילות WiFi: המדפסת מתעוררת בעת קבלת עבודת הדפסה שנשלחת דרך חיבור ה-Fi-Wi.
	- התעורר בפעילות USB בהתקן: המדפסת מתעוררת בעת קבלת עבודת הדפסה באמצעות יציאת ה-USB.
	- 5. לחיסכון רב יותר באנרגיה, בחר באפשרות Shut down after inactivity (כיבוי לאחר חוסר פעילות) ובחר פרק זמן. המדפסת תכבה באופן מלא לאחר פרק זמן זה של חוסר פעילות .

#### הגדר תזמון שינה

השתמש במאפיין Sleep Schedule (תזמון מצב שינה) כדי לקבוע את תצורת המדפסת כך שתתעורר באופן אוטומטי או תעבור למצב Sleep/Auto Off (שינה/כיבוי אוטומטי) בזמנים מסוימים בימים מסוימים בשבוע.

- 1. ממסך הבית בלוח הבקרה של המדפסת, החלק במהירות עד שיוצג התפריט Settings (הגדרות). גע בסמל Settings (הגדרות) כדי לפתוח את התפריט.
	- .2 פתח את התפריטים הבאים:
		- הגדרות כלליות
	- הגדרות צריכת חשמל
		- תזמוו מצב שינה
- ג. גע בלחצן New Event (אירוע חדש) ולאחר מכן בחר את סוג האירוע שברצונך לתזמן: Wake Event (אירוע יקיצה), <mark>Sleep Event (אירוע שינה) או Holidays (חופשות</mark>).
	- .4 עבור אירוע יקיצה או שינה, הגדר את השעה ואת ימות השבוע עבור האירוע.

עבור אירוע מסוג חופשה, בחר את השנה, את החודש ואת התאריך.

# HP Web Jetadmin

Jetadmin Web HP הוא כלי עטור פרסים ומוביל בתעשייה לניהול יעיל של מגוון רחב של מוצרי HP המחוברים לרשת, לרבות מדפסות, מדפסות רב-תכליתיות והתקני שליחה דיגיטליים. פתרון יחיד זה מאפשר לך להתקין, לנטר, לתחזק ולאבטח את סביבת ההדפסה וההדמיה וכן לפתור בעיות מרחוק - ובסופו של דבר מגדיל פרודוקטיביות עסקית בכך שהוא מסייע לך לחסוך בזמן, לשלוט בעלויות ולהגן על ההשקעה שלך.

מדי פעם מתפרסמים שדרוגים של Jetadmin Web HP כדי לספק תמיכה במאפייני מוצר מסוימים. בקר באתר .נוסף [www.hp.com/go/webjetadmin](http://www.hp.com/go/webjetadmin)

# עדכוני תוכנה וקושחה

HP מעדכנת באופן קבוע מאפיינים שזמינים בקושחת המדפסת. כדי ליהנות מהמאפיינים העדכניים ביותר, עדכן את קושחת המדפסת. הורד את קובץ עדכון הקושחה האחרון מהאינטרנט:

בקר בכתובת [www.hp.com/support/ljM527MFP](http://www.hp.com/support/ljM527MFP) (מנהלי התקן ותוכנות).

# 9 פתרון בעיות

- תמיכת [לקוחות](#page-155-0)
- [מערכת](#page-156-0) העזרה של לוח הבקרה
	- איפוס [הגדרות](#page-157-0) היצרן
- [ההודעה](#page-158-0) ["low is Cartridge](#page-158-0)" (המחסנית עומדת [להתרוקן \(או](#page-158-0) "[low very is Cartridge" \(המחסנית](#page-158-0) כמעט ריקה) מוצגת בלוח הבקרה של המדפסת
	- [המדפסת](#page-160-0) אינה אוספת נייר או שיש תקלות בהזנה
		- שחרור [חסימות](#page-169-0) נייר
		- שיפור איכות [ההדפסה](#page-187-0)
		- שפר את איכות [התמונה](#page-193-0) של עותקים
			- שיפור האיכות של תמונת [הסריקה](#page-198-0)
				- שפר את איכות [תמונת](#page-203-0) הפקס
					- פתרון בעיות [ברשת](#page-209-0) קווית
						- פתרון [בעיות](#page-211-0) פקס

#### לקבלת מידע נוסף:

המידע שלהלן נכון למועד הפרסום. לקבלת מידע עדכני, ראה www.hp.com/support/ljM527MFP.

העזרה המקיפה של HP עבור המדפסת כוללת את המידע הבא:

- configure and Install( התקן וקבע תצורה(
	- (למד והשתמש) Learn and use •
	- problems Solve( פתור בעיות(
		- הורדת עדכוני תוכנה וקושחה
- forums support Join( הצטרף לפורומי תמיכה(
- information regulatory and warranty Find( חפש מידע על אחריות ותקינה(

# תמיכת לקוחות

<span id="page-155-0"></span>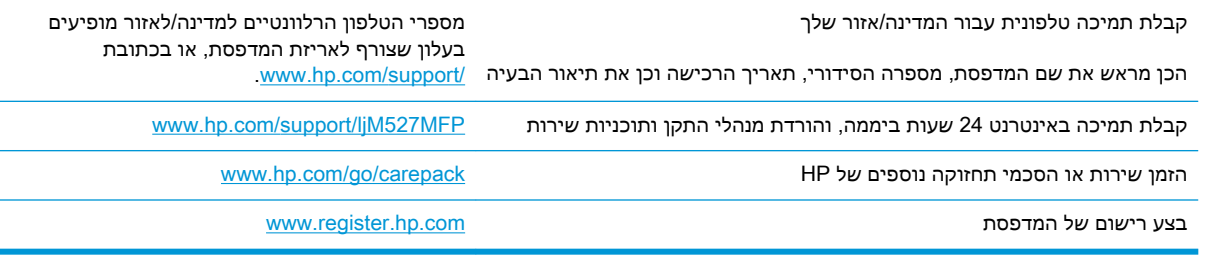

# מערכת העזרה של לוח הבקרה

<span id="page-156-0"></span>במדפסת יש מערכת עזרה מובנית המסבירה כיצד להשתמש בכל מסך ומסך. כדי לפתוח את מערכת העזרה, גע

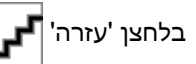

בלחצן 'עזרה' <mark>דו<sub>דם.</sub> בפינה הימנית העליונה של המסך.</mark>

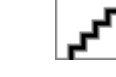

עבור מסכים מסוימים, לחצן העזרה פותח תפריט כללי שבו ניתן לבצע חיפוש של נושאים ספציפיים. ניתן לעיין במבנה התפריט על-ידי נגיעה בלחצנים שבתפריט.

מסכי עזרה מסוימים כוללים הנפשות שמציגות הליכים ספציפיים, לדוגמה, שחרור חסימות נייר.

אם המדפסת מתריעה על שגיאה או אזהרה, גע בלחצן 'עזרה' **דע או** כדי לפתוח הודעה המתארת את הבעיה.

ההודעה תכיל גם הוראות שיסייעו לך בפתרון הבעיה.

# איפוס הגדרות היצרן

### מבוא

השתמש באחת מהשיטות הבאות כדי לשחזר את המדפסת להגדרות המקוריות של היצרן.

<span id="page-157-0"></span><mark>ול</mark> ה**ערה: איפוס הגדרות היצרן מגדיר את רוב** הגדרות המדפסת כהגדרות ברירות המחדל של היצרן. עם זאת, <del>"</del> הגדרות מסוימות לא ישתנו, כגון השפה, התאריך, השעה וחלק מהגדרות תצורת הרשת.

### שיטה 1: איפוס הגדרות היצרן מלוח הבקרה של המדפסת

- 1. ממסך הבית בלוח הבקרה של המדפסת, החלק במהירות עד שיוצג התפריט Settings (הגדרות). גע בסמל Settings( הגדרות (כדי לפתוח את התפריט.
	- $\,$ פתח את התפריטים הבאים:  $2$
	- Settings General( הגדרות כלליות(
		- איפוס הגדרות היצרן
	- .3 הודעת אימות מודיעה שהשלמת פונקציית האיפוס עלולה לגרום לאובדן נתונים. בחר באפשרות Reset (איפוס) כדי להשלים את התהליך.

הערה: המדפסת מופעלת מחדש באופן אוטומטי אחרי שפעולת האיפוס הושלמה.

### שיטה :2 איפוס הגדרות היצרן מתוך שרת האינטרנט המשובץ )EWS) של HP( אך ורק במדפסות המחוברות לרשת)

.1 פתח את שרת האינטרנט המשובץ )EWS) של HP:

א. במסך הפתיחה בלוח הבקרה של המדפסת, גע בסמל המידע ¶<sub>∎\_\_</sub> |, ולאחר מכן גע בסמל הרשת ¶■<sub>■</sub>

כדי להציג את כתובת ה-IP או את שם המארח.

ב. פתח דפדפן אינטרנט והקלד בשורת הכתובת את כתובת ה-IP או את שם המארח בדיוק כפי שהם מופיעים בלוח הבקרה של המדפסת. הקש על המקש Enter במקלדת של המחשב. שרת האינטרנט המשובץ של HP נפתח.

https://10.10.XXXXX/

<mark>ל</mark> הערה: אם דפדפן האינטרנט מציג את ההודעה **ישנה בעיה באישור האבטחה של אתר זה** בעת הניסיון **ה** לפתוח את ה-EWS, לחץ על המשך לאתר אינטרנט זה )לא מומלץ(.

בחירה באפשרות **המשך לאתר אינטרנט זה (לא מומלץ)** לא תזיק למחשב בזמן הניווט בתוך ה-EWS עבור המדפסת של HP.

- .2 פתח את הכרטיסייה General( כללי.(
- 3. בצד השמאלי של המסך, לחץ על Reset Factory Settings (איפוס הגדרות היצרן).
	- .4 לחץ על הלחצן Reset( איפוס.(

הערה: המדפסת מופעלת מחדש באופן אוטומטי אחרי שפעולת האיפוס הושלמה.

# <span id="page-158-0"></span>ההודעה "Cartridge is low" (המחסנית עומדת להתרוקן) או "Cartridge is very low" (המחסנית כמעט ריקה) מוצגת בלוח הבקרה של המדפסת

Cartridge is Iow (המחסנית עומדת להתרוקן): המדפסת מיידעת אותך כאשר המפלס של מחסנית טונר נמוך. אורך חיי מחסנית הטונר בפועל עשוי להשתנות. כדאי לך להחזיק מחסנית חלופית זמינה שתוכל להתקין כאשר איכות ההדפסה תפסיק להיות תקינה. אין צורך להחליף כעת את מחסנית הטונר.

המשך להדפיס עם המחסנית הנוכחית עד שפיזור הטונר יפסיק להפיק איכות הדפסה משביעת רצון. כדי לפזר מחדש את הטונר, הוצא את מחסנית הטונר מהמדפסת ונער את המחסנית בעדינות שוב ושוב לאורך הציר האופקי שלה. לקבלת ייצוג גרפי נאות, עיין בהוראות ההחלפה של מחסנית. החזר את מחסנית הטונר למדפסת וסגור את הכיסוי הקדמי.

Cartridge is very low (המחסנית כמעט ריקה): המדפסת מיידעת אותך כאשר המפלס של מחסנית הטונר נמוך מאוד. אורך חיי מחסנית הטונר בפועל עשוי להשתנות. כדאי לך להחזיק מחסנית חלופית זמינה שתוכל להתקין כאשר איכות ההדפסה תפסיק להיות תקינה. אין צורך להחליף את מחסנית הטונר כעת, אלא אם איכות ההדפסה כבר אינה תקינה.

מרגע שמחסנית טונר של HP מגיעה למפלס נמוך מאוד, מסתיימת אחריות Protection Premium של HP לגביה.

### שינוי הגדרות "נמוך מאוד"

באפשרותך לשנות את תגובת המדפסת כאשר החומרים המתכלים מגיעים למצב של מפלס נמוך מאוד. אין צורך לקבוע מחדש הגדרות אלה כשאתה מתקין מחסנית טונר חדשה.

- 1. ממסך הבית בלוח הבקרה של המוצר, גלול ובחר ב-Supplies (חומרים מתכלים).
	- .2 פתח את התפריטים הבאים:
	- (ניהול חומרים מתכלים) Manage Supplies
	- Supply Settings (הגדרות חומרים מתכלים)
- Cartridge (מחסניות צבע) Color Cartridges (מחסנית להדפסה בשחור) או
	- Settings (הגדרות מפלס נמוך מאוד) Very Low Settings
		- ... בחר באחת מהאפשרויות הבאות:
- בחר באפשרות Stop (עצור) כדי לקבוע שהמדפסת תפסיק להדפיס כשהמחסנית מגיעה לסף Very Low )נמוך מאוד.(
- בחר באפשרות continue to Prompt( הצג בקשה כדי להמשיך (כדי לקבוע שהמדפסת תפסיק להדפיס כשהמחסנית מגיעה לסף Very Low (נמוך מאוד). באפשרותך לאשר את הבקשה או להחליף את המחסנית כדי להמשיך בהדפסה.
- בחר באפשרות Continue (המשך) כדי לקבוע שהמדפסת תתריע בפניך על כך שהמחסנית הגיעה לרמה נמוכה מאוד וכדי להמשיך להדפיס מעבר להגדרה Low Very ללא אינטראקציה. אפשרות זו עלולה לגרום לאיכות הדפסה ירודה.

#### עבור מוצרים עם יכולת פקס

כאשר המדפסת מוגדרת לאפשרות Stop (עצור) או Prompt to continue (הצג בקשה כדי להמשיך), יש סיכון מסוים לכך שהפקסים לא יודפסו כשהמדפסת תחדש את ההדפסה. הדבר עלול להתרחש אם המדפסת קיבלה כמות פקסים כה גדולה - גדולה מדי עבור הזיכרון שאינו יכול להכיל בזמן שהמדפסת נמצאת במצב המתנה. המדפסת תוכל להדפיס פקסים ללא הפרעות לאחר שתעבור את הסף 'מפלס נמוך מאוד' אם תבחר באפשרות Continue (המשך) עבור מחסנית הטונר, אך איכות ההדפסה עשויה להיות ירודה.

### הזמנת חומרים מתכלים

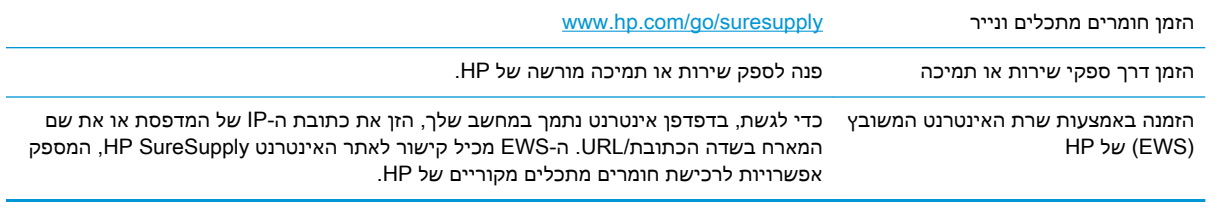

# המדפסת אינה אוספת נייר או שיש תקלות בהזנה

### מבוא

<span id="page-160-0"></span>הפתרונות הבאים עשויים לסייע בפתרון בעיות אם המדפסת לא אוספת נייר מהמגש, או אם היא אוספת גיליונות נייר מרובים בפעם אחת. אחד משני מצבים אלה עלול לגרום לחסימות נייר.

- המדפסת לא אוספת נייר
- [המדפסת](#page-162-0) אוספת גיליונות נייר מרובים
- מזין המסמכים [נחסם, מטה](#page-165-0) את הדפים, או מרים מספר גיליונות נייר בו-זמנית
	- ניקוי גלילי ההרמה ורפידת ההפרדה של מזין [המסמכים](#page-166-0)

### המדפסת לא אוספת נייר

אם המדפסת לא אוספת נייר מהמגש, נסה את הפתרונות הבאים.

- **.1** פתח את המדפסת והוצא גיליונות נייר תקועים. ודא כי לא נותרו שאריות נייר קרוע בתוך המדפסת.
	- **.2** טען את המגש בגודל הנייר המתאים לעבודה.
	- **.3** ודא שגודל הנייר והסוג הוגדרו כראוי בלוח הבקרה של המדפסת.

**.4** ודא שמכווני הנייר במגש מותאמים כהלכה לגודל הנייר. הזז את המכוונים למיקום המתאים במגש. החץ שעל מכוון המגש צריך להתיישר במדויק לפי הסימון שעל המגש.

<mark>...</mark><br>(28 ה**ערה: אין להצמיד את מכווני הנייר לערימת** הנייר. כוונן אותם בהתאם למיקומים או לסימונים שבמגש .

התמונות הבאות מציגות דוגמאות של מיקומי גודל הנייר במגשים עבור מדפסות שונות. ברוב המדפסות של HP קיימים סימונים דומים לאלה.

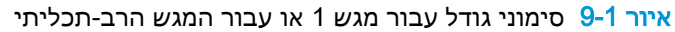

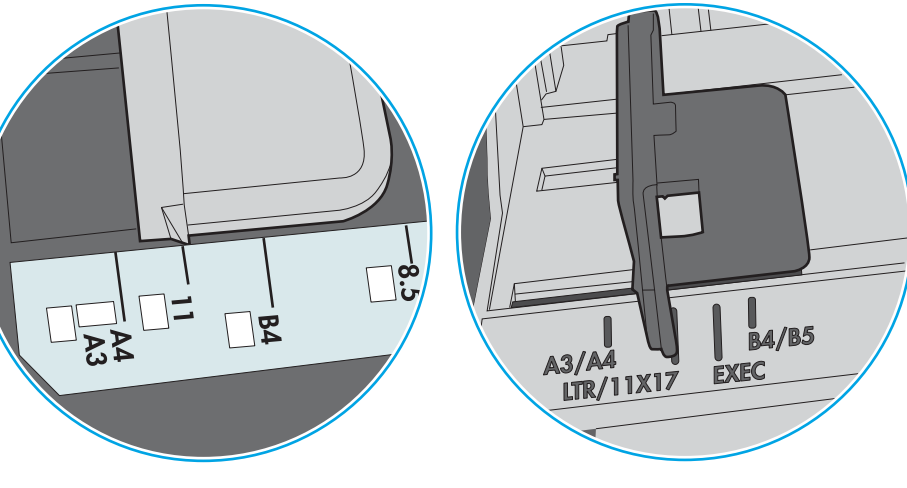

איור 9-2 סימוני גודל עבור מגשי מחסנית

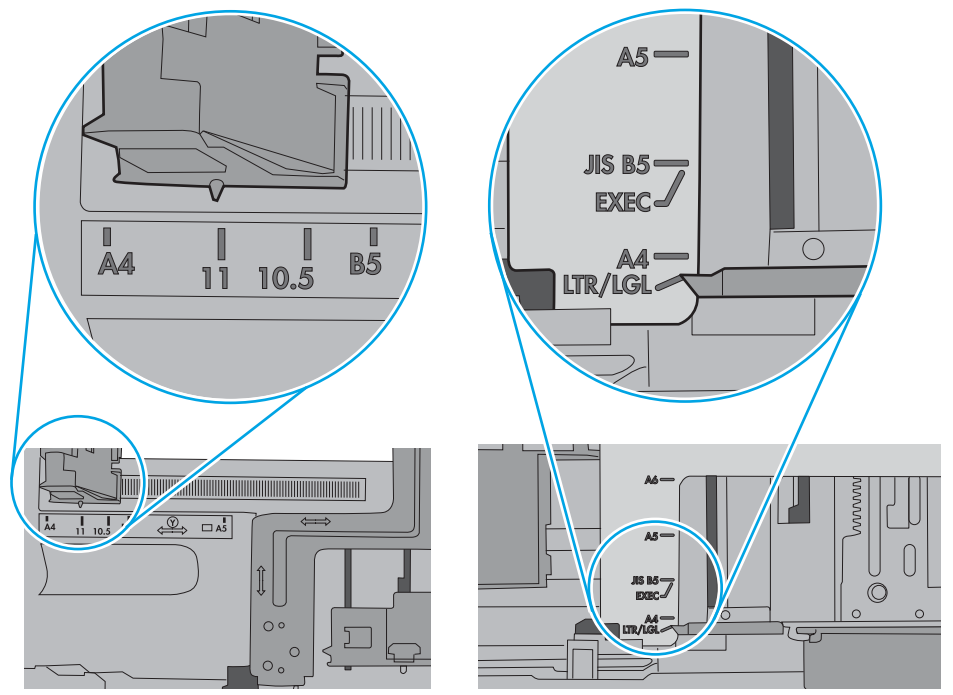

<span id="page-162-0"></span>**.5** ודא שהלחות בחדר היא בטווח המפרט עבור מדפסת זו ושהנייר מאוחסן באריזות שלא נפתחו. רוב חבילות הנייר נמכרות באריזות עמידות ללחות כדי לשמור שהנייר יישאר יבש.

בסביבות עם לחות גבוהה, הנייר בחלקה העליון של הערימה במגש עלול לספוג לחות, וייתכן שיהיה לו מראה גלי או לא אחיד. במקרה כזה, הוצא מהערימה חמישה עד עשרה מגיליונות הנייר העליונים.

בסביבות עם לחות נמוכה, עודף חשמל סטטי עלול לגרום לגיליונות נייר להידבק זה לזה. במקרה כזה, הוצא את הנייר מהמגש, וכופף את הערימה על-ידי החזקה של הקצוות וקרב אותם זה לזה כך שתיווצר צורת U . לאחר מכן, סובב את הקצוות למטה וצור צורת U בצד השני. אחר כך, אחוז בכל צד של ערימת הנייר, וחזור על תהליך זה. תהליך זה משחרר את הגיליונות הבודדים ללא ייצור חשמל סטטי. ישר את ערימת הנייר על שולחן לפני שתחזיר אותה אל המגש.

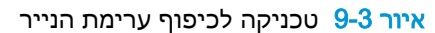

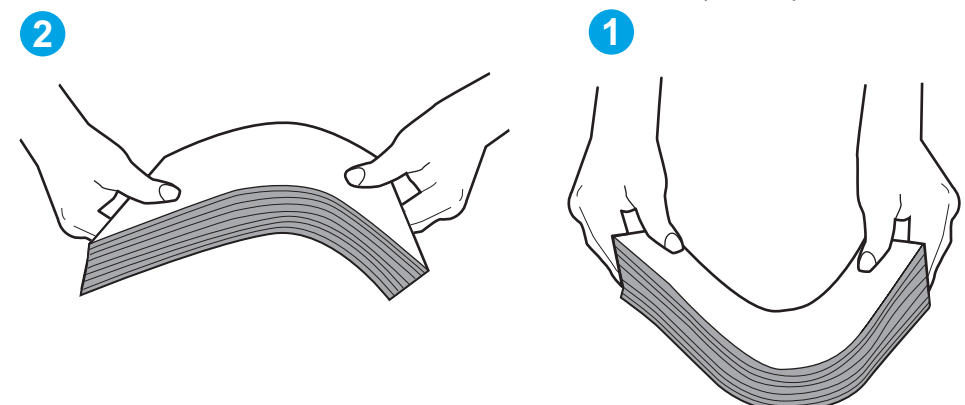

- **.6** בדוק בלוח הבקרה של המדפסת וראה אם היא מציגה הודעה להזנת הנייר באופן ידני. טען נייר והמשך.
- **.7** ייתכן שהגלילים מעל המגש מלוכלכים. נקה את הגלילים במטלית נטולת מוך שהורטבה במעט מים פושרים . אם ניתן, השתמש במים מזוקקים.
	- זהירות: אל תרסס מים ישירות על המדפסת. במקום זאת, רסס מים על מטלית או טבול אותה קלות במים  $\Delta$ וסחט אותה לפני ניקוי הגלילים.

התמונה הבאה מציגה דוגמאות של מיקום הגליל עבור מדפסות שונות.

 $\Box$ 

איור 9-4 סימוני גליל עבור מגש 1 או עבור המגש הרב-תכליתי

### המדפסת אוספת גיליונות נייר מרובים

אם המדפסת אוספת גיליונות נייר מרובים מהמגש, נסה את הפתרונות הבאים.

**.1** הוצא את ערימת הנייר מהמגש וכופף אותה, סובב אותה ב180- מעלות והפוך אותה. אל תנסה להפריד בין *הדפים בנפנוף.* החזר את ערימת הנייר למגש.

הערה: נפנוף הנייר מייצר חשמל סטטי. במקום לנפנף את הנייר, כופף את הערימה על-ידי החזקה של $\mathbb{F}$ הקצוות וקרב אותם זה לזה כך שתיווצר צורת U. לאחר מכן, סובב את הקצוות למטה וצור צורת U בצד השני . אחר כך, אחוז בכל צד של ערימת הנייר, וחזור על תהליך זה. תהליך זה משחרר את הגיליונות הבודדים ללא ייצור חשמל סטטי. ישר את ערימת הנייר על שולחן לפני שתחזיר אותה אל המגש.

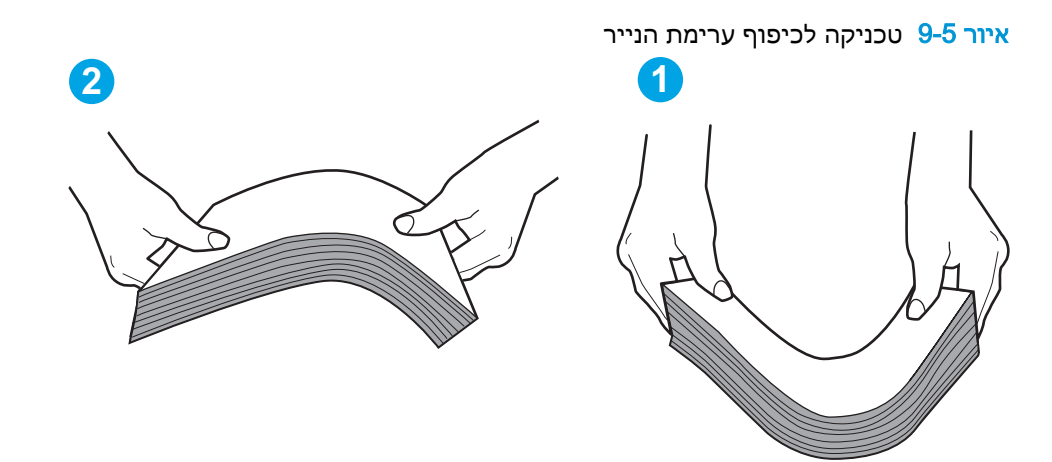

- **.2** השתמש רק בנייר העומד בדרישות המפרט של HP למדפסת זו.
- **.3** ודא שהלחות בחדר היא בטווח המפרט עבור מדפסת זו, ושהנייר מאוחסן באריזות שלא נפתחו. רוב חבילות הנייר נמכרות באריזות עמידות ללחות כדי לשמור שהנייר יישאר יבש.

בסביבות עם לחות גבוהה, הנייר בחלקה העליון של הערימה במגש עלול לספוג לחות, וייתכן שיהיה לו מראה גלי או לא אחיד. במקרה כזה, הוצא מהערימה חמישה עד עשרה מגיליונות הנייר העליונים.

בסביבות עם לחות נמוכה, עודף חשמל סטטי עלול לגרום לגיליונות נייר להידבק זה לזה. במקרה כזה, הוצא את הנייר מהמגש, וכופף את הערימה כמתואר לעיל.

**.4** השתמש בנייר שאינו מקומט, מקופל או פגום. במקרה הצורך, השתמש בנייר מחבילה אחרת.

HEWW פרק 9 פתרון בעיות 153

**.5** ודא שהמגש הוא אינו מלא יתר על המידה על-ידי בדיקה של סימוני גובה הערימה בתוך המגש. אם המגש אכן מלא יתר על המידה, הוצא את כל חבילת הנייר מהמגש, ישר את הערימה ולאחר מכן החזר חלק מהנייר למגש.

התמונות הבאות מציגות דוגמאות של סימוני גובה הערימה במגשים עבור מדפסות שונות. ברוב המדפסות של HP קיימים סימונים דומים לאלה. כמו כן, ודא שכל גיליונות הנייר נמצאים מתחת ללשוניות ליד סימני גובה הערימה. לשוניות אלה מסייעות להחזיק את הנייר במיקום הנכון במהלך כניסתו למדפסת.

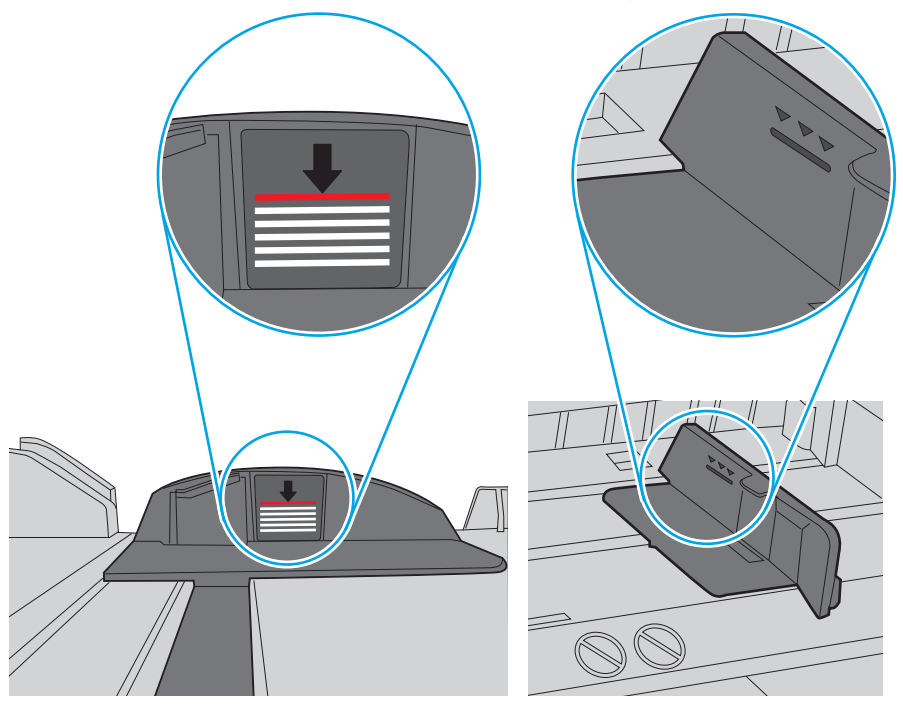

איור 9-6 סימוני גובה הערימה

איור 9-7 לשונית עבור ערימת הנייר

<span id="page-165-0"></span>**.6** ודא שמכווני הנייר במגש מותאמים כהלכה לגודל הנייר. הזז את המכוונים למיקום המתאים במגש. החץ שעל מכוון המגש צריך להתיישר במדויק לפי הסימון שעל המגש.

<mark>ﷺ הערה: אין להצמיד את מכווני הנייר לערימת הנייר. כוונן אותם בהתאם למיקומים או לסימונים שבמגש.</mark>

התמונות הבאות מציגות דוגמאות של מיקומי גודל הנייר במגשים עבור מדפסות שונות. ברוב המדפסות של HP קיימים סימונים דומים לאלה.

איור 9-8 סימוני גודל עבור מגש 1 או עבור המגש הרב-תכליתי

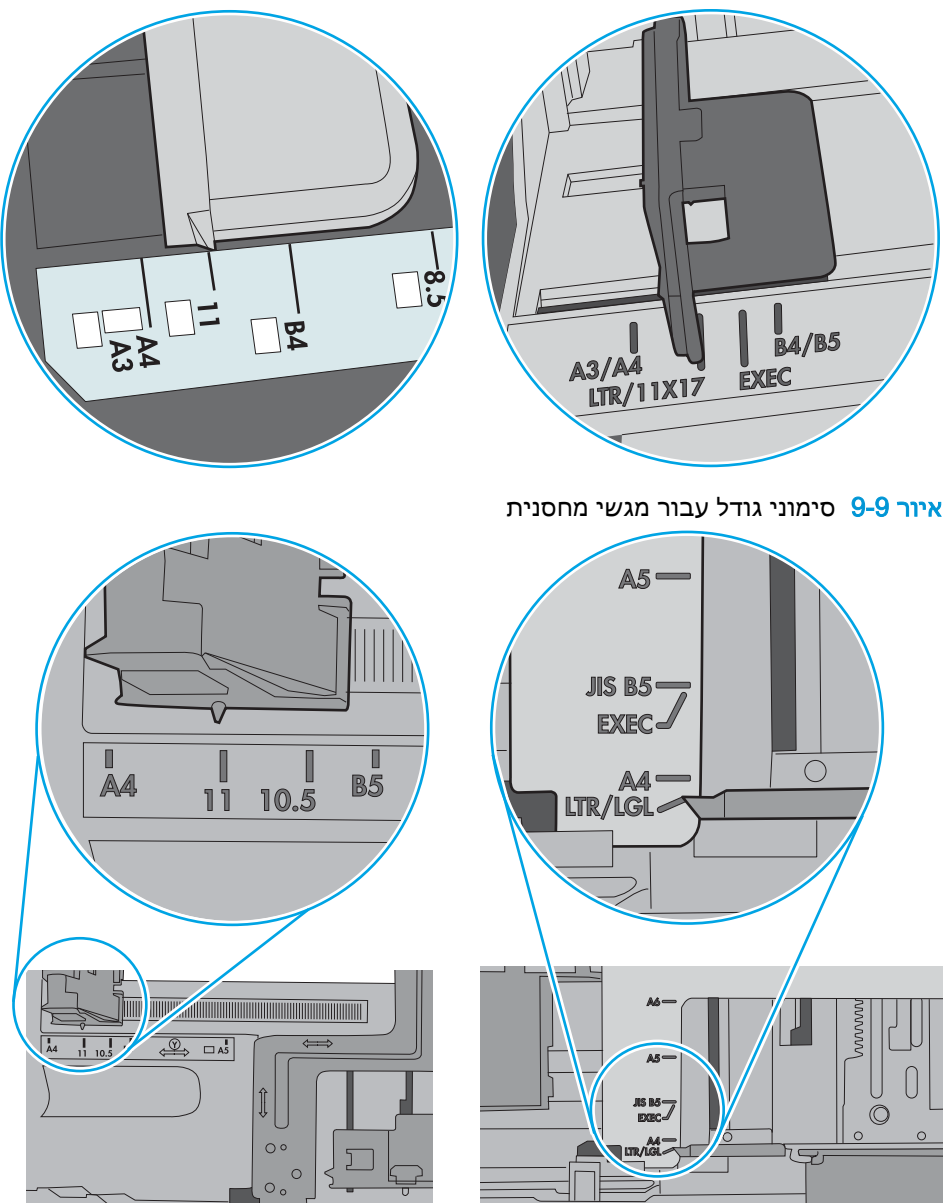

**.7** ודא שסביבת ההדפסה נמצאת בטווח של המפרטים המומלצים.

### מזין המסמכים נחסם, מטה את הדפים, או מרים מספר גיליונות נייר בו-זמנית

ה**ערה: מ**ידע זה מתייחס למדפסות MFP בלבד.

- <span id="page-166-0"></span>● ייתכן שיש עצם כלשהו על המקור, כגון סיכות הידוק או פתקים נדבקים, שיש להסיר.
	- ודא שכל הגלילים במקומם ושכיסוי הגישה לגלילים בתוך מזין המסמכים סגור.
		- ודא שהכיסוי העליון של מזין המסמכים סגור.
- ייתכן שהנייר לא נטען כהלכה. ישר את העמודים והתאם את מכווני הנייר כדי למרכז את הערימה.
- על מכווני הנייר לגעת בצדי ערימת הנייר כדי לפעול כהלכה. ודא שערימת הנייר ישרה ושהמכוונים מוצמדים לערימת הנייר.
- ייתכן שמגש ההזנה או סל הפלט של מזין המסמכים מכילים יותר דפים ממספר הדפים המרבי. ודא שערימת הנייר נמצאת מתחת למכוונים במגש ההזנה והוצא דפים מסל הפלט.
	- ודא כי אין פיסות נייר, מהדקים, אטבי נייר, או פסולת אחרת בנתיב הנייר.
- נקה את הגלילים ורפידת ההפרדה של מזין המסמכים. השתמש באוויר דחוס או במטלית נקיה נטולת סיבים המורטבת במעט מים פושרים. אם עדיין מתרחשות הזנות שגויות, החלף את הגלגלות.
- ממסך הבית בלוח הבקרה של המדפסת, גלול וגע בלחצן Supplies (חומרים מתכלים). בדוק את מצבה של ערכת מזין המסמכים והחלף אותה במקרה הצורך.

### ניקוי גלילי ההרמה ורפידת ההפרדה של מזין המסמכים

בצע את השלבים הבאים אם מזין המסמכים לא אוסף דפים כהלכה או מפיק פלט עקום.

.1 הרם את התפס של מזין המסמכים.

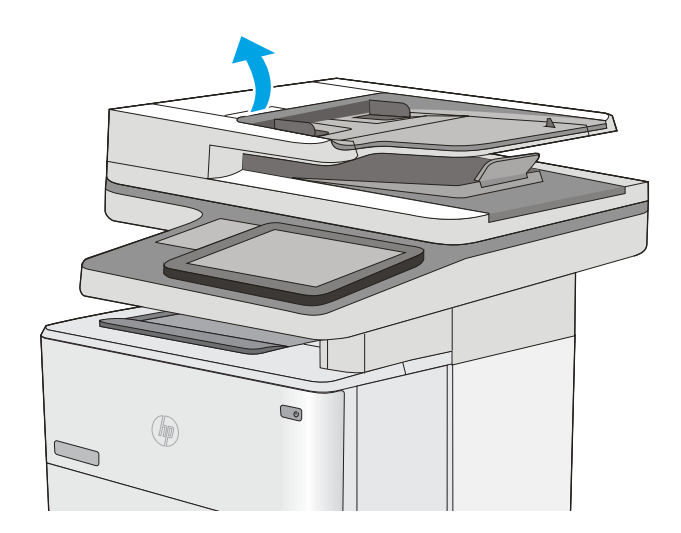

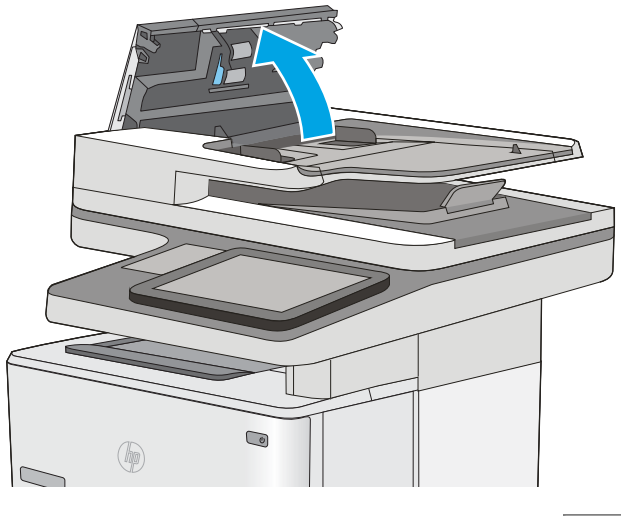

.3 הסר סיבים או אבק הגלויים לעין מגלגלות ההזנה וממשטח ההפרדה באמצעות אוויר דחוס או מטלית נקיה ונטולת מוך שהורטבה במעט מים חמים.

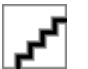

.4 סגור את מכסה מזין המסמכים.

ה**ערה: ו**דא שהתפס הנמצא בחלקו העליון של מכסה מזין המסמכים סגור לחלוטין.

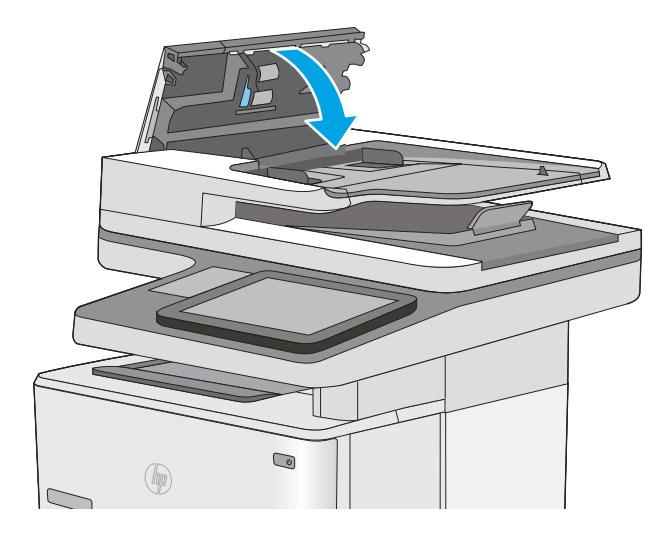

אם הבעיה נמשכת, בדוק אם רפידת ההפרדה או הגלגלות של מזין המסמכים פגומות או בלויות והחלף אותן במידת הצורך. ریس <mark>(</mark> <sub>ה</sub>ערה: לגלגלות החדשות יש משטח מחוספס. כאשר הגלגלות יישחקו, הן יהפכו לחלקות.

# שחרור חסימות נייר

### מבוא

<span id="page-169-0"></span>המידע הבא כולל הוראות לשחרור חסימות נייר במדפסת.

- מיקומים של חסימות נייר
- ניווט [אוטומטי](#page-170-0) לצורך שחרור חסימות
- אתה נתקל [בחסימות](#page-170-0) נייר תכופות או חוזרות?
	- פינוי חסימות נייר במזין [המסמכים](#page-170-0)
		- שחרור [חסימות](#page-174-0) נייר במגש [1](#page-174-0)
- שחרור [חסימות](#page-176-0) נייר במגש [2](#page-176-0) [ובמגשים](#page-176-0) ל[550](#page-176-0) [גיליונות](#page-176-0)
	- שחרור חסימות נייר באזור [מחסנית](#page-178-0) הטונר
- שחרור חסימות נייר באזור הדלת [האחורית](#page-180-0) וה[-Fuser](#page-180-0)
	- שחרור [חסימות](#page-182-0) נייר בסל הפלט
	- שחרור חסימות נייר ביחידת ההדפסה [הדו-צדדית](#page-182-0)

# מיקומים של חסימות נייר

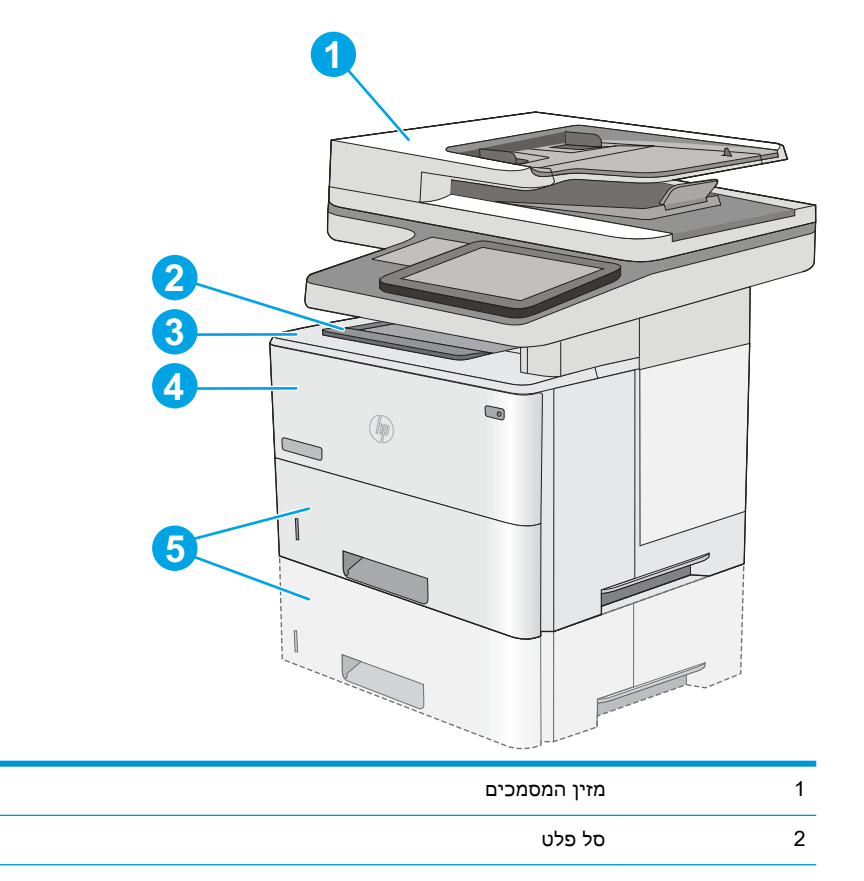

<span id="page-170-0"></span>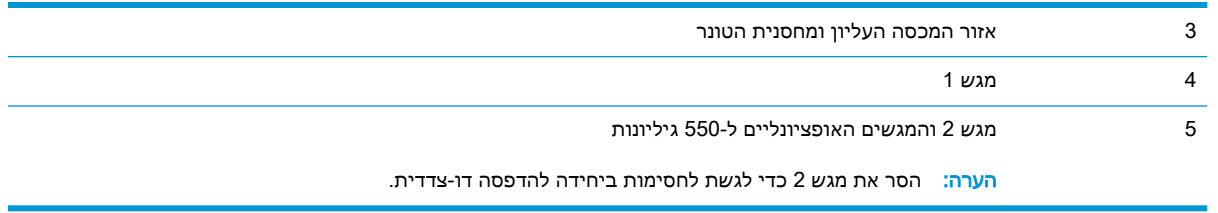

# ניווט אוטומטי לצורך שחרור חסימות

מאפיין הניווט האוטומטי מספק הוראות שלב-אחר-שלב בלוח הבקרה ומסייע בשחרור חסימות. כאשר אתה מסיים שלב, המדפסת מציגה הוראות לשלב הבא עד שתסיים את כל השלבים בתהליך.

### אתה נתקל בחסימות נייר תכופות או חוזרות?

נסה את הפתרונות הבאים להקטנת מספר חסימות הנייר.

- **.1** השתמש רק בנייר העומד בדרישות המפרט של HP למדפסת זו.
- **.2** השתמש בנייר שאינו מקומט, מקופל או פגום. במקרה הצורך, השתמש בנייר מחבילה אחרת.
	- **.3** השתמש בנייר שלא נעשה בו כבר שימוש במדפסת או במכונת צילום.
- **.4** ודא שהמגש אינו מלא יתר על המידה. אם כן, הוצא את כל חבילת הנייר מהמגש, ישר את הערימה ולאחר מכן החזר חלק מהנייר למגש.
- **.5** ודא שמכווני הנייר במגש מותאמים כהלכה לגודל הנייר. כוון את מכווני הנייר כך שייגעו בערימת הנייר מבלי לכופף אותה.
	- **.6** ודא שהמגש הוכנס במלואו למקומו במדפסת.
	- **.7** אם אתה מדפיס על נייר כבד, נייר עם תבליט, או נייר מחורר, השתמש במאפיין ההזנה הידנית והזן את כל גיליון בנפרד.
- **.8** פתח את התפריט Trays( מגשים (בלוח הבקרה של המדפסת. ודא שהמגש מוגדר נכון עבור סוג הנייר וגודלו.
	- **.9** ודא שסביבת ההדפסה נמצאת בטווח של המפרטים המומלצים.

#### פינוי חסימות נייר במזין המסמכים

המידע הבא מתאר כיצד לשחרר חסימות נייר במזין המסמכים. כאשר מתרחשת חסימה, מוצגת בלוח הבקרה הנפשה המסייעת בפינוי החסימה.

.1 הרם את התפס כדי לשחרר את מכסה מזין המסמכים.

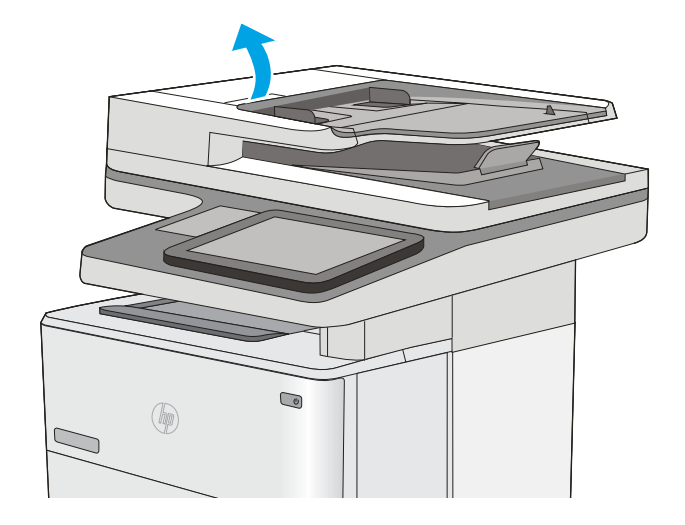

.2 פתח את מכסה מזין המסמכים.

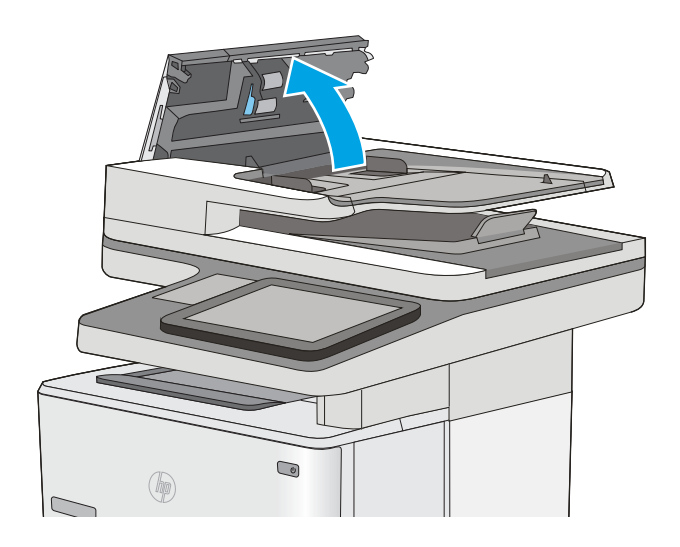

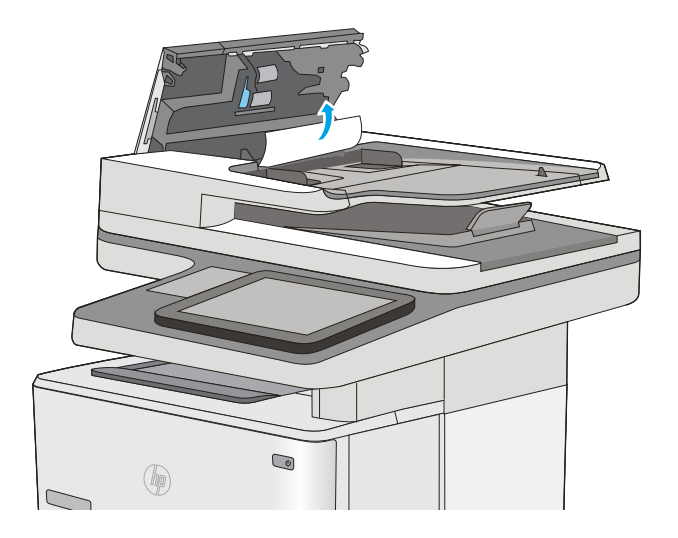

.4 הרם את מגש ההזנה של מזין המסמכים.

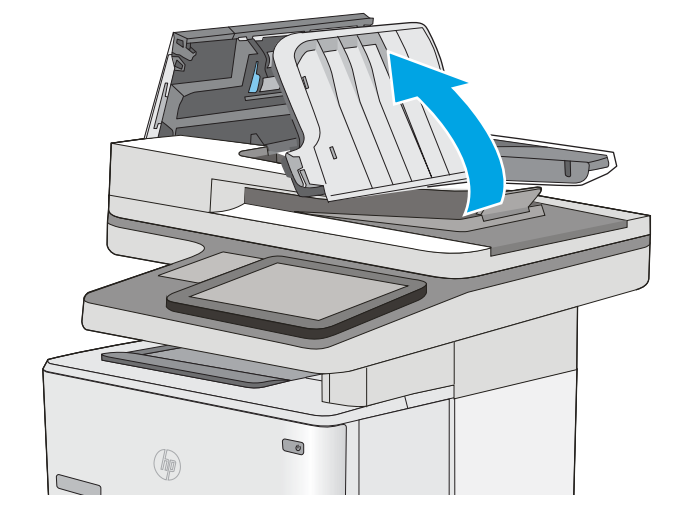

.5 הוצא את הנייר התקוע.

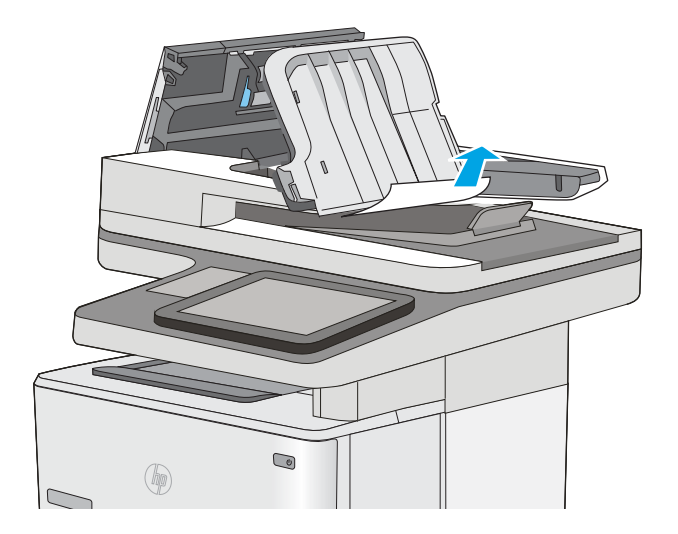

.6 הורד את מגש ההזנה של מזין המסמכים.

<span id="page-174-0"></span>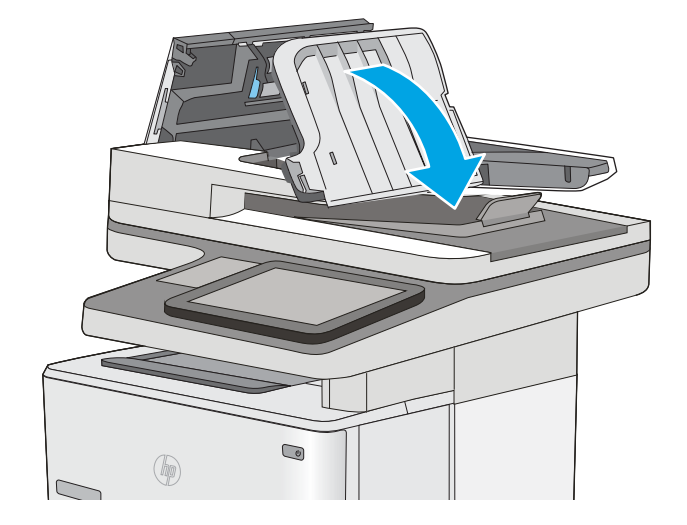

.7 סגור את מכסה מזין המסמכים.

<mark>הערה: ו</mark>דא שהתפס הנמצא בחלקו העליון של מכסה מזין המסמכים סגור לחלוטין.

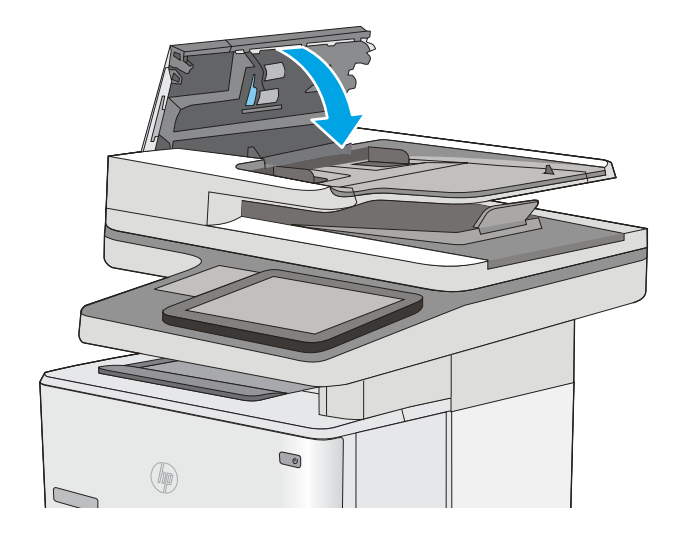

<mark>ש</mark> הערה: כדי למנוע חסימות, ודא שהמכוונים שבמגש ההזנה של מזין המסמכים מוצמדים היטב למסמך מבלי לכופף " אותו. כדי להעתיק מסמכים צרים, השתמש בסורק בעל משטח אופקי. הוצא את כל הסיכות ואטבי הנייר ממסמכי המקור.

<mark>י</mark>ק הערה: ⊥מסמכי מקור המודפסים על-גבי נייר מבריק עלולים לגרום לחסימות בתדירות גבוהה יותר לעומת מסמכים המודפסים על נייר רגיל.

### שחרור חסימות נייר במגש 1

בצע את ההליך הבא כדי לשחרר חסימות נייר במגש 1. כאשר מתרחשת חסימה, מוצגת בלוח הבקרה הנפשה המסייעת בפינוי החסימה.

.1 אם מרבית הנייר התקוע נראה במגש, משוך אותו באיטיות אל מחוץ למדפסת. ודא שהנייר הוצא במלואו. אם הנייר נקרע, המשך בהתאם לשלבים הבאים כדי לאתר את השאריות.

אם מרבית הנייר נמשך אל תוך המדפסת, המשך בהתאם לשלבים הבאים.

.2 לחץ על הלחצן לשחרור הכיסוי העליון בצדה השמאלי של המדפסת.

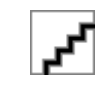

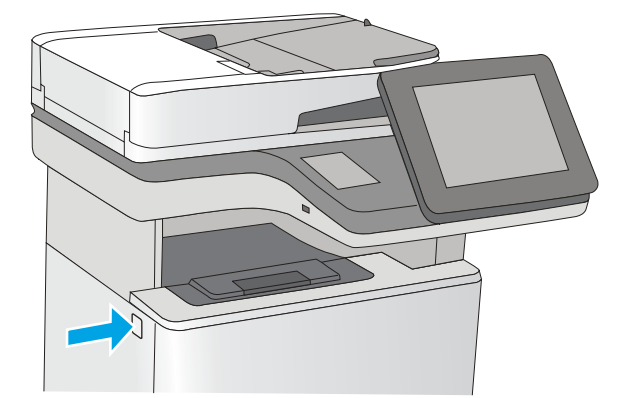

.3 פתח את הדלת הקדמית.

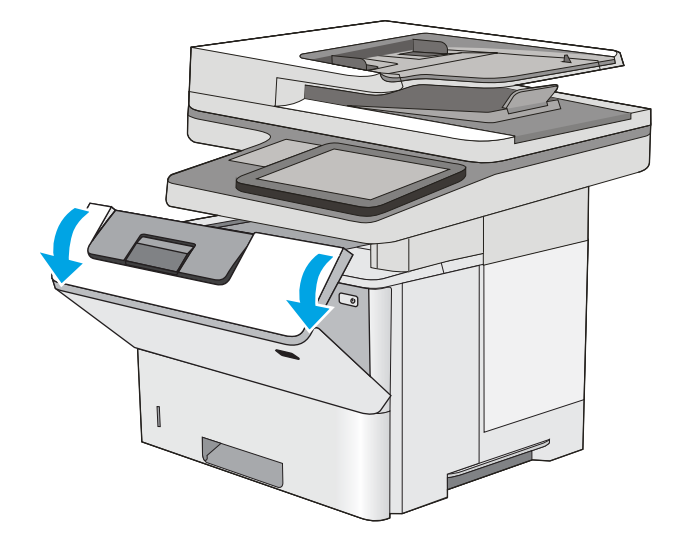

.4 הוצא את מחסנית הטונר.

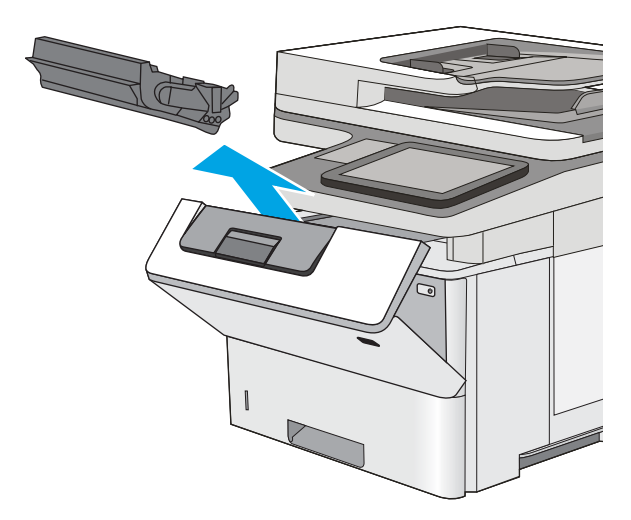

- .5 הרם את מכסה הגישה לחסימה והוצא את הנייר התקוע באיטיות. היזהר שהנייר לא ייקרע.
	- .6 הכנס את מחסנית הטונר בחזרה למקומה.

<span id="page-176-0"></span>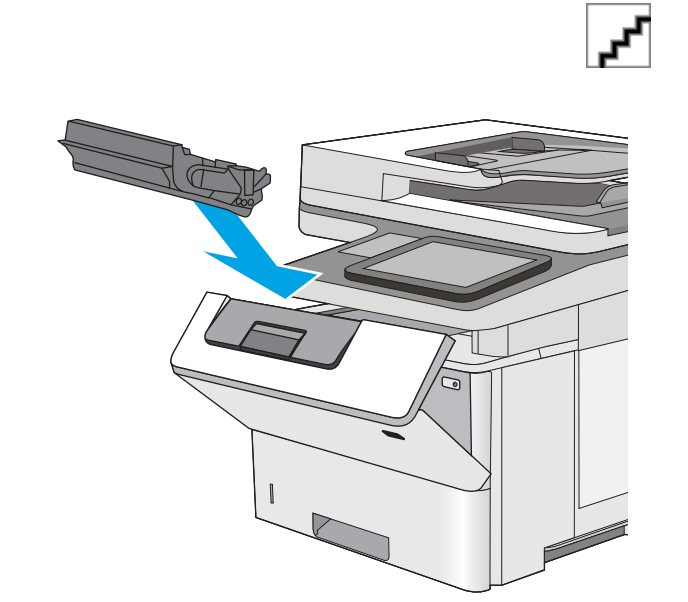

.7 סגור את הדלת הקדמית.

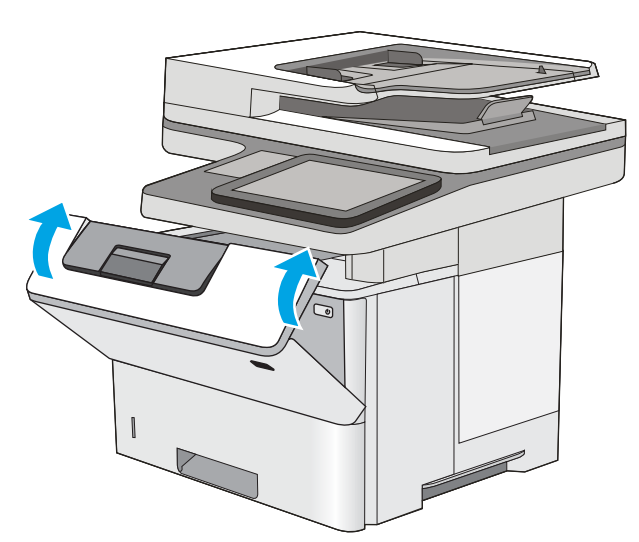

# שחרור חסימות נייר במגש 2 ובמגשים ל550- גיליונות

בצע את ההליך הבא כדי לבדוק אם יש נייר בכל מיקומי החסימות האפשריים הקשורים למגש 2 ולמגשים ל- 550 גיליונות. כאשר מתרחשת חסימה, מוצגת בלוח הבקרה הנפשה המסייעת בפינוי החסימה.

- .1 הוצא את המגש מהמדפסת.
- .2 הוצא את הנייר מהמגש, וסלק את הניירות הפגומים.
- 3. ודא שמכוון הנייר האחורי מותאם למיקום עבור גודל הנייר הנכון. במקרה הצורך, אחוז במנגנון השחרור והזז את מכוון הנייר האחורי למיקום הנכון. הוא אמור להינעל בנקישה.

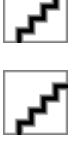

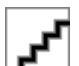

- .4 טען את הנייר במגש. ודא שהערימה מונחת בצורה ישרה במגש בכל ארבע הפינות ומתחת לסימני הגובה המרבי.
	- .5 הכנס את המגש חזרה וסגור אותו.
	- .6 לחץ על הלחצן לשחרור הכיסוי העליון בצדה השמאלי של המדפסת.

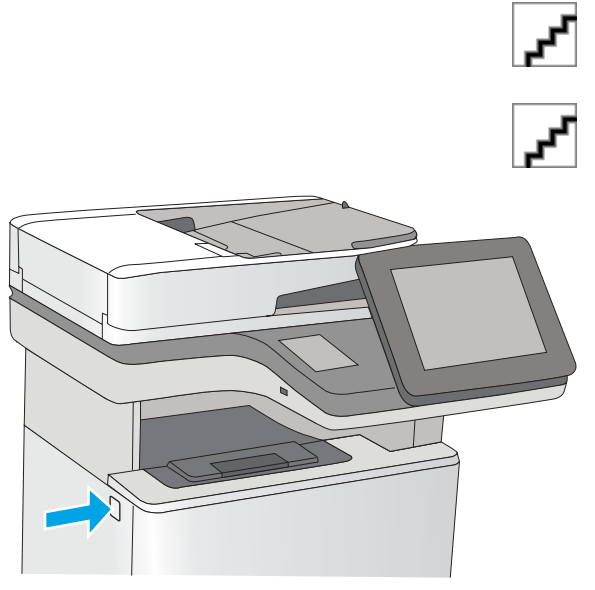

.7 פתח את הדלת הקדמית.

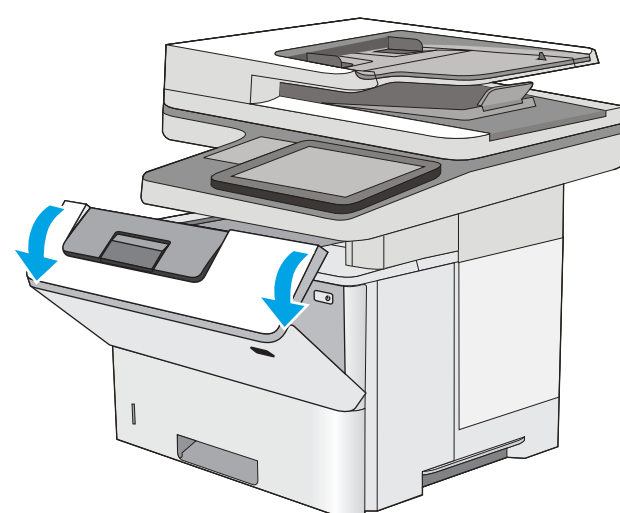

.8 הוצא את מחסנית הטונר.

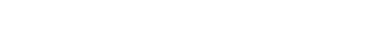

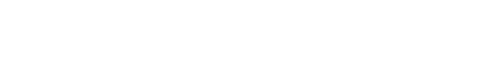

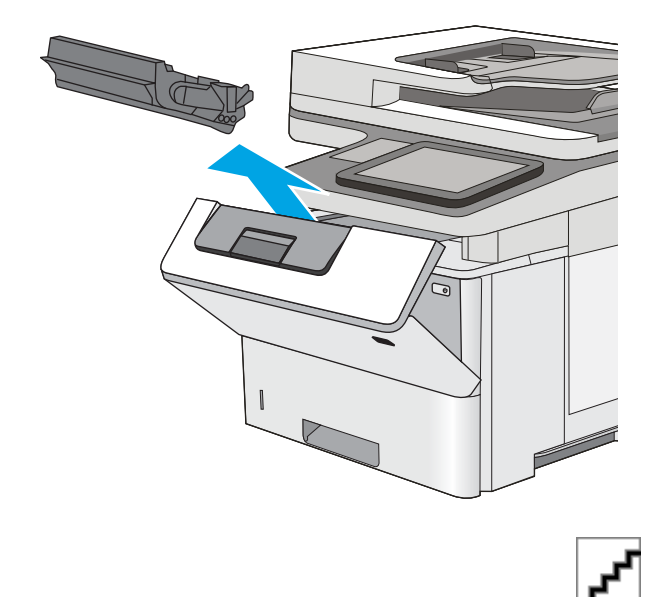

.9 הרם את מכסה הגישה לחסימה והוצא את הנייר התקוע באיטיות. היזהר שהנייר לא ייקרע.

.10 הכנס את מחסנית הטונר בחזרה למקומה.

<span id="page-178-0"></span>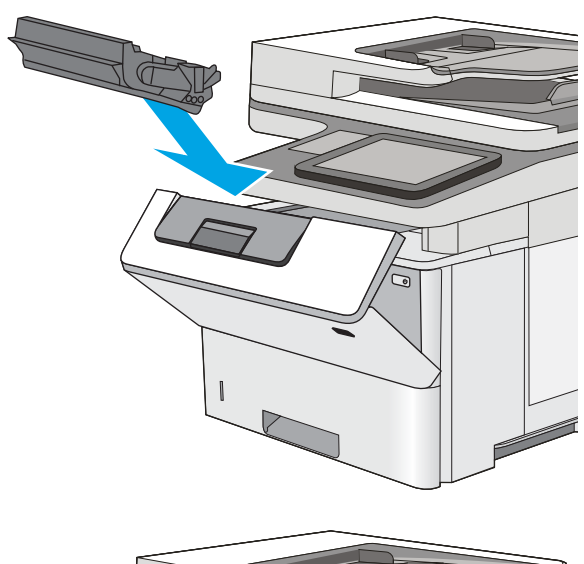

.11 סגור את הדלת הקדמית.

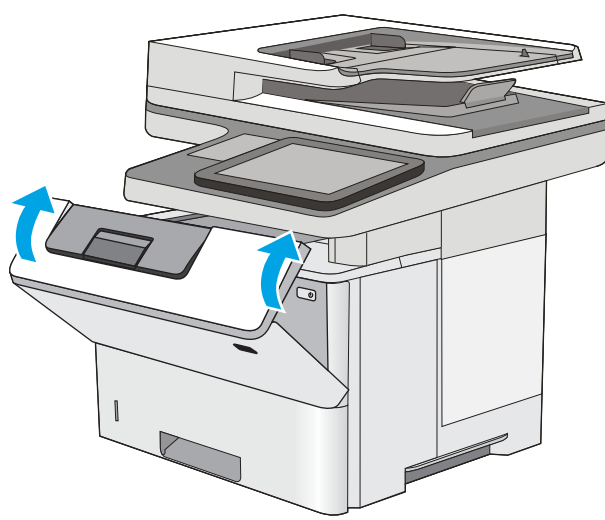

### שחרור חסימות נייר באזור מחסנית הטונר

בצע את ההליך הבא כדי לבדוק אם יש נייר בכל מיקומי החסימות האפשריים באזור מחסנית הטונר. כאשר מתרחשת חסימה, מוצגת בלוח הבקרה הנפשה המסייעת בפינוי החסימה.

> 1. לחץ על הלחצן לשחרור הכיסוי העליון בצדה השמאלי של המדפסת.

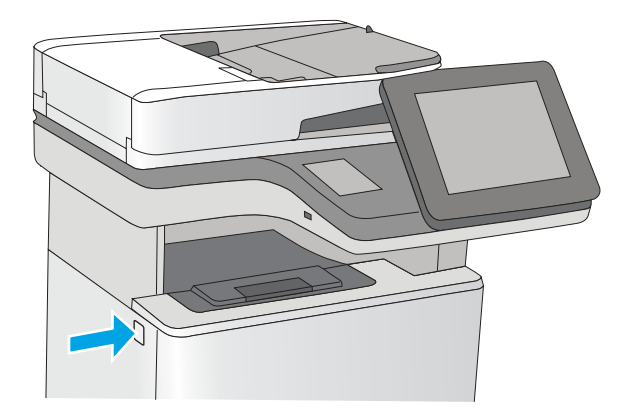

.2 פתח את הדלת הקדמית.

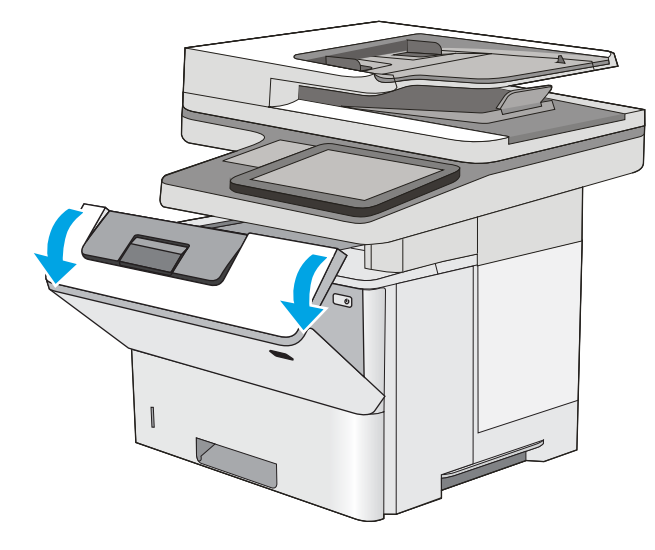

.3 הוצא את מחסנית הטונר.

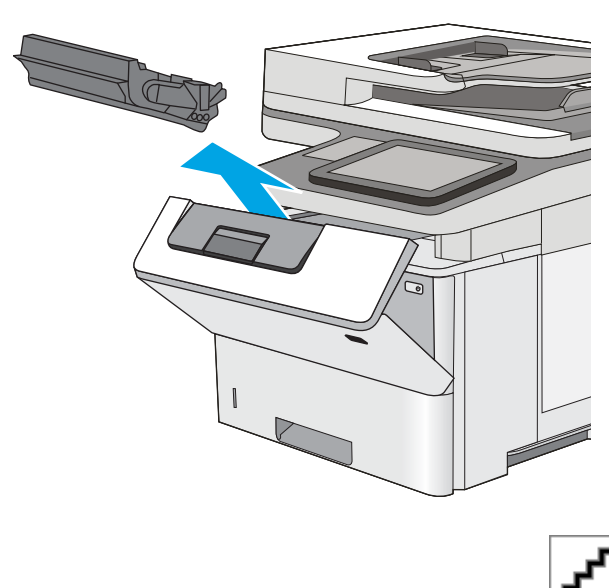

.4 הרם את מכסה הגישה לחסימה והוצא את הנייר התקוע באיטיות. היזהר שהנייר לא ייקרע.
.5 הכנס את מחסנית הטונר בחזרה למקומה.

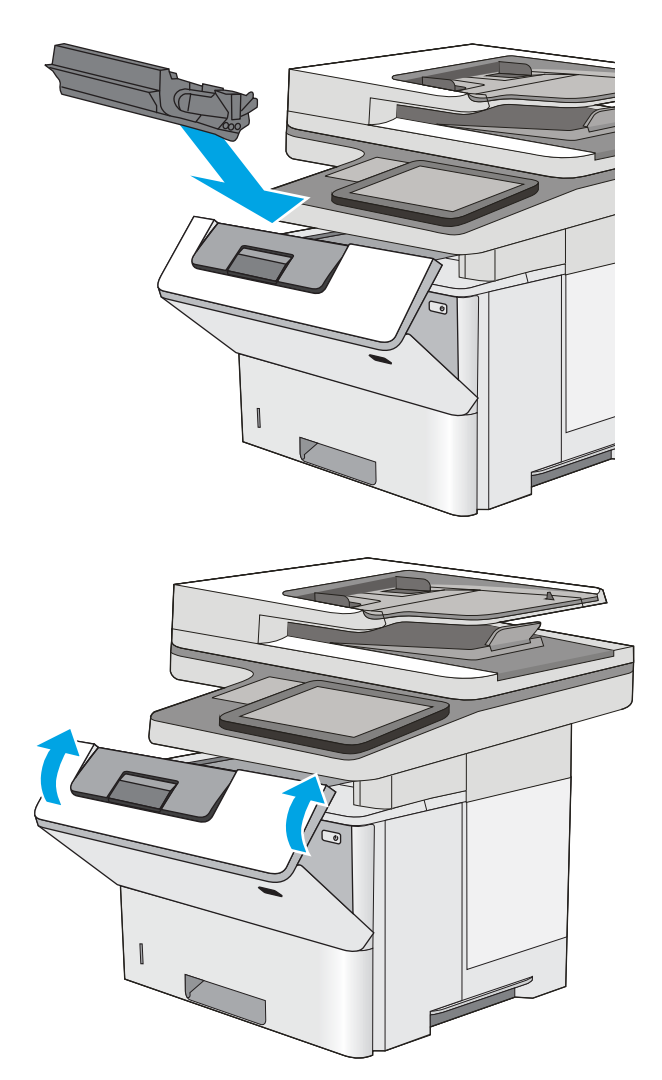

### .6 סגור את הדלת הקדמית.

# שחרור חסימות נייר באזור הדלת האחורית וה-Fuser

בצע את ההליך הבא כדי לשחרר חסימות נייר באזור הדלת האחורית וה-Fuser. כאשר מתרחשת חסימה, מוצגת בלוח הבקרה הנפשה המסייעת בפינוי החסימה.

הערה: ה-Fuser עשוי להתחמם כשהמדפסת נמצאת בשימוש. המתן לקירור ה-Fuser לפני שחרור חסימות נייר. <mark>(</mark>

.1 פתח את הדלת האחורית.

.2 הוצא את הנייר התקוע.

.3 סגור את הדלת האחורית

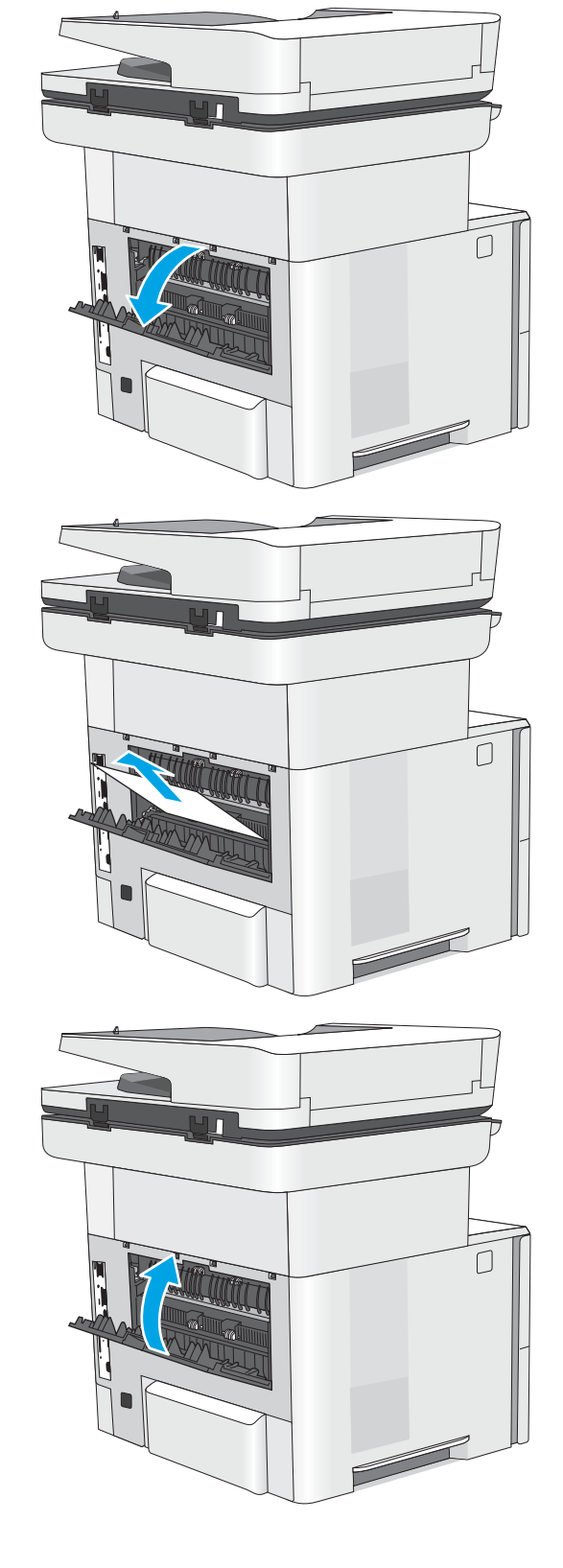

# שחרור חסימות נייר בסל הפלט

בצע את ההליך הבא כדי לבדוק אם יש נייר בכל מיקומי החסימות האפשריים בסל הפלט. כאשר מתרחשת חסימה, מוצגת בלוח הבקרה הנפשה המסייעת בפינוי החסימה.

> .1 אם ניתן לראות את הנייר בסל הפלט, אחוז בקצהו ושלוף אותו בעדינות.

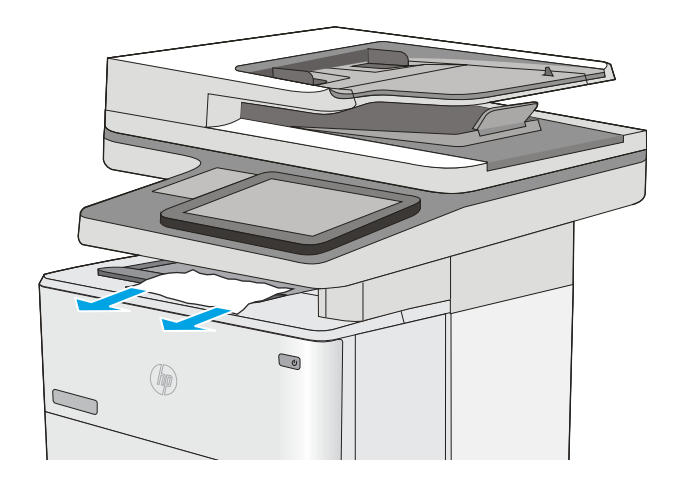

### שחרור חסימות נייר ביחידת ההדפסה הדו-צדדית

בצע את ההליך הבא כדי לבדוק אם יש נייר בכל מיקומי החסימות האפשריים ביחידת ההדפסה הדו-צדדית האוטומטית. כאשר מתרחשת חסימה, מוצגת בלוח הבקרה הנפשה המסייעת בפינוי החסימה.

- .1 הוצא את מגש 2 מהמדפסת.
- .2 משוך קדימה את הלשונית הירוקה בתוך אזור המגש כדי לשחרר את המכוון הדו-צדדי.

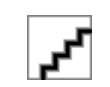

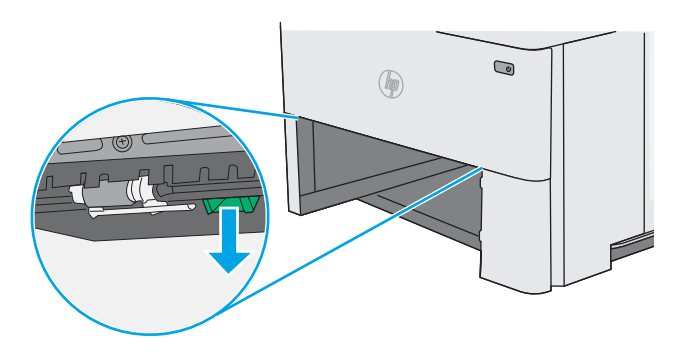

. הוצא את הנייר התקוע.  $3$ 

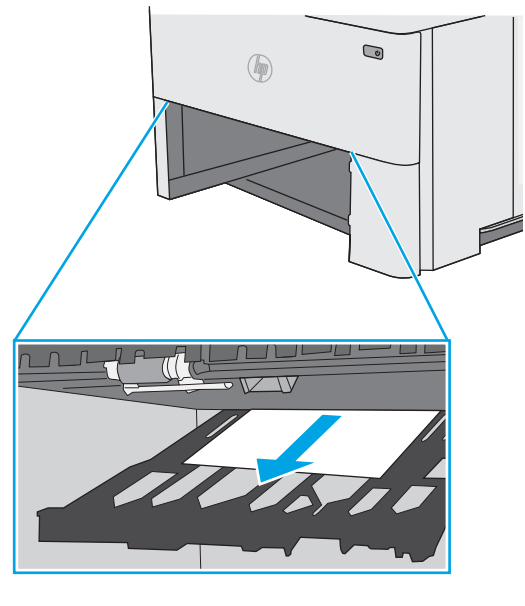

.4 סגור את המכוון הדו-צדדי.

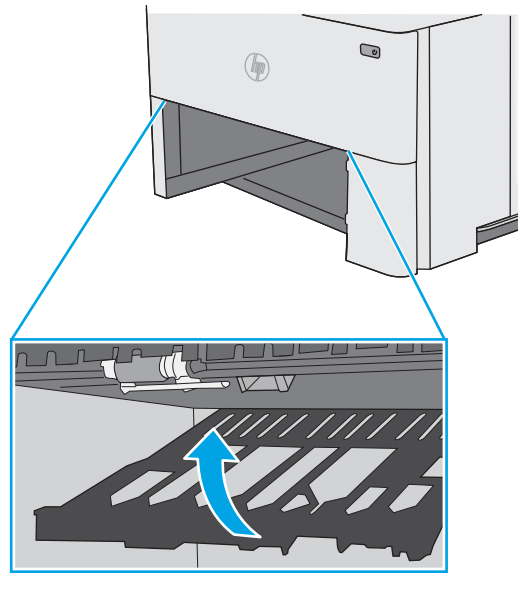

ł,

.5 הכנס את המגש חזרה וסגור אותו.

.7 הוצא את הנייר התקוע.

.8 סגור את הדלת האחורית

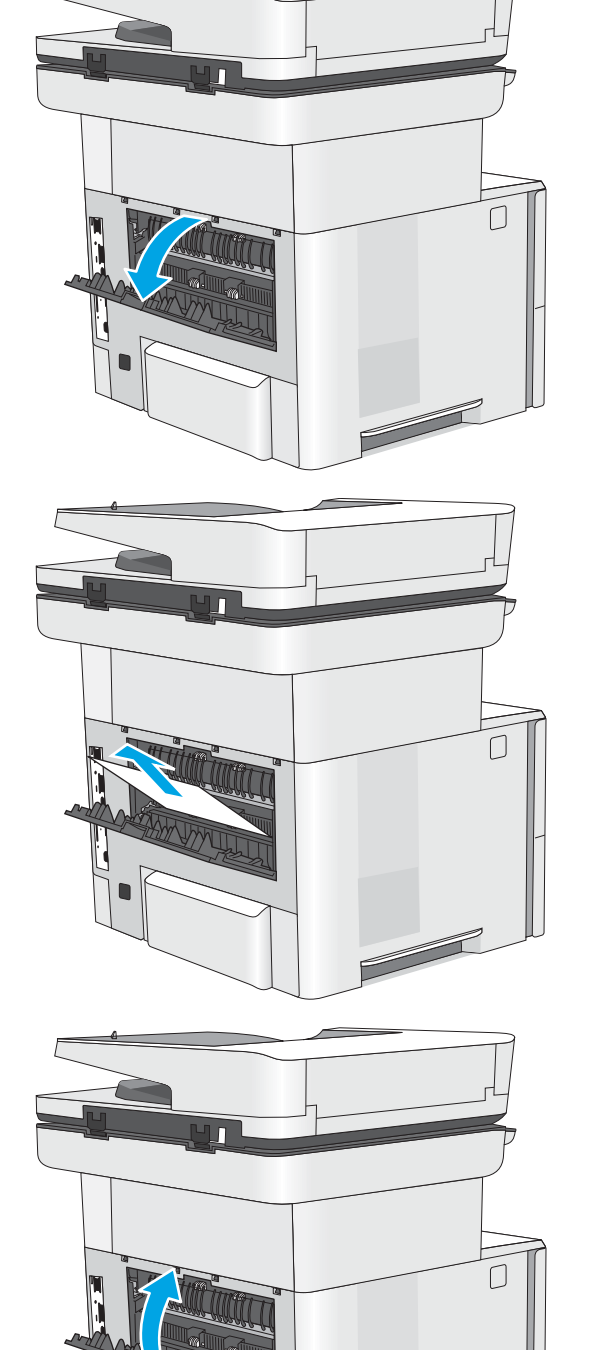

.9 לחץ על הלחצן לשחרור הכיסוי העליון בצדה השמאלי של המדפסת.

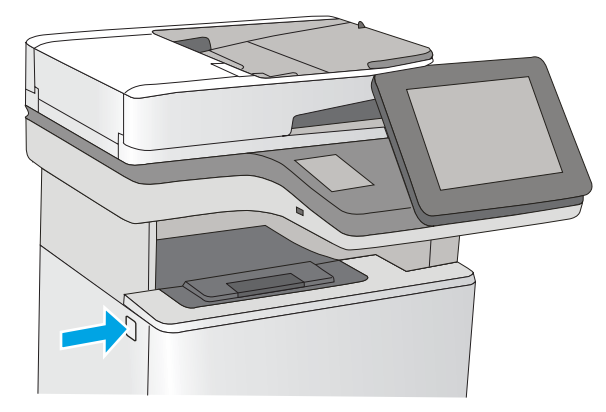

.10 פתח את הדלת הקדמית.

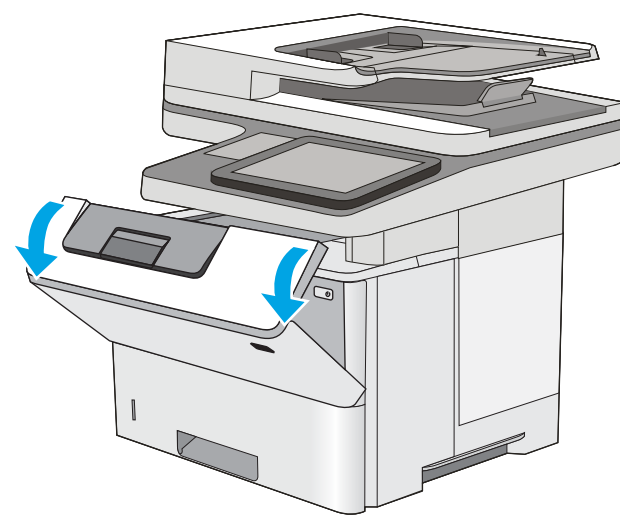

.11 הוצא את מחסנית הטונר.

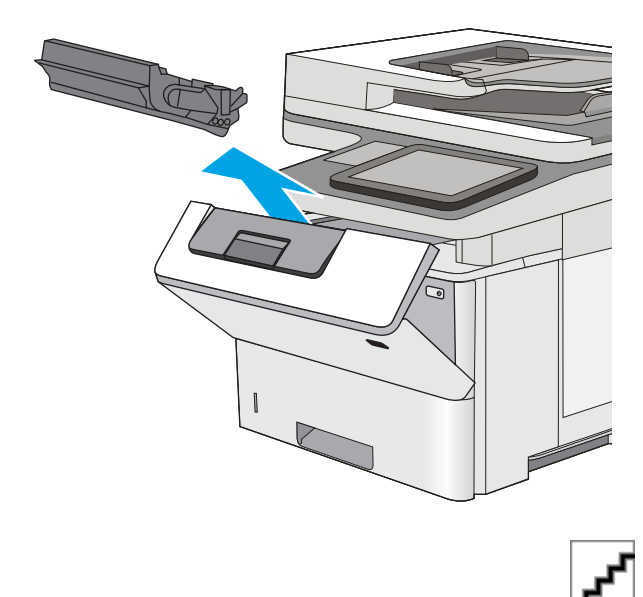

.12 הרם את מכסה הגישה לחסימה והוצא את הנייר

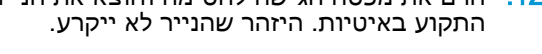

.13 הכנס את מחסנית הטונר בחזרה למקומה.

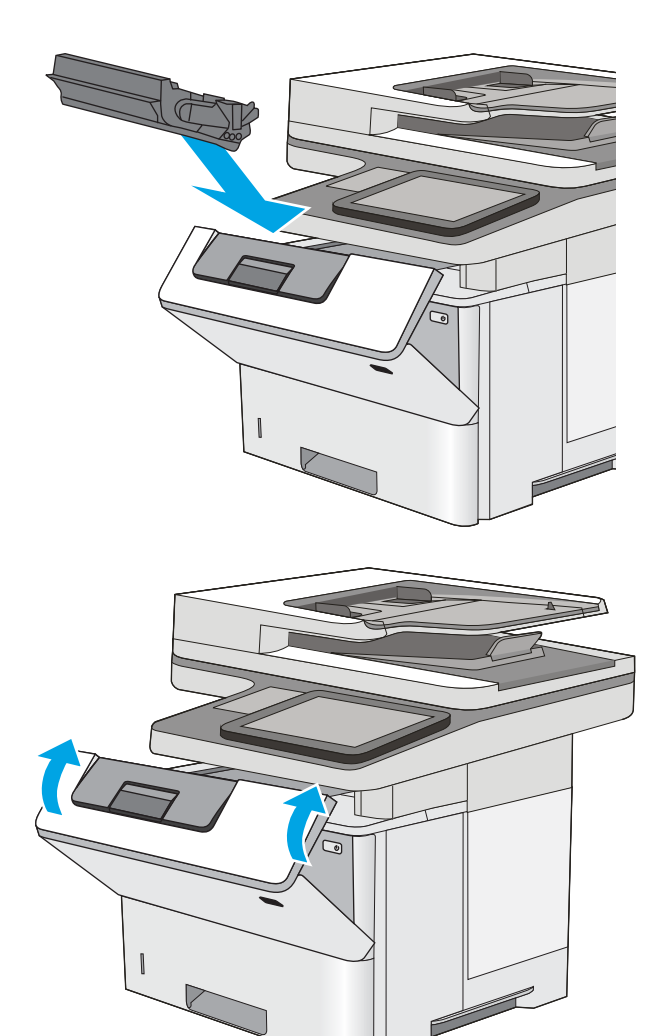

.14 סגור את הדלת הקדמית.

# שיפור איכות ההדפסה

### מבוא

- הדפס מתוכנית אחרת
- בדוק את הגדרת סוג הנייר עבור עבודת ההדפסה
	- בדוק את מצב [מחסנית](#page-188-0) הטונר
		- ניקוי [המדפסת](#page-188-0)
	- בדיקה [ויזואלית](#page-189-0) של מחסנית הטונר
	- בדוק את הנייר ואת סביבת [ההדפסה](#page-190-0)
		- בדיקת [ההגדרות](#page-191-0) של [EconoMode](#page-191-0)
		- נסה [להשתמש](#page-191-0) במנהל הדפסה אחר

אם מתגלות במדפסת בעיות של איכות הההדפסה, נסה את הפתרונות הבאים לפי הסדר שבו הם מוצגים כדי לפתור את הבעיה.

### הדפס מתוכנית אחרת

נסה להדפיס מתוכנית אחרת. אם העמוד מודפס כראוי, יש בעיה בתוכנית שממנה הדפסת.

### בדוק את הגדרת סוג הנייר עבור עבודת ההדפסה

בדוק את הגדרות סוג הנייר בעת הדפסה מתוכנית אם העמודים המודפסים מכילים מריחות, הדפסה מטושטשת או כהה, נייר מקומט, נקודות מפוזרות של טונר, טונר מרוח או אזורים קטנים שבהם הטונר חסר.

### בדוק את הגדרת סוג הנייר )Windows)

- 1. בתוכנית, בחר באפשרות Print (הדפס).
- .2 בחר את המדפסת ולאחר מכן לחץ על הלחצן Properties( מאפיינים (או Preferences( העדפות.(
	- .3 לחץ על הכרטיסייה Quality/Paper( נייר/איכות.(
	- 4. ברשימה הנפתחת Paper type (סוג נייר), לחץ על האפשרות ...More (עוד...).
		- .5 הרחב את רשימת האפשרויות :Type is (הסוג הוא:).
	- .6 הרחב את קטגוריית סוגי הנייר המתארת באופן המדויק ביותר את הנייר שלך.
	- 1. בחר באפשרות המתאימה לסוג הנייר שבו אתה משתמש ולחץ על הלחצן OK (אישור).
- ל. לחץ על הלחצן OK( אישור) כדי לסגור את תיבת הדו-שיח Document Properties (מאפייני מסמך). בתיבת הדו-שיח Print (הדפסה), לחץ על הלחצן OK (אישור) כדי להדפיס את העבודה.

### בדיקת הגדרת סוג הנייר )X OS)

- 1. לחץ על התפריט File (קובץ) ולאחר מכן לחץ על האפשרות Print (הדפס).
	- 2. בתפריט Printer (מדפסת), בחר את המדפסת.
- <span id="page-188-0"></span>.3 כברירת מחדל, מנהל ההדפסה מציג את התפריט Pages & Copies( עותקים ועמודים .(פתח את הרשימה הנפתחת של התפריטים ולאחר מכן לחץ על התפריט Finishing( גימור.(
	- 4. בחר סוג מתוך הרשימה הנפתחת Media type (סוג חומרי הדפסה).
		- .5 לחץ על הלחצן Print( הדפס.(

### בדוק את מצב מחסנית הטונר

בצע את השלבים הבאים כדי לבדוק את משך החיים המשוער שנותר למחסניות הטונר, ואם רלוונטי, את המצב של חלקי תחזוקה אחרים הניתנים להחלפה.

#### שלב 1: הדפסת דף מצב החומרים המתכלים

- .1 החלק את אצבעך על מסך הבית של לוח הבקרה של המדפסת, עד שיופיע התפריט Supplies( חומרים מתכלים). גע בסמל Supplies (חומרים מתכלים) כדי לפתוח את התפריט.
	- .2 הסטטוס של כל החומרים המתכלים מוצג על המסך.
- .3 כדי להדפיס או להציג דוח מצב של כל החומרים המתכלים, כולל מספרי החלקים המקוריים של HP לצורך הזמנת חומרים מתכלים חדשים, גע בלחצן Supplies Manage( נהל חומרים מתכלים .(גע בלחצן Supplies (סטטוס חומרים מתכלים) Print (והצג). סטטוס חומרים מתכלים) Frint (הצג).

#### שלב 2: בדיקת סטטוס החומרים המתכלים

.1 עיין בדוח סטטוס החומרים המתכלים ככדי בדוק את אחוז משך החיים שנותר למחסניות הטונר, ואם רלוונטי , את הסטטוס של חלקי תחזוקה אחרים הניתנים להחלפה.

בעת שימוש במחסנית טונר שנמצאת בסוף חייה המשוערים, עלולות להתרחש בעיות של איכות הדפסה. דף סטטוס החומרים המתכלים מיידע אותך כאשר חומר מתכלה עומד להתרוקן. כאשר חומר מתכלה של HP עומד להתרוקן לגמרי, מסתיימת אחריות Protection Premium HP החלה עליו.

אין צורך להחליף את מחסנית הטונר כעת, אלא אם איכות ההדפסה כבר אינה תקינה. כדאי לך להחזיק מחסנית חלופית זמינה שתוכל להתקין כאשר איכות ההדפסה תפסיק להיות תקינה.

אם זיהית שעליך להחליף מחסנית טונר או חלקי תחזוקה אחרים הניתנים להחלפה, דף סטטוס החומרים המתכלים מפרט את מספרי החלקים המקוריים של HP.

.2 בדוק אם אתה משתמש במחסנית מקורית של HP.

מחסנית טונר מקורית של HP נושאת את הכיתוב "HP "או "Packard-Hewlett", או את הלוגו של HP. לקבלת מידע נוסף על זיהוי מחסניות של HP, בקר בכתובת [learnaboutsupplies/go/com.hp.www](http://www.hp.com/go/learnaboutsupplies).

### ניקוי המדפסת

### הדפסת דף ניקוי

בתהליך ההדפסה, חלקיקים של נייר, טונר ואבק עשויים להצטבר בתוך המדפסת ולגרום לבעיות איכות הדפסה כגון כתמים או פיזור של טונר, מריחות, קווים או סימנים חוזרים.

פעל בהתאם לשלבים הבאים כדי לנקות את נתיב הנייר של המדפסת.

- 1. ממסך הבית בלוח הבקרה של המדפסת, החלק במהירות עד שיוצג התפריט Support Tools (כלי תמיכה). גע בסמל Support Tools (כלי תמיכה) כדי לפתוח את התפריט.
	- .2 פתח את התפריטים הבאים:

- תחזוקה
- כיול/ניקוי
- דף ניקוי
- ... בחר באפשרות Print (הדפס) להדפסת העמוד.

<span id="page-189-0"></span>ההודעה Cleaning... (מנקה...) מוצגת בלוח הבקרה של המדפסת. תהליך הניקוי נמשך דקות אחדות. אל תכבה את המדפסת עד להשלמת תהליך הניקוי. בסיום, השלך את הדף המודפס.

### בדיקת לכלוך וכתמים על זכוכית הסורק

במהלך הזמן, כתמים ושאריות פסולת עשויים להצטבר על-גבי משטח הזכוכית של הסורק ועל התומך הלבן מפלסטיק, ועלולים להשפיע על הביצועים. השתמש בהליך הב כדי לנקות את הסורק אם הדפים המודפסים מכילים מריחות, קווים לא רצויים, נקודות שחורות, איכות הדפסה גרועה או טקסט לא ברור.

- .1 לחץ על לחצן ההפעלה כדי לכבות את המדפסת ולאחר מכן נתק את כבל המתח משקע החשמל.
	- .2 פתח את מכסה הסורק.
- .3 נקה את משטח הזכוכית של הסורק, את הפסים של מזין המסמכים ואת הכיסוי הפלסטי הלבן בעזרת מטלית או ספוג רך שהוטבל בחומר לניקוי זכוכית שאינו שורט..

זהירות: אין להשתמש בחומרים הגורמים לשריטות, אצטון, בנזן, אמוניה, כוהל אתילי או פחמן טטראכלוריד בשום חלק של המדפסת; חומרים אלה עלולים לגרום נזק למדפסת. אין להניח נוזלים ישירות על משטח הזכוכית או התומך. הנוזלים עלולים לחלחל פנימה ולגרום נזק למדפסת.

<mark>הערה:</mark> אם אתה נתקל בפסים על עותקים בזמן השימוש במזין המסמכים, הקפד לנקות את רצועת הזכוכית הקטנה שבצידו השמאלי של הסורק.

- .4 ייבש את משטח הזכוכית ואת חלקי הפלסטיק הלבן בעזרת מטלית עור (ג'ילדה) או בספוג תאית כדי למנוע כתמים.
	- .5 חבר את כבל המתח לשקע חשמל, ולחץ על לחצן ההפעלה להפעלת המדפסת.

### בדיקה ויזואלית של מחסנית הטונר

בצע את השלבים הבאים כדי לבדוק כל אחת ממחסניות הטונר.

- .1 הוצא את מחסנית הטונר מהמדפסת.
	- .2 בדוק אם נגרם נזק לשבב הזיכרון.
- **.**3 בדוק את שטח הפנים של תוף ההדמיה הירוק.

<u>והירות: אל תיגע בתוף ההדמיה. טביעות אצבעות על תוף ההדמיה עלולות לפגוע באיכות ההדפסה.  $\Delta$ </u>

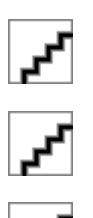

- <span id="page-190-0"></span>.4 אם ראית שריטות, טביעות אצבע או נזק אחר בתוף ההדמיה, החלף את מחסנית הטונר.
	- .5 התקן מחדש את מחסנית הטונר והדפס כמה עמודים כדי לראות אם הבעיה נפתרה.

### בדוק את הנייר ואת סביבת ההדפסה

#### שלב 1: השתמש בנייר העומד בדרישות המפרט של HP

בעיות מסוימות של איכות הדפסה נובעות משימוש בנייר שאינו עומד בדרישות של מפרט HP.

- השתמש תמיד בסוג נייר ובמשקל נייר שהמדפסת תומכת בהם.
- השתמש בנייר מאיכות טובה שאין בו חתכים, חריצים, קרעים, כתמים, חלקיקים חופשיים, אבק, קמטים , חורים, סיכות וקצוות מסולסלים או מקופלים.
	- אל תשתמש רוייר שכרר שימש להדפסה.
	- השתמש בנייר שאינו מכיל חומר מתכתי, כגון נצנצים.
- השתמש בנייר שנועד לשימוש במדפסות לייזר. אל תשתמש בנייר שנועד לשימוש במדפסות הזרקת דיו בלבד.
	- אל תשתמש בנייר מחוספס מדי. שימוש בנייר חלק יותר בדרך כלל משפר את איכות ההדפסה.

#### שלב 2: בדיקת הסביבה

הסביבה יכולה להשפיע ישירות על איכות ההדפסה ומהווה גורם נפוץ לבעיות באיכות ההדפסה או בהזנת הנייר . נסה את הפתרונות הבאים:

- הרחק את המדפסת ממקומות שבהם נושבת רוח, כגון דלתות או חלונות פתוחים, או פתחים של מזגנים.
	- ודא שהמדפסת לא חשופה לטמפרטורות או לתנאי לחות שנמצאים מעבר לטווח של מפרטי המדפסת.
		- אל תניח את המדפסת במקום סגור, כגון בתוך ארונית.
			- הצב את המדפסת על משטח ישר ויציב.
- הסר כל דבר שחוסם את פתחי האוורור של המדפסת. למדפסת דרושה זרימת אוויר טובה מכל צדדיה, לרבות החלק העליון.
- הגן על המדפסת מפני לכלוך שנישא באוויר, אבק, אדים, שמן או חומרים אחרים שעלולים להשאיר שאריות בתוך המדפסת.

### שלב 3: הגדר את יישור המגש האינדיבידואלי

בצע את השלבים הבאים כאשר טקסט או תמונות אינם ממורכזים או מיושרים כהלכה בעמוד המודפס בעת הדפסה ממגשים ספציפיים.

- 1. ממסך הבית בלוח הבקרה של המדפסת, החלק במהירות עד שיוצג התפריט Settings (הגדרות). גע בסמל Settings (הגדרות) כדי לפתוח את התפריט.
	- .2 פתח את התפריטים הבאים:
	- Settings General( הגדרות כלליות(
		- Quality Print( איכות הדפסה(
	- Registration Image( רישום תמונה(
	- 3. גע בלחצן Tray (מגש), ולאחר מכן בחר את המגש לכוונון.
- <span id="page-191-0"></span>4. בחר באפשרות Print Test Page (הדפס דף ניסיון) ולאחר מכן פעל בהתאם להנחיות בדפים המודפסים.
- .5 בחר באפשרות Page Test Print( הדפס דף ניסיון (שוב כדי לאמת את התוצאות, ולאחר מכן בצע כוונונים נוספים במקרה הצורך.
	- .6 גע בלחצן Done( בוצע (כדי לשמור את ההגדרות החדשות.

## בדיקת ההגדרות של EconoMode

HP לא ממליצה על שימוש קבוע ב-EconoMode( מצב חיסכון .(בשימוש קבוע ב-EconoMode, עלול להיווצר מצב שבו המחסנית עדיין מכילה טונר, למרות שחלקיה המכניים אינם שמישים עוד. אם איכות ההדפסה נפגמת ואינה קבילה עוד, שקול להחליף את מחסנית הטונר.

הערה: מאפיין זה זמין במנהל מדפסת 6 PCL עבור Windows. אם אינך משתמש במנהל התקן זה, באפשרותך להפעיל את המאפיין על-ידי שימוש בשרת האינטרנט המשובץ של HP.

פעל בהתאם לשלבים אלה אם העמוד המודפס כהה מדי או בהיר מדי בכללותו.

- 1. בתוכנה בחר באפשרות **הדפסה**.
- .2 בחר את המדפסת ולאחר מכן לחץ על הלחצן Properties( מאפיינים (או Preferences( העדפות.(
	- .3 לחץ על הכרטיסייה **נייר/איכות** ואתר את האזור **איכות הדפסה**.
		- .4 אם העמוד כהה מדי בכללותו, השתמש בהגדרות הבאות:
			- .בחר באפשרות 600 dpi
	- בחר בתיבת הסימון EconoMode כדי להפוך אותה לזמינה.

אם העמוד בהיר מדי בכללותו, השתמש בהגדרות הבאות:

- בחר באפשרות 1200 FastRes.
- נקה את תיבת הסימון EconoMode כדי להפוך אותה ללא זמינה.
- .5 לחץ על הלחצן **אישור** כדי לסגור את תיבת הדו-שיח **מאפייני מסמך**. בתיבת הדו-שיח **הדפסה** לחץ על הלחצן **אישור** כדי להדפיס את העבודה.

# נסה להשתמש במנהל הדפסה אחר

נסה מנהל הדפסה אחר בעת הדפסה מתוכנה והדפים המודפסים מכילים קווים לא צפויים בגרפיקה, טקסט חסר , גרפיקה חסרה, עיצוב שגוי או גופנים שונים מאלה שהוגדרו.

הורד את אחד ממנהלי ההתקן הבאים מאתר האינטרנט של www.hp.com/support/liM527MFP :HP

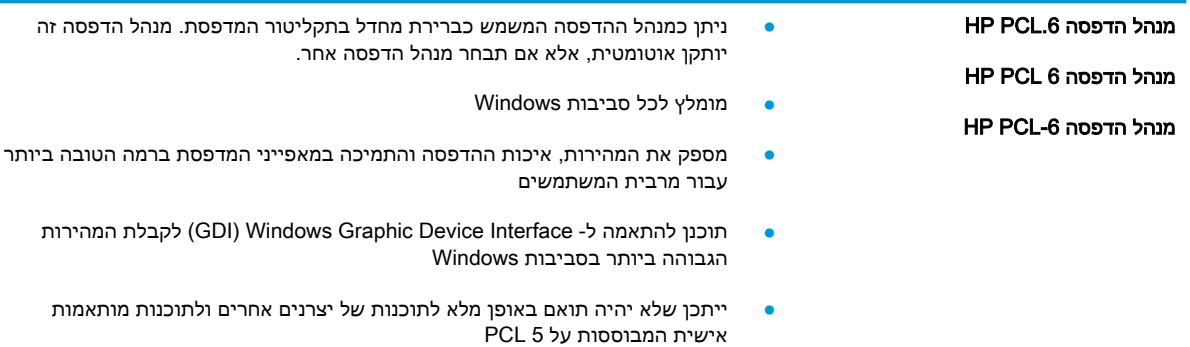

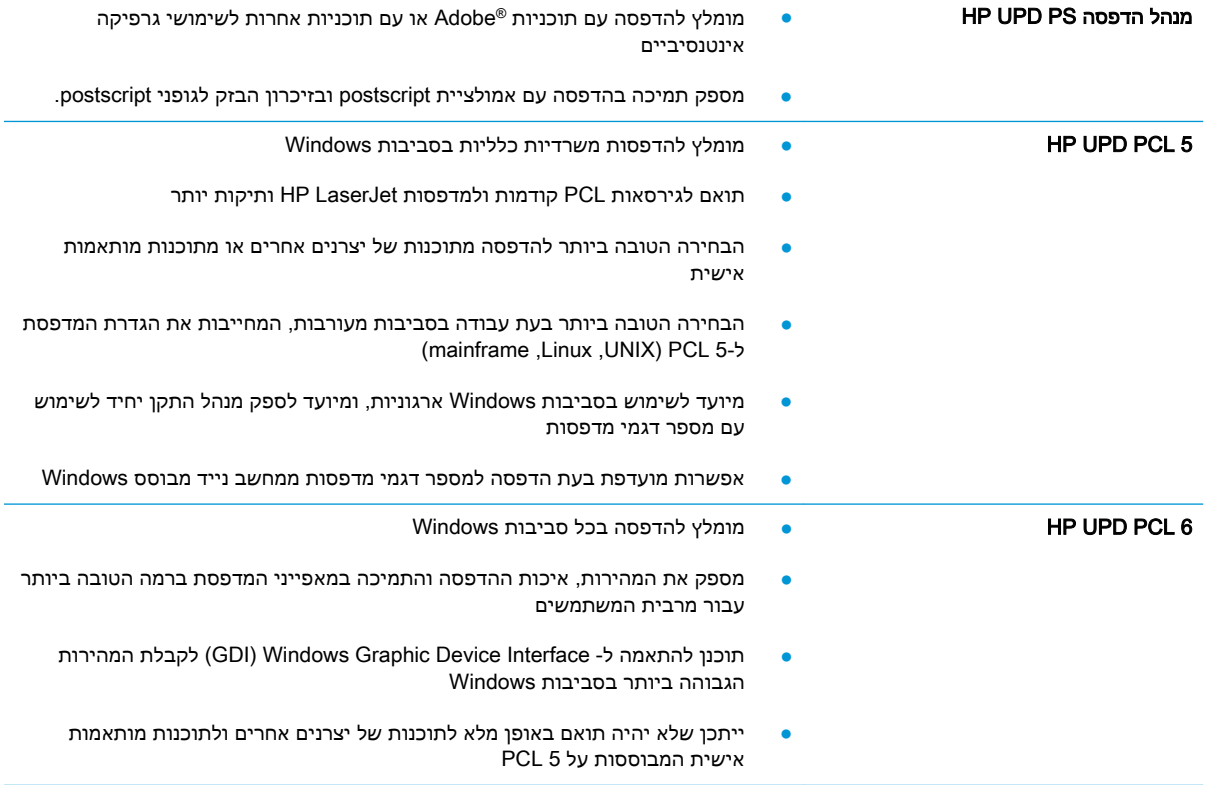

# שפר את איכות התמונה של עותקים

אם קיימות במדפסת בעיות באיכות ההעתקה, נסה את הפתרונות הבאים לפי הסדר שבו הם מופיעים כדי לפתור את הבעיה.

- בדיקת לכלוך וכתמים על זכוכית הסורק
	- כיול [הסורק](#page-194-0)
	- בדיקת [הגדרות](#page-194-0) הנייר
	- בדיקת הגדרות כוונון [התמונה](#page-195-0)
- מיטוב איכות [ההעתקה](#page-195-0) עבור טקסט או תמונות
	- [העתקה](#page-195-0) מקצה לקצה
- ניקוי גלילי ההרמה ורפידת ההפרדה של מזין [המסמכים](#page-196-0)

נסה לבצע תחילה את השלבים הפשוטים הספורים הבאים:

- השתמש במשטח הסורק במקום במזין המסמכים.
	- השתמש במסמכי מקור איכותיים.
- בעת שימוש במזין המסמכים, טען את מסמך המקור במזין כהלכה, תוך שימוש במכווני הנייר, כדי למנוע תמונות לא ברורות או עקומות.

אם הבעיה נמשכת, נסה את הפתרונות הנוספים הבאים. אם הם לא פותרים את הבעיה, ראה "שפר את איכות ההדפסה" לקבלת מידע על פתרונות נוספים.

# בדיקת לכלוך וכתמים על זכוכית הסורק

במהלך הזמן, כתמים ושאריות פסולת עשויים להצטבר על-גבי משטח הזכוכית של הסורק ועל התומך הלבן מפלסטיק, ועלולים להשפיע על הביצועים. השתמש בהליך הב כדי לנקות את הסורק אם הדפים המודפסים מכילים מריחות, קווים לא רצויים, נקודות שחורות, איכות הדפסה גרועה או טקסט לא ברור.

- .1 לחץ על לחצן ההפעלה כדי לכבות את המדפסת ולאחר מכן נתק את כבל המתח משקע החשמל.
	- .2 פתח את מכסה הסורק.
- .3 נקה את משטח הזכוכית של הסורק, את הפסים של מזין המסמכים ואת הכיסוי הפלסטי הלבן בעזרת מטלית או ספוג רך שהוטבל בחומר לניקוי זכוכית שאינו שורט..

זהירות: אין להשתמש בחומרים הגורמים לשריטות, אצטון, בנזן, אמוניה, כוהל אתילי או פחמן טטראכלוריד בשום חלק של המדפסת; חומרים אלה עלולים לגרום נזק למדפסת. אין להניח נוזלים ישירות על משטח הזכוכית או התומך. הנוזלים עלולים לחלחל פנימה ולגרום נזק למדפסת.

הערה: אם אתה נתקל בפסים על עותקים בזמן השימוש במזין המסמכים, הקפד לנקות את רצועת הזכוכית הקטנה שבצידו השמאלי של הסורק.

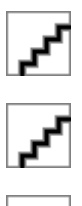

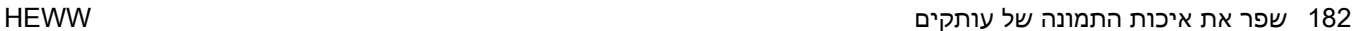

- .4 ייבש את משטח הזכוכית ואת חלקי הפלסטיק הלבן בעזרת מטלית עור (ג'ילדה) או בספוג תאית כדי למנוע כתמים.
	- .5 חבר את כבל המתח לשקע חשמל, ולחץ על לחצן ההפעלה להפעלת המדפסת.

# כיול הסורק

אם התמונה המועתקת לא ממוקמת כראוי בדף, בצע את השלבים הבאים כדי לכייל את הסורק.

<span id="page-194-0"></span><mark>(第 הערה:</mark> בעת השימוש במזין המסמכים, הקפד לכוון את המכוונים במגש ההזנה כך שיהיו צמודים למסמך המקור

- 1. ממסך הבית בלוח הבקרה של המדפסת, החלק במהירות עד שיוצג התפריט Support Tools (כלי תמיכה). גע בסמל <mark>Support Tools (כלי תמיכה) כדי לפתוח</mark> את התפריט.
	- .2 פתח את התפריטים הבאים:
		- תחזוקה
		- כיול/ניקוי
	- Scanner Calibrate( כייל את הסורק(
	- 3. גע בלחצן <mark>Start (התחל) כדי להתחיל בתהליך הכיול. פעל לפי ההנחיות שעל המסך</mark>.
		- .4 המתן בזמן שהמדפסת מבצעת כיול, ולאחר מכן נסה להעתיק שוב.

#### בדיקת הגדרות הנייר

בצע את השלבים הבאים אם העמודים המועתקים מכילים מריחות, הדפסה מטושטשת או כהה, נייר מקומט, נקודות מפוזרות של טונר, טונר מרוח או אזורים שבהם הטונר חסר.

#### בדיקת הגדרות הגודל והסוג של הנייר

- 1. מהמסך הראשי בלוח הבקרה של המדפסת, בחר ב-Copy (העתק).
- 2. בחלונית Options (אפשרויות) גלול ובחר את האפשרות Paper Selection (בחירת נייר).
- $\,$ 3. בחר באפשרות Paper Size (גודל נייר), ולאחר מכן בחר באחת מהאפשרויות המוגדרות מראש.
- 4. בחר באפשרות Paper Type (סוג נייר), ולאחר מכן בחר באחת מהאפשרויות המוגדרות מראש.
	- .5 גע בלחצן Done( בוצע.(

#### בחירת המגש שישמש להעתקה

- 1. מהמסך הראשי בלוח הבקרה של המדפסת, בחר ב-Copy (העתק).
- 2. בחלונית Options (אפשרויות) גלול ובחר את האפשרות Paper Selection (בחירת נייר).
	- ה בחר באפשרות Paper Tray (מגש נייר), ולאחר מכן בחר באחד ממגשי הנייר.
		- .4 גע בלחצן Done( בוצע.(

ے<br><mark>(</mark># ה<mark>ערה:</mark> הגדרות אלה זמניות. לאחר שסיימת את העבודה, המדפסת תחזור להגדרות ברירת המחדל.

### בדיקת הגדרות כוונון התמונה

התאם את ההגדרות הנוספות האלה כדי לשפר את איכות ההעתקה:

- <span id="page-195-0"></span>Sharpness (חדות): הבהר או רכך את התמונה. לדוגמה, אם תגדיל את רמת החדות, הטקסט ייראה חד יותר, אולם אם תקטין אותה, התמונות עשויות להיראות חלקות יותר.
	- Darkness (כהות): הגדל או הקטן את כמות הלבן והשחור המשמשת בצבעים בתמונות סרוקות.
	- Contrast( ניגודיות :(הגדל או הקטן את ההבדל בין הצבע הבהיר ביותר לצבע הכהה ביותר בדף.
	- Background Cleanup (ניקוי רקע): הסר צבעים דהויים מהרקע של תמונות סרוקות. לדוגמה, אם מסמך המקור מודפס על נייר צבעוני, השתמש במאפיין זה כדי להבהיר את הרקע מבלי להשפיע על הכהות של התמונה.
- Automatic Tone (גוון אוטומטי): אפשרות זו זמינה עבור מדפסות Flow בלבד. במסמכי מקור המכילים לפחות 100 תווים של טקסט בעמוד, המדפסת יכולה לזהות את הקצה הנמצא בראש העמוד, ולכוון את התמונות הסרוקות כהלכה. אם עמודים מסוימים מסודרים כך שהתוכן מופיע במהופך ביחס לשאר, התמונה הסרוקה שתתקבל תציג את כל העמודים בכיוון הנכון. אם חלק מהעמודים הם בכיוון הדפסה לרוחב , המדפסת תסובב את התמונה כך שחלקו העליון של העמוד יתאים לחלקה העליון של התמונה.
	- 1. מהמסך הראשי בלוח הבקרה של המדפסת, בחר ב-Copy (העתק).
	- 2. ברשימה Options (אפשרויות) גלול ובחר את האפשרות Image Adjustment (כוונון תמונה).
		- 1. כוונן את המחוונים כדי להגדיר את הרמות ולאחר מכן גע בלחצן Done (בוצע).
			- .4 גע בלחצן התחל.

ے<br>(<sup>2</sup> הערה: הגדרות אלה זמניות. לאחר שסיימת את העבודה, המדפסת תחזור להגדרות ברירת המחדל.

### מיטוב איכות ההעתקה עבור טקסט או תמונות

מטב את עבודת ההעתקה עבור סוג התמונה המועתקת: טקסט, גרפיקה, או תצלומים.

- 1. מהמסך הראשי בלוח הבקרה של המדפסת, בחר ב-Copy (העתק).
- 2. בחלונית Options (אפשרויות) גלול ובחר את האפשרות Optimize Text/Picture (מטב טקסט/תמונה).
	- 13 בחר באחת מהאפשרויות המוגדרות מראש, או בחר Automatically detect (זיהוי אוטומטי).
		- .4 גע בלחצן התחל.

<mark>(ﷺ הערה: הגדרות אלה זמניות. לאחר שסיימת את העבודה, המדפסת תחזור להגדרות ברירת המחדל.</mark>

### העתקה מקצה לקצה

השתמש במאפיין זה כדי להימנע מצלליות שעשויות להופיע לאורך הקצוות של העותקים כאשר המסמך המקורי מודפס קרוב לקצוות.

- 1. מהמסך הראשי בלוח הבקרה של המדפסת, בחר ב-Copy (העתק).
- .2 בחלונית Options( אפשרויות (גלול ובחר את האפשרות Edge-To-Edge( מקצה לקצה.(
- $\rm G$ . בחר באפשרות Edge-To-Edge output (פלט מקצה לקצה) אם מסמך המקור מודפס סמוך לקצוות הנייר.
	- .4 גע בלחצן התחל.

# ניקוי גלילי ההרמה ורפידת ההפרדה של מזין המסמכים

בצע את השלבים הבאים אם מזין המסמכים לא אוסף דפים כהלכה או מפיק פלט עקום.

.1 הרם את התפס של מזין המסמכים.

<span id="page-196-0"></span>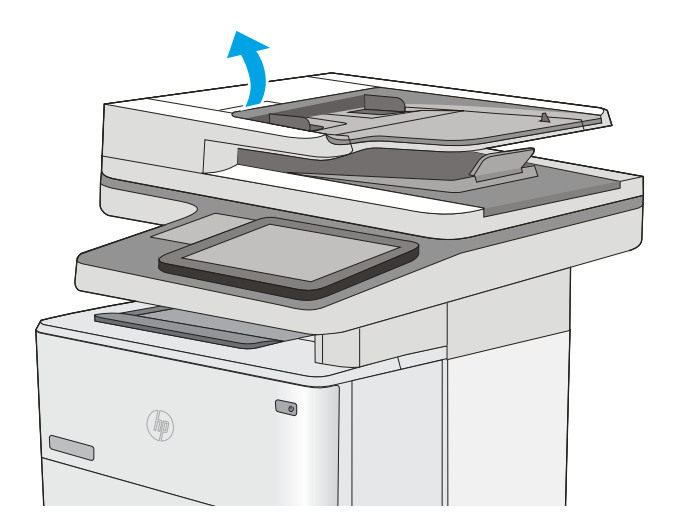

.2 פתח את מכסה מזין המסמכים.

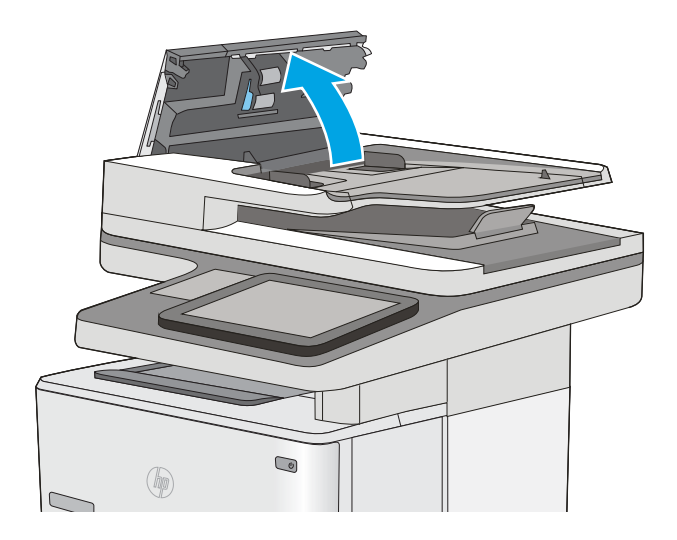

.3 הסר סיבים או אבק הגלויים לעין מגלגלות ההזנה וממשטח ההפרדה באמצעות אוויר דחוס או מטלית נקיה ונטולת מוך שהורטבה במעט מים חמים.

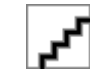

.4 סגור את מכסה מזין המסמכים.

<mark>הערה: ו</mark>דא שהתפס הנמצא בחלקו העליון של מכסה מזין המסמכים סגור לחלוטין.

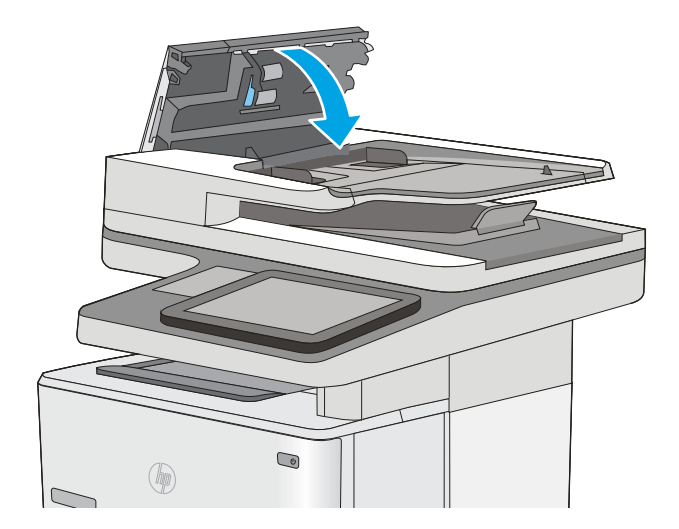

אם הבעיה נמשכת, בדוק אם רפידת ההפרדה או הגלגלות של מזין המסמכים פגומות או בלויות והחלף אותן במידת הצורך.

ر<br><mark>(</mark> <mark>הערה: לגלגלות החדשות יש משטח מחוספס. כאשר הגלגלות יישחקו, הן יהפכו לחלקות.</mark>

# שיפור האיכות של תמונת הסריקה

- בדיקת לכלוך וכתמים על זכוכית הסורק
	- בדיקת הגדרות [הרזולוציה](#page-199-0)
	- בדיקת הגדרות כוונון [התמונה](#page-199-0)
- מיטוב איכות [הסריקה](#page-200-0) עבור טקסט או תמונות
	- בדוק את [ההגדרות](#page-200-0) של איכות הפלט
- ניקוי גלילי ההרמה ורפידת ההפרדה של מזין [המסמכים](#page-201-0)

נסה לבצע תחילה את השלבים הפשוטים הספורים הבאים:

- השתמש במשטח הסורק במקום במזין המסמכים.
	- השתמש במסמכי מקור איכותיים.
- בעת שימוש במזין המסמכים, טען את מסמך המקור במזין כהלכה, תוך שימוש במכווני הנייר, כדי למנוע תמונות לא ברורות או עקומות.

אם הבעיה נמשכת, נסה את הפתרונות הנוספים הבאים. אם הם לא פותרים את הבעיה, ראה "שפר את איכות ההדפסה" לקבלת מידע על פתרונות נוספים.

## בדיקת לכלוך וכתמים על זכוכית הסורק

במהלך הזמן, כתמים ושאריות פסולת עשויים להצטבר על-גבי משטח הזכוכית של הסורק ועל התומך הלבן מפלסטיק, ועלולים להשפיע על הביצועים. השתמש בהליך הב כדי לנקות את הסורק אם הדפים המודפסים מכילים מריחות, קווים לא רצויים, נקודות שחורות, איכות הדפסה גרועה או טקסט לא ברור.

- .1 לחץ על לחצן ההפעלה כדי לכבות את המדפסת ולאחר מכן נתק את כבל המתח משקע החשמל.
	- .2 פתח את מכסה הסורק.
- .3 נקה את משטח הזכוכית של הסורק, את הפסים של מזין המסמכים ואת הכיסוי הפלסטי הלבן בעזרת מטלית או ספוג רך שהוטבל בחומר לניקוי זכוכית שאינו שורט..

זהירות: אין להשתמש בחומרים הגורמים לשריטות, אצטון, בנזן, אמוניה, כוהל אתילי או פחמן טטראכלוריד בשום חלק של המדפסת; חומרים אלה עלולים לגרום נזק למדפסת. אין להניח נוזלים ישירות על משטח הזכוכית או התומך. הנוזלים עלולים לחלחל פנימה ולגרום נזק למדפסת.

הערה: אם אתה נתקל בפסים על עותקים בזמן השימוש במזין המסמכים, הקפד לנקות את רצועת הזכוכית הקטנה שבצידו השמאלי של הסורק.

- .4 ייבש את משטח הזכוכית ואת חלקי הפלסטיק הלבן בעזרת מטלית עור (ג'ילדה) או בספוג תאית כדי למנוע כתמים.
	- .5 חבר את כבל המתח לשקע חשמל, ולחץ על לחצן ההפעלה להפעלת המדפסת.

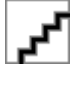

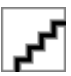

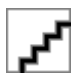

# בדיקת הגדרות הרזולוציה

### <span id="page-199-0"></span>جیس הגדרת הרזולוציה לערך גבוה מגדילה את הקובץ ומאריכה את זמן הסריקה. <u>W</u>

בצע את השלבים הבאים כדי לכוונן את הגדרת הרזולוציה:

- 1. מהמסך הראשי בלוח הבקרה של המדפסת, בחר ב-<u>Scan</u> (סרוק).
	- .2 בחר באחד ממאפייני הסריקה הבאים:
	- (סריקה לדואר אלקטרוני) Scan to E-mail
		- סריקה לתיקיית רשת
			- סריקה ל-USB
		- סרוק אל ®SharePoint
		- .3 גע בלחצן Options( אפשרויות.(
- 4. בחלונית Options (אפשרויות) גלול ובחר את האפשרות Resolution (רזולוציה).
- 5. בחר באחת מהאפשרויות המוגדרות מראש ולאחר מכן לחץ על הלחצן <mark>Send (</mark>שלח).

### בדיקת הגדרות כוונון התמונה

התאם את ההגדרות הנוספות האלה כדי לשפר את איכות הסריקה:

- Sharpness (חדות): הבהר או רכך את התמונה. לדוגמה, אם תגדיל את רמת החדות, הטקסט ייראה חד יותר, אולם אם תקטין אותה, התמונות עשויות להיראות חלקות יותר.
	- Darkness (כהות): הגדל או הקטן את כמות הלבן והשחור המשמשת בצבעים בתמונות סרוקות.
	- Contrast (ניגודיות): הגדל או הקטן את ההבדל בין הצבע הבהיר ביותר לצבע הכהה ביותר בדף.
	- Background Cleanup (ניקוי רקע): הסר צבעים דהויים מהרקע של תמונות סרוקות. לדוגמה, אם מסמך המקור מודפס על נייר צבעוני, השתמש במאפיין זה כדי להבהיר את הרקע מבלי להשפיע על הכהות של התמונה.
- Tone Automatic( גוון אוטומטי :(אפשרות זו זמינה עבור מדפסות Flow בלבד. במסמכי מקור המכילים לפחות 100 תווים של טקסט בעמוד, המדפסת יכולה לזהות את הקצה הנמצא בראש העמוד, ולכוון את התמונות הסרוקות כהלכה. אם עמודים מסוימים מסודרים כך שהתוכן מופיע במהופך ביחס לשאר, התמונה הסרוקה שתתקבל תציג את כל העמודים בכיוון הנכון. אם חלק מהעמודים הם בכיוון הדפסה לרוחב , המדפסת תסובב את התמונה כך שחלקו העליון של העמוד יתאים לחלקה העליון של התמונה.
	- 1. מהמסך הראשי בלוח הבקרה של המדפסת, בחר ב-Scan (סרוק).
		- .2 בחר באחד ממאפייני הסריקה הבאים:
			- שמור בזיכרון ההתקן
		- (סריקה לדואר אלקטרוני) Scan to E-mail
			- סריקה לתיקיית רשת
				- סריקה ל-USB
			- סרוק אל RSharePoint
			- .3 גע בלחצן Options( אפשרויות.(
- <span id="page-200-0"></span>4. בחלונית Options (אפשרויות) גלול ובחר את האפשרות Image Adjustment (כוונון תמונה).
	- .5 כוונן את המחוונים כדי להגדיר את הרמות.
		- .6 גע בלחצן Send( שלח.(

ر<br><mark>(当 הערה: הגדרות אלה זמניות. לאחר שסיימת את העבודה, המדפסת תחזור להגדרות ברירת המחדל</mark>.

### מיטוב איכות הסריקה עבור טקסט או תמונות

מטב את עבודת הסריקה עבור סוג התמונה הנסרקת: טקסט, גרפיקה, או תצלומים.

- 1. מהמסך הראשי בלוח הבקרה של המדפסת, בחר ב-Scan (סרוק).
	- .2 בחר באחד ממאפייני הסריקה הבאים:
		- שמור בזיכרון ההתקן
	- (סריקה לדואר אלקטרוני) Scan to E-mail
		- סריקה לתיקיית רשת
			- סריקה ל-USB
		- סרוק אל ®SharePoint
		- .3 גע בלחצן Options( אפשרויות.(
- 4. בחלונית Options (אפשרויות) גלול ובחר את האפשרות Optimize Text/Picture (מטב טקסט/תמונה).
	- 5. בחר באחת מהאפשרויות המוגדרות מראש, או בחר Automatically detect (זיהוי אוטומטי).
		- .6 גע בלחצן Send( שלח.(

ے<br><mark>(</mark> <mark>הערה: הגדרות אלה זמניות. לאחר שסיימת את העבודה, המדפסת תחזור להגדרות ברירת המחדל.</mark>

### בדוק את ההגדרות של איכות הפלט

הגדרה זו משנה את רמת הדחיסה בעת שמירת הקובץ. לקבלת האיכות הגבוהה ביותר, בחר בהגדרה הגבוהה ביותר.

- 1. מהמסך הראשי בלוח הבקרה של המדפסת, בחר ב-<u>Scan</u> (סרוק).
	- .2 בחר באחד ממאפייני הסריקה הבאים:
	- (סריקה לדואר אלקטרוני) Scan to E-mail
		- סריקה לתיקיית רשת
			- סריקה ל-USB
		- סרוק אל ®SharePoint
		- .3 גע בלחצן Options( אפשרויות.(
- 4. בחלונית Options (אפשרויות) גלול ובחר את האפשרות Output Quality (איכות פלט).
	- 5. בחר באחת מהאפשרויות המוגדרות מראש ולאחר מכן לחץ על Send (שלח).

# ניקוי גלילי ההרמה ורפידת ההפרדה של מזין המסמכים

בצע את השלבים הבאים אם מזין המסמכים לא אוסף דפים כהלכה או מפיק פלט עקום.

.1 הרם את התפס של מזין המסמכים.

<span id="page-201-0"></span>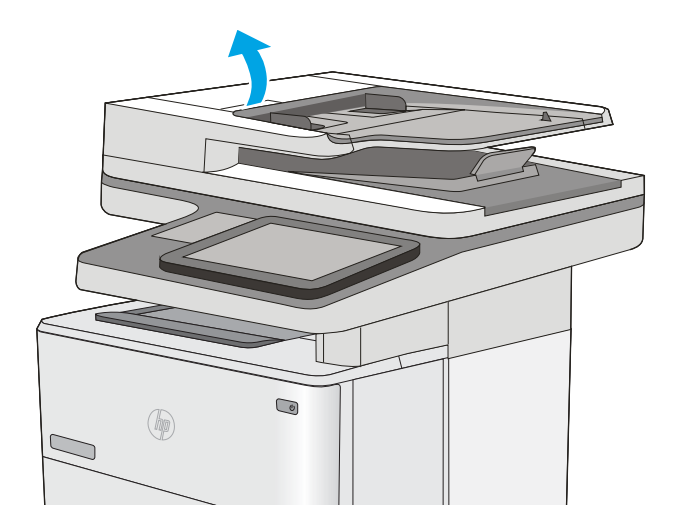

.2 פתח את מכסה מזין המסמכים.

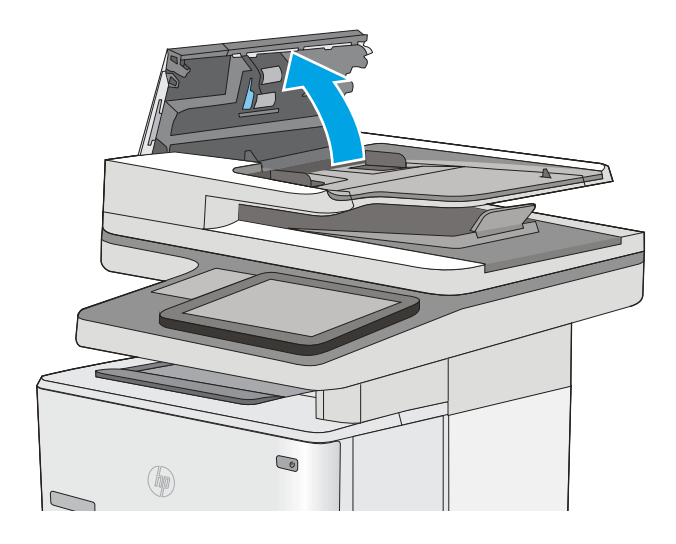

.3 הסר סיבים או אבק הגלויים לעין מגלגלות ההזנה וממשטח ההפרדה באמצעות אוויר דחוס או מטלית נקיה ונטולת מוך שהורטבה במעט מים חמים.

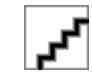

.4 סגור את מכסה מזין המסמכים.

<mark>הערה: ו</mark>דא שהתפס הנמצא בחלקו העליון של מכסה מזין המסמכים סגור לחלוטין.

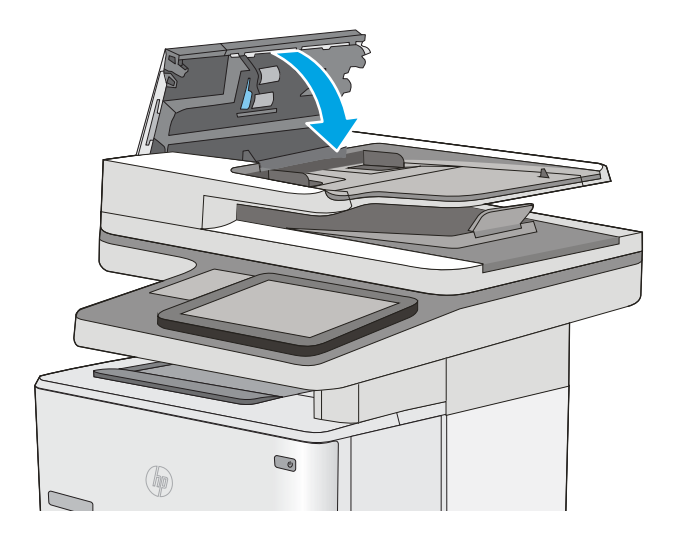

אם הבעיה נמשכת, בדוק אם רפידת ההפרדה או הגלגלות של מזין המסמכים פגומות או בלויות והחלף אותן במידת הצורך.

ے<br><mark>② הערה: לגלגלות החדשות יש משטח מחוספס. כאשר הגלגלות יישחקו, הן יהפכו לחלקות.</mark>

# שפר את איכות תמונת הפקס

אם מתגלות במדפסת בעיות של איכות הפקס, נסה את הפתרונות הבאים לפי הסדר שבו הם מוצגים כדי לפתור את הבעיה.

- בדיקת לכלוך וכתמים על זכוכית הסורק
- בדיקת הגדרות [הרזולוציה](#page-204-0) לשליחת פקס
	- בדיקת הגדרות כוונון [התמונה](#page-204-0)
- מיטוב איכות הפקס עבור טקסט או [תמונות](#page-205-0)
	- בדיקת [ההגדרות](#page-205-0) של תיקון שגיאות
		- בדיקת [ההגדרה](#page-205-0) 'התאמה לעמוד'
- ניקוי גלילי ההרמה ורפידת ההפרדה של מזין [המסמכים](#page-206-0)
	- שליחה [למכשיר](#page-208-0) פקס אחר
	- בדיקת מכשיר הפקס של [השולח](#page-208-0)

נסה לבצע תחילה את השלבים הפשוטים הספורים הבאים:

- השתמש במשטח הסורק במקום במזין המסמכים.
	- השתמש במסמכי מקור איכותיים.
- בעת שימוש במזין המסמכים, טען את מסמך המקור במזין כהלכה, תוך שימוש במכווני הנייר, כדי למנוע תמונות לא ברורות או עקומות.

אם הבעיה נמשכת, נסה את הפתרונות הנוספים הבאים. אם הם לא פותרים את הבעיה, ראה "שפר את איכות ההדפסה" לקבלת מידע על פתרונות נוספים.

# בדיקת לכלוך וכתמים על זכוכית הסורק

במהלך הזמן, כתמים ושאריות פסולת עשויים להצטבר על-גבי משטח הזכוכית של הסורק ועל התומך הלבן מפלסטיק, ועלולים להשפיע על הביצועים. השתמש בהליך הב כדי לנקות את הסורק אם הדפים המודפסים מכילים מריחות, קווים לא רצויים, נקודות שחורות, איכות הדפסה גרועה או טקסט לא ברור.

> .1 לחץ על לחצן ההפעלה כדי לכבות את המדפסת ולאחר מכן נתק את כבל המתח משקע החשמל.

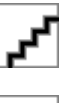

.2 פתח את מכסה הסורק.

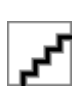

נקה את משטח הזכוכית של הסורק, את הפסים של  $3$ מזין המסמכים ואת הכיסוי הפלסטי הלבן בעזרת מטלית או ספוג רך שהוטבל בחומר לניקוי זכוכית שאינו שורט..

<span id="page-204-0"></span>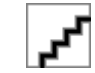

זהירות: אין להשתמש בחומרים הגורמים לשריטות, אצטון, בנזן, אמוניה, כוהל אתילי או פחמן טטראכלוריד בשום חלק של המדפסת; חומרים אלה עלולים לגרום נזק למדפסת. אין להניח נוזלים ישירות על משטח הזכוכית או התומך. הנוזלים עלולים לחלחל פנימה ולגרום נזק למדפסת.

<mark>הערה:</mark> אם אתה נתקל בפסים על עותקים בזמן השימוש במזין המסמכים, הקפד לנקות את רצועת הזכוכית הקטנה שבצידו השמאלי של הסורק.

- .4 ייבש את משטח הזכוכית ואת חלקי הפלסטיק הלבן בעזרת מטלית עור (ג'ילדה) או בספוג תאית כדי למנוע כתמים.
	- .5 חבר את כבל המתח לשקע חשמל, ולחץ על לחצן ההפעלה להפעלת המדפסת.

# בדיקת הגדרות הרזולוציה לשליחת פקס

בצע את השלבים הבאים כדי לכוונן את הרזולוציה של פקסים יוצאים.

ر הערה: 」הגדלת הרזולוציה מגדילה את הפקס ומאריכה את זמן השליחה שלו.】<br>

- 1. מהמסך הראשי בלוח הבקרה של המדפסת, בחר ב-Scan (סרוק).
	- 2. גע בלחצן Scan to Fax (סריקה לפקס).
		- .3 גע בלחצן Options( אפשרויות.(
- .4 בחלונית Options( אפשרויות (גלול ובחר את האפשרות Resolution( רזולוציה.(
- .5 בחר באחת מהאפשרויות המוגדרות מראש ולאחר מכן לחץ על הלחצן Send (שלח).

### בדיקת הגדרות כוונון התמונה

התאם את ההגדרות הנוספות האלה כדי לשפר את איכות שליחת הפקס:

- Sharpness (חדות): הבהר או רכך את התמונה. לדוגמה, אם תגדיל את רמת החדות, הטקסט ייראה חד יותר, אולם אם תקטין אותה, התמונות עשויות להיראות חלקות יותר.
	- Darkness (כהות): הגדל או הקטן את כמות הלבן והשחור המשמשת בצבעים בתמונות סרוקות.
	- Contrast (ניגודיות): הגדל או הקטן את ההבדל בין הצבע הבהיר ביותר לצבע הכהה ביותר בדף.
	- Background Cleanup (ניקוי רקע): הסר צבעים דהויים מהרקע של תמונות סרוקות. לדוגמה, אם מסמך המקור מודפס על נייר צבעוני, השתמש במאפיין זה כדי להבהיר את הרקע מבלי להשפיע על הכהות של התמונה.
	- Automatic Tone (גוון אוטומטי): אפשרות זו זמינה עבור מדפסות Flow בלבד. במסמכי מקור המכילים לפחות 100 תווים של טקסט בעמוד, המדפסת יכולה לזהות את הקצה הנמצא בראש העמוד, ולכוון את התמונות הסרוקות כהלכה. אם עמודים מסוימים מסודרים כך שהתוכן מופיע במהופך ביחס לשאר, התמונה הסרוקה שתתקבל תציג את כל העמודים בכיוון הנכון. אם חלק מהעמודים הם בכיוון הדפסה לרוחב , המדפסת תסובב את התמונה כך שחלקו העליון של העמוד יתאים לחלקה העליון של התמונה.
- 1. מהמסך הראשי בלוח הבקרה של המדפסת, בחר ב-Scan (סרוק).
	- . גע בלחצן Scan to Fax (סריקה לפקס).
		- .3 גע בלחצן Options( אפשרויות.(
- <span id="page-205-0"></span>4. בחלונית Options (אפשרויות) גלול ובחר את האפשרות Image Adjustment (כוונון תמונה).
	- .5 כוונן את המחוונים כדי להגדיר את הרמות.
		- .6 גע בלחצן Send( שלח.(

ر<br><mark>(当 הערה: הגדרות אלה זמניות. לאחר שסיימת את העבודה, המדפסת תחזור להגדרות ברירת המחדל</mark>.

### מיטוב איכות הפקס עבור טקסט או תמונות

מטב את עבודת הפקס עבור סוג התמונה הנסרקת: טקסט, גרפיקה, או תצלומים.

- 1. מהמסך הראשי בלוח הבקרה של המדפסת, בחר ב-Scan (סרוק).
	- .2 גע בלחצן Fax to Scan( סריקה לפקס.(
		- .3 גע בלחצן Options( אפשרויות.(
- 4. בחלונית Options (אפשרויות) גלול ובחר את האפשרות Optimize Text/Picture (מטב טקסט/תמונה).
	- .5 בחר באחת מהאפשרויות המוגדרות מראש, או בחר detect Automatically( זיהוי אוטומטי.(
		- .6 גע בלחצן Send( שלח.(

<mark>(第 הערה: הגדרות אלה זמניות. לאחר שסיימת את העבודה, המדפסת תחזור להגדרות ברירת המחדל.</mark>

### בדיקת ההגדרות של תיקון שגיאות

ייתכן שההגדרה Error Correction Mode (מצב תיקון שגיאות) מושבתת, מה שעלול לפגוע באיכות התמונה. בצע את השלבים הבאים כדי לאפשר מחדש את ההגדרה.

- 1. ממסך הבית בלוח הבקרה של המדפסת, החלק במהירות עד שיוצג התפריט Settings (הגדרות). גע בסמל Settings( הגדרות (כדי לפתוח את התפריט.
	- .2 פתח את התפריטים הבאים:
	- (הגדרות פקס) Fax Settings
	- Settings Send Fax( הגדרות שיגור של הודעות פקס(
	- Settings Send Fax General( הגדרות כלליות של שליחת פקס(
	- 1. בחר באפשרות Error Correction Mode (מצב תיקון שגיאות). גע בלחצן Done (בוצע).

## בדיקת ההגדרה 'התאמה לעמוד'

אם ההגדרה Fit to Page (התאם לעמוד) מופעלת והפקס הנכנס גדול מגודל העמוד המוגדר כברירת מחדל, המדפסת תנסה לשנות את קנה המידה של התמונה כך שתתאים לעמוד. אם הגדרה זו מושבתת, תמונות גדולות יותר יתפצלו על פני מספר עמודים.

- <span id="page-206-0"></span>1. ממסך הבית בלוח הבקרה של המדפסת, החלק במהירות עד שיוצג התפריט Settings (הגדרות). גע בסמל Settings (הגדרות) כדי לפתוח את התפריט.
	- .2 פתח את התפריטים הבאים:
		- הגדרות פקס
	- הגדרות קבלה של הודעות פקס
	- אפשרויות ברירת מחדל לעבודה
		- התאם לעמוד
	- ג. גע באפשרות On (מופעל) כדי להפעיל את ההגדרה, או באפשרות Off (מושבת) כדי לכבותה. גע בלחצן ( Done( בוצע.(

# ניקוי גלילי ההרמה ורפידת ההפרדה של מזין המסמכים

בצע את השלבים הבאים אם מזין המסמכים לא אוסף דפים כהלכה או מפיק פלט עקום.

.1 הרם את התפס של מזין המסמכים.

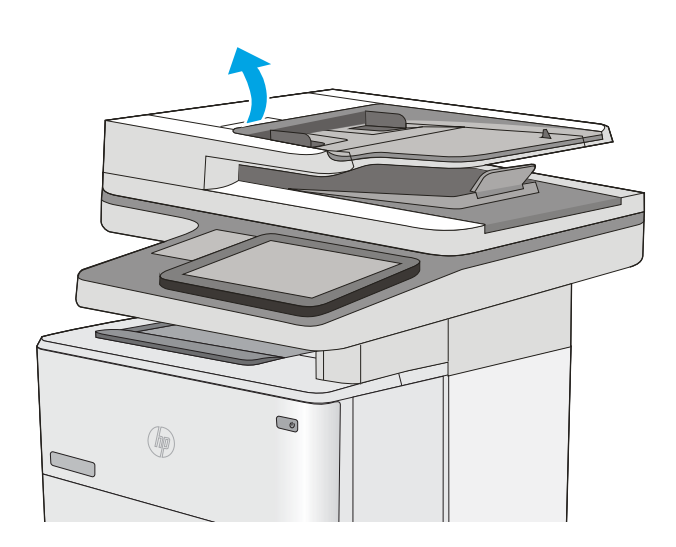

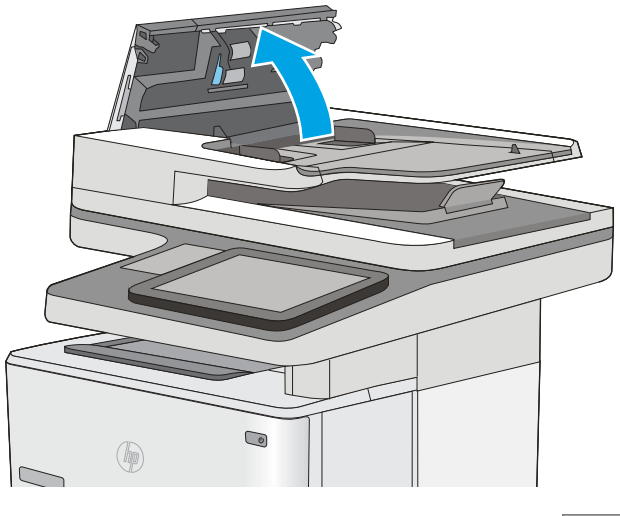

.3 הסר סיבים או אבק הגלויים לעין מגלגלות ההזנה וממשטח ההפרדה באמצעות אוויר דחוס או מטלית נקיה ונטולת מוך שהורטבה במעט מים חמים.

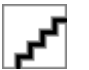

.4 סגור את מכסה מזין המסמכים.

ה**ערה: ו**דא שהתפס הנמצא בחלקו העליון של מכסה מזין המסמכים סגור לחלוטין.

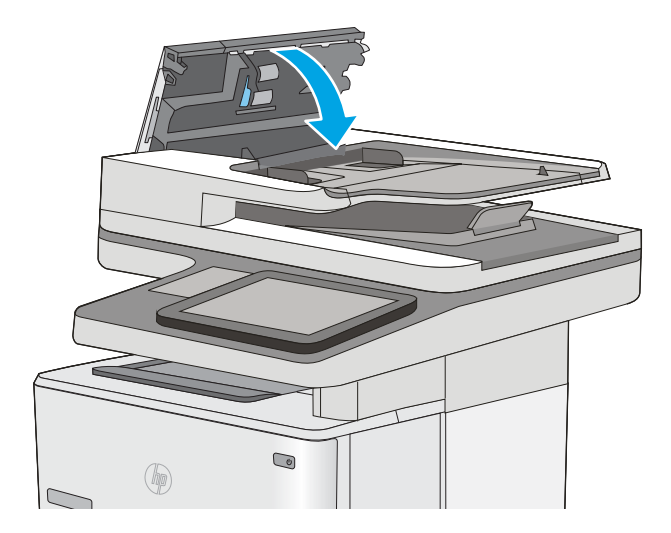

אם הבעיה נמשכת, בדוק אם רפידת ההפרדה או הגלגלות של מזין המסמכים פגומות או בלויות והחלף אותן במידת הצורך. ر<br><mark>(</mark> <mark>הערה: לגלגלות החדשות יש משטח מחוספס. כאשר הגלגלות יישחקו, הן יהפכו לחלקות.</mark>

# שליחה למכשיר פקס אחר

<span id="page-208-0"></span>נסה לשלוח את הפקס למכשיר פקס אחר. אם איכות הפקס משתפרת, הבעיה קשורה להגדרות מכשיר הפקס של הנמען הראשון או לסטטוס החומרים המתכלים שלו.

# בדיקת מכשיר הפקס של השולח

בקש מהשולח לנסות לשלוח ממכשיר פקס אחר. אם איכות הפקס משתפרת, מכשיר הפקס של השולח הוא הגורם לבעיה. אם אין מכשיר פקס אחר זמין, בקש מהשולח לשקול לבצע את השינויים הבאים:

- לוודא שמסמך המקור מודפס על נייר לבן )לא צבעוני.(
- להגדיל את הרזולוציה, רמת האיכות, או הגדרות הניגודיות של הפקס.
	- אם ניתן, לשלוח את הפקס מתוכנית מחשב.

# פתרון בעיות ברשת קווית

### מבוא

בדוק את הפריטים הבאים וודא שיש תקשורת בין המדפסת לרשת. לפני שתתחיל, הדפס דף תצורה מלוח הבקרה של המדפסת ואתר את כתובת ה-IP של המדפסת המופיעה בדף זה.

- חיבור פיזי לא תקין
- המחשב משתמש בכתובת IP שגויה עבור המדפסת
	- המחשב אינו מצליח לתקשר עם המדפסת
- המדפסת משתמשת בהגדרות שגויות עבור הקישור והתקשורת [הדו-כיוונית](#page-210-0) של הרשת
	- ייתכן [שתוכנות](#page-210-0) חדשות גורמות לבעיות תאימות
	- ייתכן [שהגדרת](#page-210-0) המחשב או תחנת העבודה שגויה
	- המדפסת מושבתת או [שהגדרות](#page-210-0) רשת אחרות שגויות

∰ <mark>הערה: HP</mark> אינה תומכת בעבודה ברשת עמית-לעמית, משום שזהו מאפיין של מערכות ההפעלה של Microsoft ולא של מנהלי ההדפסה של HP. לקבלת מידע נוסף, עבור לאתר של Microsoft בכתובת [com.microsoft.www](http://www.microsoft.com).

### חיבור פיזי לא תקין

- 1. ודא שהמוצר מחובר ליציאת הרשת הנכונה בעזרת כבל באורך הנכון.
	- .2 ודא שחיבורי הכבל תקינים ומהודקים.
- .3 בדוק את החיבור של יציאת הרשת בגב המדפסת כדי לוודא שנורית הפעולה הכתומה ונורית מצב הקישור הירוקה דולקות.
	- .4 אם הבעיה נמשכת, נסה להשתמש בכבל אחר או ביציאה אחרת ברכזת.

## המחשב משתמש בכתובת IP שגויה עבור המדפסת

- 1. פתח את מאפייני המדפסת ולחץ על הכרטיסייה Ports (יציאות). ודא שכתובת ה-IP העדכנית של המדפסת נבחרה. כתובת ה-IP של המדפסת מופיעה בדף התצורה של המדפסת.
- 2. אם התקנת את המדפסת באמצעות יציאת ICP/IP הרגילה של HP, בחר בתיבה Always print to this iP its IP address changes (הדפס תמיד למדפסת זו, גם אם כתובת ה-IP שלה השתנתה).
- .3 אם התקנת את המדפסת באמצעות יציאת IP/TCP סטנדרטית של Microsoft, השתמש בשם המחשב המארח במקום בכתובת ה-IP.
	- .4 אם כתובת ה-IP אינה נכונה, מחק את המדפסת והוסף אותה מחדש.

### המחשב אינו מצליח לתקשר עם המדפסת

- .1 בדוק את התקשורת ברשת באמצעות פעולת ping לרשת.
	- א. פתח שורת פקודה במחשב שלך.
- ב-Windows, לחץ על **התחל**, לחץ על **הפעלה**, הקלד cmd ולאחר מכן הקש על Enter.
- <span id="page-210-0"></span>● עבור X OS, עבור אל Applications( יישומים ,(לאחר מכן Utilities( תוכניות שירות (ופתח את Terminal( מסוף.(
	- ב. הקלד ping ולאחריו את כתובת ה-IP של המדפסת.
	- ג. אם החלון מציג זמני מעבר הלוך ושוב, הרשת פועלת.
- .2 אם פעולת ה-ping נכשלה, ודא שרכזות הרשת פועלות ולאחר מכן ודא שתצורת הרשת, המדפסת והמחשב מוגדרות כולן עבור אותה רשת.

### המדפסת משתמשת בהגדרות שגויות עבור הקישור והתקשורת הדו-כיוונית של הרשת

Hewlett-Packard ממליצה להשאיר הגדרות אלו במצב אוטומטי (הגדרת ברירת המחדל). אם תשנה הגדרות אלה, עליך לשנות אותן גם עבור הרשת.

### ייתכן שתוכנות חדשות גורמות לבעיות תאימות

ודא שכל התוכנות החדשות הותקנו כיאות וכי הן משתמשות במנהל ההדפסה הנכון.

### ייתכן שהגדרת המחשב או תחנת העבודה שגויה

- .1 בדוק את מנהלי הרשת, מנהלי ההדפסה ואת הגדרות הניתוב מחדש ברשת.
	- .2 ודא שתצורת מערכת ההפעלה הוגדרה כיאות.

### המדפסת מושבתת או שהגדרות רשת אחרות שגויות

- .1 עיין בדף התצורה כדי לבדוק את הסטטוס של פרוטוקול הרשת. במידת הצורך, הפעל אותו.
	- .2 שנה את הגדרות הרשת אם יש צורך בכך.

# פתרון בעיות פקס

- רשימת פעולות לפתרון בעיות פקס
	- בעיות פקס [כלליות](#page-212-0)

## רשימת פעולות לפתרון בעיות פקס

היעזר ברשימה הבאה כדי לזהות את הגורם לכל בעיה שבה אתה נתקל בפקס:

- האם אתה משתמש בכבל הפקס המצורף לאביזר הפקס? אביזר פקס זה נבדק עם כבל הפקס המצורף שתואם למפרט 11RJ ומפרטי הפונקציונליות. אל תחליף אותו בכבל פקס אחר; לאביזר הפקס האנלוגי נדרש כבל פקס אנלוגי. כמו כן, דרוש לו חיבור טלפון אנלוגי.
- האם מחבר קו הטלפון/פקס מחובר היטב לשקע באביזר הפקס? ודא שתקע הטלפון הוכנס כראוי לשקע. הכנס את המחבר לשקע עד שיישמע צליל נקישה.

جی اللہ ہے: دالی ששקע הטלפון מחובר ליציאת הפקס ולא ליציאת הרשת. היציאות דומות זו לזו. <u>(</u>

האם שקע הטלפון שבקיר פועל כשורה? ודא שישנו צליל חיוג על-ידי חיבור מכשיר טלפון לשקע בקיר. האם ניתן לשמוע צליל חיוג, והאם ניתן לבצע או לקבל שיחת טלפון?

### מהו סוג קו הטלפון שברשותך?

- ק**ו ייעודי**: קו פקס/טלפון אנלוגי סטנדרטי המוקצה לקבלה או לשליחה של פקסים.
- رות היה: קו הטלפון חייב לשמש את פקס המדפסת בלבד ואין לשתף אותו עם סוגים אחרים של התקנים "D טלפוניים. לדוגמה, מערכות התראה העושות שימוש בקו טלפון לצורך דיווח לחברת ניטור.
- **מערכת PBX (מרכזייה):** מערכת טלפון לסביבה עסקית. טלפונים ביתיים סטנדרטיים ואביזר הפקס משתמשים באות טלפון אנלוגי. מערכות PBX (מרכזייה) מסוימות הן דיגיטליות ועשויות לא להיות תואמות לאביזר הפקס. ייתכן שתזדקק למתאם טלפון אנלוגי )ATA) כדי לחבר את מכשיר הפקס למערכות PBX דיגיטליות.
- **מערכת רב-קווית:** מאפיין של מערכת טלפונית שבה שיחה חדשה מועברת לקו הפנוי הבא, כאשר הקו הראשון תפוס. נסה לחבר את המדפסת לקו הטלפון הנכנס הראשון. אביזר הפקס עונה לטלפון לאחר מספר הצלצולים שנקבע בהגדרת הצלצולים למענה.

#### האם אתה משתמש במייצב מתח?

ניתן להשתמש במייצב מתח בין השקע בקיר לבין אביזר הפקס, כדי להגן על אביזר הפקס מפני זרם חשמלי שעובר דרך קווי הטלפון. התקנים אלה עלולים לפגוע באיכות אות הטלפון ולגרום לבעיות בתקשורת פקס. אם נתקלת בבעיות בשליחה או בקבלה של פקסים ואתה משתמש באחד מהתקנים אלה, חבר את המדפסת ישירות לשקע הטלפון בקיר כדי לקבוע אם הבעיה נעוצה במייצב המתח.

### האם אתה משתמש בשירות תא קולי של חברת הטלפון או במשיבון?

אם בהגדרת הצלצולים למענה של שירות ההודעות יש מספר הקטן יותר מהמספר בהגדרת הצלצולים למענה של אביזר הפקס, שירות ההודעות יענה לשיחות ואביזר הפקס לא יוכל לקבל פקסים. אם הגדרת הצלצולים למענה של אביזר הפקס נמוכה יותר מזו של שירות העברת ההודעות, אביזר הפקס יענה לכל השיחות.

### האם קו הטלפון שלך כולל מאפיין של שיחה ממתינה?

אם קו הטלפון של הפקס כולל מאפיין פעיל של שיחה ממתינה, דיווח על שיחה ממתינה עלול להפריע לשיחת פקס ובכך ליצור שגיאת תקשורת. ודא שמאפיין השיחה הממתינה אינו מופעל בקו הטלפון של הפקס.

#### בדיקת סטטוס אביזר הפקס

<span id="page-212-0"></span>אם נראה שאביזר הפקס האנלוגי אינו פועל, הדפס דוח Configuration Page (דף תצורה) כדי לבדוק את הסטטוס.

- 1. ממסך Home (בית), גלול ובחר ב-Reports (דוחות).
	- $\,$ פתח את התפריטים הבאים:  $2$
- Pages Status/Configuration( דפי תצורה/סטטוס(
	- Page Configuration( דף תצורה(
- ט.3 גע בלחצן Print (הדפס) כדי להדפיס את הדוח, או גע בלחצן View (הצג) כדי להציג את הדוח על המסך. הדוח מורכב ממספר עמודים.

הערה: כתובת ה-IP או שם המארח של המדפסת מופיעים בדף Jetdirect.

ב-Page Accessory Fax( דף אביזר הפקס (של ה-Page Configuration( דף תצורה ,(תחת הכותרת Hardware Information (מידע על חומרה), בדוק את ה-Modem Status (סטטוס מודם). הטבלה הבאה מזהה את תנאי הסטטוס ופתרונות אפשריים.

רף אביזר הפקס (דף אביזר הפקס (לא מודפס, ייתכן שיש בעיה באביזר הפקס האנלוגי. אם Fax Accessory Page ( אתה משתמש בפקס ברשת מקומית או בפקס אינטרנט, ייתכן שתצורות אלה משביתות את המאפיין.

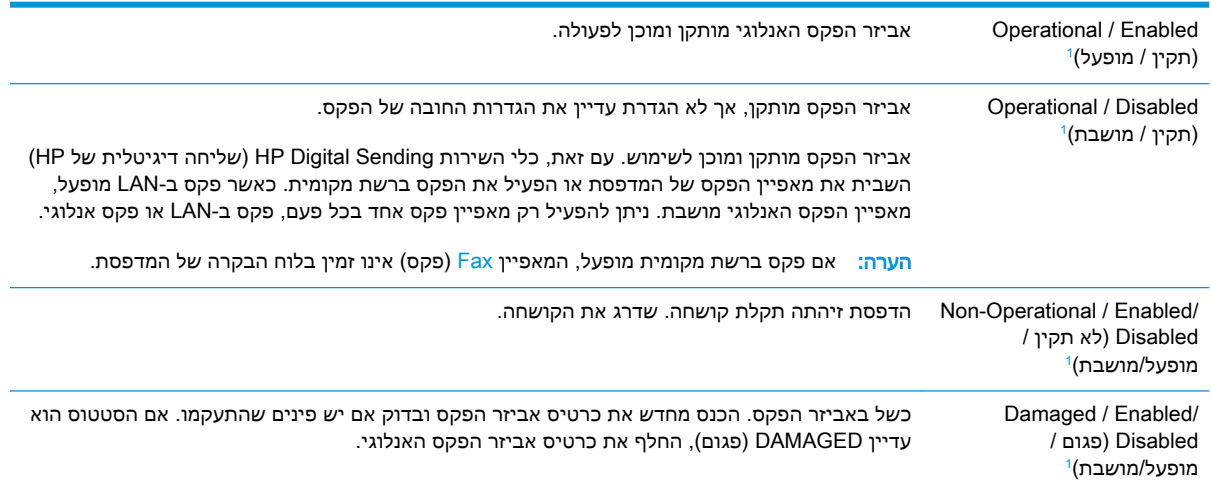

)מופעל (מציין שאביזר הפקס האנלוגי מופעל; DISABLED( מושבת (מציין שפקס ברשת מקומית מופעל )הפקס האנלוגי כבוי.( <sup>1</sup> ENABLED

## בעיות פקס כלליות

להלן כמה בעיות פקס נפוצות.

#### שליחת הפקס נכשלה.

JBIG מופעל ולמכשיר הפקס של הנמען אין יכולת JBIG.

השבת את הגדרת ה-JBIG.

### הודעת סטטוס "Out of Memory" (אין די זיכרון) מוצגת בלוח הבקרה של המדפסת

דיסק האחסון של המדפסת מלא.

מחק כמה עבודות מאוחסנות מהדיסק. ממסך הבית בלוח הבקרה של המדפסת, גע בלחצן Device from Retrieve Memory (אחזר מזיכרון ההתקן). פתח את הרשימה של עבודות מאוחסנות או פקסים מאוחסנים. בחר עבודה למחיקה ולאחר מכן גע בלחצן Delete( מחק.(

### איכות ההדפסה של צילום גרועה או שהוא מודפס כתיבה אפורה

אתה משתמש בהגדרה שגויה של תוכן הדף או בהגדרה שגויה של הרזולוציה.

נסה להגדיר את האפשרות Optimize Text/Picture (מטב טקסט/תמונה) כ-Photograph (צילום).

### נגעת בלחצן Stop (עצור) כדי לבטל פקס, אך הפקס נשלח בכל זאת

אם העבודה נמצאת בשלב מתקדם מדי בתהליך השליחה, לא ניתן לבטל אותה.

זהו אופן הפעולה הרגיל.

### לא מוצג לחצן Book Address Fax( פנקס כתובות פקס(

לאף אחד מאנשי הקשר ברשימת אנשי הקשר שנבחרה אין פרטי פקס המשויכים אתו.

### לא ניתן לאתר את הגדרות הפקס ב-Jetadmin Web HP

הגדרות הפקס ב-Jetadmin Web HP נמצאות תחת התפריט הנפתח של דף הסטטוס של ההתקן.

בחר באפשרות Digital Sending and Fax (שליחה דיגיטלית ופקס) מהתפריט הנפתח.

### הכותרת העליונה מצורפת לראש העמוד כאשר האפשרות להדפסת-על מופעלת

עבור כל הפקסים המועברים, המדפסת מצרפת את הכותרת העליונה בהדפסת-על לראש עמוד.

זהו אופן הפעולה הרגיל.

### בתיבת הנמענים מופיעים גם שמות וגם מספרים

גם שמות וגם מספרים עשויים להופיע, בהתאם למקור שלהם. פנקס הכתובות של הפקס מכיל שמות, ואילו כל מסדי הנתונים האחרים מכילים מספרים.

זהו אופן הפעולה הרגיל.

### פקס של עמוד אחד מודפס כשני עמודים

הכותרת העליונה של הפקס מצורפת לראש הפקס ומזיזה את הטקסט לעמוד שני.

כדי להדפיס פקס של עמוד אחד בעמוד אחד, הגדר את הכותרת העליונה למצב Overlay( הדפסת-על (או כוונן את ההגדרה Fit to Page (התאם לעמוד).

### מסמך עוצר במזין המסמכים באמצע פעולת שליחת פקס

יש חסימה במזין המסמכים.

שחרר את החסימה ושלח שוב את הפקס.

### עוצמת הקול של צלילים המופקים על-ידי אביזר הפקס גבוהה או נמוכה מדי

יש לכוונן את הגדרת עוצמת הקול.

כוונן את עוצמת הקול בתפריט Settings Send Fax( הגדרות שליחה של הודעות פקס (ובתפריט Receive Fax Settings (הגדרות קבלה של הודעות פקס).
# אינדקס

#### סמלים/מספרי

הדפסה מהתקנים ניידים התקני Android [52](#page-63-0) התקני Android הדפסה מ: [52](#page-63-0)

#### א

אבטחה דיסק קשיח מוצפן [138](#page-149-0) אבטחת IP [138](#page-149-0) אביזר NFC מק"ט [26](#page-37-0) אביזרי אחסון USB הדפסה מתוך [54](#page-65-0) אביזרים הזמנה [26](#page-37-0) מק"טים [26](#page-37-0) אזור מחסנית הטונר שחרור חסימות [167](#page-178-0) אחסון עבודות הגדרות Mac [47](#page-58-0) עם Windows [46](#page-57-0) אחסון עבודות הדפסה [46](#page-57-0) אנרגיה צריכה [14](#page-25-0) אתרי אינטרנט [141](#page-152-0) הורדה ,HP Web Jetadmin תמיכת לקוחות [144](#page-155-0) אתרנט (RJ-45) איתור [4](#page-15-0)

#### ב

בעיות איסוף נייר פתרון ,[149](#page-160-0) [151](#page-162-0) בעיות הזנה [201](#page-212-0)

#### ג

גופנים טעינה, Mac [131](#page-142-0)

גלילים ניקוי [,155](#page-166-0) [,185](#page-196-0),[190](#page-201-0) [195](#page-206-0)

#### ד

דואר אלקטרוני שליחת מסמכים [99](#page-110-0) דופלקס (הדפסה דו-צדדית) הגדרות )Windows )[40](#page-51-0) דו-צדדית, הדפסה הגדרות )Windows )[40](#page-51-0) דיסקים קשיחים מוצפנים [138](#page-149-0) דלת אחורית שחרור חסימות [169](#page-180-0) דפים בדקה [7](#page-18-0) דפי מידע שרת האינטרנט המשובץ של HP [123](#page-134-0) דרישות דפדפן שרת האינטרנט המשובץ [122](#page-133-0) דרישות דפדפן אינטרנט שרת אינטרנט משובץ של HP [122](#page-133-0) דרישות מערכת מינמליות [11](#page-22-0) שרת אינטרנט משובץ של HP [122](#page-133-0)

#### ה

הגדרות פקס [113](#page-124-0) הגדרות אבטחה שרת האינטרנט המשובץ של HP [128](#page-139-0) הגדרות הדפסה שרת האינטרנט המשובץ של HP [125](#page-136-0) הגדרות העתקה שרת האינטרנט המשובץ של HP [125](#page-136-0)

הגדרות יצרן שחזור [146](#page-157-0) הגדרות מנהל התקן ב-Mac אחסון עבודות [47](#page-58-0) הגדרות נדרשות פקס [112](#page-123-0) הגדרות סריקה שרת האינטרנט המשובץ של HP [126](#page-137-0) הגדרות פקס נדרשות [112](#page-123-0) שרת האינטרנט המשובץ של HP [127](#page-138-0) הגדרות רשת שרת האינטרנט המשובץ של HP [129](#page-140-0) הגדרות רשת להדפסה דו-צדדית , שינוי [135](#page-146-0) הגדרות רשת למהירות קישור, שינוי [135](#page-146-0) הגדרות שיגור דיגיטלי שרת האינטרנט המשובץ של HP [126](#page-137-0) הגדרת EconoMode [180](#page-191-0) הדפסה מאביזרי אחסון USB [54](#page-65-0) עבודות מאוחסנות [48](#page-59-0) הדפסה דו-צדדית [43](#page-54-0) Mac [40](#page-51-0) Windows [43](#page-54-0) (Mac) באופן ידני באופן ידני )Windows )[40](#page-51-0) הגדרות )Windows )[40](#page-51-0) הדפסה דו-צדדית (משני צדי הדף) [40](#page-51-0) Windows הדפסה דו-צדדית ידנית [43](#page-54-0) Mac [40](#page-51-0) Windows

הדפסה מניידים, תוכנה נתמכת [11](#page-22-0)

הדפסה משני צדי הדף [43](#page-54-0) Mac ידנית, Windows [40](#page-51-0) הדפסה פרטית [46](#page-57-0) [52](#page-63-0) HP Wireless Direct הדפסת Near Field הדפסת [52](#page-63-0) Communication הדפסת NFC [52](#page-63-0) הדפסת USB נגישה [54](#page-65-0) הזמנה חומרים מתכלים ואביזרים [26](#page-37-0) החלפה מחסנית טונר [29](#page-40-0) החלפת סיכות [34](#page-45-0) העתקה מיטוב עבור טקסט או תמונות [184](#page-195-0) עותקים יחידים [58](#page-69-0) עותקים מרובים [58](#page-69-0) שני הצדדים [60](#page-71-0) העתקה מקצה לקצה [184](#page-195-0)

#### ז

זיכרון כלול [7](#page-18-0)

## ח

חומרי הדפסה טעינה במגש 1 [18](#page-29-0) חומרים מתכלים הגדרות סף נמוך [147](#page-158-0) הזמנה [26](#page-37-0) החלפת מחסנית טונר [29](#page-40-0) החלפת סיכות [34](#page-45-0) מספרי חלקים [27](#page-38-0) סטטוס, הצגה בעזרת תוכנית השירות של HP ל-Mac [131](#page-142-0) שימוש כאשר עומדים להסתיים [147](#page-158-0) חומרים מתכלים, מצב [177](#page-188-0) חיבור חשמל איתור [3](#page-14-0) חלקי חילוף מספרי חלקים [27](#page-38-0) חסימות אזור מחסנית הטונר [167](#page-178-0) דלת אחורית [169](#page-180-0) מגש 1 [163](#page-174-0) מגש 2 [165](#page-176-0)

מגשים ל550- גיליונות [165](#page-176-0) מזין מסמכים [159](#page-170-0) ניווט אוטומטי [159](#page-170-0) סיבות [159](#page-170-0) חסימות נייר [169](#page-180-0) fuser יחידה להדפסה דו-צדדית [171](#page-182-0) מיקומים [158](#page-169-0) סל פלט [171](#page-182-0)

#### ט טונר

י

מק"טים של מחסניות [29](#page-40-0) טונר, מחסנית החלפה [29](#page-40-0) טעינה נייר במגש 1 [18](#page-29-0) נייר במגש 2 והמגשים ל- 550 גיליונות [20](#page-31-0) טעינת קבצים, Mac [131](#page-142-0)

יחידת איסוף טונר איתור [3](#page-14-0) יחידת הדפסה דו-צדדית שחרור חסימות [171](#page-182-0) יציאות איתור [4](#page-15-0) יציאות USB, אופציונלי מק"ט [26](#page-37-0) יציאות ממשק איתור [4](#page-15-0) יציאת LAN איתור [4](#page-15-0) יציאת -45RJ איתור [4](#page-15-0) יציאת USB איתור [4](#page-15-0) הפעלה [54](#page-65-0) Hi-Speed USB 2.0 הדפסה יציאת איתור [4](#page-15-0) יציאת פקס איתור [4](#page-15-0)

## כ

כונן קשיח מק"ט [26](#page-37-0) כיול סורק [183](#page-194-0)

כלים לפתרון בעיות שרת האינטרנט המשובץ של HP [127](#page-138-0) כתובת IPv4 [134](#page-145-0) כתובת IPv6 [134](#page-145-0)

## ל

לוח אם איתור [3](#page-14-0) לוח הבקרה איתור [2](#page-13-0) איתור מאפיינים [4](#page-15-0) עזרה [145](#page-156-0) לוח מקשים איתור [2](#page-13-0) לחצן Help( עזרה( איתור [4](#page-15-0) לחצן Home( בית( איתור [4](#page-15-0) לחצן In Sign( התחברות( איתור [4](#page-15-0) לחצן Out Sign( התנתקות( איתור [4](#page-15-0) לחצן Start Copy (התחל העתקה) איתור [4](#page-15-0) לחצן הפעלה/כיבוי איתור [2](#page-13-0)

## מ

מאוחסנות,עבודות הדפסה [48](#page-59-0) יצירה (Windows) יצירה מחיקה [49](#page-60-0) מגש 1 טוען מעטפות [22](#page-33-0) כיוון הנייר [18](#page-29-0) שחרור חסימות [163](#page-174-0) מגש 2 שחרור חסימות [165](#page-176-0) מגש 2 והמגשים האופציונליים ל- 550 גיליונות טעינה [20](#page-31-0) מגש 2 והמגשים ל550- גיליונות כיוון נייר [20](#page-31-0) מגשים איתור [2](#page-13-0) כלולים [7](#page-18-0) קיבולת [7](#page-18-0) מגשי נייר מק"טים [26](#page-37-0)

מגשי נייר ל550- גיליונות מק"טים [26](#page-37-0) מגש ל550- גיליונות שחרור חסימות [165](#page-176-0) מהדק-סיכות פתרון בעיות [23](#page-34-0) שימוש ב [23](#page-34-0) מהירות, מיטוב [139](#page-150-0) מזין המסמכים בעיות בהזנת נייר [154](#page-165-0) מזין מסמכים חסימות [159](#page-170-0) מחיקה עבודות מאוחסנות [49](#page-60-0) מחסניות מק"טים [29](#page-40-0) מחסניות טונר מק"טים [27](#page-38-0) מחסנית החלפה [29](#page-40-0) מחסנית הטונר, מצב [177](#page-188-0) מחסנית טונר הגדרות סף נמוך [147](#page-158-0) רכיבים [29](#page-40-0) שימוש כאשר עומדת להתרוקן [147](#page-158-0) מיטוב תמונות מועתקות [184](#page-195-0) מיטוב תמונות סרוקות [189](#page-200-0) מיטוב תמונות פקס [194](#page-205-0) מיקומים חסימות נייר [158](#page-169-0) ממדים, מדפסת [12](#page-23-0) מנהלי הדפסה, נתמכים [9](#page-20-0) מנהלי התקן, נתמכים [9](#page-20-0) מסיכת רשת משנה [134](#page-145-0) מסך מגע איתור מאפיינים [4](#page-15-0) מספר המוצר איתור [3](#page-14-0) מספרי חלקים אביזרים [26](#page-37-0) חומרים מתכלים [27](#page-38-0) חלקי חילוף [27](#page-38-0) מספר סידורי איתור [3](#page-14-0) מספר עותקים,שינוי [58](#page-69-0) מעטפות טעינה במגש 1 [18](#page-29-0) כיוון [18](#page-29-0) מעטפות, טעינה [22](#page-33-0)

מעמד מק"ט [26](#page-37-0) מערכות הפעלה, נתמכות [9](#page-20-0) מפרט אקוסטי [14](#page-25-0) מפרט חשמל [14](#page-25-0) מפרטים חשמל ואקוסטיקה [14](#page-25-0) מצב שינה [139](#page-150-0) מק"טים מחסניות טונר [27](#page-38-0) משטח הזכוכית, ניקוי ,[178](#page-189-0) [182](#page-193-0) , [192](#page-203-0) [,187](#page-198-0) משקל, מדפסת [12](#page-23-0) מתג הפעלה איתור [2](#page-13-0)

#### נ

ניהול רשת [133](#page-144-0) נייר בחירה [179](#page-190-0) חסימות [159](#page-170-0) טעינת מגש 1 [18](#page-29-0) טעינת מגש 2 והמגשים ל- 550 גיליונות [20](#page-31-0) כיוון במגש 2 ובמגשים ל- 550 גיליונות [20](#page-31-0) כיוון מגש 1 [18](#page-29-0) נייר, הזמנה [26](#page-37-0) נייר, חסימות מזין מסמכים [159](#page-170-0) נייר מיוחד הדפסה )Windows )[41](#page-52-0) ניצול אנרגיה, מיטוב [139](#page-150-0) ניקוי גלילים ,[155](#page-166-0) ,[185](#page-196-0) [,190](#page-201-0) [195](#page-206-0) משטח הזכוכית ,[178](#page-189-0) ,[182](#page-193-0) [187](#page-198-0) , [192](#page-203-0) נתיב הנייר [177](#page-188-0) נעילה לוח ראשי [138](#page-149-0)

## ס

סוגי נייר בחירה (Mac) [44](#page-55-0) סוג נייר בחירה (Windows) [41](#page-52-0) סורק כיול [183](#page-194-0) ניקוי משטח הזכוכית ,[178](#page-189-0) [182 ,](#page-193-0) [192](#page-203-0) ,[187](#page-198-0)

סטטוס תוכנית השירות של HP ל-Mac [131](#page-142-0) סטטוס, דף אביזר הפקס [201](#page-212-0) סיכות הידוק החלפה [34](#page-45-0) סל פלט איתור [2](#page-13-0) שחרור חסימות [171](#page-182-0) סריקה מיטוב עבור טקסט או תמונות [189](#page-200-0) סריקה אל USB [103](#page-114-0) סריקה אל תיקייה [101](#page-112-0) סריקה לדואר אלקטרוני שליחת מסמכים [99](#page-110-0) סריקה לכונן USB הגדרת אפשרויות ברירת מחדל [90](#page-101-0) הפעלה [90](#page-101-0) קביעת תצורה של הגדרות הקובץ [92](#page-103-0) סריקה לתיקיית רשת [101](#page-112-0) הגדרה ראשונית [78](#page-89-0)

#### ע

עבודות הדפסה מאוחסנות יצירה (Windows) יצירה עבודות מאוחסנות הגדרות Mac [47](#page-58-0) הדפסה [48](#page-59-0) יצירה (Mac) יצירה מחיקה [49](#page-60-0) עזרה, לוח הבקרה [145](#page-156-0) עזרה מקוונת, לוח הבקרה [145](#page-156-0) עמודים לגיליון בחירה (Mac) [44](#page-55-0) בחירה )Windows )[41](#page-52-0) עמודים מרובים לגיליון הדפסה (Mac) [44](#page-55-0) הדפסה )Windows )[41](#page-52-0)

## פ

פלט, סל איתור [2](#page-13-0) פקס בעיות הזנה [201](#page-212-0) הגדרה [112](#page-123-0) הגדרות [113](#page-124-0)

הגדרות נדרשות [112](#page-123-0) מיטוב עבור טקסט או תמונות [194](#page-205-0) [108](#page-119-0) HP Flow CM פתרון פתרון בעיות בעיות בהזנת נייר [149](#page-160-0) בעיות רשת [198](#page-209-0) חסימות [159](#page-170-0) רשת קווית [198](#page-209-0) תיקיות רשת [88](#page-99-0)

## ק

קושחה עדכון, Mac [132](#page-143-0)

## ר

רשימת קישורים אחרים שרת האינטרנט המשובץ של HP [130](#page-141-0) רשת הגדרות, הצגה [133](#page-144-0) הגדרות , שינוי [133](#page-144-0) שם מדפסת, שינוי [133](#page-144-0) רשת, תיקיות פתרון בעיות [88](#page-99-0) רשתות [141](#page-152-0) HP Web Jetadmin כתובת IPv4 [134](#page-145-0) כתובת IPv6 [134](#page-145-0) מסיכת רשת משנה [134](#page-145-0) נתמכות [7](#page-18-0) שער ברירת מחדל [134](#page-145-0) רשת תקשורת מקומית )LAN) איתור [4](#page-15-0)

#### ש

שבב זיכרון (טונר) איתור [29](#page-40-0) שוליים, קטנים העתקה [184](#page-195-0) שוליים קטנים [184](#page-195-0) שיגור דיגיטלי תיקיות [101](#page-112-0) שימוש בחשמל 1 ואט או פחות [139](#page-150-0) שירות הלקוחות של HP [144](#page-155-0) שליחה דיגיטלית [103](#page-114-0) USB שליחת מסמכים [99](#page-110-0) שליחה לדואר אלקטרוני שליחת מסמכים [99](#page-110-0)

שליחה לתיקיות רשת פתרון בעיות [88](#page-99-0) שער, הגדרת ברירת מחדל [134](#page-145-0) שער ברירת מחדל, הגדרה [134](#page-145-0) שקפים הדפסה )Windows )[41](#page-52-0) שרת אינטרנט משובץ )EWS) מאפיינים [122](#page-133-0) שרת אינטרנט משובץ )EWS) חיבור רשת [122](#page-133-0) שרת אינטרנט משובץ )EWS) הקצאת סיסמאות [137](#page-148-0) שרת האינטרנט המשובץ פתיחה [133](#page-144-0) שינוי הגדרות רשת [133](#page-144-0) שינוי שם מדפסת [133](#page-144-0) שרת האינטרנט המשובץ )EWS) של HP מאפיינים [122](#page-133-0) שרת האינטרנט המשובץ )EWS) של HP חיבור רשת [122](#page-133-0) שרת האינטרנט המשובץ של HP [128](#page-139-0) HP Web Services דפי מידע [123](#page-134-0) כלים לפתרון בעיות [127](#page-138-0) רשימת קישורים אחרים [130](#page-141-0) תצורה כללית [124](#page-135-0) שרת האינטרנט המשובץ של HP הגדרות אבטחה [128](#page-139-0) הגדרות הדפסה [125](#page-136-0) הגדרות העתקה [125](#page-136-0) הגדרות סריקה [126](#page-137-0) הגדרות פקס [127](#page-138-0) הגדרות רשת [129](#page-140-0) הגדרות שיגור דיגיטלי [126](#page-137-0) שרת האינטרנט המשובץ של HP פתיחה [133](#page-144-0) שינוי הגדרות רשת [133](#page-144-0) שינוי שם מדפסת [133](#page-144-0) שרת הדפסה אלחוטי מק"ט [26](#page-37-0)

## ת

תוויות הדפסה )Windows )[41](#page-52-0) תוכנה תוכנית שירות של HP [131](#page-142-0)

תוכנית שירות של HP ל-Mac [131](#page-142-0) Bonjour מאפיינים [131](#page-142-0) [51](#page-62-0) HP ePrint תוכנת תיקיות שליחה אל [101](#page-112-0) תיקיות רשת פתרון בעיות [88](#page-99-0) תיקיית רשת, סריקה אל [101](#page-112-0) תמיכה מקוונת [144](#page-155-0) תמיכה טכנית מקוונת [144](#page-155-0) תמיכה מקוונת [144](#page-155-0) תמיכת לקוחות מקוונת [144](#page-155-0) תצורה כללית שרת האינטרנט המשובץ של HP [124](#page-135-0)

## A

[51](#page-62-0) AirPrint מצב )alternative letterhead mode נייר מכתבים חלופי) [18](#page-29-0), [21](#page-32-0)

#### B

Bonjour זיהוי [122](#page-133-0)

## E

Explorer, גרסאות נתמכות שרת אינטרנט משובץ של HP [122](#page-133-0)

## F

fuser שחרור חסימות [169](#page-180-0)

#### H

 HP ePrint HP Utility HP Utility, OS X HP Web Jetadmin HP Web Services הפעלה [128](#page-139-0)

## I

Explorer Internet, גרסאות נתמכות שרת אינטרנט משובץ [122](#page-133-0) [138](#page-149-0) IPsec

#### J

[141](#page-152-0) Jetadmin, HP Web

#### N

גרסאות ,Netscape Navigator נתמכות שרת אינטרנט משובץ [122](#page-133-0)

## O

OS X [131](#page-142-0) HP Utility

#### R

שחזור )restore factory settings הגדרות יצרן( [146](#page-157-0)

#### S

סריקה אל כונן Scan to USB Drive [103](#page-114-0) (USB

## T

TCP/IP הגדרה ידנית של תצורת פרמטרים ב-IPv4 ו[134](#page-145-0) הגדרה ידנית של תצורת פרמטרים ב-[134](#page-145-0) IPv6

## U

USB שליחה אל [103](#page-114-0)

#### W

Windows הדפסה משני צדי הדף [40](#page-51-0)

© 2017 HP Development Company, L.P.

www.hp.com

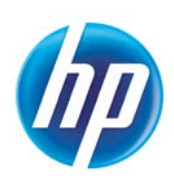